# Upute

43PUK7100 49PUK7100 55PUK7100

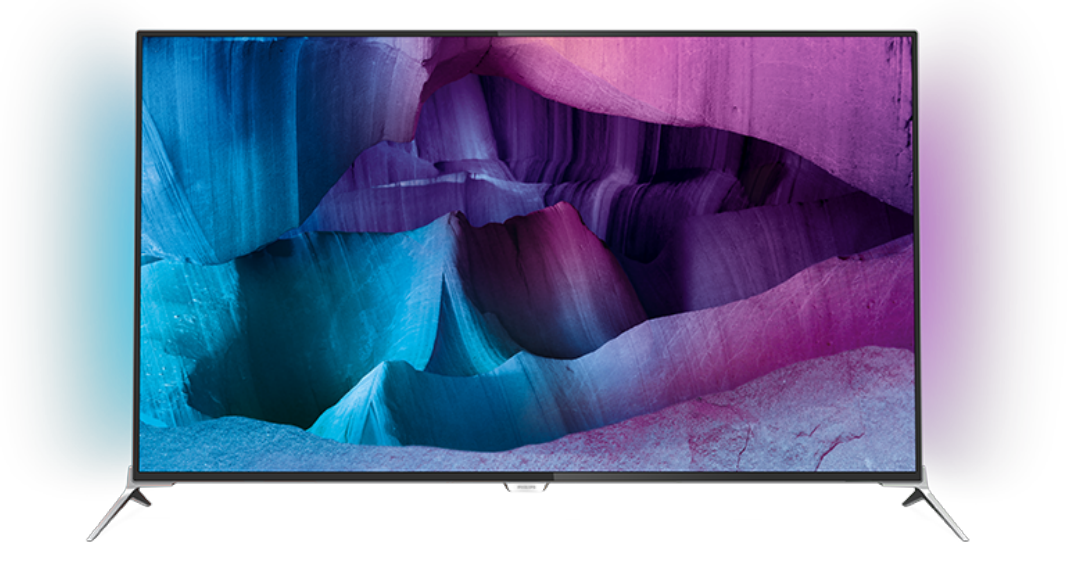

# **PHILIPS**

# Sadržaj

#### [1 Pregled televizora](#page-3-0)*[4](#page-3-0)*

- [1.1 Ultra HD televizor](#page-3-1)
- [1.2 Android TV™ tvrtke Philips](#page-3-2)*[4](#page-3-2)*
- [1.3 Korištenje aplikacija](#page-3-3)*[4](#page-3-3)*
- [1.4 Igranje igara](#page-3-4)*[4](#page-3-4)*
- [1.5 Filmovi i propušteni programi](#page-3-5)*[4](#page-3-5)*
- [1.6 Pause TV i snimanje televizijskog programa](#page-3-6)*[4](#page-3-6)* [1.7 Društvene mreže](#page-4-0)*[5](#page-4-0)*
- [1.8 Ambilight](#page-4-1)*[5](#page-4-1)*
- [1.9 Ambilight + hue](#page-4-2)*[5](#page-4-2)*

#### [2 Postavljanje](#page-5-0)*[6](#page-5-0)*

- [2.1 Pročitajte sigurnosne upute](#page-5-1)*[6](#page-5-1)*
- [2.2 Postolje televizora i montaža na zid](#page-5-2)*[6](#page-5-2)*
- [2.3 Savjeti za postavljanje](#page-5-3)*[6](#page-5-3)*
- [2.4 Kabel za napajanje](#page-5-4)*[6](#page-5-4)*
- [2.5 Antenski kabel](#page-6-0)*[7](#page-6-0)*
- [2.6 Satelitska antena](#page-6-1)*[7](#page-6-1)*

#### [3 Mreža](#page-7-0)*[8](#page-7-0)*

- [3.1 Smart TV i internet](#page-7-1)*[8](#page-7-1)*
- [3.2 Povezivanje s mrežom](#page-7-2)*[8](#page-7-2)*
- [3.3 Postavke mreže](#page-8-0)*[9](#page-8-0)*
- [3.4 Mrežni uređaji](#page-9-0)*[10](#page-9-0)*
- [3.5 Dijeljenje datoteka](#page-9-1)*[10](#page-9-1)*

#### [4 Priključnice](#page-11-0)*[12](#page-11-0)*

- [4.1 Savjeti za povezivanje](#page-11-1)*[12](#page-11-1)*
- [4.2 CI+ CAM s pametnom karticom](#page-13-0)*[14](#page-13-0)*
- [4.3 Prijemnik Set-Top Box](#page-14-0)*[15](#page-14-0)*
- [4.4 Sustav kućnog kina HTS](#page-15-0)*[16](#page-15-0)*
- [4.5 Blu-ray Disc reproduktor](#page-16-0)*[17](#page-16-0)*
- [4.6 DVD reproduktor](#page-17-0)*[18](#page-17-0)* [4.7 Slušalice](#page-17-1)
- [4.8 Igraće konzole](#page-17-2)*[18](#page-17-2)*
- [4.9 Upravljač za igranje](#page-18-0)*[19](#page-18-0)*
- [4.10 USB tvrdi disk](#page-18-1)*[19](#page-18-1)*
- [4.11 USB tipkovnica](#page-19-0)*[20](#page-19-0)*
- [4.12 USB Flash pogon](#page-19-1)*[20](#page-19-1)*
- [4.13 Fotoaparat](#page-19-2)*[20](#page-19-2)*
- [4.14 Kamkorder](#page-20-0)*[21](#page-20-0)* [4.15 Računalo](#page-20-1)*[21](#page-20-1)*

#### [5 Uključivanje/isključivanje](#page-22-0)*[23](#page-22-0)*

- [5.1 Uključivanje ili stanje pripravnosti](#page-22-1)*[23](#page-22-1)* [5.2 Svjetlina Philips logotipa](#page-22-2)*[23](#page-22-2)* [5.3 Tipke na televizoru](#page-22-3)*[23](#page-22-3)* [5.4 Automatsko isključivanje](#page-22-4)*[23](#page-22-4)*
- [5.5 Mjerač vremena za isključivanje](#page-23-0)*[24](#page-23-0)*

### [6 Daljinski upravljač](#page-24-0)*[25](#page-24-0)*

- [6.1 Pregled tipki](#page-24-1)*[25](#page-24-1)*
- [6.2 Tipkovnica](#page-25-0)*[26](#page-25-0)*
- [6.3 Povezivanje s televizorom](#page-26-0)*[27](#page-26-0)*
- [6.4 Infracrveni senzor](#page-27-0)*[28](#page-27-0)* [6.5 Baterije](#page-27-1)
- [6.6 Čišćenje](#page-27-2)*[28](#page-27-2)*

### [7 Izbornici Početak i izbornik televizora](#page-28-0) *[29](#page-28-0)*

[7.1 Otvaranje izbornika Početak](#page-28-1)*[29](#page-28-1)*

#### [8 Kanali](#page-29-0)*[30](#page-29-0)*

- [8.1 Popis kanala](#page-29-1)*[30](#page-29-1)*
- [8.2 Gledanje kanala](#page-30-0)*[31](#page-30-0)*
- [8.3 Omiljeni kanali](#page-32-0)*[33](#page-32-0)*
- 
- [8.4 TV vodič](#page-33-0)*[34](#page-33-0)* [8.5 Teletekst](#page-35-0)
- [8.6 Interaktivna televizija](#page-36-0)*[37](#page-36-0)*

#### [9 Najpopularniji sadržaji](#page-37-0)*[38](#page-37-0)*

- [9.1 O najpopularnijim sadržajima](#page-37-1)*[38](#page-37-1)*
- [9.2 Sada na TV-u](#page-37-2)*[38](#page-37-2)*
- [9.3 TV na zahtjev](#page-37-3)
- [9.4 Video na zahtjev](#page-38-0)*[39](#page-38-0)*

#### [10 Izvori](#page-39-0)*[40](#page-39-0)*

- [10.1 Prelazak na uređaj](#page-39-1)*[40](#page-39-1)*
- [10.2 Prepoznavanje uređaja](#page-39-2)*[40](#page-39-2)*
- [10.3 Reprodukcija jednim dodirom](#page-39-3)*[40](#page-39-3)*

#### [11 Aplikacije](#page-40-0)*[41](#page-40-0)*

- 
- [11.1 Više o aplikacijama](#page-40-1)*[41](#page-40-1)* [11.2 Instalacija aplikacije](#page-40-2)*[41](#page-40-2)*
- [11.3 Pokretanje aplikacije](#page-40-3)*[41](#page-40-3)*

#### [12 Videozapisi, fotografije i glazba](#page-41-0)*[42](#page-41-0)*

- [12.1 S povezanog USB uređaja](#page-41-1)*[42](#page-41-1)*
- [12.2 S računala ili NAS uređaja](#page-41-2)*[42](#page-41-2)*

#### [13 3D](#page-42-0)*[43](#page-42-0)*

- 
- [13.1 Što vam je potrebno](#page-42-1)*[43](#page-42-1)* [13.2 3D naočale](#page-42-2)*[43](#page-42-2)*
- [13.3 3D postavke](#page-42-3)*[43](#page-42-3)*
- [13.4 Optimalno gledanje 3D sadržaja](#page-42-4)*[43](#page-42-4)*
- [13.5 Briga o 3D naočalama](#page-43-0)*[44](#page-43-0)*
- [13.6 Zdravstveno upozorenje](#page-43-1)*[44](#page-43-1)*

#### [14 Multi View](#page-44-0)*[45](#page-44-0)*

- [14.1 Teletekst i TV](#page-44-1)*[45](#page-44-1)*
- [14.2 Galerija aplikacija i televizor](#page-44-2)*[45](#page-44-2)*
- [14.3 HDMI i televizor](#page-44-3)*[45](#page-44-3)*

#### [15 Postavke](#page-45-0)*[46](#page-45-0)*

- [15.1 Slika](#page-45-1)*[46](#page-45-1)*
- [15.2 Zvuk](#page-50-0)*[51](#page-50-0)*
- [15.3 Ambilight](#page-54-0)*[55](#page-54-0)*
- [15.4 Ekološke postavke](#page-56-0)*[57](#page-56-0)*
- [15.5 Općenite postavke](#page-57-0)
- [15.6 Sat, regija i jezik](#page-60-0)*[61](#page-60-0)*
- [15.7 Univerzalni pristup](#page-63-0)*[64](#page-63-0)*
- [15.8 Bežična veza i mreže](#page-64-0)*[65](#page-64-0)*
- [15.9 Postavke za Android](#page-65-0)*[66](#page-65-0)*

#### [16 Instalacija kanala](#page-66-0)*[67](#page-66-0)*

- [16.1 Instalacija antenskih/kabelskih](#page-66-1)*[67](#page-66-1)*
- [16.2 Instalacija satelita](#page-69-0)*[70](#page-69-0)*

#### [17 Softver](#page-73-0)*[74](#page-73-0)*

[18.2 Snaga](#page-109-2)*[110](#page-109-2)*

2

[18.4 Prijem](#page-110-1)*[111](#page-110-1)* [18.5 Zaslon](#page-110-2)

- [17.1 Ažuriraj softver](#page-73-1)*[74](#page-73-1)*
- [17.2 Verzija softvera](#page-73-2)
- [17.3 Softver otvorenog koda](#page-73-3)*[74](#page-73-3)*
- [17.4 Open Source License](#page-73-4)*[74](#page-73-4)* [17.5 Obavijesti](#page-108-0)*[109](#page-108-0)*

[18 Specifikacije](#page-109-0)*[110](#page-109-0)* [18.1 Zaštita okoliša](#page-109-1)*[110](#page-109-1)*

[18.3 Operativni sustav](#page-110-0)*[111](#page-110-0)*

[18.6 Dimenzije i mase](#page-110-3)*[111](#page-110-3)* [18.7 Mogućnost povezivanja](#page-111-0)*[112](#page-111-0)* [18.8 Zvuk](#page-111-1)*[112](#page-111-1)* [18.9 Multimedija](#page-111-2)*[112](#page-111-2)* [19 Pomoć i podrška](#page-112-0)*[113](#page-112-0)* [19.1 Registracija](#page-112-1)*[113](#page-112-1)* [19.2 Rješavanje problema](#page-112-2)*[113](#page-112-2)* [19.3 Pomoć](#page-113-0)*[114](#page-113-0)* [19.4 Pomoć na mreži](#page-113-1)*[114](#page-113-1)* [19.5 Popravak](#page-114-0)*[115](#page-114-0)* [20 Sigurnost i održavanje](#page-115-0)*[116](#page-115-0)* [20.1 Sigurnost](#page-115-1)*[116](#page-115-1)* [20.2 Briga za zaslon](#page-116-0)*[117](#page-116-0)* [21 Odredbe uporabe\\_Televizor](#page-117-0)*[118](#page-117-0)* [22 Odredbe uporabe\\_Smart TV](#page-118-0)*[119](#page-118-0)* [23 Autorska prava](#page-119-0)*[120](#page-119-0)* [23.1 Ultra HD](#page-119-1)*[120](#page-119-1)* [23.2 HDMI](#page-119-2)*[120](#page-119-2)* [23.3 Dolby Digital Plus](#page-119-3)*[120](#page-119-3)* [23.4 DTS Premium Sound™](#page-119-4)*[120](#page-119-4)* [23.5 DLNA Certified®](#page-119-5)*[120](#page-119-5)* [23.6 Microsoft](#page-119-6)*[120](#page-119-6)* [23.7 Wi-Fi Alliance](#page-120-0)*[121](#page-120-0)*

[Indeks](#page-121-0)*[122](#page-121-0)*

[23.8 Kensington](#page-120-1)*[121](#page-120-1)*

[23.9 Drugi zaštitni znakovi](#page-120-2)*[121](#page-120-2)*

## <span id="page-3-0"></span>1 Pregled televizora

### <span id="page-3-1"></span>1.1

# Ultra HD televizor

<span id="page-3-3"></span>Ovaj televizor ima Ultra HD zaslon. Njegova rezolucija četiri je puta veća od rezolucije običnih HD zaslona. Ultra HD znači 8 milijuna piksela koji pružaju najuglađeniju i najrealističniju sliku na televizoru.

Osim toga, nova tehnologija Ultra Pixel HD Engine omogućava kontinuirano pretvaranje ulaznog televizijskog signala u Ultra HD rezoluciju. Na taj način u slici nevjerojatne kvalitete možete uživati od trenutka kada uključite televizor. Možete i gledati videozapise izvorne Ultra HD rezolucije putem HDMI priključka. Ultra HD pruža sliku koja je čista i oštra čak i na velikom zaslonu.

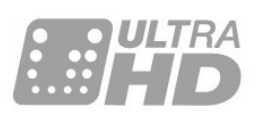

### <span id="page-3-4"></span><span id="page-3-2"></span> $\overline{12}$

# Android TV™ tvrtke Philips

Ovo je UHD Android TV™ tvrtke Philips.

Android TV nudi tisuće filmova, emisija i igara s usluga Google Play, YouTube i vaših omiljenih aplikacija.\* Prilagođene preporuke omogućuju vam više vremena za zabavu i manje potrage za dobrim sadržajem. Zahvaljujući ugrađenoj usluzi Google Cast možete jednostavno prikazivati filmove, emisije i fotografije s Chromebook ili Android uređaja na televizoru\*\*.

<span id="page-3-5"></span>Zahvaljujući aplikaciji TV Remote tvrtke Philips na pametnom telefonu ili tabletu, televizijski su vam kanali nadohvat ruke. Pošaljite fotografiju na veliki zaslon televizora ili u kuhinji na tabletu gledajte omiljenu emisiju o kuhanju. Odsad televizor postaje član skupine mobilnih uređaja u kućanstvu.

### Povežite televizor s kućnom mrežom i internetom.

\* Televizor mora biti povezan s internetom. Određeni pružatelji sadržaja mogu zahtijevati pretplatu.

\*\* Prikazivanje je optimizirano samo za odabrane usluge. Kvaliteta usmjeravanja za druge sadržaje može varirati. Podržani operativni sustavi i uređaji: Android 2.3 i noviji, iOS® 7 i noviji, Windows® 7 i noviji, Mac OS® 10.7 i noviji te Chrome OS (verzija 38 ili novija).

<span id="page-3-6"></span>Google, Android, Google Play i drugi znakovi zaštitni su znakovi tvrtke Google Inc. Androidov robot

reproducira se ili mijenja na temelju djela koje je stvorio i dijeli Google te se upotrebljava u skladu s uvjetima opisanim u licenci za pripisivanje Creative Commons 3.0.

[http://creativecommons.org/licenses/by/3.0/legalco](http://creativecommons.org/licenses/by/3.0/legalcode) [de](http://creativecommons.org/licenses/by/3.0/legalcode)

### $\overline{13}$ Korištenje aplikacija

Kako biste lakše započeli uporabu televizora, na njemu su instalirane neke praktične Aplikacije.

Na stranici Aplikacije prikazuje se popis Aplikacija na televizoru. Kao i na stranici Aplikacije na pametnom telefonu ili tabletu, na stranici Aplikacije na televizoru nalaze se specifične funkcije koje obogaćuju doživljaj gledanja televizije. Aplikacije kao što su igre na televizoru ili vremenske prognoze. Možete i otvoriti aplikaciju internetskog preglednika kako biste pretraživali internet.

Kako biste pronašli više informacija, pritisnite Ključne riječi i potražite Aplikacije.

### $\overline{14}$ Igranje igara

Ovaj televizor vaš je veliki zaslon za igranje. Dovoljno je velik za dvoje.

Možete igrati igru s povezane igraće konzole, iz instalirane aplikacije ili jednostavno igru na webmjestu. Možete postaviti televizor na idealne postavke za igranje kako biste uživali u brzoj akciji. Ako igrate igru za više igrača s podijeljenim zaslonom, možete postaviti televizor da istovremeno prikazuje svaki dio zaslona preko cijelog zaslona televizora. Svaki igrač može se usredotočiti na svoju igru.

### $15$ Filmovi i propušteni programi

Ako želite posuditi film, ne morate napustiti svoj dom.

Otvorite Video na zahtjev i moći ćete izravno usmjeriti najnoviji film na televizor. Otvorite aplikaciju trgovine videosadržaja, izradite račun, odaberite film i pritisnite gumb za reprodukciju.

Usluga Video na zahtjev dostupna je u određenim državama.

Kako biste pronašli više informacija, pritisnite Ključne riječi i potražite Video na zahtjev.

### $\overline{16}$ Pause TV i snimanje televizijskog programa

Ako povežete USB tvrdi disk, možete pauzirati i snimiti emitirani sadržaj digitalnog televizijskog kanala.

Pauzirajte televizijski program kako biste odgovorili na hitni telefonski poziv ili jednostavno uzeli predah tijekom sportskog susreta, dok televizor sprema emitirani sadržaj na USB tvrdi disk. Poslije ga možete ponovo pogledati.

Dok je USB tvrdi disk povezan, možete i snimati emitirani sadržaj digitalne televizije. Snimati možete dok gledate program ili zakazati snimanje programa koji je najavljen.

### <span id="page-4-0"></span> $\overline{17}$ Društvene mreže

Nema potrebe da ustajete kako biste pregledali poruke prijatelja na računalu.

Ovaj televizor omogućava vam da poruke s društvene mreže čitate na zaslonu. Na poruku možete odgovoriti s kauča.

### <span id="page-4-1"></span> $\overline{18}$ Ambilight

Ambilight je najelegantnija i najekskluzivnija značajka vašeg novog televizora tvrtke Philips.

Suptilni sjaj svjetla u boji koje sjaji iza zaslona, proširujući vizualni doživljaj. Uz Ambilight vaše oči se opuštaju, ali um ostaje potpuno zaokupljen onime što vidite.

Ambilight+hue omogućit će vam da dodatno proširite Ambilight. Donosi bežično kontrolirane hue žarulje tvrtke Philips\*. Sve su one postavljene da prostoriju ispune bojama usklađenima sa sadržajem na televizoru.

Značajka Ambilight nedostajat će vam kada je isključite.

<span id="page-4-2"></span>\* Dostupne zasebno.

### 1.9 Ambilight + hue

### Vaš televizor s tehnologijom Ambilight

Jedinstvena tehnologija Ambilight tvrtke Philips nadilazi obično. Ona ne samo da zaslon čini mnogo širim, nego i doživljaj gledanja zabavnijim jer omogućava projiciranje izuzetno širokog sjaja s bočnih strana zaslona televizora na zid iza njega. Boje, živopisnost prikaza i uzbuđenje sa zaslona prelaze u vaš dnevni boravak, donoseći uzbudljiviji, intenzivniji i prožimajući doživljaj gledanja.

### Ambilight + hue

Ispunite svoj prostor i svoj život čudom tehnologije Ambilight. Ambilight + hue\* omogućava vam da Ambilight doživljaj proširite cijelom prostorijom.

Ambilight+hue omogućit će vam da dodatno proširite Ambilight. Donosi bežično kontrolirane hue žarulje tvrtke Philips\*. Sve su one postavljene da prostoriju ispune bojama usklađenima sa sadržajem na televizoru.

Vaš televizor s tehnologijom Ambilight i hue žarulje bežično komuniciraju, okružujući vas emocijama, snagom i bojama osvjetljenja Ambilight.

\*hue komplet dostupan je zasebno.

# <span id="page-5-0"></span>2 Postavljanje

### <span id="page-5-1"></span> $\overline{21}$

# Pročitajte sigurnosne upute

Prije uporabe televizora pročitajte sigurnosne upute.

Kako biste pročitali upute, pritisnite tipku u boji Ključne riječi i potražite Sigurnosne upute.

### <span id="page-5-2"></span> $\overline{22}$

# <span id="page-5-3"></span>Postolje televizora i montaža na zid

### Postolje televizora

Upute za montažu postolja televizora pronaći ćete u Kratkim uputama priloženima uz televizor. Ako ste slučajno izgubili te upute, možete ih preuzeti na webmjestu [www.philips.com.](http://www.philips.com)

Pomoću serijskog broja televizora pronađite Kratke upute koje ćete preuzeti.

### Montaža na zid

Vaš se televizor može montirati pomoću zidnog nosača sukladnog VESA standardu (prodaje se zasebno).

<span id="page-5-4"></span>Prilikom kupnje zidnog nosača upotrijebite sljedeći VESA kôd . . .

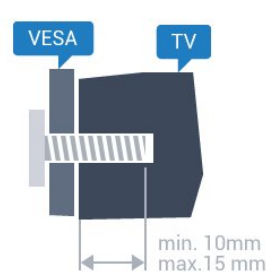

• 43PUx7100, 43PUx7150 VESA MIS-F 300 x 200, M6 • 49PUx7100, 49PUx7150, 49PUx7170, 49PUx7180 VESA MIS-F 300 x 300, M6 • 55PUx7100, 55PUx7150, 55PUx7170, 55PUx7180 VESA MIS-F 300 x 300, M6 • 65PUx7120 VESA MIS-F 400 x 400, M6

### Priprema

Najprije izvadite 4 plastična pokrova za vijke iz rupa s navojem na stražnjoj strani televizora.

Pazite da metalni vijci, kojima ćete televizor montirati na nosač sukladan standardu VESA, ulaze približno 10 mm u rupe s navojem na televizoru.

### Oprez

Montaža televizora na zid zahtijeva posebne vještine i trebale bi ga izvoditi kvalificirane osobe. Montaža televizora na zid treba se provesti u skladu sa sigurnosnim standardima vezanima uz težinu televizora. Prije postavljanja televizora pročitajte i sigurnosne mjere.

TP Vision Europe B.V. ne snosi odgovornost za nepravilnu montažu niti bilo kakvu montažu koja može dovesti do nezgode ili ozljede.

### $\overline{23}$ Savjeti za postavljanje

• Televizor postavite na mjesto gdje svjetlost ne pada izravno na zaslon.

• Funkcija Ambilight najbolji će učinak imati ako prigušite svjetlo u prostoriji.

• Televizor smjestite do 15 cm od zida.

• Idealna udaljenost za gledanje televizije jednaka je veličini dijagonale zaslona uvećanoj tri puta. Kada ste u sjedećem položaju, oči trebaju biti u ravnini sa sredinom zaslona.

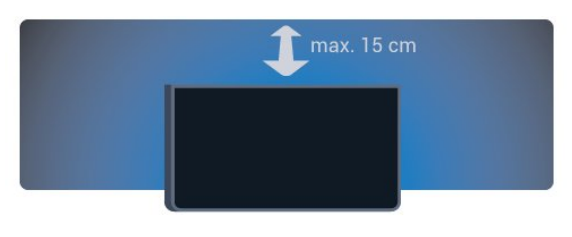

### $\overline{24}$

# Kabel za napajanje

• Kabel za napajanje ukopčajte u priključnicu za

napajanje POWER na stražnjoj strani televizora.

• Kabel za napajanje mora biti čvrsto ukopčan u priključnicu.

• Pazite da utikač u zidnoj električnoj utičnici uvijek bude dostupan.

• Prilikom iskopčavanja kabela za napajanje uvijek vucite za utikač, nikada za kabel.

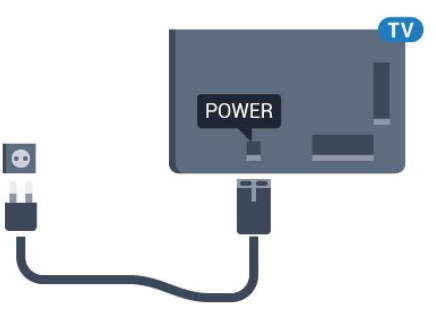

Iako je potrošnja energije ovog televizora kada je u stanju pripravnosti vrlo mala, kako biste uštedjeli

energiju, iskopčajte kabel za napajanje ako televizor nećete koristiti duže vrijeme.

Pritisnite tipku u boji - Ključne riječi i potražite Uključivanje kako biste pronašli više informacija o uključivanju ili isključivanju televizora.

### <span id="page-6-0"></span>2.5 Antenski kabel

Priključak za antenu čvrsto umetnite u priključnicu Antenna na stražnjoj strani televizora.

Možete povezati svoju antenu ili antenske signale iz distribucijskog sustava. Koristite koaksijalni antenski kabel s IEC RF priključkom, 75 ohma.

Antenski priključak koristite za DVB-T i DVB-C ulazne signale.

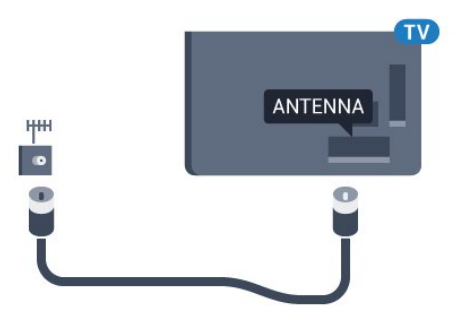

### <span id="page-6-1"></span> $\overline{26}$ Satelitska antena

Satelitski priključak F umetnite u satelitsku priključnicu SAT na stražnjoj strani televizora.

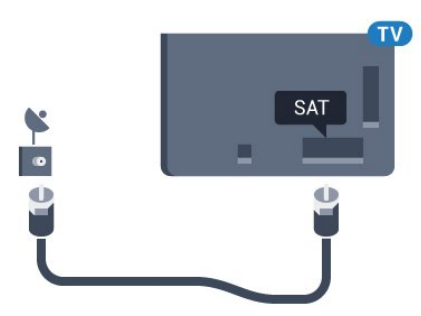

# <span id="page-7-0"></span> $\overline{3}$ Mreža

### <span id="page-7-1"></span> $\overline{31}$ Smart TV i internet

### Nije Smart TV bez interneta.

Ovaj Smart TV nije pametni televizor ako nije povezan s kućnom mrežom i internetom. Preporučujemo da svoj novi Smart TV povežete s internetom čim ga počnete koristiti. Prednosti su bezbrojne.

Televizor s usmjerivačem možete povezati bežično ili pomoću kabela.

### <span id="page-7-2"></span> $\overline{32}$ Povezivanje s mrežom

### Bežična veza

### Što vam je potrebno

Kako biste televizor bežično povezali s internetom, treba vam Wi-Fi usmjerivač s internetskom vezom.

Koristite brzu (širokopojasnu) vezu s internetom.

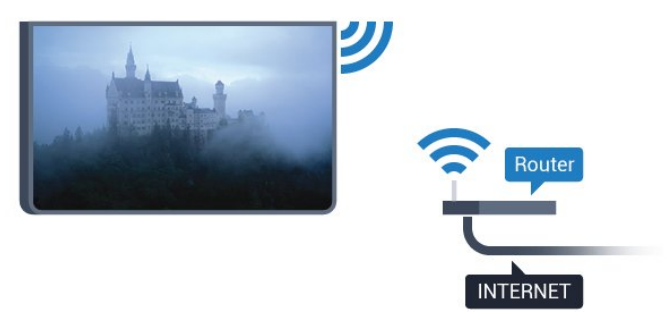

Uspostavljanje veze

#### Bežična

Uspostavljanje bežične veze…

1 - Pritisnite  $\bullet$ , odaberite Sve postavke i pritisnite OK.

**2 -** Odaberite Bežična veza i mreže i

pritisnite (desno) kako biste otvorili izbornik.

**3 -** Odaberite Žično ili Wi-Fi > Povezivanje s mrežom i pritisnite OK.

**4 -** Odaberite Bežična mreža i pritisnite OK.

**5 -** Na popisu pronađenih mreža odaberite svoju bežičnu mrežu. Ako vaša mreža nije na popisu zato što je naziv mreže skriven (isključili ste SSID-a usmjerivača), odaberite Dodaj novu mrežu kako biste sami unijeli naziv mreže.

**6 -** Ovisno o vrsti usmjerivača, unesite šifru za

šifriranje – WEP, WPA ili WPA2. Ako ste za ovu mrežu ranije unijeli šifru za šifriranje, možete

odabrati OK kako biste odmah uspostavili vezu. **7 -** Po uspostavljanju veze prikazat će se poruka.

### WPS

Ako usmjerivač ima WPS, možete izravno uspostaviti vezu s usmjerivačem bez traženja mreža. Ako u bežičnoj mreži imate uređaje koji koriste WEP sustav sigurnosnog šifriranja, ne možete koristiti WPS.

1 - Pritisnite  $\bullet$ , odaberite Sve postavke i pritisnite OK.

**2 -** Odaberite Bežična veza i mreže i

pritisnite (desno) kako biste otvorili izbornik. **3 -** Odaberite Žično ili Wi-Fi > Povezivanje s mrežom i pritisnite OK.

**4 -** Odaberite WPS i zatim pritisnite OK.

**5 -** Idite na usmjerivač, pritisnite gumb WPS i vratite se na televizor u roku od 2 minute.

- **6** Odaberite Poveži kako bi se uspostavila veza.
- **7** Po uspostavljanju veze prikazat će se poruka.

### WPS s PIN kodom

Ako usmjerivač ima WPS s PIN kodom, možete izravno uspostaviti vezu s usmjerivačem bez traženja mreža. Ako u bežičnoj mreži imate uređaje koji koriste WEP sustav sigurnosnog šifriranja, ne možete koristiti WPS.

1 - Pritisnite  $\dot{\mathbf{g}}$ , odaberite Sve postavke i pritisnite OK.

**2 -** Odaberite Bežična veza i mreže i

pritisnite (desno) kako biste otvorili izbornik.

**3 -** Odaberite Žično ili Wi-Fi > Povezivanje s mrežom i pritisnite OK.

**4 -** Odaberite WPS s PIN kodom i pritisnite OK.

**5 -** Zapišite prikazani 8-znamenkasti PIN kôd i unesite ga u softver usmjerivača na računalu. U priručniku za usmjerivač saznat ćete gdje u softveru usmjerivača trebate unijeti PIN kôd.

**6 -** Odaberite Poveži kako bi se uspostavila veza.

**7 -** Po uspostavljanju veze prikazat će se poruka.

#### Problemi

### Bežična mreža nije pronađena ili u njoj postoje smetnje

• Mikrovalne pećnice, DECT telefoni ili drugi Wi-Fi 802.11b/g/n uređaji u blizini mogu ometati bežičnu mrežu.

• Provjerite dopuštaju li vatrozidovi u mreži pristup bežičnoj vezi televizora.

• Ako bežična mreža u vašem domu ne radi ispravno, pokušajte koristiti žičnu mrežu.

#### Internet ne radi

• Ako je veza s usmjerivačem ispravna, provjerite vezu usmjerivača s internetom.

Veza računala i interneta je spora

• U korisničkom priručniku za bežični usmjerivač potražite informacije o dometu u zatvorenom prostoru, brzini prijenosa i drugim čimbenicima kvalitete signala.

• Za uporabu usmjerivača potrebna je brza (širokopojasna) internetska veza.

### DHCP

• Ako uspostavljanje veze ne uspije, možete provjeriti DHCP (Dynamic Host Configuration Protocol) postavku usmjerivača. DHCP treba biti uključen.

### Žična veza

### Što vam je potrebno

Za povezivanje televizora s internetom treba vam mrežni usmjerivač povezan s internetom. Koristite brzu (širokopojasnu) vezu s internetom.

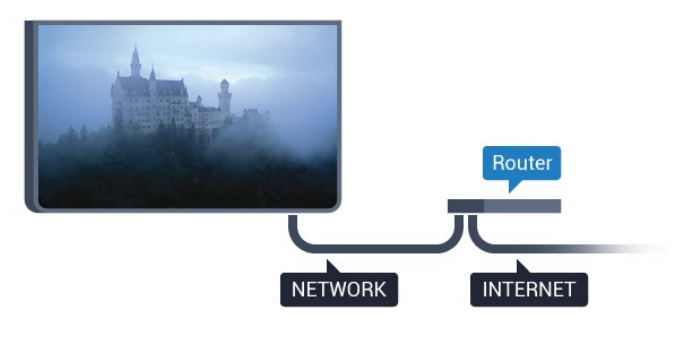

### Uspostavljanje veze

Uspostavljanje žične veze…

**1 -** Povežite usmjerivač s televizorom pomoću mrežnog kabela (Ethernet kabel\*\*).

**2 -** Provjerite je li usmjerivač uključen.

**3 -** Pritisnite , odaberite Sve postavke i pritisnite OK.

**4 -** Odaberite Bežična veza i mreže i

pritisnite (desno) kako biste otvorili izbornik. **5 -** Odaberite Žično ili Wi-Fi > Povezivanje s mrežom i pritisnite OK.

**6 -** Odaberite Žična mreža i

pritisnite OK. Televizor neprestano traži vezu s mrežom.

**7 -** Po uspostavljanju veze prikazat će se poruka.

Ako uspostavljanje veze ne uspije, možete provjeriti DHCP postavku usmjerivača. DHCP treba biti uključen.

<span id="page-8-0"></span>\*\*Kako bi se zadovoljili EMC propisi, koristite obloženi FTP kat. 5E Ethernet kabel.

### 3.3 Postavke mreže

### Prikaz postavki mreže

 Ovdje možete pregledati sve trenutne postavke mreže. IP i MAC adresa, jačina signala, brzina, metoda šifriranja itd.

Prikaz trenutnih postavki mreže…

1 - Pritisnite  $\bullet$ , odaberite Sve postavke i pritisnite OK.

**2 -** Odaberite Bežična veza i mreže i

pritisnite (desno) kako biste otvorili izbornik. **3 -** Odaberite Žično ili Wi-Fi > Prikaz postavki mreže i pritisnite OK.

**4 -** Pritisnite (lijevo) više puta ako je potrebno, kako biste zatvorili izbornik.

### Mrežna konfiguracija

Ako ste napredni korisnik i želite instalirati mrežu sa statičkom IP adresom, postavite televizor na Statički IP.

Postavljanje televizora na statički IP…

1 - Pritisnite  $\bigstar$ , odaberite Sve postavke i pritisnite OK.

**2 -** Odaberite Bežična veza i mreže i

pritisnite (desno) kako biste otvorili izbornik.

**3 -** Odaberite Žično ili Wi-Fi > Mrežna konfiguracija i pritisnite OK.

**4 -** Odaberite Statički IP i pritisnite OK kako biste omogućili opciju Konfiguracija statične IP adrese. **5 -** Odaberite Konfiguracija statične IP adrese i konfigurirajte vezu.

**6 -** Pritisnite (lijevo) više puta ako je potrebno, kako biste zatvorili izbornik.

### Uključivanje koristeći mrežu

Ovaj televizor možete uključiti s pametnog telefona ili tableta ako je televizor u stanju pripravnosti. Opcija Uključivanje pomoću funkcije Wi-Fi (WoWLAN) mora biti uključena.

Uključivanje pomoću funkcije WoWLAN…

1 - Pritisnite  $\dot{\mathbf{g}}$ , odaberite Sve postavke i pritisnite OK.

**2 -** Odaberite Bežična veza i mreže i

pritisnite (desno) kako biste otvorili izbornik. **3 -** Odaberite Žično ili Wi-Fi > Uključivanje

pomoću funkcije Wi-Fi (WoWLAN) i pritisnite OK.

**4 -** Odaberite Uključeno i pritisnite OK.

**5 -** Pritisnite (lijevo) više puta ako je potrebno, kako biste zatvorili izbornik.

### Uključivanje Wi-Fi veze

Wi-Fi vezu na televizoru možete uključiti ili isključiti.

Uključivanje Wi-Fi veze...

1 - Pritisnite **&** odaberite Sve postavke i pritisnite OK.

**2 -** Odaberite Bežična veza i mreže i

pritisnite (desno) kako biste otvorili izbornik. **3 -** Odaberite Žično ili Wi-Fi > Uklj./isklj. Wi-Fi i pritisnite OK.

**4 -** Odaberite Uključeno i pritisnite OK. **5 -** Pritisnite (lijevo) više puta ako je potrebno, kako biste zatvorili izbornik.

### Digital Media Renderer - DMR

Ako se multimedijske datoteke ne reproduciraju na televizoru, provjerite je li uključen Digital Media Renderer. DMR je uključen prema tvorničkim postavkama.

Uključivanje opcije DMR…

1 - Pritisnite **&** odaberite Sve postavke i pritisnite OK.

**2 -** Odaberite Bežična veza i mreže i

pritisnite (desno) kako biste otvorili izbornik. **3 -** Odaberite Žično ili Wi-Fi > Digital Media Renderer - DMR i pritisnite OK.

**4 -** Odaberite Uključeno i pritisnite OK.

**5 -** Pritisnite (lijevo) više puta ako je potrebno, kako biste zatvorili izbornik.

### Wi-Fi Smart Screen

Kako biste gledali digitalne televizijske kanale na pametnom telefonu ili tabletu koristeći TV Remote App tvrtke Philips, morate uključiti Wi-Fi Smart Screen. Neki kodirani kanali možda neće biti dostupni na vašem mobilnom uređaju.

<span id="page-9-0"></span>Uključivanje opcije Wi-Fi Smart Screen…

1 - Pritisnite  $\bullet$ , odaberite Sve postavke i pritisnite OK.

**2 -** Odaberite Bežična veza i mreže i pritisnite (desno) kako biste otvorili izbornik. **3 -** Odaberite Žično ili Wi-Fi > Pametni zaslon putem Wi-Fi veze i pritisnite OK.

**4 -** Odaberite Uključeno i pritisnite OK.

<span id="page-9-1"></span>**5 -** Pritisnite (lijevo) više puta ako je potrebno, kako biste zatvorili izbornik.

### Mrežni naziv televizora

Ako u kućnoj mreži imate više od jednog televizora, televizoru možete dati jedinstveni naziv.

Promjena naziva televizora…

1 - Pritisnite  $\bullet$ , odaberite Sve postavke i pritisnite OK.

**2 -** Odaberite Bežična veza i mreže i

pritisnite (desno) kako biste otvorili izbornik. **3 -** Odaberite Žično ili Wi-Fi > Mrežni naziv televizora i pritisnite OK.

**4 -** Unesite naziv pomoću tipkovnice na zaslonu ili tipkovnice na daljinskom upravljaču (ako je dostupna).

5 - Odaberite **√** kako biste potvrdili promjenu. **6 -** Pritisnite (lijevo) više puta ako je potrebno, kako biste zatvorili izbornik.

### Čišćenje internetske memorije

Opcija Očisti internetsku memoriju omogućava brisanje svih internetskih datoteka spremljenih na televizoru. Možete izbrisati registraciju za uslugu Smart TV tvrtke Philips i postavke roditeljskog nadzora, podatke za prijavu u trgovinu videosadržaja, sve omiljene Smart TV aplikacije, internetske oznake i povijest. Interaktivne MHEG aplikacije spremaju i tzv. kolačiće na televizoru. Izbrisat će se i te datoteke.

Brisanje internetske memorije…

1 - Pritisnite  $\bullet$ , odaberite Sve postavke i pritisnite OK.

- **2** Odaberite Bežična veza i mreže i
- pritisnite (desno) kako biste otvorili izbornik.

**3 -** Odaberite Žično ili Wi-Fi > Očisti internetsku memoriju i pritisnite OK.

**4 -** Odaberite OK kako biste potvrdili.

**5 -** Pritisnite (lijevo) više puta ako je potrebno, kako biste zatvorili izbornik.

### $\overline{34}$ Mrežni uređaji

Televizor se može povezati s drugim uređajima u vašoj bežičnoj mreži, kao što su računalo ili pametni telefon. Možete koristiti računalo sa sustavom Microsoft Windows ili Apple OS X.

### 3.5 Dijeljenje datoteka

Na ovom televizoru možete otvarati fotografije, glazbene datoteke i videozapise pohranjene na računalu.

# <span id="page-11-0"></span> $\overline{\Delta}$ Priključnice

### <span id="page-11-1"></span> $\overline{41}$

# Savjeti za povezivanje

### Vodič za mogućnost povezivanja

Prilikom povezivanja uređaja s televizorom uvijek koristite najkvalitetniju vezu koja je dostupna. Osim toga, koristite kvalitetne kabele kako bi se osigurao dobar prijenos slike i zvuka.

Kada povežete uređaj, televizor će prepoznati vrstu uređaja i svakom uređaju dati odgovarajući naziv sukladno njegovoj vrsti. Ako želite, naziv možete promijeniti. Ako je postavljen odgovarajući naziv uređaja, televizor će automatski prijeći na idealne postavke kada odaberete taj uređaj u izborniku Izvori.

Ako vam je potrebna pomoć za povezivanje nekoliko uređaja s televizorom, možete otvoriti Vodič za povezivanje tvrtke Philips. Vodič pruža informacije o povezivanju i kabelima koje trebate koristiti.

Posjetite www.connectivityguide.philips.com

### Priključnica za antenu

Ako imate set-top box (digitalni prijemnik) ili snimač, kabele za antenu priključite tako da se prijenos signala antene odvija preko set-top box uređaja i/ili snimača do televizora. Na taj način antena i set-top box mogu slati moguće dodatne kanale snimaču.

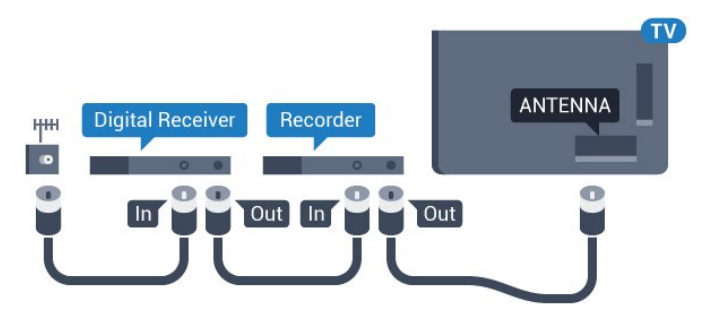

### HDMI priključnice

#### HDMI kvaliteta

HDMI veza omogućava sliku i zvuk najbolje kvalitete. Jedan HDMI kabel kombinira video i audio signale. Koristite HDMI kabel za televizijske signale visoke rezolucije (HD) ili Ultra HD rezolucije (UHD).

Za najbolji prijenos kvalitete signala koristite HDMI kabel velike brzine prijenosa i nemojte koristiti HDMI kabel dulji od 5 m.

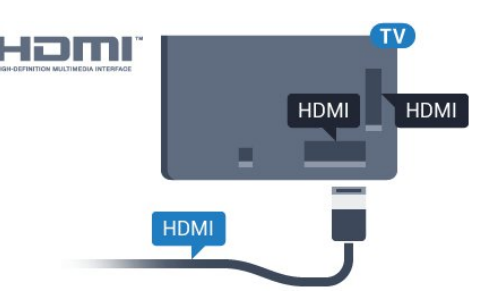

### Zaštita od kopiranja

HDMI kabeli podržavaju HDCP (High-bandwidth Digital Contents Protection / Zaštita digitalnih sadržaja s velikom širinom pojasa). HDCP je signal za zaštitu od kopiranja sadržaja s DVD ili Blu-ray Disc medija. Poznat je i pod nazivom DRM (Digital Rights Managament).

### HDMI ARC

Sve HDMI priključnice na televizoru imaju HDMI ARC (Audio Return Channel).

Ako uređaj, obično sustav kućnog kina (HTS), ima i HDMI ARC priključnicu, povežite ga s bilo kojom HDMI priključnicom na televizoru. Uz HDMI ARC ne morate priključivati dodatni audio kabel koji šalje zvuk televizijske slike sustavu kućnog kina. HDMI ARC kombinira oba signala.

Možete koristiti bilo koju HDMI priključnicu na televizoru za priključivanje sustava kućnog kina, ali ARC je dostupan za samo 1 uređaj/priključnicu u isto vrijeme.

### HDMI Ultra HD

Na ovom televizoru možete gledati videozapise snimljene ili izrađene u "izvornoj" Ultra HD rezoluciji – 3840 x 2160 piksela.

Povežite Blu-ray Disc reproduktor, igraću konzolu ili računalo koje reproducira Ultra HD videozapise s jednom od HDMI priključnica. Za povezivanje koristite HDMI kabel velike brzine. HDMI UHD priključnica ima ARC (Audio Return Channel).

### HDMI CEC - EasyLink

#### EasyLink

HDMI veza omogućava sliku i zvuk najbolje kvalitete. Jedan HDMI kabel kombinira video i audio signale. Koristite HDMI kabel za televizijske signale visoke rezolucije (HD) ili Ultra HD rezolucije (UHD). Za najbolji prijenos kvalitete signala koristite HDMI kabel velike brzine prijenosa i nemojte koristiti HDMI kabel dulji od 5 m.

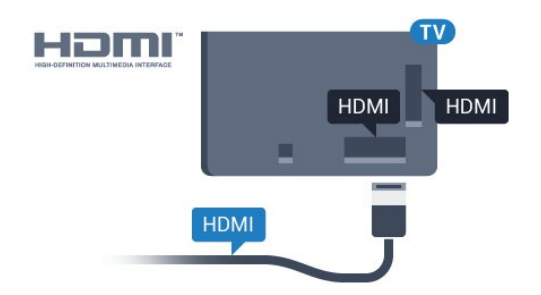

### EasyLink HDMI CEC

Ako su vaši uređaji povezani HDMI kabelom i imaju EasyLink, njima možete upravljati pomoću daljinskog upravljača televizora. Opcija EasyLink HDMI CEC mora biti postavljena na Uključeno i na televizoru i na povezanom uređaju.

EasyLink omogućava upravljanje povezanim uređajem pomoću daljinskog upravljača televizora. EasyLink koristi HDMI CEC (Consumer Electronics Control) za komunikaciju s povezanim uređajima. Uređaji moraju podržavati HDMI CEC i moraju biti povezani HDMI vezom.

#### Postavke za EasyLink

Značajka EasyLink uključena je prema zadanoj opciji. Provjerite jesu li sve postavke za HDMI CEC ispravno postavljene na povezanim uređajima koji imaju EasyLink. EasyLink možda neće raditi s uređajima drugih robnih marki.

#### HDMI CEC kod uređaja drugih robnih marki

HDMI CEC funkcionalnost ima razne nazive, ovisno o proizvođaču. Primjeri: Anynet, Aquos Link, Bravia Theatre Sync, Kuro Link, Simplink i Viera Link. Ne podržavaju sve robne marke EasyLink.

Nazivi HDMI CEC funkcije navedeni kao primjer vlasništvo su odgovarajućih vlasnika.

Kako biste pronašli više informacija o upotrebi značajke EasyLink, pritisnite tipku u boji - Ključne riječi i potražite EasyLink HDMI CEC.

#### Upravljanje uređajima

Kako biste upravljali uređajem povezanim HDMI vezom i postavili EasyLink, odaberite uređaj ili njegovu aktivnost na popisu veza televizora. Pritisnite **SOURCES**, odaberite uređaj povezan HDMI vezom i pritisnite OK.

Nakon odabira uređaja njime se može upravljati pomoću daljinskog upravljača televizora. Međutim, tipke  $\bigcirc$  HOME i  $\equiv$  OPTIONS te neke druge tipke specifične za televizor, kao što je @ Ambilight, ne mogu se koristiti za uređaj.

Ako tipke koja vam treba nema na daljinskom upravljaču, možete je odabrati u izborniku Opcije. Pritisnite **※ OPTIONS** i odaberite Kontrole u traci izbornika. Na zaslonu odaberite tipku uređaja koju

#### trebate i pritisnite OK.

Neke vrlo specifične tipke uređaja možda neće biti dostupne u izborniku Kontrole.

Samo uređaji koji podržavaju funkciju Daljinski upravljač EasyLink reagirat će na komande s daljinskog upravljača televizora.

#### Postavke za EasyLink

Televizor se isporučuje s uključenim postavkama za EasyLink.

#### EasyLink

Kako biste u potpunosti isključili EasyLink...

1 - Pritisnite **&** odaberite Sve postavke i pritisnite OK.

2 - Odaberite TV postavke i pritisnite (desno) kako biste otvorili izbornik.

3 - Odaberite EasyLink, pritisnite  $\bullet$  (desno) i odaberite EasyLink u sljedećem koraku.

- **4** Odaberite Isključeno.
- **5** Pritisnite (lijevo) više puta ako je potrebno, kako biste zatvorili izbornik.

#### Daljinski upravljač EasyLink

Ako želite da uređaji komuniciraju, ali ne želite njima upravljati pomoću daljinskog upravljača televizora, daljinsku kontrolu EasyLink možete zasebno isključiti. U izborniku postavki za EasyLink odaberite Daljinski upravljač EasyLink i odaberite Isključeno.

#### DVI na HDMI

Ako još uvijek posjedujete uređaj koji ima samo DVI priključnicu, možete ga povezati s bilo kojom HDMI priključnicom pomoću adaptera DVI na HDMI.

Koristite adapter DVI na HDMI ako uređaj ima samo DVI ulaz. Upotrijebite jednu od HDMI priključnica i priključite Audio L/R kabel (mini priključak od 3,5 mm) u Audio ulaz za zvuk, na stražnjoj strani televizora.

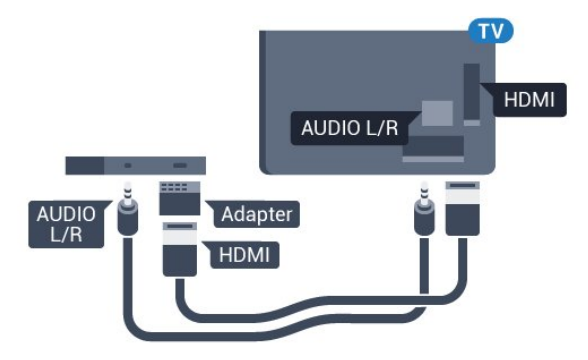

### Zaštita od kopiranja

DVI i HDMI kabeli podržavaju HDCP (High-bandwidth Digital Contents Protection). HDCP je signal za zaštitu od kopiranja sadržaja s DVD ili Blu-ray Disc medija. Poznat je i pod nazivom DRM (Digital Rights Managament).

### Y Pb Pr – komponentni

Y Pb Pr – komponentni video predstavlja vrlo kvalitetnu vezu.

YPbPr veza može se koristiti za televizijske signale visoke rezolucije (HD). Pored Y, Pb i Pr signala, dodajte i lijevi i desni audio signali za zvuk.

Boje YPbPr (zelena, plava, crvena) priključnice prilikom povezivanja uskladite s utikačima kabela. Koristite Audio L/R cinch kabel ako vaš uređaj ima podršku i za zvuk.

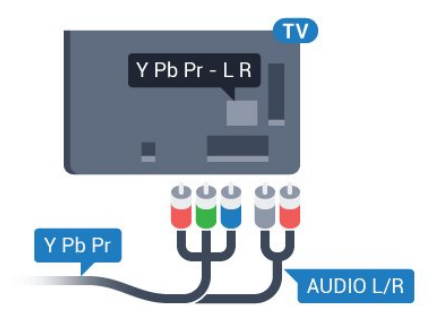

### <span id="page-13-0"></span>**SCART**

SCART predstavlja vezu dobre kvalitete.

SCART veza može se koristiti za CVBS i RGB video signale, ali ne za televizijske signale visoke rezolucije (HD). SCART kombinira video i audio signale. SCART veza podržava NTSC reprodukciju.

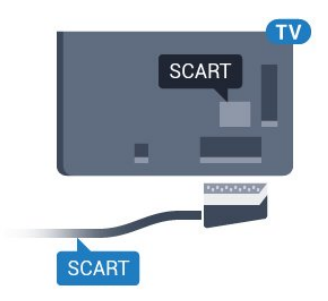

### Audio izlaz – optički

Audio izlaz – optički predstavlja vrlo kvalitetnu vezu za zvuk.

Ova optička veza može prenositi 5.1-kanalni zvuk. Ako uređaj, obično sustav kućnog kina (HTS), nema HDMI ARC priključnicu, ovu vezu možete koristiti uz audio ulaz – optički na kućnom kinu. Audio izlaz – optički šalje zvuk s televizora na sustav kućnog kina.

Možete postaviti vrstu izlaznog audio signala sukladno mogućnostima sustava kućnog kina. Kako biste pronašli više informacija, pritisnite Ključne riječi i potražite Postavke audio izlaza.

Ako zvuk nije usklađen sa slikom na zaslonu, možete prilagoditi usklađivanje zvuka i slike.

Kako biste pronašli više informacija,

pritisnite Ključne riječi i potražite Usklađivanje zvuka i slike.

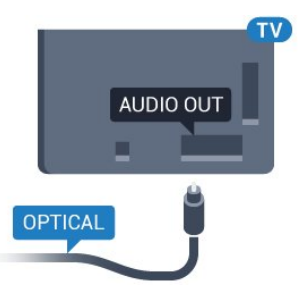

### $\overline{42}$ CI+ CAM s pametnom karticom

### $Cl<sup>+</sup>$

Ovaj televizor podržava CI+ Conditional Access.

CI+ omogućava gledanje premium HD programa, kao što su filmovi i sportski sadržaji dobavljača televizijskih sadržaja koji emitiraju digitalnu televiziju u vašoj regiji. Televizijski operateri kodiraju te programe, a dekodirat će ih uz prethodno plaćeni CI+ modul. Dobavljači digitalnih televizijskih sadržaja osiguravaju CI+ modul (Conditional Access Module - CAM) i odgovarajuću pametnu karticu kada se pretplatite na njihove premium programe. Ti programi imaju visoku razinu zaštite od kopiranja.

Više informacija o odredbama i uvjetima zatražite od televizijskog operatera koji emitira digitalne programe.

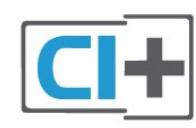

### Jedna pametna kartica

Dobavljači digitalnih televizijskih sadržaja osiguravaju CI+ modul (Conditional Access Module - CAM) i odgovarajuću pametnu karticu kada se pretplatite na njihove premium programe.

Umetnite pametnu karticu u CAM modul. Pogledajte upute koje ste dobili od operatera.

Umetanje CAM modula u televizor…

**1 -** Pravilan način umetanja naznačen je na CAM modulu. Nepravilnim umetanjem mogu se oštetiti CAM modul i televizor.

**2 -** Na stražnjoj strani televizora, s prednjom stranom CAM modula okrenutom prema vama, pažljivo umetnite CAM u utor COMMON INTERFACE. **3 -** CAM modul pogurajte do kraja. Trajno ga ostavite u utoru.

Po uključivanju televizora možda će biti potrebno nekoliko minuta da se CAM aktivira. Ako je CAM umetnut, a pretplata plaćena (metode pretplate mogu se razlikovati), možete gledati kodirane kanale koje podržava CAM pametna kartica.

CAM i pametna kartica namijenjeni su isključivo vašem televizoru. Ako izvadite CAM, više nećete moći gledati kodirane kanale koje podržava CAM.

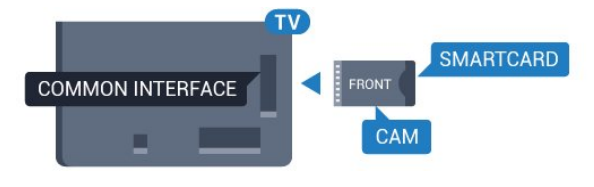

### $\overline{43}$

# Prijemnik - Set-Top Box

### Kabelski prijemnik

Koristite 2 kabela za antenu kako biste povezali antenu sa set-top box uređajem (digitalni prijemnik) i televizorom.

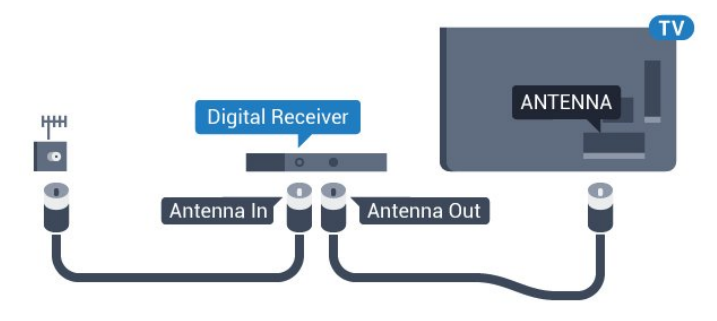

Osim kabela za antenu, dodajte HDMI kabel kako biste set-top box povezali s televizorom. Umjesto toga, možete koristiti SCART kabel ako settop box nema HDMI priključnicu.

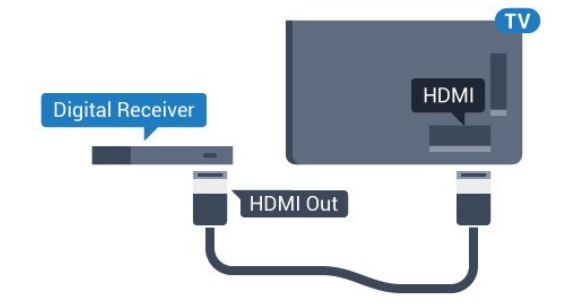

#### Mjerač vremena za isključivanje

Isključite automatski mjerač vremena ako koristite samo daljinski upravljač set-top box uređaja. To učinite kako se televizor ne bi automatski isključivao nakon 4 sata bez pritiskanja tipke na daljinskom upravljaču televizora.

U odjeljku Pomoć pritisnite tipku u boji - Ključne riječi i potražite Mjerač vremena za isključivanje kako biste pronašli više informacija.

### Satelitski tuner

Priključite kabel satelitske antene na satelitski prijemnik.

Osim kabela za antenu, dodajte HDMI kabel kako biste uređaj povezali s televizorom. Umjesto toga, možete upotrijebiti SCART kabel ako uređaj nema HDMI priključnicu.

### Lozinke ili PIN kodovi

Kako biste gledali kanale nekih CAM modula, morate unijeti PIN kôd. Prilikom postavljanja PIN koda za CAM, preporučujemo da koristite isti kôd koji koristite za otključavanje televizora.

Postavljanje PIN koda za CAM…

- 1- Pritisnite **SOURCES**.
- **2** Odaberite vrstu kanala za koji koristite CAM.
- **3 Pritisnite <del>二</del> OPTIONS** i odaberite Common Interface.

<span id="page-14-0"></span>**4 -** Odaberite televizijskog operatera CAM modula. Slijede zasloni od televizijskog operatera. Slijedite upute na zaslonu kako biste potražili postavku za PIN kôd.

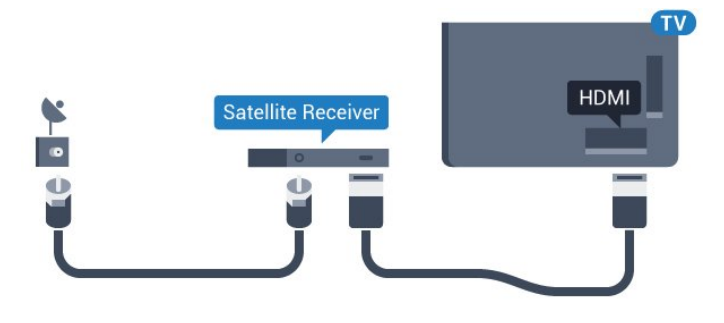

#### Mjerač vremena za isključivanje

Isključite automatski mjerač vremena ako koristite samo daljinski upravljač set-top box uređaja. To učinite kako se televizor ne bi automatski isključivao nakon 4 sata bez pritiskanja tipke na daljinskom upravljaču televizora.

U odjeljku Pomoć pritisnite tipku u boji - Ključne riječi i potražite Mjerač vremena za isključivanje kako biste pronašli više informacija.

<span id="page-15-0"></span>4.4

# Sustav kućnog kina – HTS

### Povezivanje pomoću priključnice HDMI ARC

Pomoću HDMI kabela povežite sustav kućnog kina (HTS) s televizorom. Možete povezati Soundbar tvrtke Philips ili sustav kućnog kina s ugrađenim reproduktorom diskova.

#### HDMI ARC

Ako sustav kućnog kina ima HDMI ARC priključnicu, za povezivanje možete koristiti bilo koju HDMI priključnicu na televizoru. Uz HDMI ARC ne trebate povezivati dodatni audio kabel. HDMI ARC kombinira oba signala.

Sve HDMI priključnice na televizoru mogu imati ARC (Audio Return Channel) signal. No nakon povezivanja sustava kućnog kina televizor može slati ARC signal samo toj HDMI priključnici.

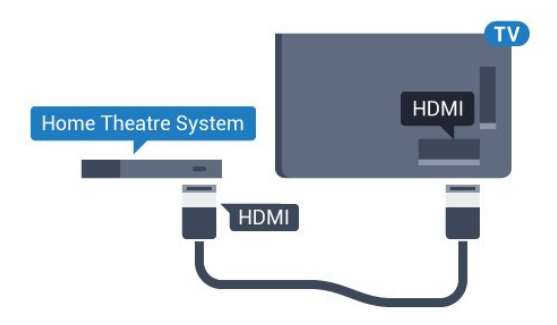

#### Usklađivanje zvuka i slike

Ako zvuk ne odgovara slici na zaslonu, na većini sustava kućnog kina s reproduktorom diskova može se postaviti odgoda kako bi zvuk i slika uskladili.

Kako biste pronašli više informacija, pritisnite tipku u boji Ključne riječi i potražite Usklađivanje zvuka i slike.

### Povezivanje pomoću HDMI kabela

Pomoću HDMI kabela povežite sustav kućnog kina (HTS) s televizorom. Možete povezati Soundbar tvrtke Philips ili sustav kućnog kina s ugrađenim reproduktorom diskova.

Ako sustav kućnog kina nema HDMI ARC priključnicu, dodajte optički audio kabel (Toslink) za slanje zvuka televizijske slike sustavu kućnog kina.

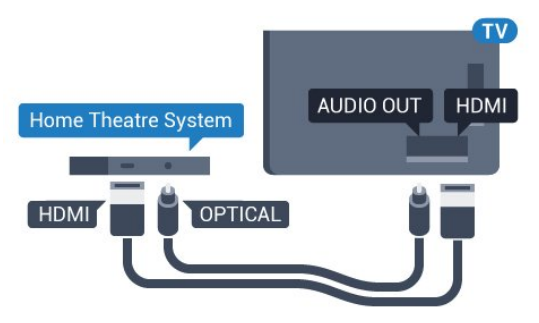

#### Usklađivanje zvuka i slike

Ako zvuk ne odgovara slici na zaslonu, na većini sustava kućnog kina s reproduktorom diskova može se postaviti odgoda kako bi zvuk i slika uskladili.

Kako biste pronašli više informacija, pritisnite tipku u boji Ključne riječi i potražite Usklađivanje zvuka i slike.

### Postavke audio izlaza

#### Format audio izlaza

Ako imate sustav kućnog kina (HTS) s mogućnošću obrade višekanalnog zvuka kao što je Dolby Digital, DTS® ili sličan, postavite Format audio izlaza na opciju Višekanalno. Opcija Višekanalno televizoru omogućava slanje komprimiranog višekanalnog zvučnog signala s televizijskog kanala ili povezanog reproduktora na sustav kućnog kina. Ako imate sustav kućnog kina bez mogućnosti obrade višekanalnog zvuka, odaberite Stereo.

Postavljanje formata audio izlaza...

1 - Pritisnite  $\bullet$ , odaberite Sve postavke i pritisnite OK.

2 - Odaberite Zvuk i pritisnite (desno) kako biste otvorili izbornik.

**3 -** Odaberite Napredno > Format audio izlaza i pritisnite OK.

**4 -** Odaberite Više kanala ili Stereo, a zatim pritisnite OK.

**5 -** Pritisnite (lijevo) više puta ako je potrebno, kako biste zatvorili izbornik.

#### Izjednačavanje audio izlaza

Postavku Izjednačavanje audio izlaza koristite za izjednačavanje glasnoće televizora i sustava kućnog kina prilikom prebacivanja s jednog na drugi. Razlike u glasnoći mogu uzrokovati razlike u obradi zvuka.

Izjednačavanje razlika u glasnoći…

1 - Pritisnite **&** odaberite Sve postavke i pritisnite OK.

2 - Odaberite Zvuk i pritisnite  $\rightarrow$  (desno) kako biste otvorili izbornik.

**3 -** Odaberite Napredno > Izjednačavanje audio izlaza i pritisnite OK.

**4 -** Odaberite Više, Srednje ili Manje, a zatim pritisnite OK.

**5 -** Ako je razlika u glasnoći velika, odaberite Više. Ako je razlika u glasnoći mala, odaberite Manje. **6 -** Pritisnite (lijevo) više puta ako je potrebno, kako biste zatvorili izbornik.

Izjednačavanje audio izlaza utječe i na audio izlaz – optičke i HDMI ARC signale zvuka.

#### Odgoda audio izlaza

Kad je sustav kućnog kina (HTS) povezan s televizorom, slika na televizoru i zvuk iz sustava kućnog kina trebaju biti usklađeni.

#### Automatsko usklađivanje zvuka i slike

Kod novijih sustava kućnog kina tvrtke Philips, usklađivanje zvuka i slike izvršava se automatski i uvijek je ispravno.

#### Usklađivanje kašnjenja zvuka

Kod nekih sustava kućnog kina možda će se trebati prilagoditi kašnjenja zvuka radi usklađivanja zvuka i slike. Povećavajte vrijednost kašnjenja na sustavu kućnog kina dok ne uskladite sliku i zvuk. Možda će biti potrebna vrijednost kašnjenja 180 ms. Pročitajte korisnički priručnik za sustav kućnog kina. Nakon postavljanja vrijednosti kašnjenja na sustavu kućnog kina trebate isključiti odgodu audio izlaza na televizoru.

<span id="page-16-0"></span>Isključivanje odgode audio izlaza…

1 - Pritisnite  $\bullet$ , odaberite Sve postavke i pritisnite OK.

2 - Odaberite Zvuk i pritisnite (desno) kako biste otvorili izbornik.

**3 -** Odaberite Napredno > Odgoda audio izlaza i pritisnite OK.

- **4** Odaberite Isključeno.
- **5** Pritisnite (lijevo) više puta ako je potrebno, kako biste zatvorili izbornik.

#### Pomak audio izlaza

Ako ne možete postaviti odgodu na sustavu kućnog kina, možete postaviti televizor za usklađivanje zvuka. Možete postaviti pomak koji nadoknađuje vrijeme koje je sustavu kućnog kina potrebno za obradu zvuka televizijske slike. Možete postaviti vrijednost u koracima od 5 ms. Maksimalna postavka je -60 ms.

#### Postavka Odgoda audio izlaza treba biti uključena.

Usklađivanje zvuka na televizoru…

1 - Pritisnite  $\bigstar$ , odaberite Sve postavke i pritisnite OK.

2 - Odaberite Zvuk i pritisnite  $\rightarrow$  (desno) kako biste otvorili izbornik.

**3 -** Odaberite Napredno > Pomak audio izlaza i pritisnite OK.

**4 -** Pomoću klizne trake postavite pomak zvuka i pritisnite OK.

**5 -** Pritisnite (lijevo) više puta ako je potrebno, kako biste zatvorili izbornik.

### Problemi sa zvukom sustava kućnog kina

#### Zvuk s mnogo šuma

Ako gledate videozapis s priključenog USB flash pogona ili povezanog računala, zvuk sa sustava kućnog kina mogao bi biti izobličen. Taj šum čuje se kada audio ili video datoteka ima DTS zvuk, ali sustav kućnog kina nema DTS obradu zvuka. To možete popraviti tako da Format audio izlaza televizora postavite na Stereo.

Pritisnite <del>☆</del> za Sve postavke > Zvuk > Napredno > Format audio izlaza.

#### Nema zvuka

Ako zvuk s televizora ne čujete putem sustava kućnog kina, provjerite jeste li HDMI kabel priključili u HDMI ARC priključnicu na sustavu kućnog kina. Sve HDMI priključnice na televizoru podržavaju HDMI ARC.

#### $\overline{4.5}$

### Blu-ray Disc reproduktor

Koristite HDMI kabel velike brzine kako biste povezali Blu-ray Disc reproduktor i televizor.

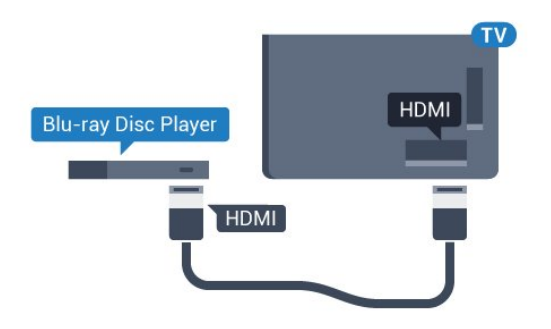

Ako Blu-ray Disc reproduktor ima EasyLink HDMI CEC, njime možete upravljati pomoću daljinskog upravljača za televizor.

U odieljku Pomoć pritisnite tipku u boji - Ključne riječi i potražite EasyLink HDMI CEC kako biste pronašli više informacija.

### <span id="page-17-0"></span>4.6 DVD reproduktor

<span id="page-17-2"></span>Za povezivanje DVD reproduktora s televizorom koristite HDMI kabel.

Umjesto toga, možete upotrijebiti SCART kabel ako uređaj nema HDMI priključnicu.

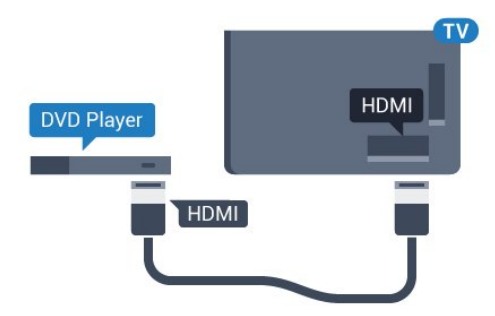

Ako je DVD reproduktor povezan HDMI kabelom i ima EasyLink CEC, njime možete upravljati pomoću daljinskog upravljača za televizor.

Kako biste pronašli više informacija o značajci EasyLink, pritisnite tipku u boji - Ključne riječi i potražite EasyLink HDMI CEC.

### <span id="page-17-1"></span> $\overline{47}$ Slušalice

Možete priključiti slušalice u priključnicu  $\Omega$  na stražnjoj strani televizora. Priključak je mini priključak od 3,5 mm. Glasnoću slušalica možete zasebno prilagoditi.

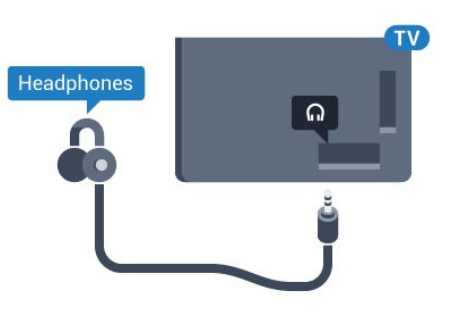

Prilagodba glasnoće…

1 - Pritisnite **&** odaberite Sve postavke i pritisnite OK.

2 - Odaberite Zvuk i pritisnite (desno) kako biste otvorili izbornik.

**3 -** Odaberite Glasnoća slušalica i pritisnite OK.

**4 - Pritisnite strelice ▲ (gore) ili ▼ (dolje) kako** biste prilagodili vrijednost.

**5 -** Pritisnite (lijevo) više puta ako je potrebno, kako biste zatvorili izbornik.

### 4.8 Igraće konzole

### HDMI

Kako biste dobili najbolju kvalitetu, za povezivanje igraće konzole s televizorom koristite HDMI kabel velike brzine.

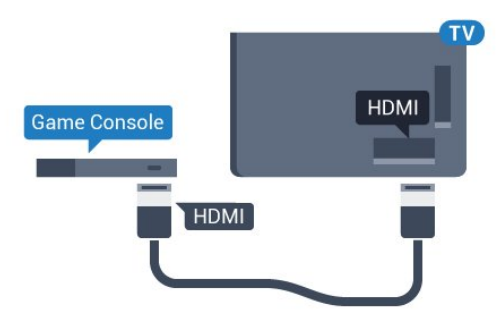

### YPbPr

Povežite igraću konzolu komponentnim video kabelom (Y Pb Pr) i audio L/R kabelom s televizorom.

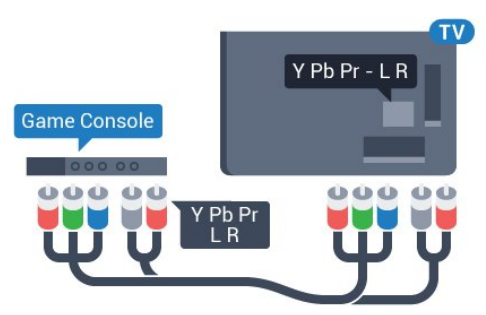

### Video-Audio LR / Scart

Povežite igraću konzolu kompozitnim kabelom (CVBS) i audio L/R kabelom s televizorom.

Ako vaša igraća konzola ima samo Video (CVBS) i Audio L/R izlaz, koristite adapter Video Audio L/R na SCART (prodaje se zasebno) za povezivanje sa SCART priključnicom.

<span id="page-18-1"></span>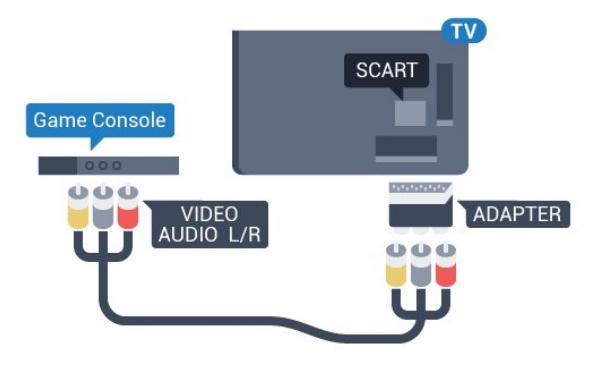

### <span id="page-18-0"></span>4.9 Upravljač za igranje

### Povezivanje upravljača za igranje

Kako biste na televizoru igrali igre s interneta, možete povezati određene bežične upravljače. Upravljač možete koristiti čim ga povežete.

Povezivanje upravljača za igranje…

**1 -** Priključite mali nano prijemnik u jednu od USB priključnica na bočnoj strani televizora. Bežični nano prijemnik isporučuje se s upravljačem za igranje. **2 -** Ako je upravljač za igranje uključen, možete ga koristiti.

Drugi upravljač za igranje možete priključiti u drugu USB priključnicu na bočnoj strani televizora.

### Podržani upravljači za igranje

Televizor podržava određene bežične upravljače za igranje i testiran je za njihovu uporabu. Drugi upravljači za igranje možda neće biti potpuno kompatibilni.

Odgovarajući upravljači za igranje…

- Logitech F710
- Logitech F510
- Xbox 360 bežični upravljač za Windows
- Speedlink Strike FX bežični upravljač za igranje

### Problemi sa smetnjama

Rješavanje mogućih smetnji s drugim bežičnim uređajima na televizoru...

• Koristite USB produžni kabel i pomaknite nano prijemnik približno 1 metar od televizora.

• Umjesto toga, možete upotrijebiti USB čvorište pod naponom povezano s televizorom i u njega priključiti nano prijemnike.

### 4.10 USB tvrdi disk

### Što vam je potrebno

Ako povežete USB tvrdi disk, možete pauzirati ili snimati emitirani televizijski sadržaj. Emitirani sadržaj mora biti digitalni (DVB ili sl.).

### Pauziranje

Kako biste pauzirali emitirani sadržaj, treba vam tvrdi disk koji podržava USB 2.0 s najmanje 4 GB prostora.

#### Snimanje

Kako biste pauzirali i snimili emitirani sadržaj, treba vam disk s najmanje 250 GB prostora. Ako želite snimiti program s podacima iz vodiča kroz televizijske programe s interneta, na televizor prije instaliranja USB tvrdog diska morate instalirati internetsku vezu.

Kako biste pronašli više informacija o instalaciji USB tvrdog diska, pritisnite tipku u boji - Ključne riječi i potražite USB tvrdi disk, instalacija.

### Instalacija

Prije pauziranja ili snimanja televizijskog programa morate povezati i formatirati USB tvrdi disk. Formatiranjem će se ukloniti sve datoteke s USB tvrdog diska.

**1 -** Povežite USB tvrdi disk s jednom

od USB priključnica na televizoru. Prilikom formatiranja nemojte povezivati drugi USB uređaj u drugu USB priključnicu.

**2 -** Uključite USB tvrdi disk i televizor.

**3 -** Dok se na televizoru prikazuje digitalni televizijski kanal, pritisnite **II** (Pauza). Pauzom će se pokrenuti formatiranje.

Slijedite upute na zaslonu.

Kada se USB tvrdi disk formatira, ostavite ga stalno povezanog.

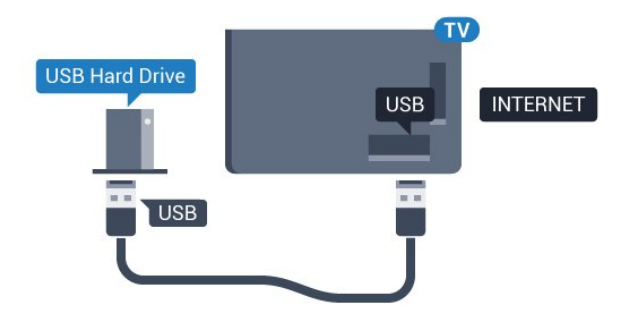

#### Upozorenje

USB tvrdi disk formatiran je isključivo za ovaj televizor, što znači da spremljene snimke ne možete koristiti na drugom televizoru ili na računalu. Nemojte kopirati niti mijenjati datoteke snimki na USB tvrdom disku pomoću bilo koje računalne aplikacije. Time će se snimke oštetiti. Prilikom formatiranja drugog USB tvrdog diska, sadržaj na prethodnom će se izgubiti. USB tvrdi disk koji je instaliran na televizor morat ćete ponovo formatirati kako biste ga mogli koristiti na računalu.

### <span id="page-19-0"></span> $4.11$ USB tipkovnica

### <span id="page-19-1"></span>Povezivanje

Povežite USB tipkovnicu (USB-HID) za unos teksta na televizoru.

S televizorom možete povezati tipkovnicu i miš. Za povezivanje koristite jednu od USB priključnica.

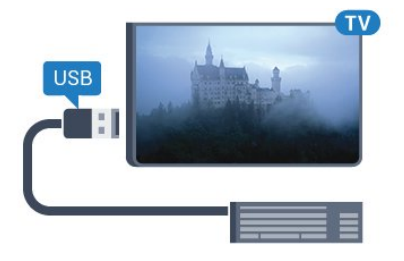

### Instalacija i konfiguracija tipkovnice

Kako biste instalirali USB tipkovnicu, uključite televizor i priključite USB tipkovnicu na jednu

od USB priključnica na televizoru. Kada televizor prvi put prepozna tipkovnicu, možete odabrati raspored tipkovnice i testirati odabir. Ako najprije odaberete ćirilični ili grčki raspored tipkovnice, možete odabrati sekundarni latinični raspored.

Promjena postavke rasporeda tipkovnice nakon odabira rasporeda…

<span id="page-19-2"></span>1 - Pritisnite  $\bullet$ , odaberite Sve postavke i pritisnite OK.

**2 -** Odaberite Općenite postavke i

pritisnite (desno) kako biste otvorili izbornik. **3 -** Odaberite Postavke USB tipkovnice i pritisnite OK kako biste započeli postavljanje tipkovnice.

### Posebne tipke

### Tipke za unos teksta

- Tipka Enter = OK
- Backspace = brisanje znaka ispred pokazivača
- Tipke sa strelicama = kretanje unutar tekstnog polja
- Kako biste promijenili raspored tipkovnice dok je postavljen sekundarni raspored, istovremeno pritisnite

tipke Ctrl + razmaknica.

#### Tipke za Smart TV Apps i internetske stranice

- Tab i Shift + Tab = sljedeće i prethodno
- Home = pomicanje na vrh stranice
- $\cdot$  End = pomicanje na dno stranice
- Page Up = prelazak na gornju stranicu
- Page Down = prelazak na donju stranicu
- + = povećavanje za jedan korak
- - = smanjenje za jedan korak
- \* = prilagođavanje web-stranice širini zaslona

### 4.12 USB Flash pogon

Možete prikazivati fotografije ili reproducirati glazbu i videozapise s povezanog USB flash pogona.

Umetnite USB flash pogon u jednu od USB priključnica na televizoru dok je televizor uključen.

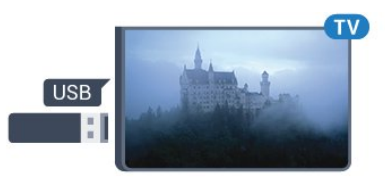

Televizor će prepoznati flash pogon i otvoriti popis njegovih sadržaja.

Ako se popis sadržaja ne prikaže automatski, pritisnite **SOURCES** te odaberite USB.

Kako biste prekinuli prikaz sadržaja USB flash pogona, pritisnite **EXIT** ili odaberite drugu aktivnost. Kako biste prekinuli vezu s USB flash pogonom, možete ga izvući u bilo koje vrijeme.

#### Ultra HD na USB uređaju

Možete prikazivati fotografije Ultra HD rezolucije s povezanog USB uređaja ili flash pogona. Televizor će smanjiti rezoluciju na Ultra HD u slučaju da je rezolucija fotografija veća.

### $\frac{1}{4.13}$ Fotoaparat

Kako biste prikazali fotografije pohranjene na digitalnom fotoaparatu, fotoaparat možete izravno povezati s televizorom.

Za povezivanie koristite jednu od USB priključnica na televizoru. Nakon povezivanja uključite fotoaparat.

Ako se popis sadržaja ne prikaže automatski, pritisnite **SOURCES** te odaberite USB. Fotoaparat ćete možda morati postaviti za prijenos sadržaja koristeći protokol PTP (Picture Transfer Protocol). Pročitajte korisnički priručnik digitalnog fotoaparata.

### <span id="page-20-1"></span>Ultra HD na USB uređaju

Možete prikazivati fotografije Ultra HD rezolucije s povezanog USB uređaja ili flash pogona. Televizor će smanjiti rezoluciju na Ultra HD u slučaju da je rezolucija fotografija veća. Videozapis izvorne Ultra HD rezolucije ne možete reproducirati putem nijednog USB priključka.

### <span id="page-20-0"></span> $\frac{1}{4.14}$ Kamkorder

### **HDMI**

Kako biste dobili najbolju kvalitetu, koristite HDMI kabel za povezivanje kamkordera s televizorom.

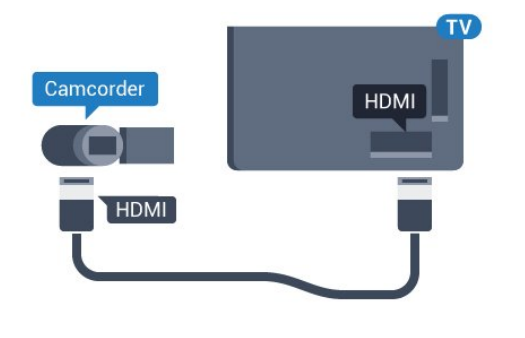

### Video-Audio LR / Scart

Za povezivanje kamkordera možete koristiti HDMI, YPbPr ili SCART priključnicu. Ako kamkorder ima samo Video (CVBS) i Audio L/R izlaz, koristite adapter Video Audio L/R na SCART (prodaje se zasebno) kako biste ga povezali sa SCART priključnicom.

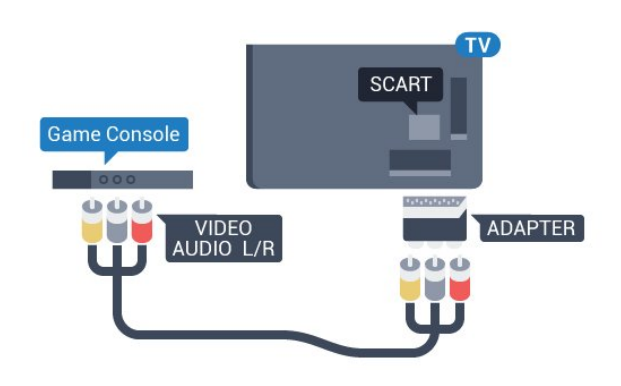

4.15 Računalo

### Povezivanje

Računalo možete povezati s televizorom i televizor koristiti kao računalni monitor.

### Uz HDMI

Pomoću HDMI kabela povežite računalo s televizorom.

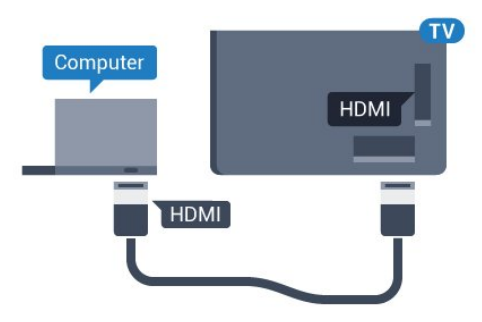

### Uz DVI na HDMI

Umjesto toga, možete koristiti adapter DVI na HDMI (prodaje se zasebno) kako biste računalo priključili na HDMI priključnicu, a audio L/R kabel (mini priključak od 3,5 mm) za priključivanje u AUDIO IN L/R priključnicu na stražnjoj strani televizora.

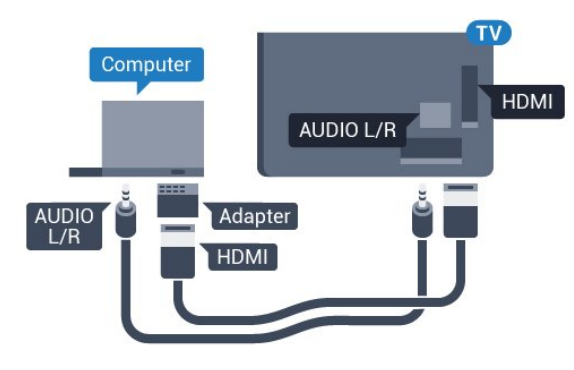

### Postavke

Ako je računalo dodano kao vrsta uređaja Računalo u izborniku Izvor (popis priključnica), televizor će se automatski postaviti na idealnu postavku za Računalo.

Ako računalo koristite za gledanje filmova ili igranje igara, bilo bi dobro da televizor vratite na postavke idealne za gledanje ili igranje.

Ručno postavljanje televizora na idealne postavke…

1 - Pritisnite  $\bullet$ , odaberite Sve postavke i pritisnite OK.

2 - Odaberite Slika i pritisnite (desno) kako biste otvorili izbornik.

**3 -** Odaberite Napredno > Igra ili računalo i pritisnite OK.

**4 -** Odaberite Igra (za igranje) ili Računalo (za gledanje filma).

**5 -** Pritisnite (lijevo) više puta ako je potrebno, kako biste zatvorili izbornik.

Ne zaboravite postavku Igra ili računalo vratiti na Isključeno kada završite s igranjem igre.

# <span id="page-22-0"></span>5 Uključivanje/isključi vanje

### <span id="page-22-1"></span>5.1

# <span id="page-22-3"></span>Uključivanje ili stanje pripravnosti

Prije uključivanja televizora provjerite jeste li kabel za napajanje ukopčali u priključnicu POWER na stražnjoj strani televizora.

Kako biste televizor postavili u stanje pripravnosti kada je indikator isključen, pritisnite malu joystick tipku na stražnjoj strani televizora. Indikator će početi svijetliti.

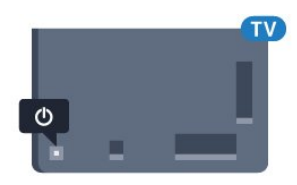

Dok je televizor u stanju pripravnosti, pritisnite  $\bullet$  na daljinskom upravljaču kako biste uključili televizor. Umiesto toga, pritisnite  $\bigcirc$  HOME.

### Vraćanje u stanje pripravnosti

Kako biste televizor prebacili u stanje pripravnosti, pritisnite **O** na daljinskom upravljaču.

Kako biste televizor potpuno isključili, iskopčajte utikač.

Prilikom iskopčavanja utikača uvijek vucite utikač, a ne kabel. Osigurajte potpun pristup utikaču, kabelu za napajanje i utičnici u svakom trenutku.

### <span id="page-22-4"></span><span id="page-22-2"></span> $\overline{52}$ Svjetlina Philips logotipa

Osvjetljenje logotipa Philips na prednjoj strani televizora možete isključiti ili prilagoditi njegovu razinu.

Prilagodba ili isključivanje…

1 - Pritisnite  $\bigstar$ , odaberite Sve postavke i pritisnite OK.

**2 -** Odaberite Općenite postavke i

pritisnite (desno) kako biste otvorili izbornik. **3 -** Odaberite Svjetlina Philips logotipa i

pritisnite (desno) kako biste otvorili izbornik.

**4 -** Odaberite Minimalna, Srednja, Maksimalna ili Isključeno kako biste isključili osvjetljenje logotipa, a zatim pritisnite OK.

**5 -** Pritisnite (lijevo) više puta ako je potrebno, kako biste zatvorili izbornik.

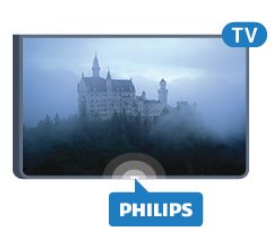

### $\overline{53}$ Tipke na televizoru

Ako ste izgubili daljinski upravljač ili su njegove baterije prazne, još uvijek možete izvršiti neke osnovne radnje.

Otvaranje izbornika s osnovnim radnjama…

**1 -** Dok je televizor uključen, pritisnite joystick tipku na stražnjoj strani televizora kako bi se prikazao osnovni izbornik.

**2 -** Pritisnite lijevo ili desno kako biste

odabrali Glasnoća, Kanal ili Izvori.

**3 -** Pritisnite gore ili dolje kako biste prilagodili glasnoću ili prešli na sljedeći/prethodni kanal. Pritisnite gore ili dolje kako biste se pomicali popisom izvora, što obuhvaća i odabir tunera. Pritisnite joystick tipku kako bi se kamera izvukla.

**4 -** Izbornik će automatski nestati.

Kako biste televizor prebacili u stanje pripravnosti, odaberite  $\phi$  i pritisnite joystick tipku.

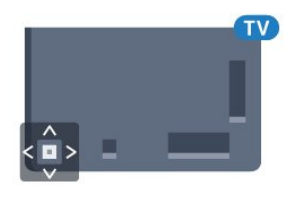

### 5.4 Automatsko isključivanje

Opcija Automatsko isključivanje omogućava postavljanje televizora za automatski prelazak u stanje pripravnosti nakon zadanog vremena.

Postavljanje automatskog isključivanja…

1 - Pritisnite  $\bigstar$ , odaberite Sve postavke i pritisnite OK.

**2 -** Odaberite Općenite postavke i

pritisnite (desno) kako biste otvorili izbornik.

**3 -** Odaberite Automatsko isključivanje i pritisnite (desno). Pomoću klizne trake možete

postaviti vrijeme do 180 minuta u povećanjima od 5 minuta. Ako je postavljeno na 0 minuta, automatsko isključivanje se isključuje. Tijekom odbrojavanja uvijek možete ranije isključiti televizor ili ponovo postaviti vrijeme.

**4 -** Pritisnite (lijevo) više puta ako je potrebno,

### <span id="page-23-0"></span>5.5 Mjerač vremena za isključivanje

Ako televizor prima televizijski signal, ali tijekom razdoblja od 4 sata ne pritisnete nijednu tipku na daljinskom upravljaču, televizor će se automatski isključiti radi uštede energije. Isto tako, ako televizor ne primi televizijski signal niti naredbu s daljinskog upravljača 10 minuta, automatski će se isključiti.

Ako televizor koristite kao monitor ili koristite digitalni prijemnik za gledanje televizije (Set-Top Box – STB) i ne koristite daljinski upravljač televizora, isključite funkciju automatskog isključivanja.

Deaktivacija mjerača vremena za isključivanje …

1 - Pritisnite  $\bigstar$ , odaberite Sve postavke i pritisnite OK.

**2 -** Odaberite Općenite postavke i

pritisnite (desno) kako biste otvorili izbornik. **3 -** Odaberite Mjerač vremena za isključivanje i pritisnite OK.

**4 - Pritisnite strelice ▲ (gore) ili ▼ (dolje) kako** biste prilagodili vrijednost. Vrijednost 0 deaktivirat će automatsko isključivanje.

**5 -** Pritisnite (lijevo) više puta ako je potrebno, kako biste zatvorili izbornik.

Kako biste pronašli više informacijama o ekološkim postavkama televizora, pritisnite tipku u boji Ključne riječi i potražite Ekološke postavke.

# <span id="page-24-0"></span> $\overline{6}$ Daljinski upravljač

### <span id="page-24-1"></span> $\overline{61}$ Pregled tipki

### Gornje

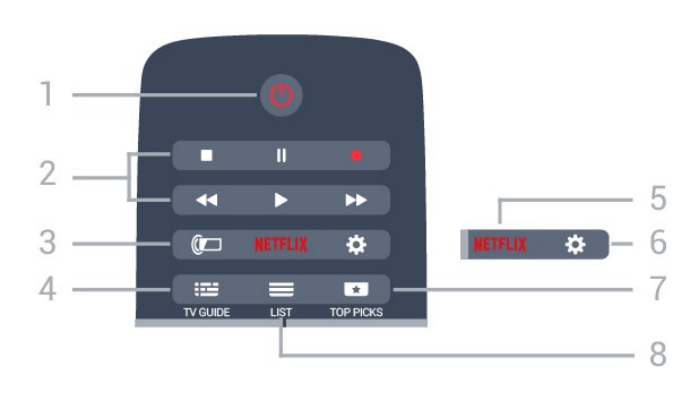

 $1 - \bullet$  stanje pripravnosti / uključivanje Uključivanje televizora ili vraćanje u stanje pripravnosti.

### 2 – reprodukcija i snimanje

- $\cdot$  Reprodukcija  $\blacktriangleright$ , za reprodukciju.
- $\cdot$  Pauza  $\parallel$ , za pauziranje reprodukcije
- Zaustavljanje , za zaustavljanje reprodukcije
- · Premotavanje 4, za premotavanje unatrag
- Brzo premotavanje unaprijed », za brzo premotavanje unaprijed
- Snimanje , za pokretanje snimanja

### $3 - \omega$  Ambilight

Odabir jednog od Ambilight stilova.

#### $4 - \frac{1}{2}$  TV GUIDE

Otvaranje ili zatvaranje televizijskog vodiča.

#### 5 – Netflix

Otvaranje izbornika NETFLIX.

#### $6 - 4$  postavke

Otvaranje izbornika Postavke.

### $7 - 1$  TOP PICKS

Koristite za prikaz omiljenih televizijskih programa, najnovijih filmova ili najčešće upotrebljavanih televizijskih kanala na mreži kao najpopularnijih sadržaja.

### $8 - \equiv$  LIST

Otvaranje ili zatvaranje popisa kanala.

### Srednje

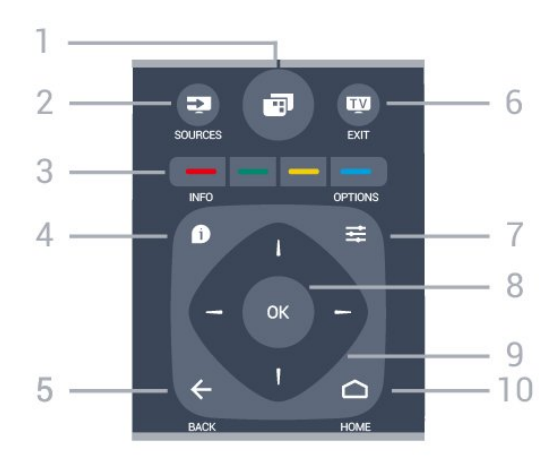

### $1 -$

Otvaranje izbornika televizora.

### $2 - 2$  SOURCES

Otvaranje izbornika Izvori.

 $3 - \bullet - \bullet$  , tipke u boji

Izravan odabir opcija. Plava tipka - otvara Pomoć.

### $4 - 0$  INFO

Otvaranje ili zatvaranje informacija o programu.

### $5 - \leftarrow$  BACK

Kako biste se vratili na prethodni kanal koji ste odabrali.

Zatvaranje izbornika bez promjene postavke. Povratak na prethodnu aplikaciju / internetsku stranicu.

### $6 -$   $\blacksquare$  - EXIT

Vraćanje na gledanje televizije. Izlaz iz interaktivne televizijske aplikacije.

### $7 - \equiv$  OPTIONS

Otvaranje ili zatvaranje izbornika Opcije.

#### 8 – tipka OK

Potvrda odabira ili postavke.

9 – tipke sa strelicama / navigacijske tipke Navigacije prema gore, dolje, ulijevo ili udesno.

#### $10 - \bigcirc$  HOME

Otvaranje izbornika Početak.

### Donje tipke

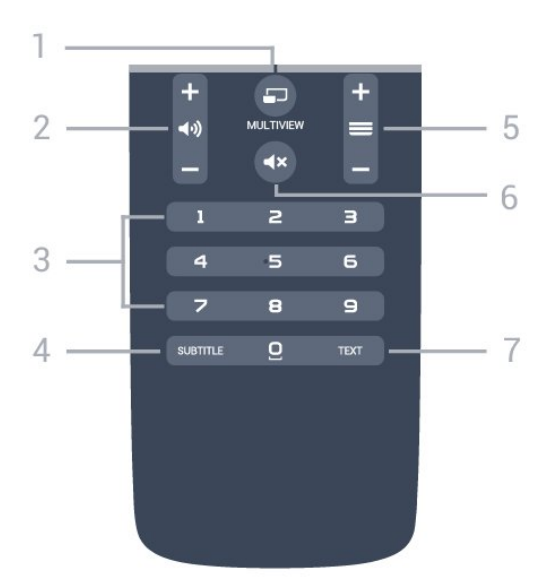

### $1 - 2$  MULTIVIEW

Otvaranje izuzetno malog zaslona.

#### $2 - \omega$  glasnoća

Podešavanje razine glasnoće.

3 – numeričke tipke Izravan odabir kanala.

#### 4 – SUBTITLE

Uključivanje/isključivanje titlova ili uključivanje titlova dok je zvuk isključen.

#### $5 - \equiv$  kanal

Prelazak na sljedeći ili prethodni kanal na popisu kanala. Otvaranje sljedeće ili prethodne stranice teleteksta. Pokretanje sljedećeg ili prethodnog poglavlja na disku.

#### 6 -  $\blacktriangleleft$ x isključivanje zvuka

Isključivanje zvuka i njegovo ponovno uključivanje.

### 7 – TEXT

Otvaranje ili zatvaranje teleteksta.

### <span id="page-25-0"></span> $\overline{6.2}$ **Tipkovnica**

### Pregled

#### Qwerty i Azerty

Pregled Qwerty/Azerty tipkovnice.\*

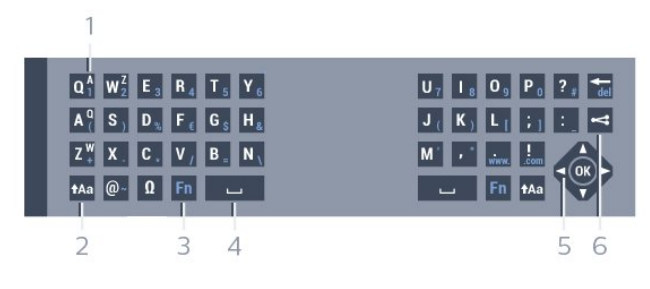

1- Azerty znak

Raspored znakova kada je raspored tipkovnice postavljen na Azerty.

#### $2 - A$ a Shift

Unos velikih znakova.

#### 3 – Ω posebni znakovi

Otvaranje zaslonske tipkovnice radi odabira znakova s naglaskom ili simbola.

#### 4 – tipka Fn

Unos broja ili interpunkcijskog znaka.

- 5 razmaknica
- 6 Navigacija i OK

#### 7 –  $\leq$  Dijeljenje

Dijeljenje sadržaja koji trenutno gledate na mreži.

\* Vaš daljinski upravljač ima Qwerty/Azerty ili Qwerty/ćiriličnu tipkovnicu, ovisno o vašoj regiji.

#### Qwerty i ćirilična tipkovnica

Pregled Qwerty/ćirilične tipkovnice.\*

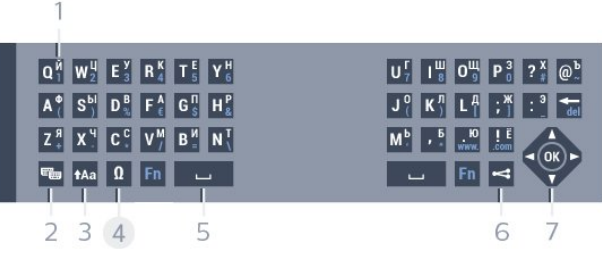

#### 1 – ćirilični znakovi

Znakovi dostupni kada je tipkovnica postavljena na ćirilicu.

#### 2 – prebacivanje na ćiriličnu tipkovnicu

Prebacivanje tipkovnice na ćirilične znakove ili natrag na Qwerty.

#### $3 - A$ a Shift

Unos velikih znakova.

#### 4 – Ω posebni znakovi

Otvaranje zaslonske tipkovnice radi odabira znakova s naglaskom ili simbola.

#### 5 – tipka Fn

Unos broja ili interpunkcijskog znaka

#### $6 - 1$ razmaknica

7 –  $\leq$  Dijeljenje Dijeljenje sadržaja koji trenutno gledate na mreži.

8 – Navigacija i OK

\* Vaš daljinski upravljač ima Qwerty/Azerty ili Qwerty/ćiriličnu tipkovnicu, ovisno o vašoj regiji.

### Unos teksta

Pomoću tipkovnice na stražnjoj strani daljinskog upravljača možete unositi tekst u bilo koje tekstno polje na zaslonu. Okrenite tipkovnicu prema gore kako biste aktivirali tipke. Daljinski upravljač držite objema rukama, a za unos koristite oba palca.

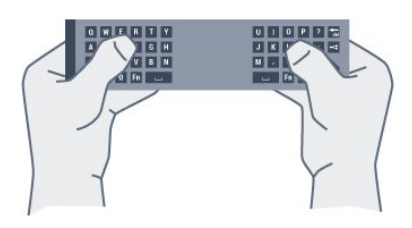

#### Unos teksta

Kako biste unijeli tekst u tekstno polje na zaslonu, odaberite tekstno polje i započnite unos. Pritisnite OK kako biste potvrdili unos teksta.

### Veliki i mali znakovi

Kako biste unijeli veliki znak, pritisnite tipku Aa (Shift) netom prije unosa željenog znaka. Kako biste unijeli nekoliko uzastopnih velikih znakova, pritisnite i zadržite tipku Aa tijekom unosa. Kako biste stalno unosili velike znakove, pritisnite tipku  $Aa$  2 sekunde kako bi tipkovnica prešla u način rada za unos velikih znakova. Kako biste isključili način rada unosa velikih znakova,

ponovo pritisnite tipku  $A$ a. Ako se 20 sekundi ne pritisne nijedna tipka, način rada unosa velikih znakova automatski će se isključiti. Osim toga, ako pritisnete drugu tipku modifikatora, kao što je Fn ili Ω, isključit će se način rada unosa velikih znakova.

### Brojke i interpunkcijski znakovi

Kako biste unijeli brojku ili interpunkcijski znak, pritisnite tipku Fn neposredno prije unosa brojke ili interpunkcijskog znaka koji vam treba. Način rada Fn možete uključiti ili isključiti na isti način kao i način rada unosa velikih slova.

#### <span id="page-26-0"></span>Internet

Pomoću tipke Fn možete unijeti www. ili .com.

### Slova s naglaskom i simboli

Znakovi s naglaskom i simboli nisu izravno dostupni na tipkovnici daljinskog upravljača. Kako biste unijeli takav znak, možete otvoriti zaslonsku tipkovnicu.

Kako biste otvorili zaslonsku tipkovnicu, pritisnite Ω. Na zaslonskoj tipkovnici možete se pomaknuti do željenog znaka. Tipkama u boji mijenjajte raspored tipkovnice. Pritisnite OK za unos znaka. Zaslonska tipkovnica nestat će kada pritisnete znak na tipkovnici daljinskog upravljača.

### Qwerty, Azerty i ćirilična tipkovnica

Standardni raspored tipkovnice daljinskog upravljača je Qwerty.

#### Azerty tipkovnica

Ovisno o regiji, tipkovnica daljinskog upravljača može se postaviti na Azerty. Azerty znakovi nalaze se u gornjem desnom kutu na tipkama.

Postavljanje rasporeda tipkovnice na Azerty…

1 - Pritisnite  $\bullet$ , odaberite Sve postavke i pritisnite OK.

**2 -** Odaberite Općenite postavke i

pritisnite (desno) kako biste otvorili izbornik. **3 -** Odaberite Tipkovnica daljinskog upravljača i pritisnite OK.

**4 -** Odaberite AZERTY ili QWERTY i pritisnite OK. **5 -** Pritisnite (lijevo) više puta ako je potrebno, kako biste zatvorili izbornik.

#### Ćirilična tipkovnica

Ovisno o vašoj regiji, tipkovnica daljinskog upravljača može se postaviti na ćirilične znakove.

Ćirilični znakovi nalaze se u gornjem desnom kutu na tipkama.

Unos ćiriličnih znakova…

- **1** Pritisnite na daljinskom upravljaču.
- 2 Ponovo pritisnite **a** kako biste vratili Qwerty.

#### $\overline{63}$

## Povezivanje s televizorom

### Uparivanje

Ovaj daljinski upravljač koristi radijsku frekvenciju (RF) za slanje naredbi televizoru. Za razliku od daljinskih upravljača koji koriste infracrvene signale, ovim daljinskim upravljačem možete slati naredbe bez usmjeravanja prema televizoru.

Kako bi daljinski upravljač komunicirao s televizorom, televizor i daljinski upravljač treba upariti (povezati).

<span id="page-27-1"></span>Nakon uparivanja daljinski upravljač nećete moći koristiti za upravljanje drugim televizorom. Kada ste pokrenuli početnu instalaciju televizora, televizor je zatražio da pritisnete tipku OK, čime je izvršeno uparivanje. Kada isključite televizor, uparivanje se pohranjuje. S ovim televizorom možete upariti do 5 daljinskih upravljača.

### Ponovno uparivanje

S ovim televizorom možete upariti drugi daljinski upravljač.

Način uparivanja daljinskog upravljača koji je već uparen s drugim televizorom razlikuje se od onog za daljinski upravljač koji još nije uparen.

• Daljinski upravljač je uparen s drugim televizorom Kako biste izvršili uparivanje, držite daljinski upravljač blizu logotipa tvrtke Philips (oko 10 cm) i istovremeno pritisnite crvenu  $\rightarrow$  i plavu  $\rightarrow$  tipku. Ako je uparivanje uspjelo, prikazat će se poruka.

• Daljinski upravljač još nije uparen

Kako biste daljinski upravljač uparili, držite ga blizu logotipa tvrtke Philips (na približno 10 cm) i pritisnite OK. Ako je uparivanje uspjelo, prikazat će se poruka.

### <span id="page-27-2"></span>Maloprodaja

Kako biste novi televizor (koji još nije uparivan) uparili s daljinskim upravljačem koji je već uparen s drugim televizorom, daljinski upravljač držite blizu logotipa tvrtke Philips (na približno 10 cm) i istovremeno pritisnite  $\sim$  crvenu i  $\sim$  plavu tipku.

Ako je uparivanje uspjelo, prikazat će se poruka.

### <span id="page-27-0"></span> $\overline{64}$ Infracrveni senzor

Daljinski upravljač televizora koristi RF (radijsku frekvenciju) za slanje naredbi televizoru. Uz RF ne morate usmjeravati daljinski upravljač prema televizoru.

Međutim, televizor može primati naredbe i s daljinskog upravljača koji koristi IR (infracrvenu vezu) za slanje naredbi. Ako koristite takav daljinski upravljač, uvijek usmjerite daljinski upravljač prema infracrvenom senzoru na prednjoj strani televizora.

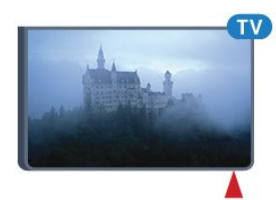

### $6.5$ Baterije

Ako televizor ne reagira na pritisak tipke na daljinskom upravljaču, možda su baterije prazne.

Kako biste zamijenili baterije, otvorite odjeljak za baterije na strani daljinskog upravljača na kojoj se nalazi tipkovnica.

**1 -** Gurnite poklopac odjeljka za baterije u smjeru koji naznačuje strelica.

**2 -** Stare baterije zamijenite s 2 nove

baterije AAA-R03-1,5 V. Pazite da polovi + i - na baterijama budu ispravno poravnati.

**3 -** Vratite poklopac odjeljka za baterije i gurajte ga dok ne sjedne na mjesto.

Ako daljinski upravljač ne koristite duže vrijeme, izvadite baterije.

Stare baterije sigurno odložite u skladu s propisima o odlaganju starih baterija.

Kako biste pronašli više informacija, pritisnite Ključne riječi i potražite Kraj korištenja.

### 6.6 Čišćenje

Vaš daljinski upravljač ima premaz otporan na ogrebotine.

Daljinski upravljač čistite mekom, vlažnom krpom. Daljinski upravljač nikada nemojte čistiti tvarima kao što su alkohol, kemikalije ili sredstva za čišćenje u kućanstvu.

# <span id="page-28-0"></span>Izbornici Početak i izbornik televizora

### <span id="page-28-1"></span>7.1

# Otvaranje izbornika Početak

### O izborniku Početak

Kako biste uživali u prednostima koje pruža Android TV, povežite televizor s internetom.

Kao i na Android pametnom telefonu ili tabletu, izbornik Početak predstavlja središte televizora. Iz izbornika Početak možete pokrenuti bilo koju aplikaciju, promijeniti televizijski kanal, posuditi film, otvoriti web-mjesto ili prijeći na povezani uređaj. Ovisno o postavkama televizora i vašoj državi, izbornik Početak može sadržavati različite stavke.

Kada nemate internetsku vezu, za upravljanje televizorom možete koristiti izbornik televizora.

Izbornik Početak organiziran je po recima…

Prvi redak sadrži preporuke za popularne videozapise, glazbene spotove ili internetske hitove. Možete postaviti postavke privatnosti u Odredbama uporabe kako biste omogućili prijedloge utemeljene na osobnim navikama gledanja.

#### **Philips kolekcija**

Ovaj red sadrži prijedloge iz Aplikacija.

#### **E** Aplikacije

Redak s aplikacijama sadrži sve aplikacije koje se isporučuju s televizorom i aplikacije koje ste preuzeli iz trgovine Google Play Store. U ovom retku pronaći ćete i aplikacije za televizor kao što su Gledanje TV-a, Izvori, Mediji i druge. Aplikacije koje ste nedavno pokrenuli prikazat će se na početku retka.

### **P** lgre

Odavde možete pokrenuti igru na televizoru. Ako preuzmete igru, prikazat će se u ovom retku.

#### **Izvori**

Odavde možete prijeći na neki od ulaza na televizoru. Međutim, kako biste pronašli sve ulaze, pritisnite za otvaranje izbornika Izvori.

#### Postavke

Odavde možete otvoriti postavke. Međutim, kako biste pronašli sve postavke, pritisnite  $\bullet$  POSTAVKE i odaberite Sve postavke. Ovdje možete i otvoriti izbornik Pomoć.

#### Otvaranje izbornika Početak

Otvaranje izbornika Početak i zatim određene stavke…

- 1 Pritisnite **△** HOME.
- **2** Odaberite stavku i pritisnite OK kako biste je otvorili ili pokrenuli.
- **3** Pritisnite BACK kako biste zatvorili izbornik Početak bez pokretanja stavki.

# <span id="page-29-0"></span> $\overline{8}$ Kanali

### <span id="page-29-1"></span> $\overline{81}$ Popis kanala

### O popisu kanala

Nakon instalacije kanala svi kanali prikazat će se na popisu kanala. Kanali se prikazuju s nazivom i logotipom ako su te informacije dostupne.

Za svaku vrstu tunera - antenski/kabelski (DVB-T/C) ili satelitski (DVB-S) - dostupan je popis kanala sa svim instaliranim kanalima. Taj popis možete filtrirati kako bi prikazivao samo televizijske ili samo radijske kanale. Ili u slučaju kada imate nekoliko instaliranih satelita, možete filtrirati kanale po satelitu.

Dok je popis kanala odabran, možete prelaziti samo na kanale na tom popisu pomoću

 $tipki \equiv +i\mathbf{i}i \equiv -i$ .

### Ikone za kanale

Nakon automatskog ažuriranja kanala novi pronađeni kanali nose oznaku  $\bigstar$  (zvjezdica).

Ako zaključate kanal, nosit će oznaku  $\bigoplus$  (lokot). 3 najpopularnija kanala koje u tom trenutku gledaju drugi nose oznaku 1, 2 ili 3.

### Radijske stanice

Ako je digitalno emitiranje dostupno, digitalni radijski kanali instaliraju se prilikom instalacije. Radijske kanale mijenjajte na isti način na koji mijenjate televizijske. Prilikom instalacije kabelskog DVB-C kanala radijskim stanicama dodjeljuju se brojevi kanala od 1001 pa nadalje.

### Otvaranje popisa kanala

Pokraj popisa sa svim kanalima za svaki tuner, antenski/kabelski ili satelitski tuner, možete odabrati filtrirani popis ili jedan od omiljenih popisa koje ste izradili.

Otvaranje trenutnog popisa kanala…

**1 -** Dok gledate televizijski kanal

pritisnite LIST kako biste otvorili Popis kanala. 2 - Pritisnite  $\leftarrow$  BACK kako biste zatvorili popis kanala.

Odabir jednog od popisa kanala…

**1 -** Dok je popis kanala otvoren na zaslonu,

#### pritisnite  $\equiv$  OPTIONS.

**2 -** Odaberite Odaberi popis kanala i pritisnite OK. **3 -** U izborniku popisa odaberite jedan od dostupnih popisa kanala i pritisnite OK.

Umjesto toga, možete odabrati naziv popisa na vrhu popisa kanala i pritisnite OK kako biste otvorili izbornik popisa.

### Savjet

Lako možete mijenjati između dva tunera u izborniku Izvori.

Pritisnite **SOURCES** i odaberite Gledanje TV progr. kako biste prešli na tuner antenski/kabelski. Odaberite Gledaj satelit kako biste prešli na satelitski tuner.

Televizor će uvijek otvoriti posljednji odabrani popis kanala za odabrani tuner.

### Filtriranje popisa kanala

Možete filtrirati popis sa svim kanalima. Popis kanala možete postaviti tako da se u njemu prikazuju samo televizijski ili samo radijski kanali. Za antenske/kabelske kanale možete postaviti popis tako da prikazuje besplatnih ili kodiranih kanala. Kada imate nekoliko instaliranih satelita, možete filtrirati popis satelitskih kanala po satelitu.

Postavljanje filtra na popisu sa svim kanalima…

**1 -** Dok gledate televizijski kanal

- pritisnite LIST kako biste otvorili Popis kanala.
- 2 Pritisnite **= OPTIONS**.
- **3** Odaberite Odaberi popis kanala i pritisnite OK.
- **4** Odaberite Filtriraj antenske kanale, Filtriraj

kabelske kanale ili Filtriraj satelitske kanale sukladno popisu koji želite filtrirati.

**5 -** U izborniku Opcije odaberite željeni filtar i pritisnite OK kako biste ga aktivirali. Naziv filtra prikazuje se kao dio naziva popisa kanala na vrhu popisa kanala.

**6 -** Pritisnite (lijevo) za vraćanje jedan korak ili pritisnite  $\leftarrow$  za zatvaranje izbornika.

### Pretraživanje kanala

Možete tražiti kanal kako biste ga pronašli na dugačkom popisu kanala.

Televizor može tražiti kanal na jednom od 3 glavna popisa kanala - antenski, kabelski ili satelitski.

Pretraživanje kanala…

**1 -** Dok gledate televizijski kanal

pritisnite LIST kako biste otvorili Popis kanala.

- 2 Pritisnite **<u>a</u>** OPTIONS.
- **3** Odaberite Odaberi popis kanala i pritisnite OK.

**4 -** Odaberite Filtriraj antenske kanale ili Filtriraj kabelske kanale ili Filtriraj satelitske kanale i pritisnite OK.

**5 -** Odaberite Traži kanal i pritisnite OK kako biste otvorili tekstno polje. Za unos teksta možete koristiti tipkovnicu daljinskog upravljača ili zaslonsku

#### tipkovnicu.

**6 -** Unesite broj, naziv ili dio naziva i odaberite Primijeni i pritisnite OK. Televizor će tražiti odgovarajuće nazive kanala na popisu koji ste odabrali.

Rezultati pretraživanja prikazuju se kao popis kanala naziv popisa nalazi se na vrhu. Rezultati pretraživanja nestaju kada odaberete drugi popis kanala ili zatvorite popis s rezultatima pretraživanja.

### <span id="page-30-0"></span> $\overline{8.2}$ Gledanje kanala

### Odabir kanala

Kako biste gledali televizijske kanale, pritisnite  $\blacksquare$ . Televizor će otvoriti posljednji kanal koji ste gledali.

#### Promjena kanala

Kako biste promijenili kanale,

pritisnite  $\equiv +i$ ii  $\equiv -i$ .

Ako znate broj kanala, unesite ga pomoću numeričkih tipki. Pritisnite OK nakon unosa broja kako biste odmah promijenili kanal.

### Trenutno i sljedeće

Dok gledate televizijski kanal, možete brzo proći kroz ostatak kanala i vidjeti što se prikazuje.

Pritisnite ▲ (gore) ili ▼ (dolje) kako biste otvorili popis kanala kojim se možete pomicati. Ako su informacije dostupne, televizor će prikazati naziv i detalje trenutnog programa, a nakon toga naziv i detalje sljedećeg programa.

#### Prethodni kanal

Kako biste se vratili na prethodni kanal koji ste gledali, pritisnite  $\leftarrow$  BACK.

### Blokada kanala

### Otključavanje ili zaključavanje kanala

Kako biste djecu spriječili da gledaju neki kanal, možete ga blokirati. Kako biste gledali blokirani kanal, morate najprije unijeti četveroznamenkasti PIN kôd Blokada uređaja. Ne možete blokirati programe s povezanih uređaja.

Blokada kanala…

- **1** Dok gledate televizijski kanal
- pritisnite LIST kako biste otvorili Popis kanala.
- **2** Odaberite kanal koji želite blokirati.
- **3 Pritisnite <del>三</del> OPTIONS** i odaberite Zaključaj kanal i pritisnite OK.

**4 -** Unesite svoj 4-znamenkasti PIN kôd ako to televizor zatraži. Blokirani kanal nosi

### oznaku **A** (lokot).

**5 -** Pritisnite (lijevo) za vraćanje jedan korak ili pritisnite  $\leftarrow$  za zatvaranie izbornika.

Deblokada kanala…

1 - Pritisnite **IV**.

**2 -** Pritisnite OK za otvaranje popisa kanala. Ako je nužno, promijenite popis kanala.

- **3** Odaberite kanal koji želite deblokirati.
- **4** Pritisnite OPTIONS i odaberite Deblokiraj kanal i pritisnite OK.

**5 -** Unesite svoj 4-znamenkasti PIN kôd ako to televizor zatraži.

**6 -** Pritisnite (lijevo) za vraćanje jedan korak ili pritisnite  $\leftarrow$  za zatvaranje izbornika.

Ako blokirate ili deblokirate kanale na popisu kanala, PIN kôd trebate unijeti samo jednom dok ne zatvorite popis kanala.

U odjeljku Pomoć pritisnite tipku u boji - Ključne riječi i potražite Blokada uređaja kako biste pronašli više informacija.

### Roditeljski nadzor

Kako biste djecu spriječili u gledanju programa koji nije prikladan njihovoj dobnoj skupini, možete postaviti klasifikaciju prema dobnoj skupini.

Programi digitalnih kanala mogu se klasificirati prema dobnoj skupini. Ako je klasifikacija prema dobnoj skupini jednaka ili viša od one koju ste postavili za dob svojeg djeteta, program će se blokirati. Kako biste gledali blokirani program, najprije morate unijeti kôd Blokada uređaja.

Postavljanje klasifikacije prema dobnoj skupini…

1 - Pritisnite  $\bullet$ , odaberite Sve postavke i pritisnite OK.

**2 -** Odaberite Općenite postavke i

pritisnite (desno) kako biste otvorili izbornik. **3 -** Odaberite Blokada uređaja > Roditeljski nadzor i pritisnite OK.

**4 -** Unesite 4-znamenkasti kod za blokadu. Ako još niste postavili kôd, odaberite Postavi

kôd pod Blokada uređaja. Unesite 4-znamenkasti kod za blokadu i potvrdite ga. Nakon toga možete postaviti klasifikaciju prema dobnoj skupini.

**5 -** U opciji Roditeljski nadzor odaberite dobnu skupinu i pritisnite OK.

**6 -** Pritisnite (lijevo) više puta ako je potrebno, kako biste zatvorili izbornik.

Kako biste isključili klasifikaciju prema dobnoj skupini, odaberite Ništa. Međutim, u nekim državama morate postaviti klasifikaciju prema dobnoj skupini.

Kod nekih televizijskih kuća / dobavljača usluga televizor blokira samo programe za starije dobne skupine. Roditeljski nadzor postavljen je za sve kanale.

### Opcije kanala

#### Otvaranje opcija

Tijekom gledanja kanala možete postaviti određene opcije.

Ovisno o vrsti kanala koji gledate (analogni ili digitalni) ili ovisno o postavljenim postavkama televizora dostupne su neke opcije.

Otvaranje izbornika s opcijama...

- 1 Dok gledate kanal pritisnite **= OPTIONS**.
- 2 Ponovo pritisnite **EDPTIONS** za zatvaranje.

#### Titlovi

#### Uključivanje

Kako biste uključili titlove, pritisnite SUBTITLE.

Titlove možete postaviti na Uključeno ili Isključeno. Umjesto toga, možete odabrati Automatski.

#### Automatski

Ako su jezične informacije dio digitalnog emitiranja, a emitirani program nije na vašem jeziku (jezik postavljen na televizoru), televizor može prikazati titlove automatski na jednom od željenih jezika titlova. Jedan od tih jezika titlova mora biti dio emitiranja.

Možete odabrati željene jezike titlova u opciji Jezik titla.

#### Titlovi iz teleteksta

Ako prijeđete na analogni kanal, titlove morate ručno učiniti dostupnima za svaki kanal.

**1 -** Prijeđite na kanal i pritisnite TEXT kako biste otvorili teletekst.

**2 -** Unesite broj stranice za titlove, obično 888.

**3 -** Ponovo pritisnite TEXT kako biste zatvorili teletekst.

Ako u izborniku Titlovi odaberete Uključeno dok gledate određeni analogni kanal, titlovi će se prikazati ako su dostupni.

Kako biste provjerili je li kanal analogni ili digitalni, prijeđite na kanal i otvorite Informacije o kanalu u izborniku  $\equiv$  OPTIONS.

#### Jezik titla

#### Željeni jezici titlova

Digitalno emitiranje može nuditi nekoliko jezika titlova za program. Možete postaviti željeni primarni i sekundarni jezik titlova. Ako su dostupni titlovi na

jednom od tih jezika, televizor će prikazati titlove koje ste odabrali.

Postavljanje primarnog i sekundarnog jezika titlova…

1 - Pritisnite  $\bullet$ , odaberite Sve postavke i pritisnite OK.

**2 -** Odaberite Regija i jezik i

odaberite Jezici > Primarni titlovi ili Sekundarni titlovi.

**3 -** Odaberite željeni jezik i pritisnite OK.

**4 -** Pritisnite (lijevo) za vraćanje jedan korak ili pritisnite  $\leftarrow$  za zatvaranje izbornika.

#### Odabir jezika titlova

Ako nije dostupan nijedan od željenih jezika titlova, možete odabrati neki drugi jezik titlova ako je dostupan. Ako nijedan jezik titlova nije dostupan, ne možete odabrati ovu opciju.

Odabir jezika titlova kada nijedan od željenih jezika nije dostupan…

1- Pritisnite  $\equiv$  OPTIONS.

**2 -** Odaberite Jezik titlova i odaberite jedan od jezika za titlove koji će se privremeno prikazivati.

#### Audio jezik

#### Željeni jezik

Digitalno emitiranje može nuditi nekoliko audio jezika (govorenih jezika) za program. Možete postaviti željeni primarni i sekundarni audio jezik. Ako je dostupan jedan od tih audio jezika, televizor će prijeći na njega.

Postavljanje primarnog i sekundarnog audio jezika...

1 - Pritisnite  $\bullet$ , odaberite Sve postavke i pritisnite OK.

**2 -** Odaberite Regija i jezik i

odaberite Jezici > Primarni titlovi ili Sekundarni titlovi.

**3 -** Odaberite željeni jezik i pritisnite OK.

**4 -** Pritisnite (lijevo) za vraćanje jedan korak ili pritisnite  $\leftarrow$  za zatvaranje izbornika.

#### Odabir jezika

Ako nije dostupan nijedan od željenih audio jezika, možete odabrati neki drugi audio jezik ako je dostupan. Ako nijedan audio jezik nije dostupan, ne možete odabrati ovu opciju.

Odabir audio jezika kada nijedan od željenih jezika nije dostupan…

- 1- Pritisnite  $\equiv$  OPTIONS.
- **2** Odaberite Audio jezik i odaberite jedan od

#### Common Interface

Ako ste umetnuli CAM u jedan od Common Interface utora, možete prikazati CAM informacije i informacije operatera ili postavljati određene postavke za CAM.

Prikaz CAM informacija…

1 - Pritisnite **SOURCES**.

**2 -** Odaberite vrstu kanala za koji koristite CAM, Gledanje TV progr. ili Gledanje satelita. **3 - Pritisnite <b>三 OPTIONS** i odaberite Common Interface.

**4 -** Odaberite odgovarajući utor Common Interface i pritisnite (desno).

**5 -** Odaberite televizijskog operatera za CAM i pritisnite OK. Slijede zasloni od televizijskog operatera.

#### HbbTV na ovom kanalu

Ako ne želite pristup HbbTV stranicama na određenom kanalu, možete blokirati HbbTV stranice samo za taj kanal.

**1 -** Prijeđite na kanal na kojem želite blokirati HbbTV stranice.

**2 -** Pritisnite OPTIONS i odaberite HbbTV na ovom kanalu te pritisnite  $\rightarrow$  (desno).

**3 -** Odaberite Isključeno i pritisnite OK.

**4 -** Pritisnite (lijevo) za vraćanje jedan korak ili pritisnite BACK za zatvaranje izbornika.

Potpuno blokiranje HbbTV-a na televizoru…

1 - Pritisnite  $\bullet$ , odaberite Sve postavke i pritisnite OK.

**2 -** Odaberite Općenite

postavke > Napredno > HbbTV.

**3 -** Odaberite Isključeno i pritisnite OK.

**4 -** Pritisnite (lijevo) za vraćanje jedan korak ili

pritisnite < za zatvaranje izbornika.

#### Informacije o kanalu

Možete prikazati tehnička svojstva određenog kanala, primjerice je li digitalni ili analogni, vrstu zvuka itd.

Prikaz tehničkih informacija kanala…

<span id="page-32-0"></span>**1 -** Prijeđite na kanal.

**2 -** Pritisnite OPTIONS, odaberite Informacije o kanalu i pritisnite OK.

**3 -** Kako biste zatvorili ovaj zaslon, pritisnite OK.

### Mono/Stereo

Zvuk analognog kanala možete postaviti na Mono ili Stereo.

Postavljanje na Mono ili Stereo…

**1 -** Prijeđite na analogni kanal.

**2 -** Pritisnite OPTIONS,

odaberite Mono/Stereo i pritisnite  $\bullet$  (desno).

**3 -** Odaberite Mono ili Stereo i pritisnite OK.

**4 -** Pritisnite (lijevo) za vraćanje jedan korak ili pritisnite  $\leftarrow$  za zatvaranje izbornika.

#### Odabir videozapisa

Digitalni televizijski kanali mogu imati više videosignala (višekanalno emitiranje), razne perspektive ili kutove gledanja istog događaja ili različite programe na istom televizijskom kanalu. Ako su takvi televizijski kanali dostupni, na televizoru će se prikazati poruka.

#### Dual I-II

Ako audio signal sadrži dva audio jezika, ali jedan jezik ili oba nemaju naznaku jezika, ova je opcija dostupna.

### Promijeni raspored kanala

Redoslijed kanala možete mijenjati samo na popisu omiljenih.

Promjena redoslijeda kanala…

**1 -** Otvorite popis omiljenih kojemu želite promijeniti redoslijed.

**2 -** Pritisnite OPTIONS, odaberite Promijeni raspored kanala i pritisnite OK.

**3 -** Na popisu omiljenih odaberite kanal kojemu želite promijeniti redoslijed i pritisnite OK.

**4 - Pomoću tipki ▲ (gore) ili ▼ (dolje) pomaknite** kanal na željeno mjesto.

**5 -** Pritisnite OK kako biste potvrdili novu lokaciju.

**6 -** Istu metodu možete koristiti za promjenu redoslijeda kanala dok ne zatvorite popis omiljenih

pomoću tipke  $\leftarrow$  BACK.

 $\overline{R}$ Omiljeni kanali

### Izrada popisa omiljenih

Izrada popisa omiljenih kanala…

**1 -** Dok gledate televizijski kanal

pritisnite LIST kako biste otvorili Popis kanala.

2 - Pritisnite  $\equiv$  **OPTIONS**.

**3 -** Odaberite Izradi popis omiljenih i pritisnite OK. **4 -** Na popisu lijevo odaberite kanal koji želite kao omiljeni i pritisnite OK. Kanali se na popisu prikazuju na desnoj strani redoslijedom kojim ih dodajete. Za poništavanje odaberite kanal na popisu na lijevoj strani i ponovo pritisnite OK.

**5 -** Ako je potrebno, možete nastaviti birati i dodavati omiljene kanale.

**6 -** Kako biste završili dodavanje kanala, pritisnite  $\leftarrow$  BACK.

Televizor će zatražiti preimenovanje popisa omiljenih kanala. Možete koristiti zaslonski tipkovnicu ili tipkovnicu na stražnjoj strani daljinskog upravljača.

1 - Pritisnite  $\leftarrow$  BACK za skrivanje zaslonske tipkovnice.

**2 -** Pomoću tipkovnice na stražnjoj strani daljinskog upravljača izbrišite trenutni naziv i unesite novi. **3 -** Kada završite, okrenite daljinski upravljač, odaberite Zatvori i pritisnite OK.

Televizor će prijeći na novi popis omiljenih kanala koji ste izradili.

Možete dodati određeni raspon kanala odjednom ili započeti popis omiljenih kanala dupliciranjem popisa kanala sa svim kanalima i onda izbrisati kanale koje ne želite.

Promijenit će se redoslijed kanala na popisu omiljenih.

### Dodavanje raspona kanala

Kako biste odjednom dodali raspon kanala u uzastopnom slijedu na popis omiljenih, možete koristiti opciju Odabir raspona.

Dodavanje raspona kanala…

**1 -** Otvorite popis omiljenih kanala u koji želite dodati raspon kanala.

2 - Pritisnite  $\equiv$  OPTIONS, odaberite Odabir raspona i pritisnite OK.

**3 -** Na popisu lijevo odaberite prvi kanal u rasponu koji želite dodati i pritisnite OK.

**4 -** Pritisnite (dolje) kako biste odabrali posljednji kanal u rasponu koji želite dodati. Kanali su označeni na lijevoj strani.

<span id="page-33-0"></span>**5 -** Pritisnite OK kako biste dodali raspon kanala i potvrdite.

Izradu popisa omiljenih kanala možete započeti i iz opcije Odabir raspona.

### Preimenovanje popisa omiljenih kanala

Popis omiljenih kanala možete i preimenovati.

Preimenovanje popisa omiljenih kanala…

**1 -** Otvorite popis omiljenih kanala koji želite preimenovati.

**2 -** Pritisnite OPTIONS, odaberite Preimenuj popis omiljenih i pritisnite OK.

**3 -** Pritisnite BACK za skrivanje zaslonske tipkovnice.

**4 -** Pomoću tipkovnice na stražnjoj strani daljinskog upravljača izbrišite trenutni naziv i unesite novi. **5 -** Kada završite, okrenite daljinski upravljač,

odaberite Zatvori i pritisnite OK.

**6 -** Pritisnite BACK kako biste zatvorili popis kanala.

### Uklanjanje popisa omiljenih

Ukloniti možete samo popis omiljenih.

Uklanjanje popisa omiljenih…

**1 -** Otvorite popis omiljenih koji želite ukloniti.

**2 -** Pritisnite OPTIONS, odaberite Ukloni popis kanala i pritisnite OK.

**3 -** Potvrdite uklanjanje popisa.

**4 -** Pritisnite BACK kako biste zatvorili popis kanala.

### Promijeni raspored kanala

Redoslijed kanala možete mijenjati samo na popisu omiljenih.

Promjena redoslijeda kanala…

**1 -** Otvorite popis omiljenih kojemu želite promijeniti redoslijed.

**2 -** Pritisnite OPTIONS, odaberite Promijeni raspored kanala i pritisnite OK.

**3 -** Na popisu omiljenih odaberite kanal kojemu želite promijeniti redoslijed i pritisnite OK.

4 - Pomoću tipki ▲ (gore) ili ▼ (dolje) pomaknite kanal na željeno mjesto.

**5 -** Pritisnite OK kako biste potvrdili novu lokaciju.

**6 -** Istu metodu možete koristiti za promjenu redoslijeda kanala dok ne zatvorite popis omiljenih pomoću tipke  $\leftarrow$  BACK.

### Što vam je potrebno

TV vodič omogućava prikaz popisa trenutnih i zakazanih televizijskih programa vaših kanala. Ovisno o tome odakle dolaze informacije (podaci) TV vodiča, prikazuju se analogni i digitalni kanali ili samo digitalni kanali. Ne pružaju svi kanali informacije TV vodiča.

Televizor može prikupljati informacije TV vodiča za kanale instalirane na televizoru. Televizor ne može prikupljati informacije TV vodiča za kanale koji se gledaju putem digitalnog prijemnika ili dekodera.

### Podaci TV vodiča

TV vodič prima informacije (podatke) od televizijskih kuća ili s interneta. U nekim regijama i za neke kanale, informacije TV vodiča možda neće biti dostupne. Televizor može prikupljati informacije TV vodiča za kanale instalirane na televizoru. Televizor ne može prikupljati informacije TV vodiča za kanale koji se gledaju putem digitalnog prijemnika ili dekodera.

Televizor se isporučuje sa zadanom opcijom Od televizijske kuće.

Ako informacije TV vodiča dolaze s interneta, TV vodič može prikazati popis analognih kanala uz digitalne. Izbornik TV vodiča prikazuje i mali zaslon s kanalom koji trenutno gledate.

#### S Interneta

Ako je televizor povezan s internetom, možete ga postaviti tako da informacije TV vodiča prima s interneta.

Postavljanje informacija TV vodiča…

1 - Pritisnite  $\bullet$ , odaberite Sve postavke i pritisnite OK.

2 - Odaberite TV postavke i pritisnite (desno) kako biste otvorili izbornik.

**3 -** Odaberite TV vodič i zatim S Interneta.

**4 -** Pritisnite (lijevo) više puta ako je potrebno, kako biste zatvorili izbornik.

#### Snimke koje nedostaju

Kada vam se učini da neke snimke nedostaju na popisu snimaka, moguće je da su se promijenile informacije (podaci) TV vodiča. Snimke snimljene uz postavku Od televizijske kuće postaju nevidljive na popisu ako postavku promijenite u S Interneta i obrnuto. Možda je televizor automatski prešao na postavku S Interneta.

Kako bi snimke postale dostupne na popisu snimaka, odaberite postavku koja je bila odabrana u vrijeme snimanja.

### Uporaba TV vodiča

### Otvaranje TV vodiča

Kako biste otvorili TV vodič, pritisnite  $\equiv$  TV GUIDE.

Ponovo pritisnite **II TV GUIDE** za zatvaranje.

Kada prvi put otvorite TV vodič, televizor će skenirati sve kanale tražeći informacije o programu. To može potrajati nekoliko minuta. Podaci TV vodiča spremaju se na televizoru.

#### Prelazak na program

#### Prelazak na program

Iz TV vodiča možete prijeći na trenutni program. Kako biste odabrali program, odaberite njegov naziv. Pomaknite se udesno kako bi se prikazali programi zakazani za kasnije taj dan.

Kako biste prešli na program (kanal), odaberite program i pritisnite OK.

Prikaz pojedinosti o programu

Kako bi se prikazale pojedinosti o odabranom programu, pritisnite **f** INFO.

#### Promjena dana

TV vodič može prikazati zakazane programe za nadolazeće dane (najviše 8 dana).

Ako informacije TV vodiča omogućuje televizijska kuća, možete pritisnuti  $\equiv$  + kako biste vidjeli raspored za jedan od sljedećih dana. Pritisnite  $\equiv -$  kako biste se vratili na prethodni dan.

Možete i pritisnuti tipku u boji - Dan i odabrati željeni dan.

#### Pretraga po žanru

Ako su informacije dostupne, zakazane programe možete potražiti po žanru, npr. filmovi, sport itd.

Kako biste tražili programe po žanru, pritisnite  $\equiv$  OPTIONS i odaberite Pretraga po žanru. Odaberite žanr i pritisnite OK. Prikazat će se popis pronađenih programa.

### Snimke

U TV vodiču možete odmah snimiti ili zakazati snimanje televizijskog programa. Kako biste spremili snimke, povežite USB tvrdi disk s televizorom.

### <span id="page-35-0"></span> $8.5$ Teletekst

### Stranice teleteksta

Kako biste otvorili teletekst, dok gledate televizijske kanale pritisnite TEXT.

Kako biste zatvorili teletekst, ponovo pritisnite TEXT.

### Odabir stranice teleteksta

Odabir stranice . . .

- **1** Unesite broj stranice pomoću numeričkih tipki.
- **2** Krećite se pomoću navigacijskih tipki.
- **3** Pritisnite tipku u boji za odabir neke od stavki označenih bojama na dnu zaslona.

### Podstranice teleteksta

Pod brojem stranice teleteksta može biti nekoliko podstranica. Brojevi podstranica prikazuju se na traci pokraj broja glavne stranice.

Kako biste odabrali podstranicu, pritisnite  $\blacktriangleleft$ ili  $\blacktriangleright$ .

### T.O.P. Stranice teleteksta

Neke televizijske kuće nude T.O.P. teleteksta. Otvaranje T.O.P. teleteksta unutar teleteksta, pritisnite  $\equiv$  OPTIONS i odaberite T.O.P. pregled

### Omiljene stranice

Televizor sastavlja popis posljednjih 10 otvorenih stranica teleteksta. Možete ih jednostavno ponovo otvoriti u stupcu Omiljene stranice teleteksta.

**1 -** U prikazu teleteksta odaberite zvjezdicu u gornjem lijevom kutu zaslona kako bi se prikazao stupac omiljenih stranica.

2 - Pritisnite ▼ (dolje) ili ▲ (gore) kako biste odabrali broj stranice i pritisnite OK za otvaranje stranice.

Popis možete očistiti tako da odaberete Izbriši omiljene stranice.

#### Pretraživanje teleteksta

Možete odabrati riječ i zatim u tekstu pretražiti sva pojavljivanja te riječi.

- **1** Otvorite stranicu teleteksta i pritisnite OK.
- **2** Pomoću tipki sa strelicama odaberite riječ ili broj.
- **3** Ponovo pritisnite OK kako biste odmah prešli na sljedeće mjesto na kojem se pojavljuje određena riječ ili broj.

**4 -** Ponovo pritisnite OK za prelazak na sljedeće mjesto.

**5 -** Kako biste zaustavili pretraživanje,

pritišćite (gore) dok više ništa ne bude odabrano.

#### Teletekst s povezanog uređaja

Neki uređaji koji primaju televizijske kanale mogu nuditi i teletekst.

Otvaranje teleteksta s povezanog uređaja . . .

**1 -** Pritisnite SOURCES odaberite uređaj i pritisnite OK.

**2 -** Dok gledate kanal na uređaju,

pritisnite  $\equiv$  OPTIONS, odaberite Prikaz tipki  $uređaja i odaberite tipku = te pritis nite OK.$ **3 -** Pritisnite BACK kako biste sakrili tipke uređaja.

**4 -** Kako biste zatvorili teletekst, ponovo pritisnite  $\leftarrow$  BACK.

### Digitalni tekst (samo u Ujedinjenom Kraljevstvu)

Neke televizijske kuće koje emitiraju digitalne programe nude namjenske usluge digitalnog teksta ili interaktivne televizije na svojim digitalnim televizijskim kanalima. To obuhvaća uobičajeni teletekst za koji se upotrebljavaju numeričke tipke, tipke sa strelicama i tipke u boji za odabir i kretanje.

Kako biste zatvorili digitalni tekst, pritisnite  $\leftarrow$  BACK.

### Opcije teleteksta

U teletekstu pritisnite **±** OPTIONS za sljedeći odabir…

- Zamrzavanje stranice
- Zaustavljanje automatske rotacije podstranica.
- Dvostruki prikaz na zaslonu / Pun zaslon

Prikaz televizijskog kanala i teleteksta jednoga uz drugi.

- T.O.P. pregled
- Otvaranje T.O.P. teleteksta.
- Povećavanje
- Povećanje stranice teleteksta radi ugodnijeg čitanja.
- Prikaz
- Prikaz skrivenih informacija na stranici.
- Listanje podstranica
- Listanje podstranica kada su one dostupne.
- Jezik

Promjena skupine znakova koje teletekst koristi za ispravan prikaz.

#### • Teletekst 2.5

Aktivacija Teleteksta 2.5 koji nudi više boja i bolju grafiku.
### Postavljanje teleteksta

### Jezik teleteksta

Neke televizijske kuće koje emitiraju digitalne programe nude više jezika teleteksta. Postavljanje primarnog i sekundarnog jezika teleteksta . . .

**1 -** Pritisnite .

2 - Odaberite TV postavke i pritisnite  $\rightarrow$  (desno) kako biste otvorili izbornik.

**3 -** Odaberite Jezik > Primarni

teletekst ili Sekundarni teletekst i pritisnite OK. **4 -** Odaberite željene jezike teleteksta.

**5 -** Pritisnite (lijevo) više puta ako je potrebno, kako biste zatvorili izbornik.

### Teletekst 2.5

Ako je dostupan, Teletekst 2.5 pruža više boja i bolju grafiku. Teletekst 2.5 je aktiviran kao standardna tvornička postavka. Isključivanje Teleteksta 2.5…

### **1 -** Pritisnite TEXT.

**2 -** Dok je teletekst otvoren na zaslonu,

pritisnite **三** OPTIONS.

**3 -** Odaberite Teletekst 2.5 > Isključeno. **4 -** Pritisnite (lijevo) više puta ako je potrebno, kako biste zatvorili izbornik.

 $\overline{86}$ 

# Interaktivna televizija

### Više o interaktivnoj televiziji (iTV)

Kod interaktivne televizije, neke televizijske kuće koje nude digitalnu televiziju kombiniraju svoj uobičajeni televizijski program sa stranicama koje sadrže informativne ili zabavne sadržaje. Neke stranice omogućavaju odgovaranje na program ili glasovanje, kupnju na mreži ili plaćanje programa u sklopu usluge "video na zahtjev".

### HbbTV, MHEG, . . .

Televizijske kuće koriste različite interaktivne televizijske sustave: HbbTV (Hybrid Broadcast Broadband TV) ili iTV (Interactive TV - MHEG). Usluge interaktivne televizije ponekad se nazivaju "digitalni tekst" ili "crvena tipka". No svaki se sustav razlikuje.

Više informacija potražite na web-stranici televizijske kuće.

### Što vam je potrebno

Interaktivna televizija dostupna je samo na digitalnim televizijskim kanalima. Kako biste uživali u svim prednostima interaktivne televizije, treba vam brza (širokopojasna) internetska veza s televizorom.

### HbbTV

Ako televizijski kanal nudi HbbTV stranice, najprije trebate uključiti HbbTV u televizijskim postavkama kako bi se stranice mogle prikazati.

1 - Pritisnite  $\bullet$ , odaberite Sve postavke i pritisnite OK.

**2 -** Odaberite TV postavke > HbbTV i pritisnite OK.

**3 -** Odaberite Uključeno.

**4 -** Pritisnite (lijevo) više puta ako je potrebno, kako biste zatvorili izbornik.

Ako ne želite pristup HbbTV stranicama na određenom kanalu, možete blokirati HbbTV stranice samo za taj kanal.

**1 -** Prijeđite na kanal na kojem želite blokirati HbbTV stranice.

2 - Pritisnite  $\equiv$  OPTIONS i odaberite HbbTV na ovom kanalu.

**3 -** Odaberite Isključeno.

### Uporaba interaktivne televizije

### Otvaranje iTV stranica

Većina kanala koji nude HbbTV ili iTV pozivaju vas da pritisnete tipku u boji - (crvena) ili tipku OK kako biste otvorili njihov interaktivni program.

### Kretanje iTV stranicama

Za kretanje iTV stranicama možete koristiti tipke sa strelicama, tipke u boji, numeričke tipke i tipku  $\leftarrow$  BACK. Za gledanje videozapisa unutar iTV stranica možete koristiti tipke  $\blacktriangleright$  (reprodukcija),  $\blackparallel$  (pauza) i  $\blacktriangleright$ (zaustavljanje).

### Digitalni tekst (samo u Ujedinjenom Kraljevstvu)

Kako biste otvorili digitalni teletekst, pritisnite TEXT. Za zatvaranje pritisnite  $\leftarrow$  BACK.

### Zatvaranje iTV stranica

Većina iTV stranica obavijestit će vas koju tipku da koristite za zatvaranje. Kako biste prisilno zatvorili iTV stranicu, prijeđite na sljedeći televizijski kanal i pritisnite  $\leftarrow$  BACK.

# ब Najpopularniji sadržaji

### 9.1

# O najpopularnijim sadržajima

Uz opciju **za** TOP PICKS televizor preporučuje trenutne televizijske programe, najnovije videozapise za posuđivanje i televizijske usluge na mreži koje možete gledati. Svakako prihvatite Odredbe uporabe. Kako biste uživali u najpopularnijim sadržajima, televizor povežite s internetom.

Informacije i usluge najpopularnijih sadržaja dostupne su samo u odabranim državama.

### Odredbe uporabe

Kako bi televizor mogao davati preporuke, morate prihvatiti Odredbe uporabe. Kako biste dobivali preporuke na temelju navika gledanja, provjerite jeste li označili potvrdni okvir Suglasnost za prilagođene preporuke.

Prihvaćanje Odredbi uporabe i davanje suglasnosti za prilagođene preporuke…

1- Pritisnite **TOP PICKS**.

**2 -** Pritisnite OPTIONS, odaberite Odredbe uporabe i pritisnite OK.

- **3** Odaberite (… …) i pritisnite OK.
- **4** Pritisnite BACK.

### $\overline{92}$ Sada na TV-u

### Više o opciji Sada na TV-u

Uz opciju **Sada na TV-u** televizor preporučuje 10 najpopularnijih programa koje možete odmah gledati.

Televizor preporučuje programe koji se trenutno prikazuju ili koji će započeti unutar 15 minuta. Preporučeni programi biraju se među instaliranim kanalima. Odabir obuhvaća kanale vaše države. Osim toga, opcija Sada na TV-u može vam ponuditi prilagođene preporuke na temelju programa koje redovito gledate.

Priprema za uporabu informacija opcije Sada na TVu…

• Informacije opcije Sada na TV-u moraju biti dostupne u vašoj državi.

- Kanali moraju biti instalirani na televizoru.
- Televizor mora biti povezan s internetom.

• Sat televizora mora biti postavljen na Automatski ili Ovisno o državi.

• Morate prihvatiti Odredbe uporabe (možda ste ih već prihvatili prilikom povezivanja s internetom).

Ikona **prikazat će se na vrhu zaslona samo kada je** dostupna opcija Sada na TV-u.

Televizor ne pohranjuje ranije preporuke.

## Uporaba opcije Sada na TV-u

Otvaranje opcije Sada na TV-u…

1 - Pritisnite **THE TOP PICKS** kako biste otvorili izbornik Najpopularniji sadržaji.

2 - Odaberite **Sada na TV-u** na vrhu zaslona i pritisnite OK.

**3 -** Pritisnite BACK kako biste zatvorili.

Kada otvorite Sada na TV-u, televizoru može trebati nekoliko sekundi da osvježi informacije stranice.

Opcija Sada na TV-u omogućuje…

• da odaberete i pritisnete OK dok je odabrana ikona programa kako biste prešli na program u tijeku.  $\cdot$  da odaberete i pritisnete OK dok je odabrana ikona zakazanog programa kako biste prešli na trenutni kanal.

Možete koristiti tipke u boji na daljinskom upravljaču za pokretanje, zaustavljanje ili uklanjanje zakazanog snimanja. Možete i postaviti ili izbrisati podsjetnik koji vas upozorava na početak programa.

Kako biste izašli iz opcije Sada na TV-u bez prelaska na drugi kanal, pritisnite  $\leftarrow$  BACK.

### 9.3 TV na zahtjev

### Više o usluzi TV na zahtjev

Usluga **IIO** TV na zahtjev omogućava gledanje televizijskih programa koje ste propustili ili gledanje omiljenih programa kada vam to odgovara. Ova usluga zove se i Catch Up TV, Replay TV ili Online TV. Programi dostupni u sklopu usluge TV na zahtjev besplatni su.

Usluzi TV na zahtjev možete dopustiti da vam daje prilagođene preporuke za programe na temelju instalacije televizora i programa koje redovito gledate.

Ikona **II prikazat će se na vrhu zaslona samo kada je** dostupna usluga TV na zahtjev.

### Uporaba usluge TV na zahtjev

Otvaranje usluge TV na zahtjev…

**1 -** Pritisnite TOP PICKS kako biste otvorili izbornik Najpopularniji sadržaji.

**2 -** Odaberite TV na zahtjev na vrhu zaslona i pritisnite OK.

**3** - Pritisnite ▼ (dolje) kako biste otvorili prikaz stranice preko cijelog zaslona.

**4 -** Pritisnite BACK kako biste zatvorili.

Kada otvorite TV na zahtjev, televizoru može trebati nekoliko sekundi da osvježi informacije stranice.

Možete odabrati određenu televizijsku kuću ako ih je više dostupno.

### $\overline{94}$ Video na zahtjev

### Više o usluzi Video na zahtjev

Usluga <u>E</u> Video na zahtjev omogućuje posuđivanje filmova iz trgovine videosadržaja na mreži.

Usluzi Video na zahtjev možete dopustiti da vam daje prilagođene preporuke za filmove na temelju vaše države, instalacije televizora i programa koje redovito gledate.

Ikona  $\leq$  prikazat će se na vrhu zaslona samo kada je dostupna usluga Video na zahtjev.

### Plaćanje

Prilikom posuđivanja ili kupnje filma trgovini videosadržaja sigurno možete platiti kreditnom karticom. Većina trgovina videosadržaja zatražit će izradu računa za prijavu prilikom prve posudbe filma.

### Internetski promet

Usmjeravanje velikog broja videozapisa može dovesti do prekoračenja mjesečnog ograničenja internetskog prometa.

### Uporaba usluge Video na zahtjev

Otvaranje usluge Video na zahtjev…

**1 -** Pritisnite TOP PICKS kako biste otvorili izbornik Najpopularniji sadržaji.

**2 -** Odaberite Video na zahtjev na vrhu zaslona i pritisnite OK.

**3** - Pritisnite ▼ (dolje) kako biste otvorili prikaz stranice preko cijelog zaslona.

**4 -** Pritisnite BACK kako biste zatvorili.

Kada otvorite Video na zahtjev, televizoru može trebati nekoliko sekundi da osvježi informacije stranice.

Možete odabrati određenu trgovinu videosadržaja ako ih je više dostupno.

Posuđivanje filma…

**1 -** Pomaknite se do istaknutog dijela na filmskom posteru. Nakon nekoliko sekundi prikazat će se ograničene informacije.

**2 -** Pritisnite OK kako biste otvorili stranicu filma iz trgovine videosadržaja radi prikaza kratkog sadržaja filma.

- **3** Potvrdite narudžbu.
- **4** Izvršite plaćanje na televizoru.
- **5** Počnite gledati. Možete koristiti

tipke  $\blacktriangleright$  (reprodukcija) i  $\blacktriangleright$  (pauza).

# $\overline{10}$ Izvori

### $\overline{10.1}$

# Prelazak na uređaj

S popisa Izvori možete prijeći na povezani uređaj i gledati njegov program.

Prelazak na povezani uređaj…

1 - Pritisnite **SOURCES** kako biste otvorili izbornik Izvori.

**2 -** Odaberite jednu od stavaka na popisu izvora. Televizor će prikazati program ili sadržaj uređaja.

**3 -** Pritisnite BACK kako biste gledali televiziju.

Kako biste zatvorili izbornik Izvori bez prelaska na uređaj, ponovo pritisnite **SOURCES**.

## $\overline{10.2}$ Prepoznavanje uređaja

Kada s televizorom povežete novi uređaj, on će ga prepoznati i moći ćete dodijeliti vrstu uređaja kao ikonu novog uređaja. Ako uređaj povežete na HDMI CEC, automatski će dobiti svoju ikonu.

### Ako želite promijeniti ikonu dodijeljenu povezanom uređaju...

- 1 Pritisnite **SOURCES** kako biste otvorili izbornik Izvori.
- **2** Odaberite povezani uređaj u izborniku Izvori, zatim pritisnite  $\blacktriangleright$  za odabir  $\blacktriangleright$ .

**3 -** Pritisnite OK, nakon čega ćete moći odabrati vrstu uređaja koja odgovara povezanom uređaju.

### Ako naziv ne odgovara uređaju ili mu želite dati vlastiti naziv..

1 - Pritisnite **SOURCES** kako biste otvorili izbornik Izvori.

**2 -** Odaberite povezani uređaj u izborniku Izvori, zatim pritisnite  $\blacktriangleright$  za odabir  $\blacktriangleright$ 

**3 -** Pritisnite OK, zatim možete koristiti zaslonsku tipkovnicu ili tipkovnicu na daljinskom upravljaču (ako je dostupna) kako biste unijeli novi naziv.

4 - Pritisnite **v** za potvrđivanje.

Ako želite vratiti ikonu uređaja na izvorni naziv i vrstu ikone...

1 - Pritisnite **SOURCES** kako biste otvorili izbornik Izvori.

**2 -** Odaberite povezani uređaj u izborniku Izvori,

zatim pritisnite  $\blacktriangleright$  za odabir  $\blacktriangleright$ 

**3 -** Pritisnite OK, zatim odaberite Ponovno postavljanje za vraćanje.

Ako želite ponovno skenirati sve priključnice

televizora i ažurirati izbornik Izvori...

1 - Pritisnite **SOURCES** kako biste otvorili

izbornik Izvori. **2** - Pritisnite ▲ za odabir **⊙**, zatim pritisnite OK.

# 10.3 Reprodukcija jednim dodirom

Dok je televizor u stanju pripravnosti, možete prijeći na reproduktor diskova pomoću daljinskog upravljača televizora.

### Reprodukcija

Kako biste i reproduktor i televizor aktivirali iz stanja pripravnosti i odmah započeli reprodukciju diska, pritisnite (reprodukcija) na daljinskom upravljaču televizora.

Uređaj mora biti povezan pomoću HDMI kabela, a opcija HDMI CEC mora biti uključena i na televizoru i na uređaju.

# 11 Aplikacije

## $\frac{1}{111}$ Više o aplikacijama

Opcija Aplikacije u izborniku Početak omogućava otvaranje stranice Aplikacije.

Na stranici Aplikacije prikazuje se popis Aplikacija na televizoru. Kao i na stranici Aplikacije na pametnom telefonu ili tabletu, na stranici Aplikacije na televizoru nalaze se specifične funkcije koje obogaćuju doživljaj gledanja televizije. Aplikacije kao što su igre na televizoru ili vremenske prognoze. Možete i otvoriti aplikaciju internetskog preglednika kako biste pretraživali internet.

Aplikacije mogu biti iz Galerije aplikacija tvrtke Philips ili trgovine Google Play™. Kako biste lakše započeli uporabu televizora, na njemu su instalirane neke praktične Aplikacije. Neke aplikacije nude widgete koji se prikazuju na stranici Aplikacije.

Kako biste instalirali aplikacije iz Galerije aplikacija tvrtke Philips ili trgovine Google Play, televizor mora biti povezan s internetom.

## $11.2$ Instalacija aplikacije

Aplikaciju možete instalirati iz Galerije aplikacija tvrtke Philips ili trgovine Google Play.

Instalacija aplikacije…

1 - Pritisnite **1 HOME** kako biste otvorili izbornik Početak.

**2 -** Odaberite Aplikacije kako biste otvorili Aplikacije.

**3 -** Odaberite ikonu Galerija aplikacija ili

ikonu Google Play™ prodavaonica.

**4 -** Odaberite željenu aplikaciju i zatim gumb za instalaciju pokraj aplikacije.

Televizor će instalirati aplikaciju.

Ako imate problema s instalacijom aplikacija, najprije provjerite postavke u trgovini Google Play.

### $\overline{11.3}$ Pokretanje aplikacije

Aplikaciju možete pokrenuti sa stranice Aplikacije.

Pokretanje aplikacije…

1 - Pritisnite  $\triangle$  HOME kako biste otvorili izbornik Početak.

2 - Odaberite **I** Aplikacije kako biste

### otvorili Aplikacije.

**3 -** Odaberite ikonu aplikacije kako biste pokrenuli aplikaciju.

Zaustavljanje aplikacije…

Pritisnite  $\bigcirc$  HOME i odaberite drugu aktivnost ili pritisnite **WEXIT** kako biste gledali televiziju.

 $\overline{12}$ 

# Videozapisi, fotografije i glazba

### 12.1

# S povezanog USB uređaja

Možete prikazivati fotografije ili reproducirati glazbu i videozapise s povezane USB flash memorije ili USB tvrdog diska.

Dok je televizor uključen priključite USB flash pogon ili USB tvrdi disk u jednu od USB priključnica. Televizor će prepoznati uređaj i prikazati popis multimedijskih datoteka. Ako se popis datoteka ne prikaže automatski, pritisnite **SOURCES** i odaberite USB.

Datoteku možete potražiti koristeći polje za pretraživanje ili datoteke možete pretraživati u strukturi mapa koju ste organizirali na pogonu.

Televizor će rasporediti multimedijske datoteke i prema njihovoj vrsti –  $\mathbf{F}$  Videozapisi ,  $\mathbf{F}$ Fotografije ili **JJ** Glazba . Funkcije tipke u boji i opcije OPTIONS namijenjene su sukladno svakoj vrsti.

Kako biste prekinuli reprodukciju videozapisa, fotografija i glazbe, pritisnite  $\bigcirc$  HOME i odaberite drugu aktivnost.

### Upozorenje

Ako pokušate pauzirati ili snimati program dok je USB tvrdi disk povezan, televizor će zatražiti formatiranje USB tvrdog diska. Tim formatiranjem izbrisat će se sve datoteke koje se nalaze na USB tvrdom disku.

## $\overline{122}$ S računala ili NAS uređaja

Možete pregledati fotografije ili reproducirati glazbu i videozapise s računala ili NAS (Network Attached Storage) uređaja u kućnoj mreži.

Televizor i računalo ili NAS uređaj moraju biti u istoj kućnoj mreži. Na računalu ili NAS uređaju trebate instalirati softver multimedijskog poslužitelja kao što je Twonky™. Multimedijski poslužitelj mora biti postavljen na dijeljenje datoteka s televizorom. Televizor prikazuje datoteke i mape onako kako ih je organizirao multimedijski poslužitelj ili kako su strukturirane na računalu ili NAS uređaju. Na televizoru su funkcije tipke u boji i opcije  $\equiv$  OPTIONS jednake za sve vrste multimedijskih datoteka.

Ako multimedijski poslužitelj podržava pretraživanje

datoteka, polje za pretraživanje bit će dostupno.

Kako biste pretražili i reproducirali datoteke na računalu, pritisnite **SOURCES** i odaberite SimplyShare.

## $\overline{13.1}$ Što vam je potrebno

Ovo je televizor s pasivnim 3D prikazom.

Gledanje u 3D tehnologiji…

- Odaberite televizijski kanal koji emitira 3D program.
- Posudite 3D film iz trgovine videosadržaja na mreži. • Gledajte 3D filmove s 3D Blu-ray Disc medija, USB uređaja ili računala.

Fotografije Ultra HD rezolucije možete pregledati u 3D prikazu pomoću USB veze.

Videozapise izvorne Ultra HD rezolucije povezane putem HDMI 5 priključka ne možete gledati u 3D prikazu.

Ako želite dodatne naočale, naručite Philips Passive 3D naočale PTA417 ili PTA426 (prodaju se zasebno). 3D naočale drugih proizvođača možda neće biti podržane.

# 13.2 3D naočale

Kada se 3D program prikazuje na zaslonu, jednostavno stavite 3D naočale kako biste gledali 3D prikaz.

### Preporučena visina za gledanje

Kako biste osigurali najbolju kvalitetu slike prilikom gledanja pasivnih 3D sadržaja, oči trebaju biti u ravnini sa središtem zaslona.

# 13.3 3D postavke

### Automatsko prebacivanje

Prilikom prvog prepoznavanja 3D signala možete postaviti preference za ubuduće pokretanje 3D prikaza. Tu postavku poslije možete promijeniti u izborniku Podešavanje.

• Kako bi se televizor automatski prebacio na 3D, odaberite Automatski.

- Kako bi se najprije prikazala obavijest,
- odaberite Samo obavijest.
- Kako televizor nikada ne bi prelazio na 3D, odaberite Nikada.

Promjena postavke…

1 - Pritisnite  $\bigstar$ , odaberite Sve postavke i pritisnite

### OK.

2 - Odaberite 3D i pritisnite  $\rightarrow$  (desno) kako biste otvorili izbornik.

**3 -** Odaberite Prijeđi na 3D i

odaberite Automatski, Samo obavijest ili Nikada. **4 -** Pritisnite (lijevo) više puta ako je potrebno, kako biste zatvorili izbornik.

### Zaustavljanje 3D sadržaja

Prekid gledanja 3D sadržaja…

- 1- Pritisnite **b**.
- **2** Odaberite 3D format > 2D i pritisnite OK.

3D prelazi u 2D kada prijeđete na drugi kanal ili povezani uređaj.

### Konverzija 2D u 3D

Konverzija 2D u 3D omogućava stalno gledanje 3D prikaza. Televizor umjetno stvara 3D iz 2D signala.

Gledanje 3D prikaza iz 2D signala…

1 - Pritisnite **\*** 

**2 -** Odaberite 3D format > Konverzija 2D u 3D, zatim pritisnite OK.

Isključivanje konverzije 2D u 3D...

1- Pritisnite **b**.

**2 -** Odaberite 3D format > 2D, zatim pritisnite OK.

### 3D format

Kada televizor prijeđe na 3D ili kada se prikaže obavijest da je dostupan 3D sadržaj, stavite 3D naočale.

Ako televizor ne može prepoznati 3D signal (nedostaje oznaka 3D signala), 3D program će se prikazivati kao dvostruka slika na zaslonu.

Odabir odgovarajuće postavke za dobru 3D sliku...

1- Pritisnite **b**.

**2 -** Odaberite 3D format > 3D – jedan uz drugi, 3D – vrh/dno, 3D – jedan uz drugi obrnuto ili 3D – vrh/dno obrnuto, a zatim pritisnite OK.

# $\frac{1}{134}$ Optimalno gledanje 3D sadržaja

Za optimalno 3D iskustvo gledanja preporučujemo sljedeće:

• sjednite na položaj čija visina iznosi najmanje 3 visine zaslona televizora i podalje od televizora, ali ne dalje od 6 metara.

• izbjegavajte fluorescentno osvjetljenje (kao što su neonske svjetiljke ili određene štedljive žarulje koje rade na niskoj frekvenciji) i izravno sunčevo zračenje, jer ti izvori svjetlosti mogu ometati 3D iskustvo.

## 13.5

# Briga o 3D naočalama

• Nemojte koristiti kemikalije za čišćenje koje sadrže alkohol, otapalo, sredstvo za smanjivanje površinske napetosti tekućine, vosak, benzen, razrjeđivač, sredstvo za odbijanje komaraca ili lubrikant. Korištenje takvih kemikalija može uzrokovati gubitak boje ili stvaranje napuklina.

• 3D naočale nemojte izlagati izravnom sunčevom zračenju, toplini, vatri ili vodi. To može dovesti do kvara proizvoda ili požara.

• Leće 3D naočala nemojte ispuštati na pod, svijati niti primjenjivati silu na njih.

• Za čišćenje leća koristite čistu meku tkaninu (od mikrovlakana ili pamučnog flanela) kako bi se spriječilo nastajanje ogrebotina na njima. Sredstvo za čišćenje nemojte prskati izravno na 3D naočale. To može dovesti do oštećivanja elektronike (naočale za aktivni 3D).

• Nemojte koristiti kemikalije za čišćenje koje sadrže alkohol, otapalo, sredstvo za smanjivanje površinske napetosti tekućine, vosak, benzen, razrjeđivač, sredstvo za odbijanje komaraca ili lubrikant. Korištenje takvih kemikalija može uzrokovati gubitak boje ili stvaranje napuklina.

### 13.6 Zdravstveno upozorenje

• Gledanje 3D sadržaja ne preporučuje se djeci mlađoj od šest godina.

• Ako kod vas ili članova vaše obitelji postoje evidentirani slučajevi epilepsije ili napadaja zbog fotosenzitivnosti, prije izlaganja izvorima treperave svjetlosti ili brzim izmjenama slika te prije gledanja 3D sadržaja posavjetujte se s medicinskim stručnjakom.

• Ako primijetite bilo kakvu nelagodu, prestanite gledati 3D sadržaj i nemojte se odmah upuštati u potencijalno opasne aktivnosti (npr. vožnja) te pričekajte da simptomi nestanu. Ako se simptomi nastave, obratite se liječniku prije no što nastavite gledati 3D sadržaj.

• Kako biste izbjegli nelagodu kao što je vrtoglavica, glavobolja ili dezorijentiranost, preporučujemo vam da 3D sadržaje ne gledate duže vrijeme.

• 3D naočale nemojte koristiti za bilo kakvu svrhu osim gledanja 3D televizijskih sadržaja.

• Ako inače nosite naočale ili kontaktne leće, 3D naočale nosite zajedno s njima.

• Naočale držite dalje od male djece kako ne bi progutala male dijelove ili baterije.

• Roditelji bi trebali nadgledati djecu tijekom gledanja 3D sadržaja kako bi bili sigurni da se kod djece ne pojavljuju spomenuti simptomi. Gledanje 3D sadržaja ne preporučuje se djeci mlađoj od šest godina jer njihov sustav vida još nije u potpunosti razvijen.

• Izbjegavajte uporabu 3D naočala u slučaju infekcije oka ili drugih bolesti koje se prenose dodirom (npr. konjuktivitis, uši itd.). 3D naočale počnite ponovo koristiti tek kada infekcija potpuno prođe.

View. Isključeno na zaslonu.

# $\overline{14}$ Multi View

### $\frac{1}{41}$

# Teletekst i TV

Možete gledati televizijski kanal u malom zaslonu značajke Multi View dok čitate teletekst.

Gledanje televizijskog kanala tijekom čitanja teleteksta…

**1 -** Pritisnite MULTI VIEW .

**2 -** Odaberite Multi View: Uključeno na zaslonu. Kanal koji gledate prikazat će se u malom zaslonu.  $3$  - Pritisnite  $\equiv$  + ili  $\equiv$  - za prebacivanje kanala u malom zaslonu

Kako biste sakrili mali zaslon, ponovo pritisnite **Soluti** MULTI VIEW i odaberite Multi View. Isključeno na zaslonu.

### $\overline{14.2}$

# Galerija aplikacija i televizor

Možete gledati televizijski kanal u malom zaslonu značajke Multi View dok gledate aplikaciju u Galeriji aplikacija.

Gledanje televizijskog kanala tijekom gledanja aplikacije u Galeriji aplikacija...

1- Pritisnite **D** MULTI VIEW.

**2 -** Odaberite Multi View: Uključeno na zaslonu. Kanal koji gledate prikazat će se u malom zaslonu. 3 - Pritisnite  $\equiv +i$ ili  $\equiv -z$ a prebacivanje kanala u malom zaslonu

Kako biste sakrili mali zaslon, ponovo pritisnite **Soluti** MULTI VIEW i odaberite Multi View. Isključeno na zaslonu.

### $14.3$ HDMI i televizor

Možete gledati televizijski kanal u malom zaslonu značajke Multi View dok gledate videozapis s povezanog HDMI uređaja.

Gledanje televizijskog kanala tijekom gledanja videozapisa s povezanog HDMI uređaja....

- 1- Pritisnite **D** MULTI VIEW
- **2** Odaberite Multi View: Uključeno na zaslonu.

Kanal koji gledate prikazat će se u malom zaslonu.

3 - Pritisnite  $\equiv$  + ili  $\equiv$  - za prebacivanje kanala u malom zaslonu

Kako biste sakrili mali zaslon, ponovo pritisnite **D** MULTI VIEW i odaberite Multi

# 15 Postavke

## $15.1$ Slika

### Stil slike

### Odabir stila

Radi jednostavne prilagodbe slike, možete odabrati prethodno postavljenu postavku za Stil slike.

1 - Dok gledate televizijski kanal, pritisnite **\***.

**2 -** Odaberite Stil slike i zatim jedan od stilova na popisu.

**3 -** Pritisnite (lijevo) više puta ako je potrebno, kako biste zatvorili izbornik.

Dostupni stilovi…

• Osobna – preference slike koje postavite tijekom prvog pokretanja.

 $\cdot$  Živo – idealno za gledanje tijekom dana

• Prirodno – postavke za prirodnu sliku

• Standardno – energetski najučinkovitija postavka, zadana

• Film – idealno za gledanje filmova

• Fotografije – idealno za prikaz fotografija

• ISF dan – za ISF kalibraciju

• ISF noć – za ISF kalibraciju

### Vraćanje stila

Dok je stil slike odabran, bilo koju postavku slike možete prilagoditi tako da odaberete Sve postavke > Slika…

Odabrani stil spremit će unesene promjene. Preporučujemo prilagodbu postavki slike samo za stil Osobna. Stil slike Osobna može spremiti svoje postavke za svaki pojedinačni povezani uređaj u izborniku Izvori.

Vraćanje stila na zadane postavke…

1 - Dok gledate televizijski kanal, pritisnite **\*** 

**2 -** Odaberite Stil slike i zatim stil slike koji želite vratiti.

3 - Pritisnite tipku u boji **- Vrati stil** i pritisnite OK. Stil će se vratiti.

**4 -** Pritisnite (lijevo) više puta ako je potrebno, kako biste zatvorili izbornik.

### Dom ili trgovina

Ako se stil slike vraća na Živo svaki put kada uključite televizor, opcija lokacije na televizoru postavljena je na Trgovina. To je postavka za promociju u trgovini.

Postavljanje televizora za upotrebu kod kuće…

1 - Pritisnite **&** odaberite Sve postavke i pritisnite OK.

**2 -** Odaberite Općenite postavke i

pritisnite (desno) kako biste otvorili izbornik.

**3 -** Odaberite Mjesto > Dom i pritisnite OK.

**4 -** Pritisnite (lijevo) više puta ako je potrebno, kako biste zatvorili izbornik.

### Postavke slike

### Boja

Opcija Boja omogućava prilagodbu zasićenosti boje slike.

Prilagodba boje…

1 - Pritisnite  $\bullet$ , odaberite Sve postavke i pritisnite OK.

2 - Odaberite Slika i pritisnite (desno) kako biste otvorili izbornik.

3 - Odaberite Boja i pritisnite (desno).

**4** - Pritisnite strelice ▲ (gore) ili ▼ (dolje) kako biste prilagodili vrijednost.

**5 -** Pritisnite (lijevo) više puta ako je potrebno, kako biste zatvorili izbornik.

### Kontrast

Opcija Kontrast omogućava prilagodbu kontrasta slike.

Prilagodba kontrasta…

1 - Pritisnite  $\bullet$ , odaberite Sve postavke i pritisnite OK.

2 - Odaberite Slika i pritisnite (desno) kako biste otvorili izbornik.

3 - Odaberite Kontrast i pritisnite (desno).

**4 - Pritisnite strelice ▲ (gore) ili ▼ (dolje) kako** biste prilagodili vrijednost.

**5 -** Pritisnite (lijevo) više puta ako je potrebno, kako biste zatvorili izbornik.

### Oštrina

Opcija Oštrina omogućava prilagodbu razine oštrine u detaljima slike.

Prilagodba oštrine…

1 - Pritisnite  $\bullet$ , odaberite Sve postavke i pritisnite

### OK.

2 - Odaberite Slika i pritisnite (desno) kako biste otvorili izbornik.

**3 -** Odaberite Oštrina i pritisnite (desno).

**4 - Pritisnite strelice ▲ (gore) ili ▼ (dolje) kako** biste prilagodili vrijednost.

**5 -** Pritisnite (lijevo) više puta ako je potrebno, kako biste zatvorili izbornik.

### Postavke 3D slike

#### 3D kontrast

Ako gledate 3D sadržaj, možete prilagoditi kontrast 3D slike pomoću opcije 3D kontrast .

Prilagodba 3D kontrasta...

1 - Pritisnite  $\bullet$ , odaberite Sve postavke i pritisnite OK.

2 - Odaberite Slika i pritisnite (desno) kako biste otvorili izbornik.

3 - Odaberite 3D kontrast i pritisnite (desno).

**4** - Pritisnite strelice ▲ (gore) ili ▼ (dolje) kako biste prilagodili vrijednost.

**5 -** Pritisnite (lijevo) više puta ako je potrebno, kako biste zatvorili izbornik.

### Kontrast 3D videozapisa

Ako gledate 3D sadržaj, možete smanjiti raspon kontrasta videozapisa pomoću opcije Kontrast 3D videozapisa. Kontrast 3D videozapisa obuhvaća postavke namijenjene stručnim korisnicima.

Prilagodba razine…

1 - Pritisnite  $\bullet$ , odaberite Sve postavke i pritisnite OK.

2 - Odaberite Slika i pritisnite (desno) kako biste otvorili izbornik.

**3 -** Odaberite Napredno > Kontrast > Kontrast 3D videozapisa i pritisnite OK.

**4** - Pritisnite strelice ▲ (gore) ili ▼ (dolje) kako biste prilagodili vrijednost.

**5 -** Pritisnite (lijevo) više puta ako je potrebno, kako biste zatvorili izbornik.

### Napredne postavke slike

### Igra ili računalo

Kada povežete uređaj, televizor će prepoznati vrstu uređaja i svakom uređaju dati odgovarajući naziv sukladno njegovoj vrsti. Ako želite, naziv možete promijeniti. Ako je postavljen odgovarajući naziv uređaja, televizor će automatski prijeći na idealne postavke kada odaberete taj uređaj u izborniku Izvori. Ako imate igraću konzolu s ugrađenim Blu-ray Disc reproduktorom, naziv vrste možda će biti postavljen na Blu-ray Disc. Opcija Igra ili računalo omogućava ručno prebacivanje na idealne postavke za igranje. Ne zaboravite isključiti postavku Igra ili računalo kada se vratite na gledanje televizije.

Ručna promjena postavke…

1 - Pritisnite **&** odaberite Sve postavke i pritisnite OK.

2 - Odaberite Slika i pritisnite (desno) kako biste otvorili izbornik.

**3 -** Odaberite Napredno > Igra ili računalo, a zatim vrstu uređaja koji želite koristiti. Kako biste se vratili na televizor, odaberite Isključeno.

**4 -** Pritisnite (lijevo) više puta ako je potrebno, kako biste zatvorili izbornik.

#### Postavke boja

#### Nijansa

Opcija Nijansa omogućava prilagodbu nijanse u detaliima slike.

Prilagodba nijanse...

1 - Pritisnite  $\bullet$ , odaberite Sve postavke i pritisnite OK.

2 - Odaberite Slika i pritisnite (desno) kako biste otvorili izbornik.

- **3** Odaberite Napredno > Boja i pritisnite OK.
- 4 Odaberite Nijansa i pritisnite  $\bullet$  (desno).

**5** - Pritisnite strelice ▲ (gore) ili ▼ (dolje) kako biste prilagodili vrijednost.

**6 -** Pritisnite (lijevo) više puta ako je potrebno, kako biste zatvorili izbornik.

#### Naglašavanje boje

Opcija Naglašavanje boje omogućava poboljšanje intenziteta boje i pojedinosti u jarkim bojama.

Prilagodba razine…

1 - Pritisnite  $\bullet$ , odaberite Sve postavke i pritisnite OK.

2 - Odaberite Slika i pritisnite (desno) kako biste otvorili izbornik.

**3 -** Odaberite Napredno > Boja > Naglašavanje boje i pritisnite OK.

**4**

**-** Odaberite Maksimalna, Srednja,

Minimalna ili Isključeno.

**5 -** Pritisnite (lijevo) više puta ako je potrebno, kako biste zatvorili izbornik.

### Temperatura boja

Opcija Temperatura boje omogućava postavljanje slike na zadanu temperaturu boje ili odabir opcije Prilagođeno koja vam omogućava da sami odaberete postavku temperature pomoću opcije Prilagođena temperatura boje. Postavke Temperatura boje i Prilagođena temperatura boje postavke su namijenjene naprednim korisnicima.

Odabir zadane postavke…

1 - Pritisnite  $\bullet$ , odaberite Sve postavke i pritisnite OK.

2 - Odaberite Slika i pritisnite  $\rightarrow$  (desno) kako biste otvorili izbornik.

**3 -** Odaberite Napredno > Boja > Temperatura boje i pritisnite OK.

**4 -** Odaberite Normalna, Topla ili Hladna. Možete odabrati i Prilagođeno ako želite sami prilagoditi temperaturu boje.

**5 -** Pritisnite (lijevo) više puta ako je potrebno, kako biste zatvorili izbornik.

### Prilagođena temperatura boje

Opcija Prilagođena temperatura boje omogućava vam da sami postavite temperaturu boje. Kako biste postavili prilagođenu temperaturu boje, najprije odaberite Prilagođeno u izborniku Temperatura boje. Postavka Prilagođena temperatura boje namijenjena je naprednim korisnicima.

Postavljanje prilagođene temperature boje…

1 - Pritisnite  $\bigstar$ , odaberite Sve postavke i pritisnite OK.

2 - Odaberite Slika i pritisnite (desno) kako biste otvorili izbornik.

**3 -** Odaberite Napredno > Boja > Prilagođena temperatura boje i pritisnite OK.

**4 - Pritisnite strelice ▲ (gore) ili ▼ (dolje) kako** biste prilagodili vrijednost. WP je postavka bijele, a BL razina crne. Možete i odabrati neku od zadanih postavki u ovom izborniku.

**5 -** Pritisnite (lijevo) više puta ako je potrebno, kako biste zatvorili izbornik.

### Postavke za kontrolu boje

#### ISF kontrola boje

Opcija ISF kontrola boje ISF stručnjaku omogućava kalibraciju reprodukcije boja na televizoru. Kontrola boje postavka je za ISF stručnjaka.

ISF® kalibracija omogućava vam da najbolje iskoristite zaslon svog televizora. Zamolite stručnjaka za ISF kalibraciju da dođe u vaš dom i postavi televizor na optimalne postavke slike. Osim toga, stručnjak može postaviti ISF kalibraciju i za Ambilight.

Zatražite ISF kalibraciju od svog distributera.

Prednosti kalibracije…

- bolja jasnoća i oštrina slike
- izraženiji detalji u svijetlim i tamnim područjima
- dublje i tamnije crne nijanse
- jasnija i kvalitetnija boja
- smanjena potrošnja energije

Stručnjak za ISF kalibraciju sprema i zaključava ISF postavke kao 2 postavke stila slike. Nakon dovršetka ISF kalibracije pritisnite **\*** i odaberite Stil slike te ISF dan ili ISF noć. Odaberite ISF dan kako biste gledali sadržaje na televizoru pod jakim osvjetljenjem ili odaberite ISF noć kada je mračno.

#### Nijansa

Prilagodba nijanse...

1 - Pritisnite  $\bullet$ , odaberite Sve postavke i pritisnite OK.

2 - Odaberite Slika i pritisnite (desno) kako biste otvorili izbornik.

**3 -** Odaberite Napredno > Boja > Kontrola boje i pritisnite OK.

4 - Odaberite Nijansa i pritisnite  $\rightarrow$  (desno).

**5** - Pritisnite strelice ▲ (gore) ili ▼ (dolje) kako biste prilagodili vrijednost.

**6 -** Pritisnite (lijevo) više puta ako je potrebno, kako biste zatvorili izbornik.

### Zasićenost

Prilagodba zasićenosti...

1 - Pritisnite  $\bigstar$ , odaberite Sve postavke i pritisnite OK.

2 - Odaberite Slika i pritisnite (desno) kako biste otvorili izbornik.

**3 -** Odaberite Napredno > Boja > Kontrola boje i pritisnite OK.

4 - Odaberite Zasićenost i pritisnite (desno).

**5** - Pritisnite strelice ▲ (gore) ili ▼ (dolje) kako biste prilagodili vrijednost.

**6 -** Pritisnite (lijevo) više puta ako je potrebno, kako biste zatvorili izbornik.

#### Ponovo postavi sve

Opcija Ponovo postavi sve omogućava postavljanje svih vrijednosti na zadane.

Ponovno postavljanje svih vrijednosti u izborniku Kontrola boje...

1 - Pritisnite **&** odaberite Sve postavke i pritisnite OK.

2 - Odaberite Slika i pritisnite (desno) kako biste

otvorili izbornik.

**3 -** Odaberite Napredno > Boja > Kontrola boje i pritisnite OK.

**4 -** Odaberite Ponovo postavi sve i OK.

**5 -** Pritisnite (lijevo) više puta ako je potrebno, kako biste zatvorili izbornik.

ISF način rada samo RGB

Način rada Samo RGB napredna je ISF postavka za prebacivanje samo na RGB boje. Kako biste prilagodili vrijednosti u izborniku Način rada Samo RGB najprije postavite ISF dan ili ISF noć u izborniku Stil slike.

Prilagodba načina rada Samo RGB...

1 - Pritisnite  $\bullet$ , odaberite Sve postavke i pritisnite OK.

2 - Odaberite Slika i pritisnite  $\rightarrow$  (desno) kako biste otvorili izbornik.

**3 -** Odaberite Napredno > Boja > Način rada Samo RGB i pritisnite OK.

**4 -** Odaberite Crvena, Zelena, Plava

ili Isključeno kako biste isključili način rada RGB.

**5 -** Pritisnite (lijevo) više puta ako je potrebno, kako biste zatvorili izbornik.

#### Postavke kontrasta

Načini rada kontrasta

Opcija Način rada kontrasta omogućava postavljanje razine na kojoj se potrošnja energije može smanjiti prigušivanjem intenziteta osvjetljenja zaslona. Odaberite najmanju potrošnju energije ili sliku s najboljim intenzitetom.

Prilagodba razine…

1 - Pritisnite  $\bullet$ , odaberite Sve postavke i pritisnite OK.

2 - Odaberite Slika i pritisnite (desno) kako biste otvorili izbornik.

**3 -** Odaberite Napredno > Kontrast > Način rada kontrasta i pritisnite OK.

**4 -** Odaberite Standardno, Najbolja iskoristivost energije, Najbolja slika ili Isključeno.

**5 -** Pritisnite (lijevo) više puta ako je potrebno, kako biste zatvorili izbornik.

#### Dinamički kontrast

Opcija Dinamički kontrast omogućava postavljanje razine na kojoj televizor automatski naglašava detalje na crnim, srednjim i svijetlim područjima slike.

Prilagodba razine…

1 - Pritisnite  $\clubsuit$ , odaberite Sve postavke i pritisnite

OK.

2 - Odaberite Slika i pritisnite (desno) kako biste otvorili izbornik.

**3 -** Odaberite Napredno > Kontrast > Dinamički kontrast i pritisnite OK.

**4**

**-** Odaberite Maksimalna, Srednja,

Minimalna ili Isključeno.

**5 -** Pritisnite (lijevo) više puta ako je potrebno, kako biste zatvorili izbornik.

#### Svjetlina

Opcija Svjetlina omogućava postavljanje razine svjetline slike. Postavka Svjetlina namijenjena je naprednim korisnicima. Korisnicima koji nemaju iskustva preporučujemo prilagodbu svjetline slike pomoću postavke Kontrast.

Prilagodba razine…

1 - Pritisnite  $\bigstar$ , odaberite Sve postavke i pritisnite OK.

2 - Odaberite Slika i pritisnite (desno) kako biste otvorili izbornik.

**3 -** Odaberite Napredno > Kontrast > Svjetlina i pritisnite OK.

**4 - Pritisnite strelice ▲ (gore) ili ▼ (dolje) kako** biste prilagodili vrijednost.

**5 -** Pritisnite (lijevo) više puta ako je potrebno, kako biste zatvorili izbornik.

#### Kontrast videozapisa

Opcija Kontrast videozapisa omogućava smanjenje raspona kontrasta videozapisa.

Prilagodba razine…

1 - Pritisnite  $\bullet$ , odaberite Sve postavke i pritisnite OK.

2 - Odaberite Slika i pritisnite (desno) kako biste otvorili izbornik.

**3 -** Odaberite Napredno > Kontrast > Kontrast videozapisa i pritisnite OK.

**4 - Pritisnite strelice ▲ (gore) ili ▼ (dolje) kako** biste prilagodili vrijednost.

**5 -** Pritisnite (lijevo) više puta ako je potrebno, kako biste zatvorili izbornik.

#### Kontrast 3D videozapisa

Ako gledate 3D sadržaj, možete smanjiti raspon kontrasta videozapisa pomoću opcije Kontrast 3D videozapisa. Kontrast 3D videozapisa obuhvaća postavke namijenjene stručnim korisnicima.

Prilagodba razine…

1 - Pritisnite  $\bullet$ , odaberite Sve postavke i pritisnite

### OK.

2 - Odaberite Slika i pritisnite (desno) kako biste otvorili izbornik.

**3 -** Odaberite Napredno > Kontrast > Kontrast 3D videozapisa i pritisnite OK.

**4 - Pritisnite strelice ▲ (gore) ili ▼ (dolje) kako** biste prilagodili vrijednost.

**5 -** Pritisnite (lijevo) više puta ako je potrebno, kako biste zatvorili izbornik.

### Senzor osvjetljenja

Opcija Senzor osvjetljenja omogućava automatsku prilagodbu slike i postavki osvjetljenja Ambilight sukladno uvjetima osvjetljenja u prostoriji. Senzor osvjetljenja možete uključiti ili isključiti.

Uključivanje ili isključivanje…

1 - Pritisnite  $\bullet$ , odaberite Sve postavke i pritisnite OK.

2 - Odaberite Slika i pritisnite (desno) kako biste otvorili izbornik.

**3 -** Odaberite Napredno > Kontrast > Senzor osvjetljenja i pritisnite OK.

**4 -** Odaberite Uključeno ili Isključeno.

**5 -** Pritisnite (lijevo) više puta ako je potrebno, kako biste zatvorili izbornik.

#### Gama

Opcija Gama omogućava postavljanje nelinearne postavke za svjetlinu i kontrast slike. Gama je postavka namijenjena naprednim korisnicima.

Prilagodba razine…

1 - Pritisnite  $\bullet$ , odaberite Sve postavke i pritisnite OK.

2 - Odaberite Slika i pritisnite (desno) kako biste otvorili izbornik.

**3 -** Odaberite Napredno > Kontrast > Gama i pritisnite OK.

**4 - Pritisnite strelice ▲ (gore) ili ▼ (dolje) kako** biste prilagodili vrijednost.

**5 -** Pritisnite (lijevo) više puta ako je potrebno, kako biste zatvorili izbornik.

#### Postavke oštrine

#### Ultra Resolution

Opcija Ultra Resolution omogućava superiornu oštrinu rubova i kontura slike.

Uključivanje ili isključivanje…

1 - Pritisnite  $\bullet$ , odaberite Sve postavke i pritisnite OK.

2 - Odaberite Slika i pritisnite (desno) kako biste

otvorili izbornik.

**3 -** Odaberite Napredno > Oštrina > Ultra Resolution i pritisnite OK.

- **4** Odaberite Uključeno ili Isključeno.
- **5** Pritisnite (lijevo) više puta ako je potrebno, kako biste zatvorili izbornik.

#### Smanjenje šuma

Opcija Smanjenje šuma omogućava filtriranje i smanjenje razine šuma na slici.

Prilagodba smanjenja šuma…

1 - Pritisnite  $\bullet$ , odaberite Sve postavke i pritisnite OK.

2 - Odaberite Slika i pritisnite **>** (desno) kako biste otvorili izbornik.

**3 -** Odaberite Napredno > Oštrina > Smanjenje  $\text{šuma}$  i pritisnite  $\blacktriangleright$  (desno) za otvaranje izbornika. **4**

**-** Odaberite Maksimalna, Srednja, Minimalna ili Isključeno.

**5 -** Pritisnite (lijevo) više puta ako je potrebno, kako biste zatvorili izbornik.

### MPEG smanjenje smetnji

Opcija MPEG smanjenje smetnji omogućava ublažavanje prijelaza na digitalnoj slici. MPEG smetnje uglavnom su vidljive kao mali kvadratići ili neravni rubovi na slici.

Kako biste smanjili MPEG smetnje…

1 - Pritisnite  $\dot{\mathbf{g}}$ , odaberite Sve postavke i pritisnite OK.

2 - Odaberite Slika i pritisnite (desno) kako biste otvorili izbornik.

**3 -** Odaberite Napredno > Oštrina > MPEG

smanjenje smetnji i pritisnite  $\rightarrow$  (desno) za otvaranje izbornika.

**4**

**-** Odaberite Maksimalna, Srednja, Minimalna ili Isključeno.

**5 -** Pritisnite (lijevo) više puta ako je potrebno, kako biste zatvorili izbornik.

#### Postavke pokreta

#### Perfect Natural Motion

Opcija Perfect Natural Motion omogućava smanjenje podrhtavanja prilikom kretanja koje je vidljivo u prikazu filmova na televizoru. Perfect Natural Motion izglađuje prikaz svakog pokreta.

Prilagodba podrhtavanja prilikom kretanja…

1 - Pritisnite  $\bigstar$ , odaberite Sve postavke i pritisnite

### OK.

2 - Odaberite Slika i pritisnite (desno) kako biste otvorili izbornik.

**3 -** Odaberite Napredno > Pokret > Perfect Natural Motion i pritisnite OK.

**4**

**-** Odaberite Maksimalna, Srednja, Minimalna ili Isključeno. **5 -** Pritisnite (lijevo) više puta ako je potrebno, kako biste zatvorili izbornik.

### Format slike

### Osnovno

Ako slika ne ispunjava cijeli zaslon, ako se na vrhu i dnu zaslona ili na bočnim stranama prikazuju crne trake, možete prilagoditi sliku tako da ispuni cijeli zaslon.

Odabir neke od osnovnih postavki za ispunjavanje zaslona…

1 - Dok gledate televizijski kanal, pritisnite **\***.

**2 -** Odaberite Format slike > Ispuni zaslon ili

Prilagodi zaslonu i pritisnite OK.

**3 -** Pritisnite (lijevo) više puta ako je potrebno, kako biste zatvorili izbornik.

• Opcija Ispuni zaslon – automatski povećava sliku kako bi ispunila zaslon. Izobličenje slike je minimalno, titlovi su vidljivi. Nije pogodno za prikaz slike s osobnog računala. Neki vrlo veliki formati slike mogu i dalje imati crne trake.

• Opcija Prilagodi zaslonu – automatski zumira sliku kako bi ispunila što veći dio zaslona bez izobličenja. Mogu se vidjeti crne trake. Nije pogodno za prikaz slike s osobnog računala.

### Napredno

Ako dvije osnovne postavke nisu dovoljne za formatiranje željene slike, možete upotrijebiti napredne postavke. Napredne postavke omogućavaju ručno formatiranje slike na zaslonu.

Sliku možete zumirati, proširivati i pomicati dok ne bude prikazivala ono što trebate, primjerice titlove koji nedostaju ili tekstne natpise kojima se može pomicati. Ako sliku formatirate za određeni izvor, primjerice povezanu igraću konzolu, na tu postavku možete se vratiti prilikom sljedeće uporabe igraće konzole. Televizor će pohraniti posljednju postavku koju ste postavili za svaku vezu.

Ručno formatiranje slike…

- 1 Dok gledate televizijski kanal, pritisnite **\***
- **2** Odaberite Napredno i pritisnite OK.

**3 -** Koristite opcije Pomakni, Zumiranje, Raširi ili Original kako biste prilagodili

sliku. Odaberite Poništi za povratak na postavku koju je slika imala kada ste otvorili Format slike. • Pomakni – odaberite strelice kako biste pomaknuli sliku. Sliku možete pomaknuti samo kada je povećana zumiraniem.

- Zumiranje odaberite strelice kako biste zumirali.
- Raširi odaberite strelice kako biste raširili sliku okomito ili vodoravno.
- Poništi odaberite za povratak na format slike s kojim ste započeli.

• Izvorni format – prikazuje izvorni format ulazne slike. To je format 1:1 piksel na piksel. Profesionalni način rada za prikaz HD sadržaja ili slike s računala.

### Brzo postavljanje slike

Tijekom prve instalacije izvršili ste neke postavke slike u nekoliko jednostavnih koraka. Te korake možete ponoviti pomoću opcije Brzo postavljanje slike. Kako biste izvršili te korake, provjerite možete li televizor prijeći na televizijski kanal ili prikazati program s povezanog uređaja.

Postavljanje slike u nekoliko jednostavnih koraka…

1 - Pritisnite  $\bullet$ , odaberite Sve postavke i pritisnite OK.

2 - Odaberite Slika i pritisnite (desno) kako biste otvorili izbornik.

**3 -** Odaberite Napredno > Brzo postavljanje slike i pritisnite OK.

**4 -** Odaberite Pokreni.

**5 -** Odaberite željenu postavku slike i prijeđite na sljedeću postavku.

**6 -** Na kraju odaberite Završi.

**7 -** Pritisnite (lijevo) više puta ako je potrebno, kako biste zatvorili izbornik.

## $15.2$ Zvuk

### Stil zvuka

### Odabir stila

Kako biste jednostavno prilagodili zvuk, možete odabrati prethodno postavljenu postavku pomoću opcije Stil zvuka.

1 - Dok gledate televizijski kanal, pritisnite **\***.

2 - Odaberite Zvuk i pritisnite (desno) kako biste otvorili izbornik.

**3 -** Odaberite Stil zvuka i zatim jedan od stilova na popisu.

**4 -** Pritisnite (lijevo) više puta ako je potrebno, kako biste zatvorili izbornik.

Dostupni stilovi…

• Osobna – preference zvuka koje postavite tijekom prvog pokretanja.

- Original postavka najprirodnijeg zvuka
- Film idealno za gledanje filmova
- Glazba idealno za slušanje glazbe
- Igre idealno za igranje

• Vijesti – idealno za reprodukciju govora

#### Vraćanje stila

Dok je stil zvuka odabran, bilo koju postavku zvuka možete prilagoditi tako da odaberete Podešavanje > Zvuk…

Odabrani stil spremit će unesene promjene. Preporučujemo prilagodbu postavki zvuka samo za stil Osobna. Stil zvuka Osobna može spremiti postavke za svaki pojedinačni povezani uređaj u izborniku Izvori.

Vraćanje stila na zadane postavke…

1 - Dok gledate televizijski kanal, pritisnite **3**.

2 - Odaberite Zvuk i pritisnite (desno) kako biste otvorili izbornik.

**3 -** Odaberite Stil zvuka i zatim stil zvuka koji želite vratiti.

**4 -** Pritisnite tipku u boji Vrati stil . Stil će se vratiti **5 -** Pritisnite (lijevo) više puta ako je potrebno,

kako biste zatvorili izbornik.

### Postavke zvuka

#### Bas

Opcija Bas omogućava prilagodbu razine niskih tonova u zvuku.

Prilagodba razine…

1 - Pritisnite **&** odaberite Sve postavke i pritisnite OK.

2 - Odaberite Zvuk i pritisnite (desno) kako biste otvorili izbornik.

3 - Odaberite Bas i pritisnite (desno).

**4 - Pritisnite strelice ▲ (gore) ili ▼ (dolje) kako** biste prilagodili vrijednost.

**5 -** Pritisnite (lijevo) više puta ako je potrebno, kako biste zatvorili izbornik.

#### Visoki tonovi

Opcija Visoki tonovi omogućava prilagodbu razine visokih tonova u zvuku.

Prilagodba razine…

1 - Pritisnite  $\bigstar$ , odaberite Sve postavke i pritisnite OK.

2 - Odaberite Zvuk i pritisnite 
ightarrow (desno) kako biste otvorili izbornik.

3 - Odaberite Visoki tonovi i pritisnite  $\rightarrow$  (desno).

- **4 Pritisnite strelice ▲ (gore) ili ▼ (dolje) kako**
- biste prilagodili vrijednost.

**5 -** Pritisnite (lijevo) više puta ako je potrebno, kako biste zatvorili izbornik.

### Način rada Surround

Opcija Surround načini rada omogućava postavljanje efekta zvuka zvučnika televizora.

Postavljanje surround načina rada…

1 - Pritisnite  $\bullet$ , odaberite Sve postavke i pritisnite OK.

2 - Odaberite Zvuk i pritisnite (desno) kako biste otvorili izbornik.

**3 -** Odaberite Surround načini rada i

pritisnite (desno) kako biste otvorili izbornik.

**4 -** Odaberite Stereo ili Incredible surround.

**5 -** Pritisnite (lijevo) više puta ako je potrebno, kako biste zatvorili izbornik.

### Postavke zvuka za gledanje 3D sadržaja

### Incredible surround 3D

Opcija Surround načini rada omogućava postavljanje efekta zvuka zvučnika televizora. Ako odaberete Incredible Surround za 2D prikaz, televizor će automatski prijeći na Incredible Surround 3D kada počnete gledati 3D. Ako ne želite da televizor automatski prelazi, odaberite Isključeno u opciji Automatski 3D surround.

Postavljanje surround načina rada…

1 - Pritisnite **&** odaberite Sve postavke i pritisnite OK.

2 - Odaberite Zvuk i pritisnite  $\rightarrow$  (desno) kako biste otvorili izbornik.

- **3** Odaberite Surround načini rada i pritisnite OK.
- **4** Odaberite Stereo ili Incredible surround 3D.

**5 -** Pritisnite (lijevo) više puta ako je potrebno, kako biste zatvorili izbornik.

#### Automatski 3D surround

Opcija Automatski 3D surround omogućava sprječavanje automatskog prebacivanja televizora na Incredible Surround 3D kada televizor prijeđe na 3D prikaz.

Uključivanje ili isključivanje…

1 - Pritisnite  $\bullet$ , odaberite Sve postavke i pritisnite OK.

2 - Odaberite Zvuk i pritisnite (desno) kako biste

otvorili izbornik.

**3 -** Odaberite Automatski 3D surround i pritisnite OK.

**4 -** Odaberite Uključeno ili Isključeno. **5 -** Pritisnite (lijevo) više puta ako je potrebno, kako biste zatvorili izbornik.

### Napredne postavke zvuka

Automatsko izjednačavanje glasnoće

Opcija Automatsko izjednačavanje glasnoće omogućava postavljanje televizora na automatsko izjednačavanje iznenadnih razlika u glasnoći. To je obično na početku reklama ili prilikom promjene kanala.

Uključivanje ili isključivanje…

1 - Pritisnite  $\bigstar$ , odaberite Sve postavke i pritisnite OK.

2 - Odaberite Zvuk i pritisnite (desno) kako biste otvorili izbornik.

**3 -** Odaberite Napredno i

pritisnite (desno) kako biste otvorili izbornik.

**4 -** Odaberite Automatsko izjednačavanje

glasnoće i pritisnite  $\rightarrow$  (desno) kako biste otvorili izbornik.

**5 -** Odaberite Uključeno ili Isključeno.

**6 -** Pritisnite (lijevo) više puta ako je potrebno, kako biste zatvorili izbornik.

### Clear Sound

Opcija Clear Sound omogućava poboljšanje zvuka za govor. Idealna je za programe s vijestima. Poboljšanje zvuka govora možete uključiti ili isključiti.

Uključivanje ili isključivanje…

1 - Pritisnite  $\boldsymbol{\star}$ , odaberite Sve postavke i pritisnite OK.

2 - Odaberite Zvuk i pritisnite (desno) kako biste otvorili izbornik.

**3 -** Odaberite Napredno > Clear Sound i pritisnite OK.

**4 -** Odaberite Uključeno ili Isključeno te pritisnite OK. **5 -** Pritisnite (lijevo) više puta ako je potrebno, kako biste zatvorili izbornik.

#### Format audio izlaza

Format audio izlaza omogućava vam postavljanje izlaznog audio signala televizora sukladno mogućnostima obrade zvuka sustava kućnog kina.

Postavljanje formata audio izlaza...

1 - Pritisnite  $\bigstar$ , odaberite Sve postavke i pritisnite OK.

2 - Odaberite Zvuk i pritisnite (desno) kako biste otvorili izbornik.

**3 -** Odaberite Napredno > Format audio izlaza i pritisnite OK.

**4 -** Odaberite Više kanala ili Stereo, a zatim pritisnite OK.

**5 -** Pritisnite (lijevo) više puta ako je potrebno, kako biste zatvorili izbornik.

### Izjednačavanje audio izlaza

Izjednačavanje audio izlaza omogućava izjednačavanje glasnoće zvuka sustava kućnog kina s glasnoćom televizora prilikom prebacivanja s jednog na drugi.

Izjednačavanje razlika u glasnoći…

1 - Pritisnite  $\bigstar$ , odaberite Sve postavke i pritisnite OK.

2 - Odaberite Zvuk i pritisnite (desno) kako biste otvorili izbornik.

**3 -** Odaberite Napredno > Izjednačavanje audio izlaza i pritisnite OK.

**4 -** Odaberite Više, Srednje ili Manje, a zatim pritisnite OK.

**5 -** Ako je razlika u glasnoći velika, odaberite Više. Ako je razlika u glasnoći mala, odaberite Manje.

**6 -** Pritisnite (lijevo) više puta ako je potrebno, kako biste zatvorili izbornik.

### Odgoda audio izlaza

Ako postavite usklađivanje kašnjenja zvuka na sustavu kućnog kina kako biste uskladili zvuk i sliku, morate isključiti opciju Odgoda audio izlaza na televizoru.

Isključivanje odgode audio izlaza…

1 - Pritisnite  $\bullet$ , odaberite Sve postavke i pritisnite OK.

2 - Odaberite Zvuk i pritisnite (desno) kako biste otvorili izbornik.

**3 -** Odaberite Napredno > Odgoda audio izlaza i pritisnite OK.

**4 -** Odaberite Isključeno.

**5 -** Pritisnite (lijevo) više puta ako je potrebno, kako biste zatvorili izbornik.

### Pomak audio izlaza

Ako ne možete postaviti kašnjenje na sustavu kućnog kina, možete postaviti odgodu na televizoru pomoću opcije Pomak audio izlaza.

Usklađivanje zvuka na televizoru…

1 - Pritisnite  $\bullet$ , odaberite Sve postavke i pritisnite

### OK.

2 - Odaberite Zvuk i pritisnite (desno) kako biste otvorili izbornik.

**3 -** Odaberite Napredno > Pomak audio izlaza i pritisnite OK.

**4 -** Pomoću klizne trake postavite pomak zvuka i pritisnite OK.

**5 -** Pritisnite (lijevo) više puta ako je potrebno, kako biste zatvorili izbornik.

### Jačina zvuka slušalica

Opcija Glasnoća slušalica omogućava zasebno postavljanje glasnoće povezanih slušalica.

Prilagodba glasnoće…

1 - Pritisnite  $\dot{\mathbf{g}}$ , odaberite Sve postavke i pritisnite OK.

2 - Odaberite Zvuk i pritisnite (desno) kako biste otvorili izbornik.

**3 -** Odaberite Glasnoća slušalica i pritisnite OK.

**4 - Pritisnite strelice ▲ (gore) ili ▼ (dolje) kako** biste prilagodili vrijednost.

**5 -** Pritisnite (lijevo) više puta ako je potrebno, kako biste zatvorili izbornik.

### Zvučnici

### Zvučnici televizora

Zvuk s televizora možete poslati na povezani audio uređaj – sustav kućnog kina ili audio sustav.

Možete odabrati gdje želite čuti zvuk s televizora i način njegove kontrole.

• Ako odaberete Zvučnici televizora su isključeni, trajno ćete isključiti zvučnike televizora.

• Ako odaberete Zvučnici televizora su uključeni, zvučnici televizora uvijek će biti uključeni.

Ako je audio uređaj povezan preko HDMI CEC veze, možete upotrijebiti neku od EasyLink postavki.

• Ako odaberete EasyLink, televizor će poslati zvuk na audio uređaj. Televizor će isključiti zvučnike kada uređaj reproducira zvuk.

• Ako odaberete EasyLink aut. pokr., televizor će uključiti audio uređaj, poslati zvuk televizora na uređaj i isključiti zvučnike televizora.

Kada je odabrana opcija EasyLink ili Automatsko pokretanje značajke EasyLink, još uvijek možete prijeći na zvučnike televizora po potrebi.

Postavljanje zvučnika televizora…

1 - Pritisnite **b**, odaberite Sve postavke i pritisnite OK.

2 - Odaberite Zvuk i pritisnite (desno) kako biste otvorili izbornik.

**3 -** Odaberite Napredno i

pritisnite (desno) kako biste otvorili izbornik.

**4 -** Odaberite Zvučnici televizora i

pritisnite (desno) kako biste otvorili izbornik.

**5 -** Odaberite Zvučnici televizora su

uključeni, Zvučnici televizora su isključeni, EasyLink, ili Automatsko pokretanje značajke EasyLink .

**6 -** Pritisnite (lijevo) više puta ako je potrebno, kako biste zatvorili izbornik.

Izravan prelazak na zvučnike…

- 1 Dok gledate televiziju, pritisnite  $\mathbf{\dot{z}}$ .
- **2** Odaberite Zvučnici te TV ili Audio sustav.

**3 -** Pritisnite (lijevo) više puta ako je potrebno, kako biste zatvorili izbornik.

#### Bežični zvučnici

### Što vam je potrebno

S ovim televizorom možete povezati bežični zvučnik – niskotonac ili sound bar.

Asortiman odabranih bežičnih zvučnika tvrtke Philips može se povezati s televizorom radi reprodukcije zvuka s televizora. Informacije o kompatibilnim bežičnim audio proizvodima za ovaj televizor potražite na web-stranici tvrtke Philips

– [www.philips.com/tv](http://www.philips.com/tv)

Kako biste reproducirali zvuk s televizora na bežičnom zvučniku, morate upariti bežični zvučnik s televizorom. Možete upariti do 10 bežičnih zvučnika, ali istovremeno možete reproducirati zvuk samo na jednom bežičnom zvučniku. Ako povežete niskotonac, zvuk se reproducira na televizoru i niskotoncu. Ako povežete sound bar, zvuk se reproducira samo na sound bar zvučniku.

#### Odabir zvučnika

Povezivanje bežičnog zvučnika…

1 - Pritisnite  $\bigstar$ , odaberite Sve postavke i pritisnite OK.

2 - Odaberite Zvuk i pritisnite (desno) kako biste otvorili izbornik.

**3 -** Odaberite Bežični zvučnici > Povezivanje zvučnika i pritisnite OK.

**4 -** Pritisnite (lijevo) više puta ako je potrebno, kako biste zatvorili izbornik.

#### Uklanjanje zvučnika

Uklanjanje bežičnog zvučnika…

1 - Pritisnite  $\bigstar$ , odaberite Sve postavke i pritisnite OK.

2 - Odaberite Zvuk i pritisnite  $\rightarrow$  (desno) kako biste otvorili izbornik.

**3 -** Odaberite Bežični zvučnici > Ukloni zvučnik i pritisnite OK.

**4 -** Pritisnite (lijevo) više puta ako je potrebno, kako biste zatvorili izbornik.

#### Glasnoća niskotonca

Prilagodba glasnoće bežičnog zvučnika…

1 - Pritisnite  $\dot{\mathbf{g}}$ , odaberite Sve postavke i pritisnite OK.

2 - Odaberite Zvuk i pritisnite (desno) kako biste otvorili izbornik.

**3 -** Odaberite Bežični zvučnici > Glasnoća niskotonca i pritisnite OK.

**4 -** Pritisnite (lijevo) više puta ako je potrebno, kako biste zatvorili izbornik.

#### Problemi

Izgubljena veza

• Bežični zvučnik stavite na udaljenost manju od 5 metra od televizora.

• Velika količina bežične aktivnosti – stanovi s mnogim bežičnim usmjerivačima – može ograničiti bežičnu vezu. Usmjerivač i bežični zvučnik držite što je bliže moguće televizoru.

#### Neusklađenost zvuka i videozapisa

• Neki sustavi bežičnih zvučnika mogu imati probleme s usklađivanjem zvuka i videozapisa. Preporučujemo uporabu bežičnih audio proizvoda tvrtke Philips.

### Smještaj televizora

U sklopu prve instalacije ova postavka postavljena je na opciju Na stalku za televizor ili Na zidu. Ako ste od tada promijenili položaj televizora, prilagodite ovu postavku za najbolju reprodukciju zvuka.

1 - Pritisnite  $\bullet$ , odaberite Sve postavke i pritisnite OK.

2 - Odaberite TV postavke i pritisnite  $\rightarrow$  (desno) kako biste otvorili izbornik.

- **3** Odaberite Smještaj televizora i pritisnite OK.
- **4** Odaberite Na stalku za televizor ili Na zidu.

**5 -** Pritisnite (lijevo) više puta ako je potrebno, kako biste zatvorili izbornik.

# 15.3 Ambilight

### Ambilight stil

Možete postaviti stil za Ambilight. Dostupno je nekoliko dinamičkih stilova i jedan statički – konstantna boja. Za statični stil sami možete odabrati boju. Umjesto toga, možete isključiti Ambilight.

Postavljanje stila za Ambilight…

1 - Pritisnite (C) (Ambilight).

**2 -** Odaberite željeni stil za Ambilight. Ako odaberete Statički prikazat će se paleta boja. Odaberite boju u paleti kako biste postavili statičku boju. Kako biste isključili Ambilight, odaberite Isključeno.

Osim postavke Isključeno, dostupni stilovi su…

- Standardno
- Prirodno
- Prožimajuće
- Živo
- Igra
- Ugodno
- Opušteno
- ISF
- Statički

### Postavke funkcije Ambilight

#### Svjetlina funkcije Ambilight

Opcija Svjetlina omogućava postavljanje razine svjetline za funkciju Ambilight.

Prilagodba razine…

1 - Pritisnite  $\bigstar$ , odaberite Sve postavke i pritisnite OK.

**2 -** Odaberite Ambilight i

pritisnite (desno) kako biste otvorili izbornik.

**3 -** Odaberite Svjetlina i pritisnite OK.

**4** - Pritisnite strelice ▲ (gore) ili ▼ (dolje) kako biste prilagodili vrijednost.

**5 -** Pritisnite (lijevo) više puta ako je potrebno, kako biste zatvorili izbornik.

#### Svjetlina za Ambilight, na donjoj strani

Prilagodba razine svjetline za Ambilight na donjoj strani...

1 - Pritisnite  $\bigstar$ , odaberite Sve postavke i pritisnite OK.

**2 -** Odaberite Ambilight i

pritisnite (desno) kako biste otvorili izbornik. **3 -** Odaberite Svjetlina – donja strana i pritisnite OK.

**4 - Pritisnite strelice ▲ (gore) ili ▼ (dolje) kako** biste prilagodili vrijednost.

**5 -** Pritisnite (lijevo) više puta ako je potrebno, kako biste zatvorili izbornik.

### Zasićenost funkcije Ambilight

Opcija Zasićenost omogućava postavljanje razine zasićenosti boje za funkciju Ambilight.

Prilagodba razine…

1 - Pritisnite **&** odaberite Sve postavke i pritisnite OK.

**2 -** Odaberite Ambilight i

pritisnite (desno) kako biste otvorili izbornik.

**3 -** Odaberite Zasićenost i pritisnite OK.

**4 - Pritisnite strelice ▲ (gore) ili ▼ (dolje) kako** biste prilagodili vrijednost.

**5 -** Pritisnite (lijevo) više puta ako je potrebno, kako biste zatvorili izbornik.

Statična boja za Ambilight

Prilagodba razine…

1 - Pritisnite  $\bigstar$ , odaberite Sve postavke i pritisnite OK.

**2 -** Odaberite Ambilight i

pritisnite (desno) kako biste otvorili izbornik.

**3 -** Odaberite Statična boja za Ambilight i pritisnite OK.

**4 - Pritisnite strelice ▲ (gore) ili ▼ (dolje) kako** biste prilagodili vrijednost.

**5 -** Pritisnite (lijevo) više puta ako je potrebno, kako biste zatvorili izbornik.

### Napredne postavke za Ambilight

#### Boja zida

Opcija Boja zida omogućava vam da neutralizirate utjecaj boje zida na boje Ambilight osvjetljenja. Odaberite boju zida iza televizora i televizor će prilagoditi boje Ambilight osvjetljenja tako da izgledaju onako kako su i zamišljene.

Odabir boje zida . . .

1 - Pritisnite  $\bigstar$ , odaberite Sve postavke i pritisnite OK.

2 - Odaberite Ambilight i pritisnite (desno) kako biste otvorili izbornik.

**3 -** Odaberite Napredno > Boja zida i pritisnite OK.

**4 -** Iz palete boja odaberite boju koja odgovara boji zida iza televizora.

**5 -** Pritisnite (lijevo) više puta ako je potrebno, kako biste zatvorili izbornik.

### Isključenje televizora

Opcija Isključenje televizora omogućava postavljanje funkcije Ambilight na trenutno isključenje ili sporo postepeno isključenje kada isključite televizor. Sporo postepeno isključenje daje vam vrijeme da uključite svjetlo u prostoriji.

Odabir načina isključenja funkcije Ambilight…

1 - Pritisnite  $\bigstar$ , odaberite Sve postavke i pritisnite OK.

2 - Odaberite Ambilight i pritisnite  $\bullet$  (desno) kako biste otvorili izbornik.

**3 -** Odaberite Napredno > Isključenje televizora i pritisnite OK.

**4 -** Odaberite Postupno isključenje ili Trenutno isključenje.

**5 -** Pritisnite (lijevo) više puta ako je potrebno, kako biste zatvorili izbornik.

### Lounge Light ugođaj

Kada je televizor u stanju pripravnosti, možete uključiti funkciju Ambilight i u prostoriji stvoriti Lounge Light efekt.

Odabir zadane boje za Lounge Light…

1 - Pritisnite  $\bullet$ , odaberite Sve postavke i pritisnite OK.

2 - Odaberite Ambilight i pritisnite (desno) kako biste otvorili izbornik.

**3 -** Odaberite Napredno > Lounge Light i pritisnite OK.

**4 -** Odaberite željeni ugođaj.

**5 -** Pritisnite (lijevo) više puta ako je potrebno, kako biste zatvorili izbornik.

Philips TV Remote App na pametnom telefonu ili tabletu omogućava vam da sami postavite niz boja za Lounge Light ugođaj. Na popisu ugođaja odaberite TV Remote App kako biste koristili najnoviju Lounge Light kreaciju kao Lounge Light ugođaj. Dok je televizor u stanju pripravnosti, a pametni telefon ili tablet povezan na istu kućnu mrežu, trenutnu postavku Lounge Light ugođaja možete postaviti na mobilnom uređaju.

### Lounge Light+hue

Ako ste instalirali Ambilight+hue, možete postaviti hue žarulje tako da prate Lounge Light funkcije Ambilight. Philips hue svjetiljke proširit će Lounge Light efekt na cijelu prostoriju. hue žarulje uključuju se i automatski postavljaju tako da prate Lounge Light kada konfigurirate Ambilight+hue. Ako ne želite da hue žarulje prate Lounge Light efekt, možete ih iskliučiti.

Isključivanje hue žarulja…

1 - Pritisnite **&** odaberite Sve postavke i pritisnite OK.

2 - Odaberite Ambilight i pritisnite > (desno) kako biste otvorili izbornik.

**3 -** Odaberite Napredno > Lounge Light+hue i pritisnite OK.

**4 -** Odaberite Isključeno.

**5 -** Pritisnite (lijevo) više puta ako je potrebno, kako biste zatvorili izbornik.

### ISF podešavanje

Kada ISF stručnjak kalibrira televizor, može se kalibrirati statična boja Ambilight osvjetljenja. Možete odabrati bilo koju boju koju želite kalibrirati. Nakon ISF kalibracije možete odabrati statičnu ISF boju.

Odabir statične ISF boje...

1 - Pritisnite  $\bullet$ , odaberite Sve postavke i pritisnite OK.

2 - Odaberite Ambilight i pritisnite (desno) kako biste otvorili izbornik.

**3 -** Odaberite Napredno > ISF podešavanje i pritisnite OK.

**4 - Pritisnite strelice ▲ (gore) ili ▼ (dolje) kako** biste prilagodili vrijednost.

**5 -** Pritisnite (lijevo) više puta ako je potrebno, kako biste zatvorili izbornik.

### Ambilight + hue

### Konfiguracija

Konfiguracija omogućuje da postavite svoje hue žarulje tvrtke Philips tako da prate boje osvjetljenja Ambilight.

Postavljanje hue žarulja tvrtke Philips…

1 - Pritisnite  $\bigstar$ , odaberite Sve postavke i pritisnite OK.

2 - Odaberite Ambilight i pritisnite (desno) kako biste otvorili izbornik.

**3 -** Odaberite Ambilight+hue > Konfiguracija i pritisnite OK.

**4 -** Odaberite Pokreni.

**5 -** Pritisnite (lijevo) više puta ako je potrebno, kako biste zatvorili izbornik.

### Isključivanje

Isključivanje funkcije Ambilight+hue...

1 - Pritisnite  $\bullet$ , odaberite Sve postavke i pritisnite OK.

2 - Odaberite Ambilight i pritisnite (desno) kako biste otvorili izbornik.

**3 -** Odaberite Ambilight+hue > Isključi i

pritisnite OK.

**4 -** Odaberite Isključeno, zatim pritisnite OK.

**5 -** Pritisnite (lijevo) više puta ako je potrebno, kako biste zatvorili izbornik.

#### Uranjanje u doživljaj

Opcija Uranjanje u doživljaj omogućuje vam da odredite koliko precizno hue žarulje prate Ambilight.

Prilagodba opcije Uranjanje u doživljaj za funkciju Ambilight+hue...

1 - Pritisnite  $\bullet$ , odaberite Sve postavke i pritisnite OK.

2 - Odaberite Ambilight i pritisnite  $\rightarrow$  (desno) kako biste otvorili izbornik.

**3 -** Odaberite Ambilight+hue > Uranjanje u doživljaj i pritisnite OK.

**4 - Pritisnite strelice ▲ (gore) ili ▼ (dolje) kako** biste prilagodili vrijednost.

**5 -** Pritisnite (lijevo) više puta ako je potrebno, kako biste zatvorili izbornik.

### Prikaži konfiguraciju

Opcija Prikaži konfiguraciju omogućava prikaz trenutnih postavki za Ambilight+hue, mrežu, most i žarulje.

Prikaz Ambilight+hue konfiguracije...

1 - Pritisnite  $\bigstar$ , odaberite Sve postavke i pritisnite OK.

2 - Odaberite Ambilight i pritisnite  $\rightarrow$  (desno) kako biste otvorili izbornik.

**3 -** Odaberite Ambilight+hue > Prikaži konfiguraciju i pritisnite OK.

**4 -** Odaberite Isključeno, zatim pritisnite OK.

**5 -** Pritisnite (lijevo) više puta ako je potrebno, kako biste zatvorili izbornik.

#### Ponovo postavi konfiguraciju

Ponovno postavljanje funkcije Ambilight+hue...

1 - Pritisnite  $\bullet$ , odaberite Sve postavke i pritisnite OK.

2 - Odaberite Ambilight i pritisnite (desno) kako biste otvorili izbornik.

**3 -** Odaberite Ambilight+hue > Ponovo postavi konfiguraciju i pritisnite OK.

**4 -** Pritisnite (lijevo) više puta ako je potrebno, kako biste zatvorili izbornik.

### $15.4$ Ekološke postavke

### Ušteda energije

Ekološke postavke **z** obuhvaćaju postavke televizora koje pomažu u zaštiti okoliša.

### Ušteda energije

Ako odaberete opciju Ušteda energije, televizor će automatski prijeći na stil slike Standardno, energetski najučinkovitiju postavku za sliku i Ambilight.

Postavljanje televizora u opciji Ušteda energije…

1 - Pritisnite  $\bullet$ , odaberite Sve postavke i pritisnite OK.

**2 -** Odaberite Ekološke postavke i

pritisnite (desno) kako biste otvorili izbornik. **3 -** Odaberite Ušteda energije, Stil slike automatski će se postaviti na Standardno.

**4 -** Pritisnite (lijevo) više puta ako je potrebno, kako biste zatvorili izbornik.

### Zaslon isključen

Ako samo slušate glazbu, možete isključiti zaslon televizora radi uštede energije.

Isključivanje samo zaslona televizora…

1 - Pritisnite  $\bigstar$ , odaberite Sve postavke i pritisnite OK.

- **2** Odaberite Ekološke postavke i
- pritisnite (desno) kako biste otvorili izbornik.
- **3** Odaberite Zaslon isključen.

**4 -** Pritisnite (lijevo) više puta ako je potrebno, kako biste zatvorili izbornik.

Kako biste ponovo uključili zaslon, pritisnite bilo koju tipku na daljinskom upravljaču.

### Senzor osvjetljenja

Kako bi se uštedjela energija, ugrađeni senzor za ambijentalno osvjetljenje smanjuje svjetlinu zaslona kada se razina osvjetljenja u okolini smanji. Ugrađeni svjetlosni senzor automatski podešava sliku, zajedno s funkcijom Ambilight, u skladu s uvjetima osvjetljenja prostorije.

Isključivanje samo zaslona televizora…

1 - Pritisnite  $\dot{\mathbf{g}}$ , odaberite Sve postavke i pritisnite OK.

**2 -** Odaberite Ekološke postavke i

pritisnite (desno) kako biste otvorili izbornik. **3 -** Odaberite Senzor osvjetljenja. Ispred senzora osvjetljenja prikazivat će se ikona **za** dok je on aktivan.

**4 -** Pritisnite (lijevo) više puta ako je potrebno, kako biste zatvorili izbornik.

### Mjerač vremena za isključivanje

Ako televizor prima televizijski signal, ali tijekom razdoblja od 4 sata ne pritisnete nijednu tipku na daljinskom upravljaču, televizor će se automatski isključiti radi uštede energije. Isto tako, ako televizor ne primi televizijski signal niti naredbu s daljinskog upravljača 10 minuta, automatski će se isključiti.

Ako televizor koristite kao monitor ili koristite digitalni prijemnik za gledanje televizije (Set-Top Box – STB) i ne koristite daljinski upravljač televizora, isključite funkciju automatskog isključivanja.

Deaktivacija mjerača vremena za isključivanje …

1 - Pritisnite  $\bullet$ , odaberite Sve postavke i pritisnite OK.

**2 -** Odaberite Ekološke postavke i

pritisnite (desno) kako biste otvorili izbornik. **3 -** Odaberite Mjerač vremena za isključivanje. Odaberite područje unutar klizne trake kako biste prilagodili vrijednost. Vrijednost 0 (isključeno) deaktivirat će automatsko isključivanje.

**4 -** Pritisnite (lijevo) više puta ako je potrebno, kako biste zatvorili izbornik.

Ikona **za** prikazuje se ispred mierača vremena za isključivanje dok je aktivan.

### 15.5

# Općenite postavke

### EasyLink

### Općenite postavke

Kako biste u potpunosti isključili EasyLink...

1 - Pritisnite  $\bullet$ , odaberite Sve postavke i pritisnite OK.

**2 -** Odaberite Općenite postavke i

pritisnite (desno) kako biste otvorili izbornik.

- **3 Odaberite EasyLink, pritisnite ▶ (desno) i**
- odaberite EasyLink u sljedećem koraku.
- **4** Odaberite Isključeno.
- **5** Pritisnite (lijevo) više puta ako je potrebno, kako biste zatvorili izbornik.

### Daljinski upravljač EasyLink

Isključivanje daljinskog upravljača EasyLink...

1 - Pritisnite  $\bullet$ , odaberite Sve postavke i pritisnite OK.

### **2 -** Odaberite Općenite postavke i

pritisnite (desno) kako biste otvorili izbornik. **3 -** Odaberite EasyLink > Daljinski upravljač EasyLink i pritisnite OK.

**4 -** Odaberite Isključeno.

**5 -** Pritisnite (lijevo) više puta ako je potrebno, kako biste zatvorili izbornik.

### HDMI Ultra HD

Ovaj televizor može prikazivati Ultra HD signale. Neki uređaji - povezani HDMI vezom - ne prepoznaju televizor sa značajkom Ultra HD i možda neće raditi ispravno ili će prikazivati izobličenu sliku ili zvuk. Kako biste izbjegli neispravan rad takvog uređaja, kvalitetu signala možete postaviti na razinu koju uređaj podržava. Ako uređaj ne koristi Ultra HD signale, možete isključiti značajku Ultra HD za ovu HDMI vezu.

Postavka UHD 4:4:4/4:2:2 omogućava signale UHD YCbCr 4:4:4 / 4:2:2. Postavka UHD 4:2:0 omogućava signale UHD YCbCr 4:2:0.

Postavljanje kvalitete signala…

1 - Pritisnite **&** odaberite Sve postavke i pritisnite OK.

**2 -** Odaberite Općenite postavke i

pritisnite (desno) kako biste otvorili izbornik. **3 -** Odaberite Napredno > HDMI Ultra HD i pritisnite OK.

**4 -** Odaberite UHD 4:4:4/4:2:2, UHD 4:2:0 ili UHD isključen i pritisnite OK.

**5 -** Pritisnite (lijevo) više puta ako je potrebno, kako biste zatvorili izbornik.

### Postavke za Android

Pristupite izborniku Android postavke kako biste prikazali ili prilagodili postavke za uporabu Android aplikacija.

1 - Pritisnite  $\bigstar$ , odaberite Sve postavke i pritisnite OK.

**2 -** Odaberite Općenite postavke i

pritisnite (desno) kako biste otvorili izbornik.

**3 -** Odaberite Postavke za Android i pritisnite OK. **4 -** Pritisnite BACK, ako je potrebno, kako biste zatvorili izbornik.

### USB tvrdi disk

Postavljanje i formatiranje USB tvrdog diska...

- 1 Pritisnite  $\bullet$ , odaberite Sve postavke i pritisnite OK.
- **2** Odaberite Općenite postavke i
- pritisnite (desno) kako biste otvorili izbornik.
- **3** Odaberite USB tvrdi disk i pritisnite OK.

**4 -** Odaberite Pokreni, a zatim slijedite upute na zaslonu.

**5 -** Pritisnite (lijevo) više puta ako je potrebno, kako biste zatvorili izbornik.

### Svjetlina Philips logotipa

Osvjetljenje logotipa Philips na prednjoj strani televizora možete isključiti ili prilagoditi njegovu razinu.

Prilagodba ili isključivanje…

1 - Pritisnite **&** odaberite Sve postavke i pritisnite OK.

**2 -** Odaberite Općenite postavke i

pritisnite (desno) kako biste otvorili izbornik.

**3 -** Odaberite Svjetlina Philips logotipa i

pritisnite (desno) kako biste otvorili izbornik.

**4 -** Odaberite Minimalna, Srednja, Maksimalna

ili Isključeno kako biste isključili osvjetljenje logotipa, a zatim pritisnite OK.

**5 -** Pritisnite (lijevo) više puta ako je potrebno, kako biste zatvorili izbornik.

### Tipkovnica daljinskog upravljača

Postavljanje rasporeda tipkovnice na Azerty…

1 - Pritisnite **&** odaberite Sve postavke i pritisnite OK.

**2 -** Odaberite Općenite postavke i

pritisnite (desno) kako biste otvorili izbornik.

**3 -** Odaberite Tipkovnica daljinskog upravljača i pritisnite OK.

**4 -** Odaberite Azerty ili Qwerty i pritisnite OK.

**5 -** Pritisnite (lijevo) više puta ako je potrebno, kako biste zatvorili izbornik.

### Postavke USB tipkovnice

Kako biste instalirali USB tipkovnicu, uključite televizor i priključite USB tipkovnicu na jednu

od USB priključnica na televizoru. Kada televizor prvi put prepozna tipkovnicu, možete odabrati raspored tipkovnice i testirati odabir. Ako najprije odaberete ćirilični ili grčki raspored tipkovnice, možete odabrati sekundarni latinični raspored.

Promjena postavke rasporeda tipkovnice nakon odabira rasporeda…

1 - Pritisnite  $\bullet$ , odaberite Sve postavke i pritisnite OK.

**2 -** Odaberite Općenite postavke i

pritisnite (desno) kako biste otvorili izbornik. **3 -** Odaberite Postavke USB tipkovnice i pritisnite OK kako biste započeli postavljanje tipkovnice.

### **HhhTV**

Ako televizijski kanal nudi HbbTV stranice, najprije trebate uključiti HbbTV u televizijskim postavkama kako bi se stranice mogle prikazati.

1 - Pritisnite  $\bigstar$ , odaberite Sve postavke i pritisnite OK.

**2 -** Odaberite Općenite postavke i

pritisnite (desno) kako biste otvorili izbornik.

- **3** Odaberite HbbTV i pritisnite OK.
- **4** Odaberite Uključeno ili Isključeno.

**5 -** Pritisnite (lijevo) više puta ako je potrebno, kako biste zatvorili izbornik.

Ako ne želite pristup HbbTV stranicama na određenom kanalu, možete blokirati HbbTV stranice samo za taj kanal.

**1 -** Prijeđite na kanal na kojem želite blokirati HbbTV stranice.

**2 -** Pritisnite OPTIONS i odaberite Hbb TV na ovom kanalu te pritisnite OK.

**3 -** Odaberite Isključeno i pritisnite OK.

### Mjerač vremena za isključivanje

Deaktivacija mjerača vremena za isključivanje …

1 - Pritisnite  $\boldsymbol{\star}$ , odaberite Sve postavke i pritisnite OK.

**2 -** Odaberite Ekološke postavke i

pritisnite (desno) kako biste otvorili izbornik. **3 -** Odaberite Mjerač vremena za isključivanje. Odaberite područje unutar klizne trake kako biste prilagodili vrijednost. Vrijednost 0 (isključeno) deaktivirat će automatsko isključivanje.

**4 -** Pritisnite (lijevo) više puta ako je potrebno, kako biste zatvorili izbornik.

Ikona **z** prikazuje se ispred mjerača vremena za isključivanje dok je aktivan.

### Dom ili trgovina

Ako se televizor nalazi u trgovini, možete ga postaviti tako da se prikazuje promocijski natpis za trgovinu. Stil slike automatski će se postaviti na Živo. Mjerač vremena za isključivanje isključen je.

Postavljanje televizora na mjesto Trgovina…

1 - Pritisnite  $\bigotimes$ , odaberite Sve postavke i pritisnite OK.

**2 -** Odaberite Općenite postavke i

pritisnite (desno) kako biste otvorili izbornik.

**3 -** Odaberite Mjesto > Trgovina i pritisnite OK. **4 -** Pritisnite (lijevo) više puta ako je potrebno, kako biste zatvorili izbornik.

Ako televizor koristite kod kuće, postavite televizor na mjesto Dom.

### Postavljanje za trgovinu

Ako je televizor postavljen na opciju Trgovina, možete postaviti dostupnost određene demonstracije za upotrebu u trgovini.

1 - Pritisnite  $\bullet$ , odaberite Sve postavke i pritisnite OK.

**2 -** Odaberite Općenite postavke i

pritisnite (desno) kako biste otvorili izbornik. **3 -** Odaberite Konfiguracija za trgovinu i pritisnite (desno) kako biste otvorili izbornik. **4 -** Pritisnite Isključeno ili Promocijski natpis za

značajku kao demonstraciju za trgovinu. **5 -** Pritisnite (lijevo) više puta ako je potrebno, kako biste zatvorili izbornik.

### Smještaj televizora

U sklopu prve instalacije ova postavka postavljena je na opciju Na stalku za televizor ili Na zidu. Ako ste od tada promijenili položaj televizora, prilagodite ovu postavku za najbolju reprodukciju zvuka.

1 - Pritisnite  $\dot{\mathbf{g}}$ , odaberite Sve postavke i pritisnite OK.

**2 -** Odaberite Općenite postavke i

pritisnite (desno) kako biste otvorili izbornik.

**3 -** Odaberite Smještaj televizora i pritisnite OK.

**4 -** Odaberite Na stalku za televizor ili Na zidu.

**5 -** Pritisnite (lijevo) više puta ako je potrebno, kako biste zatvorili izbornik.

### TV vodič

Kako biste pronašli više informacija,

pritisnite Ključne riječi i potražite TV vodič, podaci i informacije.

### Logotipovi kanala

U nekim državama televizor može prikazivati i logotip kanala.

Ako ne želite da se logotipovi prikazuju, možete ih isključiti.

Isključivanje prikaza logotipova…

1 - Pritisnite  $\bullet$ , odaberite Sve postavke i pritisnite OK.

**2 -** Odaberite Logotipovi kanala i

pritisnite (desno) kako biste otvorili izbornik.

### **3 -** Odaberite Isključeno i pritisnite OK.

**4 -** Pritisnite (lijevo) više puta ako je potrebno, kako biste zatvorili izbornik.

### Tvorničke postavke

Možete vratiti originalne (tvorničke) postavke televizora za sliku, zvuk i Ambilight.

Vraćanje na originalne postavke…

1 - Pritisnite  $\bigstar$ , odaberite Sve postavke i pritisnite OK.

**2 -** Odaberite Općenite postavke i

pritisnite (desno) kako biste otvorili izbornik. **3 -** Odaberite Tvorničke postavke i pritisnite OK. **4 -** Pritisnite (lijevo) više puta ako je potrebno, kako biste zatvorili izbornik.

### Blokada uređaja

### Roditeljski nadzor

Postavljanje najmanje dobi za gledanje programa namijenjenih određenim dobnim skupinama...

1 - Pritisnite  $\bigstar$ , odaberite Sve postavke i pritisnite OK.

**2 -** Odaberite Općenite postavke i

pritisnite (desno) kako biste otvorili izbornik.

**3 -** Odaberite Blokada uređaja > Roditeljski nadzor i odaberite dob na popisu.

**4 -** Pritisnite (lijevo) više puta ako je potrebno, kako biste zatvorili izbornik.

### Zaključavanje aplikacije

Zaključavanje aplikacija iz Galerije aplikacija koje nisu prikladne za djecu…

1 - Pritisnite  $\bigstar$ , odaberite Sve postavke i pritisnite OK.

**2 -** Odaberite Općenite postavke i

pritisnite (desno) kako biste otvorili izbornik.

**3 -** Odaberite Blokada uređaja > Zaključavanje aplikacije i pritisnite OK.

**4 -** Odaberite Uključeno ili Isključeno te pritisnite OK. **5 -** Pritisnite (lijevo) više puta ako je potrebno, kako biste zatvorili izbornik.

### Postavljanje/promjena koda

PIN kôd za blokadu uređaja koristi se za zaključavanje/otključavanje kanala ili programa.

Postavljanje koda za blokadu ili promjena trenutnog koda…

1 - Pritisnite  $\bullet$ , odaberite Sve postavke i pritisnite

### OK.

**2 -** Odaberite Općenite postavke i

pritisnite (desno) kako biste otvorili izbornik.

**3 -** Odaberite Blokada uređaja > Postavi

kôd ili Promijeni kôd i pritisnite OK.

**4 -** Unesite željeni četveroznamenkasti kôd. Ako je kôd već postavljen, unesite trenutni kôd za blokadu uređaja, a zatim dvaput unesite novi kôd.

**5 -** Pritisnite (lijevo) više puta ako je potrebno, kako biste zatvorili izbornik.

Novi kôd je postavljen.

### Zaboravili ste PIN kôd za blokadu?

Ako ste zaboravili PIN kôd, možete zamijeniti trenutni kôd i unijeti novi.

1 - Pritisnite  $\bullet$ , odaberite Sve postavke i pritisnite OK.

**2 -** Odaberite Općenite postavke i

pritisnite (desno) kako biste otvorili izbornik.

**3 -** Odaberite Blokada uređaja > Promijeni kôd i pritisnite OK.

**4 -** Unesite kôd za zaobilaženje 8888.

**5 -** Sada unesite novi PIN kôd za blokadu i zatim ga unesite ponovo kako biste potvrdili.

**6 -** Pritisnite (lijevo) više puta ako je potrebno, kako biste zatvorili izbornik.

Novi kôd je postavljen.

### Ponovna instalacija televizora

Možete ponoviti potpunu instalaciju televizora. Televizor će se potpuno ponovo instalirati.

Ponavljanje potpune instalacije televizora…

1 - Pritisnite  $\bullet$ , odaberite Sve postavke i pritisnite OK.

#### **2 -** Odaberite Općenite postavke te Ponovna instalacija televizora.

**3 -** Slijedite upute na zaslonu. Instalacija može potrajati nekoliko minuta.

15.6

# Sat, regija i jezik

### Jezik izbornika

Promjena jezika izbornika televizora i poruka…

1 - Pritisnite  $\bigstar$ , odaberite Sve postavke i pritisnite OK.

**2 -** Odaberite Općenite postavke i

pritisnite (desno) kako biste otvorili izbornik.

**3 -** Odaberite Jezik > Jezik izbornika i pritisnite OK.

- **4** Odaberite željeni jezik.
- **5** Pritisnite (lijevo) više puta ako je potrebno,

### Preference jezika

### Postavke audio jezika

Digitalni televizijski kanali mogu emitirati nekoliko audio jezika za određeni program. Možete postaviti željeni primarni i sekundarni audio jezik. Ako je dostupan jedan od tih audio jezika, televizor će prijeći na njega.

Ako nije dostupan nijedan od željenih audio jezika, možete odabrati neki drugi audio jezik koji je dostupan.

Postavljanje primarnog i sekundarnog audio jezika...

1 - Pritisnite **&** odaberite Sve postavke i pritisnite OK.

**2 -** Odaberite Općenite postavke i

pritisnite (desno) kako biste otvorili izbornik. **3 -** Odaberite Jezici > Primarni

zvuk ili Sekundarni audio i pritisnite OK.

**4 -** Odaberite željeni jezik.

**5 -** Pritisnite (lijevo) više puta ako je potrebno, kako biste zatvorili izbornik.

Odabir audio jezika kada nije dostupan nijedan od željenih audio jezika…

1 - Pritisnite  $\equiv$  OPTIONS.

**2 -** Odaberite Audio jezik i zatim audio jezik koji želite privremeno.

#### Titlovi

#### Uključivanje

Kako biste uključili titlove, pritisnite SUBTITLE.

Za titlove možete odabrati

opcije Uključeno, Isključeno ili Uključeno za vrijeme stišanog zvuka.

Kako bi se titlovi automatski prikazivali kada emitirani program nije na jeziku koji je postavljen za televizor, odaberite Automatski. Ova postavka omogućava i automatski prikaz titlova kada isključite zvuk.

#### Postavke jezika titlova

Digitalni kanali mogu nuditi nekoliko jezika titlova za program. Možete postaviti željeni primarni i sekundarni jezik titlova. Ako su dostupni titlovi na jednom od tih jezika, televizor će prikazati titlove koje ste odabrali.

Ako nije dostupan nijedan od željenih jezika titlova, možete odabrati neki drugi jezik titlova koji je dostupan.

Postavljanje primarnog i sekundarnog jezika titlova…

1 - Pritisnite  $\bullet$ , odaberite Sve postavke i pritisnite OK.

**2 -** Odaberite Općenite postavke i

pritisnite (desno) kako biste otvorili izbornik.

**3 -** Odaberite Jezici > Primarni

titlovi ili Sekundarni titlovi i pritisnite OK.

**4 -** Odaberite željeni jezik.

**5 -** Pritisnite (lijevo) više puta ako je potrebno, kako biste zatvorili izbornik.

Odabir jezika titlova kada nijedan od željenih jezika nije dostupan…

1- Pritisnite  $\equiv$  OPTIONS.

**2 -** Odaberite Jezik titla i zatim jezik koji želite privremeno.

#### Titlovi iz teleteksta

Ako prijeđete na analogni kanal, titlove morate ručno učiniti dostupnima za svaki kanal.

**1 -** Prijeđite na kanal i pritisnite TEXT kako biste otvorili teletekst.

**2 -** Unesite broj stranice za titlove, obično 888.

**3 -** Ponovo pritisnite TEXT kako biste zatvorili teletekst.

Ako u izborniku Titlovi odaberete Uključeno dok gledate određeni analogni kanal, titlovi će se prikazati ako su dostupni.

Kako biste provjerili je li kanal analogni ili digitalni, prijeđite na kanal i otvorite Informacije o kanalu u izborniku  $\equiv$  OPTIONS.

#### Jezici teleteksta

#### Stranice teleteksta

Kako biste otvorili teletekst, dok gledate televizijske kanale pritisnite TEXT. Kako biste zatvorili teletekst, ponovo pritisnite TEXT.

#### Odabir stranice teleteksta

Odabir stranice . . .

- **1** Unesite broj stranice pomoću numeričkih tipki.
- **2** Krećite se pomoću navigacijskih tipki.
- **3** Pritisnite tipku u boji za odabir neke od stavki

označenih bojama na dnu zaslona.

#### Podstranice teleteksta

Pod brojem stranice teleteksta može biti nekoliko podstranica. Brojevi podstranica prikazuju se na traci pokraj broja glavne stranice.

Kako biste odabrali podstranicu, pritisnite  $\blacktriangleleft$ ili  $\blacktriangleright$ .

#### T.O.P. Stranice teleteksta

Neke televizijske kuće nude T.O.P. teleteksta.

### Omiljene stranice

Televizor sastavlja popis posljednjih 10 otvorenih stranica teleteksta. Možete ih jednostavno ponovo otvoriti u stupcu Omiljene stranice teleteksta.

**1 -** U prikazu teleteksta odaberite zvjezdicu u gornjem lijevom kutu zaslona kako bi se prikazao stupac omiljenih stranica.

2 - Pritisnite ▼ (dolje) ili ▲ (gore) kako biste odabrali broj stranice i pritisnite OK za otvaranje stranice.

Popis možete očistiti tako da odaberete Izbriši omiljene stranice.

### Pretraživanje teleteksta

Možete odabrati riječ i zatim u tekstu pretražiti sva pojavljivanja te riječi.

**1 -** Otvorite stranicu teleteksta i pritisnite OK.

**2 -** Pomoću tipki sa strelicama odaberite riječ ili broj.

**3 -** Ponovo pritisnite OK kako biste odmah prešli na sljedeće mjesto na kojem se pojavljuje određena riječ ili broj.

**4 -** Ponovo pritisnite OK za prelazak na sljedeće mjesto.

**5 -** Kako biste zaustavili pretraživanje,

pritišćite (gore) dok više ništa ne bude odabrano.

### Teletekst s povezanog uređaja

Neki uređaji koji primaju televizijske kanale mogu nuditi i teletekst.

Otvaranje teleteksta s povezanog uređaja . . .

1 - Pritisnite **I** odaberite uređaj i pritisnite OK. **2 -** Dok gledate kanal na uređaju,

pritisnite  $\equiv$  OPTIONS, odaberite Prikaz tipki  $uređa$ ia i odaberite tipku  $\Box$  te pritisnite  $OK$ . **3 -** Pritisnite BACK kako biste sakrili tipke uređaja.

**4 -** Kako biste zatvorili teletekst, ponovo pritisnite  $\leftarrow$  BACK.

Digitalni tekst (samo u Ujedinjenom Kraljevstvu)

Neke televizijske kuće koje emitiraju digitalne programe nude namjenske usluge digitalnog teksta ili interaktivne televizije na svojim digitalnim televizijskim kanalima. To obuhvaća uobičajeni teletekst za koji se upotrebljavaju numeričke tipke, tipke sa strelicama i tipke u boji za odabir i kretanje.

Kako biste zatvorili digitalni tekst, pritisnite  $\leftarrow$  BACK.

### Opcije teleteksta

U teletekstu pritisnite **I** OPTIONS za sljedeći odabir…

### • Zamrzavanje stranice

Zaustavljanje automatske rotacije podstranica.

#### • Dvostruki prikaz na zaslonu / Pun zaslon

Prikaz televizijskog kanala i teleteksta jednoga uz drugi.

• T.O.P. pregled

Otvaranje T.O.P. teleteksta.

• Povećavanje

Povećanje stranice teleteksta radi ugodnijeg čitanja. • Prikaz

Prikaz skrivenih informacija na stranici.

• Listanje podstranica

Listanje podstranica kada su one dostupne. • Jezik

Promjena skupine znakova koje teletekst koristi za ispravan prikaz.

• Teletekst 2.5

Aktivacija Teleteksta 2.5 koji nudi više boja i bolju grafiku.

### Postavljanje teleteksta

### Jezik teleteksta

Neke televizijske kuće koje emitiraju digitalne programe nude više jezika teleteksta. Postavljanje primarnog i sekundarnog jezika teleteksta . . .

1 - Pritisnite  $\bullet$ , odaberite Sve postavke i pritisnite OK.

**2 -** Odaberite Općenite postavke i

pritisnite (desno) kako biste otvorili izbornik.

**3 -** Odaberite Jezik > Primarni

teletekst ili Sekundarni teletekst i pritisnite OK. **4 -** Odaberite željene jezike teleteksta.

**5 -** Pritisnite (lijevo) više puta ako je potrebno, kako biste zatvorili izbornik.

#### Teletekst 2.5

Ako je dostupan, Teletekst 2.5 pruža više boja i bolju grafiku. Teletekst 2.5 je aktiviran kao standardna tvornička postavka. Isključivanje Teleteksta 2.5…

**1 -** Pritisnite TEXT.

**2 -** Dok je teletekst otvoren na zaslonu,

pritisnite  $\equiv$  OPTIONS.

**3 -** Odaberite Teletekst 2.5 > Isključeno.

**4 -** Pritisnite (lijevo) više puta ako je potrebno, kako biste zatvorili izbornik.

### Sat

#### Datum i vrijeme

#### Automatski

Kako biste provjerili koliko je sati, pritisnite  $\bigcirc$ . Izbornik Početak uvijek prikazuje vrijeme.

U nekim se državama uz digitalne televizijske signale

ne emitiraju informacije o koordiniranom univerzalnom vremenu - UTC. Stoga će se možda zanemariti promjene kod zimskog i ljetnog računanja vremena, a na televizoru će se možda prikazivati netočno vrijeme.

Kada snimate programe zakazane u TV vodiču preporučujemo vam da ne mijenjate vrijeme i datum ručno. U nekim državama i kod nekih davatelja usluge mreže postavka Sat skrivena je kako bi se izbjeglo pogrešno postavljanje sata.

Automatsko ispravljanje sata televizora...

1 - Pritisnite  $\bullet$ , odaberite Sve postavke i pritisnite OK.

**2 -** Odaberite Općenite postavke i

pritisnite (desno) kako biste otvorili izbornik.

**3 -** Odaberite Sat > Način rada automatskog sata te Ovisno o državi.

**4 -** Odaberite Ljetno/zimsko vrijeme i odaberite odgovarajuću postavku.

**5 -** Pritisnite (lijevo) više puta ako je potrebno, kako biste zatvorili izbornik.

### Ručno

Ručno postavljanje sata televizora…

1 - Pritisnite  $\bigstar$ , odaberite Sve postavke i pritisnite OK.

**2 -** Odaberite Općenite postavke i

pritisnite (desno) kako biste otvorili izbornik.

**3 -** Odaberite Sat > Način rada automatskog sata te Ručno.

**4 -** Za prilagodbu odaberite Datum i Vrijeme.

**5 -** Pritisnite (lijevo) više puta ako je potrebno, kako biste zatvorili izbornik.

#### Vremenska zona

Postavljanje vremenske zone…

1 - Pritisnite **&** odaberite Sve postavke i pritisnite OK.

**2 -** Odaberite Općenite postavke i

pritisnite (desno) kako biste otvorili izbornik.

**3 -** Odaberite Sat > Vremenska zona i pritisnite OK.

**4 -** Odaberite jednu od vremenskih zona.

**5 -** Pritisnite (lijevo) više puta ako je potrebno, kako biste zatvorili izbornik.

### Automatsko isključivanje

Opcija Automatsko isključivanje omogućava postavljanje televizora za automatski prelazak u stanje pripravnosti nakon zadanog vremena.

Postavljanje automatskog isključivanja…

1 - Pritisnite  $\bullet$ , odaberite Sve postavke i pritisnite

### OK.

**2 -** Odaberite Općenite postavke i

pritisnite (desno) kako biste otvorili izbornik.

**3 -** Odaberite Automatsko isključivanje i

pritisnite (desno). Pomoću klizne trake možete postaviti vrijeme do 180 minuta u povećanjima od 5 minuta. Ako je postavljeno na 0 minuta, automatsko isključivanje se isključuje. Tijekom odbrojavanja uvijek možete ranije isključiti televizor ili ponovo postaviti vrijeme.

**4 -** Pritisnite (lijevo) više puta ako je potrebno, kako biste zatvorili izbornik.

### 15.7 Univerzalni pristup

### Uključivanje

Dok je opcija Univerzalni pristup uključena, televizor je pripremljen tako da ga mogu koristiti gluhe, nagluhe, slijepe ili djelomično slijepe osobe.

### Uključivanje

Ako Univerzalni pristup niste uključili prilikom instalacije, još uvijek ga možete uključiti u izborniku Univerzalni pristup.

Uključivanje opcije Pristupačnost…

1 - Pritisnite  $\triangle$ , odaberite Sve postavke i pritisnite OK.

**2 -** Odaberite Univerzalni pristup i

pritisnite (desno) kako biste otvorili izbornik. **3 -** Odaberite Univerzalni pristup u narednom koraku.

**4 -** Odaberite Uključeno i pritisnite OK.

**5 -** Pritisnite (lijevo) više puta ako je potrebno, kako biste zatvorili izbornik.

Ako je opcija Univerzalni pristup uključena, opcija Univerzalni pristup dodat će se u izbornik Opcije.

### Osobe oštećena sluha

Neki digitalni kanali emitiraju poseban zvuk i titlove prilagođene osobama oštećena sluha ili gluhima. Dok je uključena opcija Osobe oštećena sluha, televizor automatski prelazi na prilagođeni zvuk i titlove, ako su dostupni. Kako biste mogli uključiti opciju Osobe oštećena sluha, morate uključiti Univerzalni pristup.

Uključivanje opcije Osobe oštećena sluha…

1 - Pritisnite  $\bullet$ , odaberite Sve postavke i pritisnite OK.

**2 -** Odaberite Univerzalni pristup i

pritisnite (desno) kako biste otvorili izbornik.

**3 -** Odaberite Osobe oštećena sluha i

pritisnite (desno) kako biste otvorili izbornik.

**4 -** Odaberite Uključeno i pritisnite OK.

**5 -** Pritisnite (lijevo) više puta ako je potrebno, kako biste zatvorili izbornik.

Uključivanje opcije Osobe oštećena sluha tijekom gledanja televizije...

1 - Dok gledate televizijski kanal, pritisnite  $\equiv$  OPTIONS, odaberite Univerzalni pristup i pritisnite OK. 2 – odaberite Osobe oštećena sluha te Uključeno.

Kako biste provjerili je li dostupan audio jezik za osobe oštećenog sluha, pritisnite  $\equiv$  OPTIONS, odaberite Audio jezik i potražite audio jezik označen s .<sub>ס</sub>+.

Ako se opcija Pristupačnost ne prikazuje u izborniku Opcije, uključite Univerzalni pristup u izborniku za postavljanje.

### Audioopis

### Uključivanje

Digitalni televizijski kanali mogu emitirati poseban audio komentar u kojem se opisuje ono što se događa na zaslonu.

Kako biste mogli postaviti zvuk i efekte za osobe slabijeg vida, najprije morate uključiti Audioopis. Osim toga, kako biste mogli uključiti Audioopis, morate uključiti Univerzalni pristup u izborniku za postavljanje.

Ako je uključena opcija Audioopis, normalnom zvuku dodaje se komentar pripovjedača. Uključivanje komentara (ako je dostupan)…

Uključivanje opcije Audioopis…

1 - Pritisnite  $\bullet$ , odaberite Sve postavke i pritisnite OK.

**2 -** Odaberite Univerzalni pristup i

pritisnite (desno) kako biste otvorili izbornik. **3 -** Odaberite Audioopis i

pritisnite (desno) kako biste otvorili izbornik.

**4 -** Odaberite Audioopis u narednom koraku

**5 -** Odaberite Uključeno i pritisnite OK.

**6 -** Pritisnite (lijevo) više puta ako je potrebno, kako biste zatvorili izbornik.

Uključivanje opcije Audioopis tijekom gledanja televizije...

1 - Dok gledate televizijski kanal,

pritisnite  $\equiv$  OPTIONS, odaberite Univerzalni pristup i pritisnite OK.

2 – odaberite Audioopis te Uključeno.

Možete provjeriti je li audio komentar dostupan. U izborniku Opcije odaberite Audio jezik i potražite audio jezik označen s $\cdot \cdot \cdot$ .

### Kombinirana glasnoća

Glasnoću normalnog zvuka možete miješati s audio komentarom.

Miješanje glasnoće…

1 - Pritisnite  $\bigstar$ , odaberite Sve postavke i pritisnite OK.

**2 -** Odaberite Univerzalni pristup i

pritisnite (desno) kako biste otvorili izbornik.

**3 -** Odaberite Audioopis > Kombinirana glasnoća i pritisnite OK.

**4 - Pritisnite strelice ▲ (gore) ili ▼ (dolje) kako** biste prilagodili vrijednost.

**5 -** Pritisnite (lijevo) više puta ako je potrebno, kako biste zatvorili izbornik.

Ako je dostupan audio jezik s dodatnim audio komentarom, tu postavku možete pronaći  $u \equiv$  OPTIONS > Univerzalni pristup > Kombinirana glasnoća.

### Zvučni efekt

Neki audio komentari mogu imati dodatne audio efekte, npr. stereo ili zvuk koji se postepeno smanjuje.

Uključivanje opcije Zvučni efekti (ako je dostupna)…

1 - Pritisnite  $\bigstar$ , odaberite Sve postavke i pritisnite OK.

**2 -** Odaberite Univerzalni pristup i

pritisnite (desno) kako biste otvorili izbornik.

**3 -** Odaberite Audioopis > Zvučni efekti i pritisnite OK.

**4 -** Pritisnite (lijevo) više puta ako je potrebno, kako biste zatvorili izbornik.

### Govor

Audio komentar može obuhvaćati titlove za riječi koje se izgovaraju.

Uključivanje tih titlova (ako su dostupni) . . .

1 - Pritisnite  $\bullet$ , odaberite Sve postavke i pritisnite OK.

- **2** Odaberite Univerzalni pristup i
- pritisnite (desno) kako biste otvorili izbornik.
- **3** Odaberite Audioopis > Govor i pritisnite OK.
- **4** Odaberite Opisno ili Titl i pritisnite OK.
- **5** Pritisnite (lijevo) više puta ako je potrebno, kako biste zatvorili izbornik.

## 15.8 Bežična veza i mreže

### Mreža

Uspostavite vezu sa žičnom ili bežičnom kućnom mrežom. Ili prilagodite postavke mreže.

Kako biste pronašli više informacija, pritisnite – Ključne riječi i potražite Mreža, povezivanje ili Mreža, postavke.

## Bluetooth

### Traži uređaje

Uspostavljanje Bluetooth veze…

1 - Pritisnite  $\bigstar$ , odaberite Sve postavke i pritisnite OK.

**2 -** Odaberite Bežična veza i mreže i

pritisnite (desno) kako biste otvorili izbornik.

**3 -** Odaberite Bluetooth > Traži Bluetooth uređaj i pritisnite OK.

**4 -** Slijedite upute na zaslonu.

### Ukloni uređaj

Uklanjanje Bluetooth veze…

1 - Pritisnite  $\bullet$ , odaberite Sve postavke i pritisnite OK.

**2 -** Odaberite Bežična veza i mreže i pritisnite (desno) kako biste otvorili izbornik. **3 -** Odaberite Bluetooth > Ukloni uređaj i pritisnite OK.

### Uključivanje Bluetooth uređaja

Uključivanje ili isključivanje Bluetooth veze na televizoru...

1 - Pritisnite  $\bullet$ , odaberite Sve postavke i pritisnite OK.

**2 -** Odaberite Bežična veza i mreže i

pritisnite (desno) kako biste otvorili izbornik.

**3 -** Odaberite Bluetooth > Uklj./isklj. Bluetooth i pritisnite OK.

**4 -** Odaberite Uključeno i pritisnite OK.

**5 -** Pritisnite (lijevo) više puta ako je potrebno, kako biste zatvorili izbornik.

### 15.9 Postavke za Android

Pristupite izborniku Android postavke kako biste prikazali ili prilagodili postavke za uporabu Android aplikacija.

1 - Pritisnite  $\triangle$ , odaberite Sve postavke i pritisnite OK.

**2 -** Odaberite Općenite postavke i

pritisnite (desno) kako biste otvorili izbornik.

**3 -** Odaberite Postavke za Android i pritisnite OK. **4 -** Pritisnite BACK, ako je potrebno, kako biste zatvorili izbornik.

# Instalacija kanala

 $16.1$ 

 $\overline{16}$ 

# Instalacija antenskih/kabelskih

# Ažuriraj kanale

Automatsko ažuriranje kanala

Ako primate digitalne kanale, televizor možete postaviti na automatsko ažuriranje tih kanala.

Jednom dnevno, u 6:00, televizor ažurira kanale i pohranjuje nove kanale. Novi kanali pohranjuju se na Popis kanala i imaju oznaku \*. Kanali bez signala se uklanjaju. Televizor mora biti u stanju pripravnosti kako bi se kanali automatski ažurirali. Možete isključiti automatsko ažuriranje kanala.

Isključivanje automatskog ažuriranja…

1 - Pritisnite  $\bullet$ , odaberite Sve postavke i pritisnite OK.

**2 -** Odaberite Instalacija

antenskih/kabelskih > Automatsko ažuriranje kanala te Isključeno.

**3 -** Pritisnite (lijevo) više puta ako je potrebno, kako biste zatvorili izbornik.

Kada se pronađu novi kanali ili ako se kanali ažuriraju ili uklone, prikazat će se poruka prilikom pokretanja televizora. Prikaz poruke nakon svakog ažuriranja kanala možete isključiti.

Isključivanje prikaza poruke…

1 - Pritisnite **\*** 

**2 -** Odaberite Instalacija antenskih/kabelskih > Poruka o ažuriranju kanala te Isključeno. **3 -** Pritisnite (lijevo) više puta ako je potrebno, kako biste zatvorili izbornik.

U određenim državama automatsko ažuriranje kanala odvija se tijekom gledanja televizije ili kada je televizor u stanju pripravnosti.

Ručno ažuriranje kanala

Ažuriranje kanala uvijek možete sami pokrenuti.

Ručno pokretanje ažuriranja kanala…

- 1 Pritisnite  $\dot{\mathbf{g}}$ , odaberite Sve postavke i pritisnite OK.
- **2** Odaberite Antenska/kabelska
- instalacija > Traži kanale i pritisnite OK.
- **3** Odaberite Pokreni i pritisnite OK.
- **4** Slijedite upute na zaslonu. Ažuriranje može

potrajati nekoliko minuta.

## Ponovo instaliraj kanale

### Ponovo instaliraj kanale

Možete ponovo instalirati sve kanale, bez promjene ostalih postavki televizora.

Ako je postavljen kod za blokadu, morat ćete ga unijeti prije ponovne instalacije kanala.

Ponovna instalacija kanala…

1 - Pritisnite  $\bigstar$ , odaberite Sve postavke i pritisnite OK.

**2 -** Odaberite Antenska/kabelska instalacija > Traži kanale te Pokreni. **3 -** Odaberite Ponovo instaliraj kanale, zatim pritisnite OK.

**4 -** Slijedite upute na zaslonu. Instalacija može potrajati nekoliko minuta.

### Ponovna instalacija televizora

Možete ponoviti potpunu instalaciju televizora. Televizor će se potpuno ponovo instalirati.

Ponavljanje potpune instalacije televizora…

1 - Pritisnite  $\boldsymbol{\star}$ , odaberite Sve postavke i pritisnite OK.

### **2 -** Odaberite Općenite postavke te Ponovna instalacija televizora.

**3 -** Slijedite upute na zaslonu. Instalacija može potrajati nekoliko minuta.

### Tvorničke postavke

Možete vratiti originalne (tvorničke) postavke televizora za sliku, zvuk i Ambilight.

Vraćanje na originalne postavke…

1 - Pritisnite  $\bullet$ , odaberite Sve postavke i pritisnite OK.

**2 -** Odaberite Općenite postavke i

pritisnite (desno) kako biste otvorili izbornik.

- **3** Odaberite Tvorničke postavke i pritisnite OK.
- **4** Pritisnite (lijevo) više puta ako je potrebno, kako biste zatvorili izbornik.

### Kopiranje popisa kanala

### Uvod

Kopiranje popisa kanala namijenjeno je distributerima ili naprednim korisnicima. U nekim državama opcija Kopiranje popisa kanala dostupna je samo za kopiranje satelitskih kanala.

Opcija Kopiranje popisa kanala omogućava kopiranje kanala instaliranih na jednom televizoru na drugi televizor tvrtke Philips iz iste serije. Uz opciju kopiranja popisa kanala nećete morati gubiti vrijeme na traženje kanala jer ćete na televizor prenijeti postojeći popis kanala. Upotrijebite USB flash pogon s najmanje 1 GB memorije.

#### Uvjeti

• Oba televizora pripadaju seriji iz iste godine.

• Televizori imaju istu vrstu hardvera. Vrstu hardvera provjerite na pločici s oznakom televizora na njegovoj stražnjoj strani. Obično je oznaka Q . . . LA

• Oba televizora imaju kompatibilne verzije softvera.

### Trenutna verzija softvera

Trenutnu verziju softvera televizora možete provjeriti tako da odaberete  $\bullet$  > Ažuriraj softver > Podaci o tekućem softveru.

### Kopiranje popisa kanala

Kopiranje popisa kanala…

**1 -** Uključite televizor. Na ovom televizoru kanali bi trebali biti instalirani.

**2 -** Priključite USB flash pogon.

**3 -** Pritisnite , odaberite Sve postavke i pritisnite OK.

#### **4 -** Odaberite Općenite postavke i

pritisnite (desno) kako biste otvorili izbornik.

**5 -** Odaberite Kopiranje popisa kanala te Kopiraj na USB. Kako biste kopirali popis kanala, možda ćete morati unijeti PIN kôd za blokadu.

**6 -** Kada kopiranje završi, iskopčajte USB flash pogon.

**7 -** Pritisnite (lijevo) više puta ako je potrebno, kako biste zatvorili izbornik.

Kopirani popis kanala sada možete prenijeti na drugi televizor tvrtke Philips.

#### Prijenos popisa kanala

Na televizore koji nisu instalirani

Ovisno o tome je li televizor već instaliran ili ne, morate koristiti drukčiju metodu prijenosa popisa kanala.

Prijenos na televizor koji još nije instaliran

**1 -** Ukopčajte utikač kako bi se pokrenula instalacija te odaberite jezik i državu. Možete preskočiti traženje kanala. Dovršite instalaciju.

**2 -** Priključite USB flash pogon na kojem se nalazi popis kanala drugog televizora.

**3 -** Kako biste pokrenuli prijenos popisa kanala, pritisnite  $\mathbf{\ddot{c}}$ .

**4 -** Odaberite Općenite postavke i

pritisnite  $\blacktriangleright$  (desno) kako biste otvorili izbornik. **5 -** Odaberite Kopiranje popisa kanala te Kopiraj na televizor. Možda ćete morati unijeti PIN kôd za blokadu televizora.

**6 -** Televizor će vas obavijestiti je li popis kanala uspješno kopiran na televizor. Iskopčajte USB flash pogon.

#### Na instalirane televizore

Ovisno o tome je li televizor već instaliran ili ne, morate koristiti drukčiju metodu prijenosa popisa kanala.

#### Prijenos na već instalirani televizor

**1 -** Provjerite postavku države na televizoru. (Kako biste provjerili ovu postavku,

pritisnite  $\bigstar$ . Odaberite Instalacija

antenskih/kabelskih te Ponovo instaliraj kanale. Pritisnite **I** i poslije Odustani kako biste napustili instalaciju.)

Ako je postavka države u redu, nastavite s korakom 2. Ako postavka države nije u redu, trebate pokrenuti ponovnu instalaciju. Kako biste pokrenuli ponovnu instalaciju, pritisnite  $\bigstar$ . Odaberite Instalacija

#### antenskih/kabelskih te Ponovo instaliraj

kanale. Odaberite odgovarajuću državu i preskočite traženje kanala. Dovršite instalaciju. Kada završite, prijeđite na korak 2.

**2 -** Priključite USB flash pogon na kojem se nalazi popis kanala drugog televizora.

**3 -** Kako biste pokrenuli prijenos popisa kanala, pritisnite  $\mathbf{\ddot{b}}$ .

**4 -** Odaberite Općenite postavke i

pritisnite (desno) kako biste otvorili izbornik.

**5 -** Odaberite Kopiranje popisa kanala te Kopiraj na televizor. Možda ćete morati unijeti PIN kôd za blokadu televizora.

**6 -** Televizor će vas obavijestiti je li popis kanala uspješno kopiran na televizor. Iskopčajte USB flash pogon.

### DVB-T ili DVB-C

#### DVB-T ili DVB-C prijem

Tijekom instalacije kanala, neposredno prije traženja kanala, odabrali ste opciju Antenski (DVB-T) ili Kabelski (DVB-C). Opcija Antenski DVB-T omogućava pretragu zemaljskih analognih kanala i digitalnih DVB- T kanala. Opcija Kabelski DVB-C omogućava pretragu analognih i digitalnih kanala dostupnih od kabelskog DVB-C operatera.

### Instalacija kanala uz DVB-C prijem

Radi lakšeg korištenja, sve postavke televizora za DVB-C prijem postavljene su na automatske vrijednosti. Ako vam je DVB-C operater dao specifične DVB-C vrijednosti, mrežni ID ili mrežnu frekvenciju, unesite te vrijednosti kada ih televizor zatraži tijekom instalacije.

### Sukobi broja kanala

U nekim državama različiti televizijski kanali (televizijske kuće) mogu imati jednak broj kanala. Tijekom instalacije televizor prikazuje popis brojeva kanala koji se podudaraju. Morate odabrati televizijski kanal koji želite instalirati na broju kanala koji koriste razni kanali.

### Postavke za DVB

### Način rada za frekvenciju mreže

Ako kod traženja kanala u postupku Skeniranje frekvencija želite koristiti metodu Brzo skeniranje, odaberite Automatski. Televizor će koristiti jednu od prethodno određenih frekvencija mreže (HC) koju koristi većina kabelskih operatera u vašoj državi.

Ako ste dobili specifičnu vrijednost frekvencije mreže za pretraživanje kanala, odaberite Ručno.

### Frekvencija mreže

Ako za opciju Način rada za frekvenciju mreže odaberete Ručno, na ovom mjestu možete unijeti frekvenciju mreže koju ste dobili od svog kabelskog operatera. Vrijednost unesite pomoću numeričkih tipki.

### Skeniranje frekvencija

Odaberite metodu traženja kanala. Možete odabrati metodu Brzo skeniranje i koristiti prethodno određene postavke koji koristi većina kabelskih operatera u vašoj državi.

Ako na taj način ne pronađete niti jedan kanal ili vam neki kanali nedostaju, pokušajte odabrati temeljitiju metodu Potpuno skeniranje. Takvo traženje i instaliranje kanala vremenski je zahtjevnije.

#### Veličina frekvencijskog koraka

Televizor će tražiti kanale u koracima od 8 MHz.

Ako na taj način ne pronađete niti jedan kanal ili vam neki kanali nedostaju, možete tražiti u manjim koracima od 1 MHz. Uz korake od 1 MHz traženje i instaliranje kanala vremenski je zahtjevnije.

### Digitalni kanali

Ako znate da vaš kabelski operater ne nudi digitalne kanale, možete preskočiti traženje digitalnih kanala.

### Analogni kanali

Ako znate da vaš kabelski operater ne nudi analogne kanale, možete preskočiti traženje analognih kanala.

#### Besplatni/kodirani

Ako imate pretplatu i CAM – modul uvjetnog pristupa (Conditional Access Module) za TV programe koji se plaćaju, odaberite opciju Besplatni + kodirani. Ako se niste pretplatili na kanale ili usluge koje se plaćaju, možete odabrati opciju Samo besplatni kanali .

Kako biste pronašli više informacija, pritisnite tipku u boji Ključne riječi i potražite CAM, modul uvjetnog pristupa.

#### Kvaliteta prijema

Možete provjeriti kvalitetu i jačinu signala kanala. Ako imate vlastitu antenu, možete promijeniti njezin položaj kako biste pokušali poboljšati prijem.

Provjera kvalitete prijema digitalnog kanala…

- **1** Prijeđite na kanal.
- **2** Pritisnite .
- **3** Odaberite Općenite postavke i

pritisnite (desno) kako biste otvorili izbornik. **4 -** Odaberite Instalacija

antenskih/kabelskih te Digitalni:. Provjera prijema .

Prikazuje se digitalna frekvencija za ovaj kanal. Ako je prijem slab, možete pomaknuti antenu. Kako biste ponovo provjerili kvalitetu signala ove frekvencije, odaberite Traži i pritisnite OK.

Kako biste sami unijeli određenu digitalnu frekvenciju, koristite numeričke tipke daljinskog upravljača.

Umjesto toga, možete i odabrati frekvenciju, postaviti strelice na broj s  $\triangleleft i$   $\triangleright$  te promijeniti broj

pomoću **A** i **v**. Kako biste provjerili frekvenciju, odaberite Traži.

Ako koristite DVB-C za prijem kanala, dostupne su opcije Način rada za protok podataka i Prethodno određen protok podataka. Za Način rada za protok podataka odaberite Automatski ako vam kabelski operater nije dao određenu vrijednost za protok podataka. Vrijednost za protok podataka unesite pomoću numeričkih tipki.

### Ručna instalacija

Analogni televizijski kanali mogu se ručno instalirati, kanal po kanal.

Ručna instalacija analognih kanala…

1 - Pritisnite **&** odaberite Sve postavke i pritisnite OK.

**2 -** Odaberite TV postavke i

pritisnite (desno) kako biste otvorili izbornik.

**3 -** Odaberite Instalacija

antenskih/kabelskih te Analogni:. Ručna instalacija .

#### • Sustav

Kako biste postavili sustav televizora, odaberite Sustav. Odaberite svoju državu ili dio svijeta u kojem se trenutno nalazite.

#### • Traži kanal

Kako biste pronašli kanal, odaberite Traži kanal. Odaberite Traži. Možete i sami unijeti frekvenciju. Ako je prijem slab, ponovo pritisnite Traži. Ako želite spremiti kanal, odaberite Gotovo.

• Spremi

Kanal možete pohraniti na trenutnom broju kanala ili pod novim brojem kanala.

Odaberite Spremi trenutni kanal ili Spremi kao novi kanal.

Te korake možete ponavljati dok ne pronađete sve dostupne analogne televizijske kanale.

### 16.2 Instalacija satelita

### Instalacija satelita

### O instalaciji satelita

Ovaj televizor ima dva ugrađena satelitska DVB-S/DVB-S2 tunera.

### Do 4 satelita

Na ovaj televizor možete instalirati do 4 satelita (4 LNB uređaja). Na početku instalacije odaberite točan broj satelita koje želite instalirati. To će ubrzati instalaciju.

#### Unicable

Sustav Unicable možete koristiti za povezivanje

satelitske antene s televizorom. Na početku instalacije možete odabrati Unicable za 1 ili 2 satelita.

#### MDU – Multi-Dwelling-Unit

Ugrađeni satelitski tuneri podržavaju MDU na Astra satelitima i Digiturk na Eutelsat satelitima. MDU na Türksat satelitu nije podržan.

### Početak instalacije

Provjerite je li satelitska antena ispravno povezana i savršeno smještena prije početka instalacije.

Početak instalacije satelitskih kanala…

1 - Pritisnite  $\bullet$ , odaberite Sve postavke i pritisnite OK.

**2 -** Odaberite Kanali > Instalacija satelitska i pritisnite OK. Unesite PIN kod ako je potrebno.

**3 -** Odaberite Pronađi satelit i pritisnite OK.

**4 -** Odaberite Traži i pritisnite OK. Televizor će tražiti satelite.

**5 -** Odaberite Instaliraj i pritisnite OK. Televizor prikazuje trenutnu instalaciju.

Ako želite promijeniti tu postavku,

odaberite Postavke.

Ako ne želite promijeniti postavku, odaberite Traži. Idite na korak 5.

**6 -** U opciji Sustav za instalaciju odaberite broj satelita koje želite instalirati ili odaberite jedan od Unicable sustava. Kada odaberete Unicable, možete odabrati Brojeve korisničkog pojasa i unijeti Frekvencije korisničkog pojasa za svaki tuner. U nekim državama možete prilagođavati određene profesionalne postavke za svaki LNB u opciji Dodatne postavke.

**7 -** Televizor će tražiti satelite koji su dostupni sukladno poravnanju satelitske antene. To može potrajati nekoliko minuta. Ako se pronađe satelit, njegov naziv i jačina signala prikazuju se na zaslonu. **8 -** Kada televizor pronađe željene satelite,

odaberite Instaliraj.

**9 -** Ako satelit pruža pakete kanala, televizor će prikazati dostupne pakete za taj satelit. Odaberite paket koji vam je potreban. Neki paketi pružaju opciju Brzo ili Sve za instalaciju dostupnih kanala pa odaberite onu koju želite. Televizor će instalirati satelitske kanale i radijske stanice.

**10 -** Kako biste spremili satelitsku konfiguraciju te instalirane kanale i radijske stanice, odaberite Završi.

#### CAM moduli za satelitske kanale

Ako koristite CAM (modul uvjetnog pristupa s pametnom karticom) za gledanje satelitskih kanala, preporučujemo vam da instalaciju satelitskih kanala izvršite dok je CAM modul umetnut u televizor.

Većina CAM modula koristi se za dekodiranje kanala.

CAM moduli najnovije generacije (CI+ 1.3 s profilom operatera) mogu samostalno instalirati sve satelitske kanale na televizoru. CAM će vam ponuditi da instalirate satelite i kanale. Ovi CAM moduli ne samo da instaliraju i dekodiraju kanale, nego i izvršavaju redovito ažuriranje kanala.

### Paketi kanala

Sateliti mogu nuditi pakete kanala koji sadrže besplatne kanale (free-to-air) i razvrstavanje koje odgovara državi. Neki sateliti nude pakete pretplate – kolekciju kanala koje plaćate.

Ako odaberete paket pretplate, televizor će možda zatražiti odabir brze ili pune instalacije. Odaberite Brzo kako biste instalirali samo kanale u paketu ili odaberite Sve kako biste instalirali paket i sve ostale dostupne kanale. Za pakete pretplate preporučujemo brzu instalaciju. Ako imate dodatne satelite koji nisu dio vašeg paketa pretplate, preporučujemo punu instalaciju. Sve instalirane kanale televizor će staviti na popis Sve.

### Unicable postavke

#### Sustav Unicable

Sustav s jednim kabelom, MDU ili Unicable, možete koristiti za povezivanje satelitske antene s televizorom. Sustav s jednim kabelom koristi jedan kabel za povezivanje satelitske antene sa svim satelitskim tunerima u sustavu. Sustav s jednim kabelom obično se koristi u stambenim zgradama. Ako koristite sustav Unicable, televizor će tijekom instalacije zatražiti da dodijelite broj korisničkog pojasa i odgovarajuću frekvenciju. Na ovom televizoru možete instalirati 1 ili 2 satelita koristeći Unicable.

Ako primijetite da u Unicable instalaciji nedostaju neki kanali, možda je na sustavu Unicable u isto vrijeme izvršena druga instalacija. Ponovite instalaciju kako biste instalirali kanale koji nedostaju.

#### Broj korisničkog pojasa

U sustavu Unicable svaki povezani satelitski tuner mora biti označen brojem (npr. 0, 1, 2 ili 3 itd.).

Dostupne korisničke pojase i njihove brojeve možete pronaći na Unicable modulu. Korisnički pojas može biti označen kao UB. Postoje Unicable moduli koje nude 4 ili 8 korisničkih pojasa. Ako u postavkama odaberete Unicable, televizor će zatražiti dodjelu jedinstvenog broja korisničkog pojasa za ugrađeni satelitski tuner. Satelitski tuner ne može imati isti broj korisničkog pojasa kao neki drugi satelitski tuner u

sustavu Unicable.

### Frekvencija korisničkog pojasa

Osim jedinstvenog broja korisničkog pojasa, ugrađeni satelitski prijemnik treba frekvenciju odabranog broja korisničkog pojasa. Te frekvencije uglavnom se nalaze pokraj broja korisničkog pojasa na Unicable modulu.

### Automatsko ažuriranje kanala

Ako primate digitalne satelitske kanale, televizor možete postaviti na automatsko ažuriranje tih kanala.

Jednom dnevno, u 6:00, televizor ažurira kanale i pohranjuje nove kanale. Novi kanali pohranjuju se na Popis kanala i imaju oznaku \* Kanali bez signala uklanjaju se, a ako satelitski operater promijeni redoslijed u svom paketu kanala, popis kanala na televizoru ažurirat će se. Televizor mora biti u stanju pripravnosti kako bi se kanali automatski ažurirali. Možete isključiti automatsko ažuriranje kanala.

Isključivanje automatskog ažuriranja…

1 - Pritisnite  $\bullet$ , odaberite Sve postavke i pritisnite OK.

**2 -** Odaberite Instalacija satelita > Automatsko ažuriranje kanala te Isključeno.

**3 -** Pritisnite (lijevo) više puta ako je potrebno, kako biste zatvorili izbornik.

Televizor možete postaviti tako da ažurira kanale samo za određeni satelit.

Označavanje kanala za ažuriranje…

1 - Pritisnite  $\bigstar$ , odaberite Sve postavke i pritisnite OK.

**2 -** Odaberite Instalacija satelita te Opcija automatskog ažuriranja. Na popisu satelita odaberite satelit kako biste ga označili ili odznačili.

**3 -** Pritisnite (lijevo) više puta ako je potrebno, kako biste zatvorili izbornik.

U određenim državama automatsko ažuriranje kanala odvija se tijekom gledanja televizije ili kada je televizor u stanju pripravnosti.

### Ručno ažuriranje kanala

Ažuriranje kanala uvijek možete sami pokrenuti.

Ručno pokretanje ažuriranja kanala…

1 - Pritisnite  $\bigstar$ , odaberite Sve postavke i pritisnite OK.

**2 -** Odaberite Instalacija satelita > Traži kanale te Ažuriraj kanale.

**3 -** Slijedite upute na zaslonu. Ažuriranje može potrajati nekoliko minuta.

### Dodavanje satelita

Možete dodati još jedan satelit postojećoj satelitskoj instalaciji. Instalirani sateliti i njihovi kanali ostaju nepromijenjeni. Međutim, neki satelitski operateri ne dopuštaju dodavanje satelita.

Dodatni satelit trebao bi se prikazivati kao dodatni jer on nije vaš glavni satelit niti je glavni satelit čiji paket kanala upotrebljavate. Obično se dodaje 4. satelit ako su 3 satelita već instalirana. Ako imate 4 satelita instalirana, najprije morate jedan ukloniti kako biste mogli dodati novi.

### Podešavanje

Ako trenutno imate samo 1 ili 2 instalirana satelita, trenutne postavke instalacije možda ne dopuštaju dodavanje još jednog satelita. Ako trebate promijeniti postavke instalacije, morate ponoviti cijelu instalaciju satelita. Ako trebate promijeniti postavke, ne možete upotrijebiti opciju Dodaj satelit.

Dodavanje satelita…

1 - Pritisnite  $\bigstar$ , odaberite Sve postavke i pritisnite OK.

**2 -** Odaberite Instalacija satelita > Traži satelitske kanale te Dodaj satelit. Prikazat će se trenutni sateliti.

**3 -** Odaberite Traži. Televizor će tražiti nove satelite.

**4 -** Ako je televizor pronašao jedan ili više satelita, odaberite Instaliraj. Televizor će instalirati kanale pronađenih satelita.

**5 -** Kako biste spremili kanale i radijske stanice, odaberite Završi.

# Uklanjanje satelita

Možete ukloniti jedan ili više satelita iz trenutne instalacije satelita. Sa satelitom se uklanjaju i njegovi kanali. Međutim, neki satelitski operateri ne dopuštaju uklanjanje satelita.

Uklanjanje satelita…

1 - Pritisnite  $\bullet$ , odaberite Sve postavke i pritisnite OK.

**2 -** Odaberite Instalacija satelita > Traži satelitske kanale te Ukloni satelit. Prikazat će se trenutni sateliti.

**3 -** Odaberite satelite kako biste ih označili ili odznačili za uklanjanje.

**4 -** Odaberite Ukloni. Sateliti će se ukloniti.

**5 -** Odaberite Izlaz kako biste zatvorili opciju Ukloni satelite.

# Ručna instalacija

Ručna instalacija namijenjena je naprednim korisnicima.

Opciju Ručna instalacija možete upotrijebiti za brzo dodavanje novih kanala sa satelitskog primopredajnika. Trebate znati frekvenciju i polarizaciju primopredajnika. Televizor će instalirati sve kanale tog primopredajnika. Ako je primopredajnik prije instaliran, svi njegovi kanali – stariji i novi – premještaju se na kraj popisa kanala Sve.

Opciju Ručna instalacija ne možete upotrebljavati ako trebate promijeniti broj satelita. Ako trebate promijeniti broj satelita, morate izvršiti potpunu instalaciju pomoću opcije Instaliraj satelite.

Instalacija primopredajnika…

1 - Pritisnite  $\bullet$ , odaberite Sve postavke i pritisnite OK.

**2 -** Odaberite Instalacija satelita te Ručna instalacija.

**3 -** Ako imate instalirano više satelita, odaberite satelit/LNB kojemu želite dodati kanale.

**4 -** Postavite odgovarajuću opciju Polarizacija. Ako postavite Način rada za protok podataka na Ručno, možete ručno unijeti protok podataka u opciji Protok podataka. Unesite Frekvenciju i započnite traženje primopredajnika.

**5 -** Ako se pronađe primopredajnik,

odaberite Spremi kako biste spremili novi primopredajnik na odabrani LNB.

**6 -** Odaberite Izlaz kako biste izašli iz ručne instalacije.

## Postavke za LNB

U nekim državama možete prilagođavati određene profesionalne postavke za svaki LNB.

### LNB izvor napajanja

LNB napajanje je uključeno prema zadanoj postavci.

### Ton od 22 kHz

Ton je postavljen je na Automatski prema zadanoj postavci.

### Niska LO frekvencija / Visoka LO frekvencija

Frekvencije lokalnog oscilatora postavljene su na standardne vrijednosti. Vrijednosti prilagodite isključivo u slučaju da imate posebnu opremu koja zahtijeva drukčije vrijednosti.
# Problemi

# Televizor ne može pronaći satelite koje želim ili je dva puta instalirao isti satelit

• Na početku instalacije provjerite je li u postavkama postavljen točan broj satelita. Televizor možete postaviti da traži jedan, dva ili 3/4 satelita.

# LNB s dva izlaza ne može pronaći drugi satelit

• Ako televizor pronađe jedan satelit, ali ne može pronaći drugi, okrenite antenu za nekoliko stupnjeva. Poravnajte antenu kako biste dobili najjači signal na prvom satelitu. Provjerite indikator jačine signala na prvom satelitu na zaslonu. Dok je prvi satelit postavljen na najjači signal, odaberite Pretraži ponovo kako biste pronašli drugi satelit.

• Provjerite jesu li postavke postavljene na Dva satelita.

# Promjena postavki instalacije nije riješila moj problem

• Sve postavke, sateliti i kanali spremaju se tek na kraju, kada završite instalaciju.

# Svi satelitski kanali su nestali

• Ako upotrebljavate sustav Unicable, provjerite jeste li za oba ugrađena tunera dodijelili jedinstveni broj korisničkog pojasa u postavkama za Unicable. Moguće je da drugi satelitski prijemnik u sustavu Unicable upotrebljava isti broj korisničkog pojasa.

# Čini se da su neki satelitski kanali nestali s popisa kanala

• Ako vam se čini da su neki kanali nestali ili da su premješteni, moguće je da je davatelj usluge promijenio lokaciju primopredajnika tih kanala. Kako biste vratili kanale na odgovarajuće mjesto na popisu kanala, možete pokušati ažurirati paket kanala.

#### Ne mogu ukloniti satelit

• Paketi pretplate ne dopuštaju uklanjanje satelita. Kako biste uklonili satelit, morate ponoviti cijelu instalaciju i odabrati drugi paket.

# Prijem je ponekad slab

• Provjerite je li satelitska antena dobro pričvršćena. Snažan vjetar može pomaknuti antenu.

• Snijeg i kiša mogu oslabiti prijem.

# $\overline{17}$ Softver

 $\frac{1}{17.1}$ 

# Ažuriraj softver

# Ažuriranje pomoću USB uređaja

Možda će biti potrebno ažurirati softver televizora. Treba vam računalo s brzom internetskom vezom i USB flash pogon pomoću kojeg ćete softver prenijeti na televizor. Koristite USB flash pogon s 500 MB slobodnog prostora. Provjerite je li isključena zaštita od zapisivanja.

Ažuriranje softvera televizora…

1 - Pritisnite  $\bullet$ , odaberite Sve postavke i pritisnite OK.

**2 -** Odaberite Ažuriraj softver i pritisnite  $\blacktriangleright$  (desno).

# Identifikacija televizora

**1 -** Priključite USB flash pogon u jednu od USB priključnica na televizoru.

**2 -** Odaberite Pokreni. Identifikacijska datoteka upisat će se na USB flash pogon.

# Preuzimanje softvera

**1 -** Umetnite USB flash pogon u računalo.

- **2** Na USB flash pogonu pronađite
- datoteku update.htm i dvaput je pritisnite.
- **3** Odaberite Pošalji ID.

**4 -** Ako je novi softver dostupan, preuzmite .zip datoteku.

**5 -** Nakon preuzimanja raspakirajte datoteku i kopirajte datoteku autorun.upg na USB flash pogon. Tu datoteku nemojte stavljati u mapu.

# Ažuriranje softvera televizora

**1 -** Ponovo priključite USB flash pogon u televizor. Ažuriranje će se automatski pokrenuti. Pričekajte. Nemojte pritisnuti nijednu tipku na daljinskom upravljaču i nemojte vaditi USB flash pogon.

**2 -** Na kraju ažuriranja televizor će se automatski isključiti i ponovo uključiti. Na zaslonu će se prikazati poruka na engleskom Operation

successful (Postupak uspješno dovršen). Možete ponovo koristiti televizor.

Ako tijekom ažuriranja dođe do prekida napajanja, nemojte vaditi USB flash pogon iz televizora. Kada se napajanje vrati, televizor će nastaviti s ažuriranjem.

Kako biste spriječili slučajno ažuriranje softvera televizora, izbrišite datoteku autorun.upg s USB flash pogona.

# Ažuriranje putem interneta

Ako je televizor povezan s internetom, možda će se prikazati poruka za ažuriranje softvera televizora. Treba vam brza (širokopojasna) internetska veza. Ako primite takvu poruku, preporučujemo da izvršite ažuriranje.

Dok je poruka na zaslonu, odaberite Ažuriraj i slijedite upute na zaslonu.

Nakon dovršetka ažuriranja televizor će se automatski isključiti i ponovo uključiti. Pričekajte da se sam uključi.

Ručno traženje ažuriranja softvera…

1 - Pritisnite  $\bigstar$ , odaberite Sve postavke i pritisnite OK.

**2 -** Odaberite Ažuriraj softver > Traži ažuriranja i pritisnite OK.

**3 -** Odaberite Internet i

pritisnite (desno). Slijedite upute na zaslonu. **4 -** Pritisnite (lijevo) više puta ako je potrebno,

kako biste zatvorili izbornik.

# $\overline{172}$ Verzija softvera

Prikaz trenutne verzije softvera televizora…

1 - Pritisnite  $\bullet$ , odaberite Sve postavke i pritisnite OK.

**2 -** Odaberite Ažuriraj softver > Podaci o tekućem softveru i pritisnite OK.

**3 -** Pogledajte Verzija:.

**4 -** Pritisnite (lijevo) više puta ako je potrebno, kako biste zatvorili izbornik.

# 17.3 Softver otvorenog koda

Ovaj televizor ima softver otvorenog koda. TP Vision Europe B.V. ovim putem nudi da na zahtjev isporuči potpun odgovarajući izvorni kôd za pakete softvera otvorenog koda zaštićene autorskim pravima koji se koriste u ovom proizvodu, ako je takav zahtjev sadržan u odgovarajućim licencama.

Ponuda vrijedi za sve primatelje ove informacije najduže tri godine nakon kupnje proizvoda. Kako biste dobili izvorni kôd, obratite se na engleskom jeziku na adresu . . .

Intellectual Property Dept. TP Vision Europe B.V. Prins Bernhardplein 200 1097 JB Amsterdam The Netherlands

# $\frac{1}{17.4}$ Open Source License

README for the source code of the parts of TP Vision Netherlands B.V. TV software that fall under open source licenses.

This is a document describing the distribution of the source code used on the TP Vision Netherlands B.V. TV, which fall either under the GNU General Public License (the GPL), or the GNU Lesser General Public License (the LGPL), or any other open source license. Instructions to obtain copies of this software can be found in the Directions For Use.

TP Vision Netherlands B.V. MAKES NO WARRANTIES WHATSOEVER, EITHER EXPRESS OR IMPLIED, INCLUDING ANY WARRANTIES OF MERCHANTABILITY OR FITNESS FOR A PARTICULAR PURPOSE, REGARDING THIS SOFTWARE. TP Vision Netherlands B.V. offers no support for this software. The preceding does not affect your warranties and statutory rights regarding any TP Vision Netherlands B.V. product(s) you purchased. It only applies to this source code made available to you.

#### Android (5.1.0)

This tv contains the Android Lollipop Software. Android is a Linux-based operating system designed primarily for touch screen mobile devices such as smartphones and tablet computers. This software will also be reused in TPVision Android based TV's. The original download site for this software is : https://android.googlesource.com/This piece of software is made available under the terms and conditions of the Apache license version 2, which can be found below. Android APACHE License Version 2 (http://source.android.com/source/licenses.html)

# Toolbox (N/A)

The original download site for this software is : https://android.googlesource.com/This piece of software is made available under the terms and conditions of the Apache license version 2, which can be found below. Android APACHE License Version 2 (http://source.android.com/source/licenses.html)

#### linux kernel (3.10.46)

This TV contains the Linux Kernel. The original download site for this software is : http://www.kernel.org/.This piece of software is made available under the terms and conditions of the GPL v2 license, which can be found below. Additionally,

following exception applies : "NOTE! This copyright does \*not\* cover user programs that use kernel services by normal system calls - this is merely considered normal use of the kernel, and does \*not\* fall under the heading of "derived work". Also note that the GPL below is copyrighted by the Free Software Foundation, but the instance of code that it refers to (the linux kernel) is copyrighted by me and others who actually wrote it. Also note that the only valid version of the GPL as far as the kernel is concerned is \_this\_ particular version of the license (ie v2, not v2.2 or v3.x or whatever), unless explicitly otherwise stated. Linus Torvalds"

# libcurl (7.21.7)

libcurl is a free and easy-to-use client-side URL transfer library, supporting DICT, FILE, FTP, FTPS, Gopher, HTTP, HTTPS, IMAP, IMAPS, LDAP, LDAPS, POP3, POP3S, RTMP, RTSP, SCP, SFTP, SMTP, SMTPS, Telnet and TFTP. libcurl supports SSL certificates, HTTP POST, HTTP PUT, FTP uploading, HTTP form based upload, proxies, cookies, user+password authentication (Basic, Digest, NTLM, Negotiate, Kerberos), file transfer resume, http proxy tunneling and more! The original download site for this software is :

http://curl.haxx.se/libcurl/COPYRIGHT AND PERMISSION NOTICE Copyright (c) 1996 - 2010, Daniel Stenberg, daniel@haxx.se.All rights reserved. Permission to use, copy, modify, and distribute this software for any purpose with or without fee is hereby granted, provided that the above copyright notice and this permission notice appear in all copies. THE SOFTWARE IS PROVIDED "AS IS", WITHOUT WARRANTY OF ANY KIND, EXPRESS ORIMPLIED, INCLUDING BUT NOT LIMITED TO THE WARRANTIES OF MERCHANTABILITY,FITNESS FOR A PARTICULAR PURPOSE AND NONINFRINGEMENT OF THIRD PARTY RIGHTS. INNO EVENT SHALL THE AUTHORS OR COPYRIGHT HOLDERS BE LIABLE FOR ANY CLAIM,DAMAGES OR OTHER LIABILITY, WHETHER IN AN ACTION OF CONTRACT, TORT OROTHERWISE, ARISING FROM, OUT OF OR IN CONNECTION WITH THE SOFTWARE OR THE USEOR OTHER DEALINGS IN THE SOFTWARE. Except as contained in this notice, the name of a copyright holder shall not be used in advertising or otherwise to promote the sale, use or other dealings in this Software without prior written authorization of the copyright holder.

# libfreetype (2.4.2)

FreeType is a software development library, available in source and binary forms, used to render text on to bitmaps and provides support for other font-related operations

The original download site for this software is : https:/ /github.com/julienr/libfreetype-androidFreetype

# libjpeg (8a)

This package contains C software to implement JPEG image encoding, decoding, and transcoding. This software is based in part on the work of the Independent JPEG Group.----------------------The authors make NO WARRANTY or representation, either express or implied, with respect to this software, its quality, accuracy, merchantability, or fitness for a particular purpose. This software is provided "AS IS", and you, its user, assume the entire risk as to its quality and accuracy. This software is copyright (C) 1991-1998, Thomas G. Lane. All Rights Reserved except as specified below. Permission is hereby granted to use, copy, modify, and distribute this software (or portions thereof) for any purpose, without fee, subject to the seconditions:(1) If any part of the source code for this software is distributed, then this README file must be included, with this copyright and no-warranty notice unaltered; and any additions, deletions, or changes to the original files must be clearly indicated in accompanying documentation.(2) If only executable code is distributed, then the accompanying documentation must state that "this software is based in part on the work of the Independent JPEG Group".(3) Permission for use of this software is granted only if the user accepts full responsibility for any undesirable consequences; the authors accept NO LIABILITY for damages of any kind. These conditions apply to any software derived from or based on the IJG code, not just to the unmodified library. If you use our work, you ought to acknowledge us. Permission is NOT granted for the use of any IJG author's name or company name in advertising or publicity relating to this software or products derived from it. This software may be referred to only as "the Independent JPEG Group'ssoftware". We specifically permit and encourage the use of this software as the basis of commercial products, provided that all warranty or liability claims are assumed by the product vendor.

# libpng (1.4.1)

libpng is the official Portable Network Graphics (PNG) reference library (originally called pnglib). It is a platform-independent library that contains C functions for handling PNG images. It supports almost all of PNG's features, is extensible. The original download site for this software is : https://github.com/julienr/libpng-androidlibpng license

# openssl (1.0.1j)

OpenSSL is an open-source implementation of the SSL and TLS protocols. The core library, written in the C programming language, implements the basic cryptographic functions and provides various utility functions. The original download site for this software is : http://openssl.org/OpenSSL license

# Zlib compression library (1.2.7)

zlib is a general purpose data compression library. All the code is thread safe. The data format used by the zlib library is described by RFCs (Request for Comments) 1950 to 1952 in the files http://tools.ietf.org/html/rfc1950 (zlib format), rfc1951 (deflate format) and rfc1952 (gzip format) Developed by Jean-loup Gailly and Mark Adler(C) 1995-2012 Jean-loup Gailly and Mark Adler This software is provided 'as-is', without any express or implied warranty. In no event will the authors be held liable for any damages arising from the use of this software. Permission is granted to anyone to use this software for any purpose, including commercial applications, and to alter it and redistribute it freely, subject to the following restrictions: 1. The origin of this software must not be misrepresented; you must not claim that you wrote the original software. If you use this software in a product, an acknowledgment in the product documentation would be appreciated but is not required. 2. Altered source versions must be plainly marked as such, and must not be misrepresented as being the original software. 3. This notice may not be removed or altered from any source distribution. Jean-loup Gailly Mark Adler jloup@gzip.org madler@alumni.caltech.edu

# dvbsnoop (1.2)

dvbsnoop is a DVB / MPEG stream analyzer program. For generating CRC32 values required for composing PAT, PMT, EIT sections

The original download site for this software is : https:/ /github.com/a4tunado/dvbsnoop/blob/master/src/ misc/crc32.cGPL v2 http://dvbsnoop.sourceforge.net/dvbsnoop.html

# ezxml (0.8.6)

ezXML is a C library for parsing XML documents. The original download site for this software is : http://ezxml.sourceforge.net.Copyright 2004, 2005 Aaron Voisine. This piece of software is made available under the terms and conditions of the MIT license, which can be found below.

# Protobuf (2.0a)

Protocol Buffers are a way of encoding structured data in an efficient yet extensible format. Google uses Protocol Buffers for almost all of its internal RPC protocols and file formats. The original download site

#### for this software is :

http://code.google.com/p/protobufCopyright 2008, Google Inc.All rights reserved. Redistribution and use in source and binary forms, with or without modification, are permitted provided that the following conditions are met: \* Redistributions of source code must retain the above copyright notice, this list of conditions and the following disclaimer. \* Redistributions in binary form must reproduce the above copyright notice, this list of conditions and the following disclaimer in the documentation and/or other materials provided with the distribution. \* Neither the name of Google Inc. nor the names of its contributors may be used to endorse or promote products derived from this software without specific prior written permission. THIS SOFTWARE IS PROVIDED BY THE COPYRIGHT HOLDERS AND CONTRIBUTORS"AS IS" AND ANY EXPRESS OR IMPLIED WARRANTIES, INCLUDING, BUT NOTLIMITED TO, THE IMPLIED WARRANTIES OF MERCHANTABILITY AND FITNESS FORA PARTICULAR PURPOSE ARE DISCLAIMED. IN NO EVENT SHALL THE COPYRIGHTOWNER OR CONTRIBUTORS BE LIABLE FOR ANY DIRECT, INDIRECT, INCIDENTAL,SPECIAL, EXEMPLARY, OR CONSEQUENTIAL DAMAGES (INCLUDING, BUT NOTLIMITED TO, PROCUREMENT OF SUBSTITUTE GOODS OR SERVICES; LOSS OF USE,DATA, OR PROFITS; OR BUSINESS INTERRUPTION) HOWEVER CAUSED AND ON ANYTHEORY OF LIABILITY, WHETHER IN CONTRACT, STRICT LIABILITY, OR TORT(INCLUDING NEGLIGENCE OR OTHERWISE) ARISING IN ANY WAY OUT OF THE USEOF THIS SOFTWARE, EVEN IF ADVISED OF THE POSSIBILITY OF SUCH DAMAGE. Code generated by the Protocol Buffer compiler is owned by the owner of the input file used when generating it. This code is not standalone and requires a support library to be linked with it. This support library is itself covered by the above license.

# guava (11.0.2)

The Guava project contains several of Google's core libraries that we rely on in our Java-based projects: collections, caching, primitives support, concurrency libraries, common annotations, string processing, I/O, and so forth. The original download site for this software is : http://code.google.com/This piece of software is made available under the terms and conditions of the Apache License version 2.

# gSoap (2.7.15)

The gSOAP toolkit is an open source C and C++ software development toolkit for SOAP/XML Web services and generic (non-SOAP) C/C++ XML data bindings. Part of the software embedded in this product is gSOAP software. Portions created by

gSOAP are Copyright 2001-2009 Robert A. van Engelen, Genivia inc. All Rights Reserved. THE SOFTWARE IN THIS PRODUCT WAS IN PART PROVIDED BY GENIVIA INC AND ANY EXPRESS OR IMPLIED WARRANTIES, INCLUDING, BUT NOT LIMITED TO, THE IMPLIED WARRANTIES OF MERCHANTABILITY AND FITNESS FOR A PARTICULAR PURPOSE ARE DISCLAIMED. IN NO EVENT SHALL THE AUTHOR BE LIABLE FOR ANY DIRECT, INDIRECT, INCIDENTAL, SPECIAL, EXEMPLARY, OR CONSEQUENTIAL DAMAGES (INCLUDING, BUT NOT LIMITED TO, PROCUREMENT OF SUBSTITUTE GOODS OR SERVICES; LOSS OF USE, DATA, OR PROFITS; OR BUSINESS INTERRUPTION) HOWEVER CAUSED AND ON ANY THEORY OF LIABILITY, WHETHER IN CONTRACT, STRICT LIABILITY, OR TORT (INCLUDING NEGLIGENCE OR OTHERWISE) ARISING IN ANY WAY OUT OF THE USE OF THIS SOFTWARE, EVEN IF ADVISED OF THE POSSIBILITY OF SUCH DAMAGE.

#### restlet (2.1.4)

Restlet is a lightweight, comprehensive, open source REST framework for the Java platform. Restlet is suitable for both server and client Web applications. It supports major Internet transport, data format, and service description standards like HTTP and HTTPS, SMTP, XML, JSON, Atom, and WADL. The original download site for this software is : http://restlet.orgThis piece of software is made available under the terms and conditions of the Apache License version 2.

#### Opera Web Browser (SDK 3.5)

This TV contains Opera Browser Software.

# dlmalloc (2.7.2)

Opera uses Doug Lea's memory allocator

The original download site for this software is : http://gee.cs.oswego.edu/dl/html/malloc.html

# double-conversion

Opera uses double-conversion library by Florian Loitsch, faster double : string conversions (dtoa and strtod).The original download site for this software is : http://code.google.com/p/doubleconversionCopyright 2006-2011, the V8 project authors. All rights reserved. Redistribution and use in source and binary forms, with or without modification, are permitted provided that the following conditions aremet: \* Redistributions of source code must retain the above copyright notice, this list of conditions and the following disclaimer. \* Redistributions in binary form must reproduce the above copyright notice, this

list of conditions and the following disclaimer in the documentation and/or other materials provided with the distribution. \* Neither the name of Google Inc. nor the names of its contributors may be used to endorse or promote products derived from this software without specific prior written permission. THIS SOFTWARE IS PROVIDED BY THE COPYRIGHT HOLDERS AND CONTRIBUTORS"AS IS" AND ANY EXPRESS OR IMPLIED WARRANTIES, INCLUDING, BUT NOTLIMITED TO, THE IMPLIED WARRANTIES OF MERCHANTABILITY AND FITNESS FORA PARTICULAR PURPOSE ARE DISCLAIMED. IN NO EVENT SHALL THE COPYRIGHTOWNER OR CONTRIBUTORS BE LIABLE FOR ANY DIRECT, INDIRECT, INCIDENTAL,SPECIAL, EXEMPLARY, OR CONSEQUENTIAL DAMAGES (INCLUDING, BUT NOTLIMITED TO, PROCUREMENT OF SUBSTITUTE GOODS OR SERVICES; LOSS OF USE,DATA, OR PROFITS; OR BUSINESS INTERRUPTION) HOWEVER CAUSED AND ON ANYTHEORY OF LIABILITY, WHETHER IN CONTRACT, STRICT LIABILITY, OR TORT(INCLUDING NEGLIGENCE OR OTHERWISE) ARISING IN ANY WAY OUT OF THE USEOF THIS SOFTWARE, EVEN IF ADVISED OF THE POSSIBILITY OF SUCH DAMAGE.

#### EMX (0.9c)

Opera uses EMX, which is an OS/2 port of the gcc suite. Opera uses modified versions of the sprintf and sscanf methods from this C library.\* The emx libraries are not distributed under the GPL. Linking an \* application with the emx libraries does not cause the executable \* to be covered by the GNU General Public License. You are allowed \* to change and copy the emx library sources if you keep the copyright \* message intact. If you improve the emx libraries, please send your \* enhancements to the emx author (you should copyright your \* enhancements similar to the existing emx libraries).

#### freetype (2.4.8)

Opera uses freetype FreeType 2 is a software-font engine that is designed to be small, efficient, highly customizable and portable, while capable of producing high-quality output (glyph images).The original download site for this software is : http://ww w.freetype.org/freetype2/index.htmlFreetype License

#### HKSCS (2008)

Opera uses HKSCS: The Government of the Hong Kong Special Administrative Region HKSCS mappings

The original download site for this software is : http://www.ogcio.gov.hkBefore downloading the Software or Document provided on this Web page, you should read the following terms (Terms of Use). By downloading the Software and Document, you are deemed to agree to these terms.1. The Government of the Hong Kong Special Administrative Region (HKSARG) has the right to amend or vary the terms under this Terms of Use from time to time at its sole discretion.2. By using the Software and Document, you irrevocably agree that the HKSARG may from time to time vary this Terms of Use without further notice to you and you also irrevocably agree to be bound by the most updated version of the Terms of Use.3. You have the sole responsibility of obtaining the most updated version of the Terms of Use which is available in the "Digital 21" Web site (http://www.og cio.gov.hk/en/business/tech\_promotion/ccli/terms/t erms.htm).4. By accepting this Terms of Use, HKSARG shall grant you a non-exclusive license to use the Software and Document for any purpose, subject to clause 5 below.5. You are not allowed to make copies of the Software and Document except it is incidental to and necessary for the normal use of the Software. You are not allowed to adapt or modify the Software and Document or to distribute, sell, rent, or make available to the public the Software and Document, including copies or an adaptation of them.6. The Software and Document are protected by copyright. The licensors of the Government of Hong Kong Special Administrative Region are the owners of all copyright works in the Software and Document. All rights reserved.7. You understand and agree that use of the Software and Document are at your sole risk, that any material and/or data downloaded or otherwise obtained in relation to the Software and Document is at your discretion and risk and that you will be solely responsible for any damage caused to your computer system or loss of data or any other loss that results from the download and use of the Software and Document in any manner whatsoever.8. In relation to the Software and Document, HKSARG hereby disclaims all warranties and conditions, including all implied warranties and conditions of merchantability, fitness for a particular purpose and non-infringement.9. HKSARG will not be liable for any direct, indirect, incidental, special or consequential loss of any kind resulting from the use of or the inability to use the Software and Document even if HKSARG has been advised of the possibility of such loss.10. You agree not to sue HKSARG and agree to indemnify, defend and hold harmless HKSARG, its officers and employees from any and all third party claims, liability, damages and/or costs (including, but not limited to, legal fees) arising from your use of the Software and Document, your violation of the Terms of Use or infringement of any intellectual property or other right of any person or entity.11. The Terms of Use will be governed by and construed in accordance with the laws of Hong Kong.12. Any waiver of any provision of the Terms of Use will be effective only if in writing and signed by HKSARG or its representative.13. If for any reason a court of competent jurisdiction finds any provision or portion

of the Terms of Use to be unenforceable, the remainder of the Terms of Use will continue in full force and effect.14. The Terms of Use constitute the entire agreement between the parties with respect to the subject matter hereof and supersedes and replaces all prior or contemporaneous understandings or agreements, written or oral, regarding such subject matter.15.In addition to the licence granted in Clause 4, HKSARG hereby grants you a non-exclusive limited licence to reproduce and distribute the Software and Document with the following conditions:(i) not for financial gain unless it is incidental;(ii) reproduction and distribution of the Software and Document in complete and unmodified form; and(iii) when you distribute the Software and Document, you agree to attach the Terms of Use and a statement that the latest version of the Terms of Use is available from the "Office of the Government Chief Information Officer" Web site (http://www.ogcio .gov.hk/en/business/tech\_promotion/ccli/terms/term s.htm).

#### IANA (Dec 30 2013)

Opera uses Internet Assigned Numbers Authority: Character encoding tag names and numbers. The original download site for this software is : https://www.iana.org

# $ICU(3)$

Opera uses ICU : International Components for Unicode: Mapping table for GB18030The original download site for this software is : http://site.icu-proj ect.org/http://source.icuproject.org/repos/icu/icu/trunk/license.html

# MozTW (1.0)

Opera uses MoxTW : MozTW project: Big5-2003 mapping tables. The original download site for this software is : https://moztw.orgThis piece of software is made available under the terms and conditions of **CCPL** 

# NPAPI (0.27)

Opera uses NPAPI : Netscape 4 Plugin API: npapi.h, npfunctions.h, npruntime.h and nptypes.h. Distributed as part of the Netscape 4 Plugin SDK.The original download site for this software is : wiki.mozilla.orgThis piece of software is made available under the terms and conditions of mozilla licencse as described below.

# Unicode (4.0)

Opera uses Unicode : Data from the Unicode

character database. The original download site for this software is : www.unicode.orghttp://www.unicod e.org/copyright.html

# Webp (0.2.0)

Opera uses Webp : libwebp is a library for decoding images in the WebP format. Products may use it to decode WebP images. The turbo servers will eventually re-decode images to WebP.The original download site for this software is : https://developers.google.com/speed/webp/?csw=1 https://chromium.googlesource.com/webm/libwebp/ Additional IP Rights Grant (Patents)"This implementation" means the copyrightable works distributed byGoogle as part of the WebM Project.Google hereby grants to you a perpetual, worldwide, non-exclusive, no-charge, royalty-free, irrevocable (except as stated in this section)patent license to make, have made, use, offer to sell, sell, import, transfer, and otherwise run, modify and propagate the contents of this implementation of VP8, where such license applies only to those patent claims, both currently owned by Google and acquired in the future, licensable by Google that are necessarily infringed by this implementation of VP8. This grant does not include claims that would be infringed only as a consequence of further modification of this implementation. If you or your agent or exclusive licensee institute or order or agree to the institution of patent litigation against any entity (including a cross-claim or counterclaim in a lawsuit) alleging that this implementation of VP8 or any code incorporated within this implementation of VP8 constitutes direct or contributory patent infringement, or inducement of patent infringement, then any patent rights granted to you under this License for this implementation of VP8shall terminate as of the date such litigation is filed.

# FaceBook SDK (3.0.1)

This TV contains Facebook SDK. The Facebook SDK for Android is the easiest way to integrate your Android app with Facebook's platform. The SDK provides support for Login with Facebook authentication, reading and writing to Facebook APIs and support for UI elements such as pickers and dialogs. The original download site for this software is : https://developer.facebook.com/docs/androidThis piece of software is made available under the terms and conditions of the Apache License version 2.

# iptables (1.4.7)

iptables is a user space application program that allows a system administrator to configure the tables provided by the Linux kernel firewall (implemented as different Netfilter modules) and the chains and rules it stores. Different kernel modules and programs are currently used for different protocols; iptables applies to IPv4The original download site for this software is : https://android.googlesource.comThis piece of software is made available under the terms and conditions of the GPL v2.

#### libyuv (814)

libyuv is an open source project that includes YUV conversion and scaling functionality. The original download site for this software is : http://code.google.com/p/libyuvThis piece of software is made available under the terms and conditions BSD.

# Audio Codec FLAC (1.2.1)

This TV uses FLAC in libddlacodec so FLAC stands for Free Lossless Audio Codec, an audio format similar to MP3, but lossless, meaning that audio is compressed in FLAC without any loss in quality. The original download site for this software is :

http://www.xiph.orgThis piece of software is made available under the terms and conditions of the BSD license, which can be found below.

#### Audio Codec SRC (1.8.1)

This TV uses Audio Codec SRC which is used by libamphal.so. The original download site for this software is :

https://ccrma.stanford.edu/\jos/resample/This piece of software is made available under the terms and conditions of the LGPL v2, which can be found below.

#### Audio Codec Vorbis (1.3.3)

This TV uses Audio Codec Vorbis which is used by libamphal.so. The original download site for this software is : http://www.xiph.orgThis piece of software is made available under the terms and conditions of BSD Style.

#### Flick Runtime Library (2.1)

This TV uses Flick Runtime Library. The original download site for this software is :

http://www.cs.utah.edu/flux/This piece of software is made available under the terms and conditions of the BSD Style License.

# ffmpeg (2.1.3)

This TV uses FFmpeg. FFmpeg is a complete, crossplatform solution to record, convert and stream audio and video. The original download site for this software is : http://ffmpeg.orgThis piece of software is made available under the terms and conditions of the GPL v2 license, which can be found below.

#### tinyxml (2.4.0)

This TV uses tinyxml.TinyXML is a simple, small, efficient, C++ XML parser that can be easily integrating into other programs. The original download site for this software is : http://www.grinninglizard.com/tinyxml/This software is provided 'as-is', without any express or implied warranty. In no event will the authors be held liable for any damages arising from the use of this software. Permission is granted to anyone to use this software for any purpose, including commercial applications, and to alter it and redistribute it freely, subject to the following restrictions:1. The origin of this software must not be misrepresented; you must not claim that you wrote the original software. If you use this software in a product, an acknowledgment in the product documentation would be appreciated but is not required.2. Altered source versions must be plainly marked as such, and must not be misrepresented as being the original software.3. This notice may not be removed or altered from any source distribution..

#### jimtcl (0.73)

jimtcl is an opensource small-footprint implementation of the Tcl programming language

The original download site for this software is : http://j im.tcl.tk/index.html/doc/www/www/index.htmlThis piece of software is made available under the terms and conditions of the JIM TCL license.

# DRM (NA)

Marvell Bootloader (NA)

Developed by Marvell Semiconductors

This piece of software is made available under the terms and conditions of the GPL v2 license, which can be found below.

# DirectFB (1.6.1)

DirectFB is a thin library that provides hardware graphics acceleration. The original download site for this software is : http://www.directfb.org/This piece of software is made available under the terms and conditions of the LGPL v2.1 license, which can be found below.

fusion (8.10.3)

Fusion provides an implementation of abstractions needed for multi-threaded/multi-process programming: .The original download site for this software is : http://www.directfb.org/This piece of software is made available under the terms and conditions of the LGPL v2.1 license, which can be found below.

#### ntfs-3g (2011.4.12)

Ntfs-3g is an open source for cross platform NTFS file system support. The original download site for this software is : http://www.tuxera.com/communityThis piece of software is made available under the terms and conditions of the LGPL v2.1 license, which can be found below.

#### live555 (NA)

Live555 provides RTP/RTCP/RTSP client. The original download site for this software is :

http://www.live555.comThis piece of software is made available under the terms and conditions of the LGPL v2.1 license, which can be found below.

#### Bluetooth Stack (Bluedroid)

This TV uses Bluetooth stack. The original download site for this software is :This piece of software is made available under the terms and conditions of Android Apache License Version 2.

#### D-BUS (1.2.1)

D-Bus is a simple system for inter process communication and coordination. The original download site for this software is : http://dbus.freedesktop.orgThis piece of software is made available under the terms and conditions of GPL V2.

#### EXIF (NA)

Exif JPEG header manipulation tool. The original download site for this software is : http://www.sentex.net/\\mwandel/jhead/Portions of

this source code are in the public domain

Copyright (c) 2008, The Android Open Source Project All rights reserved. Redistribution and use in source and binary forms, with or without modification, are permitted provided that the following conditions are met: \* Redistributions of source code must retain the above copyright notice, this list of conditions and the following disclaimer. \* Redistributions in binary form must reproduce the above copyright notice, this list of conditions and the following disclaimer in the documentation and/or other materials provided with the distribution. \* Neither the name of The Android

Open Source Project nor the names of its contributors may be used to endorse or promote products derived from this software without specific prior written permission.THIS SOFTWARE IS PROVIDED BY THE COPYRIGHT HOLDERS AND CONTRIBUTORS"AS IS" AND ANY EXPRESS OR IMPLIED WARRANTIES, INCLUDING, BUT NOTLIMITED TO, THE IMPLIED WARRANTIES OF MERCHANTABILITY AND FITNESSEOR A PARTICULAR PURPOSE ARE DISCLAIMED. IN NO EVENT SHALL THECOPYRIGHT OWNER OR CONTRIBUTORS BE LIABLE FOR ANY DIRECT, INDIRECT,INCIDENTAL, SPECIAL, EXEMPLARY, OR CONSEQUENTIAL DAMAGES (INCLUDING,BUT NOT LIMITED TO, PROCUREMENT OF SUBSTITUTE GOODS OR SERVICES; LOSSOF USE, DATA, OR PROFITS; OR BUSINESS INTERRUPTION) HOWEVER CAUSEDAND ON ANY THEORY OF LIABILITY, WHETHER IN CONTRACT, STRICT LIABILITY,OR TORT (INCLUDING NEGLIGENCE OR OTHERWISE) ARISING IN ANY WAY OUTOF THE USE OF THIS SOFTWARE, EVEN IF ADVISED OF THE POSSIBILITY OFSUCH DAMAGE.

# EXPAT (2.1.0)

EXPAT is a XML Parser. The original download site for this software is :

http://expat.sourceforge.netCopyright (c) 1998, 1999, 2000 Thai Open Source Software Center Ltd and Clark Cooper Copyright (c) 2001, 2002, 2003, 2004, 2005, 2006 Expat maintainers. Permission is hereby granted, free of charge, to any person obtaining a copy of this software and associated documentation files (the"Software"), to deal in the Software without restriction, including without limitation the rights to use, copy, modify, merge, publish, distribute, sublicense, and/or sell copies of the Software, and to permit persons to whom the Software is furnished to do so, subject to the following conditions: The above copyright notice and this permission notice shall be included in all copies or substantial portions of the Software. THE SOFTWARE IS PROVIDED "AS IS" WITHOUT WARRANTY OF ANY KIND,EXPRESS OR IMPLIED, INCLUDING BUT NOT LIMITED TO THE WARRANTIES OFMERCHANTABILITY, FITNESS FOR A PARTICULAR PURPOSE AND NONINFRINGEMENT.IN NO EVENT SHALL THE AUTHORS OR COPYRIGHT HOLDERS BE LIABLE FOR ANYCLAIM, DAMAGES OR OTHER LIABILITY, WHETHER IN AN ACTION OF CONTRACT,TORT OR OTHERWISE, ARISING FROM, OUT OF OR IN CONNECTION WITH THESOFTWARE OR THE USE OR OTHER DEALINGS IN THE SOFTWARE.

#### neven face recognition library (NA)

This TV uses neven face recognition library which is used for face recognition

This piece of software is made available under the

terms and conditions of Android Apache License version 2.

#### Unicode (4.8.1.1)

This TV uses Unicode which specifies the representation of text

The original download site for this software is : http://icu-project.orgICU License - ICU 1.8.1 and later COPYRIGHT AND PERMISSION NOTICE Copyright (c) 1995-2008 International Business Machines Corporation and others All rights reserved. Permission is hereby granted, free of charge, to any person obtaining a copy of this software and associated documentation files (the "Software"), to deal in the Software without restriction, including without limitation the rights to use, copy, modify, merge, publish, distribute, and/or sell copies of the Software, and to permit persons to whom the Software is furnished to do so, provided that the above copyright notice(s) and this permission notice appear in all copies of the Software and that both the above copyright notice(s) and this permission notice appear in supporting documentation. THE SOFTWARE IS PROVIDED "AS IS", WITHOUT WARRANTY OF ANY KIND, EXPRESS OR IMPLIED, INCLUDING BUT NOT LIMITED TO THE WARRANTIES OF MERCHANTABILITY, FITNESS FOR A PARTICULAR PURPOSE AND NONINFRINGEMENT OF THIRD PARTY RIGHTS. IN NO EVENT SHALL THE COPYRIGHT HOLDER OR HOLDERS INCLUDED IN THIS NOTICE BE LIABLE FOR ANY CLAIM, OR ANY SPECIAL INDIRECT OR CONSEQUENTIAL DAMAGES, OR ANY DAMAGES WHATSOEVER RESULTING FROM LOSS OF USE, DATA OR PROFITS, WHETHER IN AN ACTION OF CONTRACT, NEGLIGENCE OR OTHER TORTIOUS ACTION, ARISING OUT OF OR IN CONNECTION WITH THE USE OR PERFORMANCE OF THIS SOFTWARE. Except as contained in this notice, the name of a copyright holder shall not be used in advertising or otherwise to promote the sale, use or other dealings in this Software without prior written authorization of the copyright holder. All trademarks and registered trademarks mentioned herein are the property of their respective owners.

#### IPRoute2 (NA)

IPRoute2 is used for TCP/IP, Networking and Traffic control. The original download site for this software is : http://www.linuxfoundation.org/collaborate/workgr oups/networking/iproute2This piece of software is made available under the terms and conditions of GPL V2.

# mtpd (NA)

mtpd is used for VPN Network. The original download

site for this software is :

http://libmtp.sourceforge.net/This piece of software is made available under the terms and conditions of Apache License version 2.0.

# MDNS Responder (NA)

MDNS Responder. The mDNSResponder project is a component of Bonjour,Apple's ease-of-use IP networking initiative. The original download site for this software is : http://www.opensource.apple.com/t arballs/mDNSResponder/This piece of software is made available under the terms and conditions of Apache License version 2.0.

# NFC (NA)

NFC Semiconductor's NFC Library. Near Field Communication (NFC) is a set of short-range wireless technologies, typically requiring a distance of 4cm or less to initiate a connection. NFC allows you to share small payloads of data between an NFC tag and an Android-powered device, or between two Androidpowered devices. This piece of software is made available under the terms and conditions of Apache License version 2.0.

# Skia (NA)

Skia is a complete 2D graphic library for drawing Text, Geometries, and Images. The original download site for this software is :

http://code.google.com/p/skia/Copyright (c) 2011 Google Inc. All rights reserved. Redistribution and use in source and binary forms, with or without modification, are permitted provided that the following conditions are met: \* Redistributions of source code must retain the above copyright notice, this list of conditions and the following disclaimer. Redistributions in binary form must reproduce the above copyright notice, this list of conditions and the following disclaimer in the documentation and/or other materials provided with the distribution. \* Neither the name of Google Inc. nor the names of its contributors may be used to endorse or promote products derived from this software without specific prior written permission. THIS SOFTWARE IS PROVIDED BY THE COPYRIGHT HOLDERS AND CONTRIBUTORS"AS IS" AND ANY EXPRESS OR IMPLIED WARRANTIES, INCLUDING, BUT NOTLIMITED TO, THE IMPLIED WARRANTIES OF MERCHANTABILITY AND FITNESS FORA PARTICULAR PURPOSE ARE DISCLAIMED. IN NO EVENT SHALL THE COPYRIGHTOWNER OR CONTRIBUTORS BE LIABLE FOR ANY DIRECT, INDIRECT, INCIDENTAL,SPECIAL, EXEMPLARY, OR CONSEQUENTIAL DAMAGES (INCLUDING, BUT NOTLIMITED TO, PROCUREMENT OF SUBSTITUTE GOODS OR SERVICES; LOSS OF USE,DATA, OR

PROFITS; OR BUSINESS INTERRUPTION) HOWEVER CAUSED AND ON ANYTHEORY OF LIABILITY, WHETHER IN CONTRACT, STRICT LIABILITY, OR TORT(INCLUDING NEGLIGENCE OR OTHERWISE) ARISING IN ANY WAY OUT OF THE USEOF THIS SOFTWARE, EVEN IF ADVISED OF THE POSSIBILITY OF SUCH DAMAGE.

#### Sonic Audio Synthesis library (NA)

The original download site for this software is : http://www.sonivoxmi.com/This piece of software is made available under the terms and conditions of Apache License version 2.0.

#### Sqlite (3071100)

The original download site for this software is : www.sqlite.org.This piece of software is made available under the terms and conditions of Apache License version 2.0.

#### Nuance Speech Recognition engine (NA)

The original download site for this software is : http://www.nuance.com/This piece of software is made available under the terms and conditions of Apache License version 2.0.

# C++Standard Template Library library (5)

This TV uses Implementation of the C++ Standard Template Library. The original download site for this software is : http://stlport.sourceforge.netBoris Fomitchev grants Licensee a non-exclusive, nontransferable, royalty-free license to use STLport and its documentation without fee. By downloading, using, or copying STLport or any portion thereof, Licensee agrees to abide by the intellectual property laws and all other applicable laws of the United States of America, and to all of the terms and conditions of this Agreement. Licensee shall maintain the following copyright and permission notices on STLport sources and its documentation unchanged :Copyright 1999,2000 Boris Fomitchev This material is provided "as is", with absolutely no warranty expressed or implied. Any use is at your own risk. Permission to use or copy this software for any purpose is hereby granted without fee, provided the above notices are retained on all copies. Permission to modify the code and to distribute modified code is granted, provided the above notices are retained, and a notice that the code was modified is included with the above copyright notice. The Licensee may distribute binaries compiled with STLport (whether original or modified) without any royalties or restrictions. The Licensee may distribute original or modified STLport sources, provided that: The

conditions indicated in the above permission notice are met; The following copyright notices are retained when present, and conditions provided in accompanying permission notices are met :Copyright 1994 Hewlett-Packard Company Copyright 1996,97 Silicon Graphics Computer Systems, Inc. Copyright 1997 Moscow Center for SPARC Technology. Permission to use, copy, modify, distribute and sell this software and its documentation for any purpose is hereby granted without fee, provided that the above copyright notice appear in all copies and that both that copyright notice and this permission notice appear in supporting documentation. Hewlett-Packard Company makes no representations about the suitability of this software for any purpose. It is provided "as is" without express or implied warranty. Permission to use, copy, modify, distribute and sell this software and its documentation for any purpose is hereby granted without fee, provided that the above copyright notice appear in all copies and that both that copyright notice and this permission notice appear in supporting documentation. Silicon Graphics makes no representations about the suitability of this software for any purpose. It is provided "as is" without express or implied warranty. Permission to use, copy, modify, distribute and sell this software and its documentation for any purpose is hereby granted without fee, provided that the above copyright notice appear in all copies and that both that copyright notice and this permission notice appear in supporting documentation. Moscow Center for SPARC Technology makes no representations about the suitability of this software for any purpose. It is provided "as is" without express or implied warranty

# svox (NA)

The original download site for this software is : http://www.nuance.com/This piece of software is made available under the terms and conditions of Apache License version 2.0.

#### tinyalsa (NA)

This TV uses tinyalsa: a small library to interface with ALSA in the Linux kernel The original download site for this software is :

http://github.com/tinyalsaCopyright 2011, The Android Open Source Project Redistribution and use in source and binary forms, with or without modification, are permitted provided that the following conditions are met: \* Redistributions of source code must retain the above copyright notice, this list of conditions and the following disclaimer. \* Redistributions in binary form must reproduce the above copyright notice, this list of conditions and the following disclaimer in the documentation and/or other materials provided with the distribution. \* Neither the name of The Android Open Source

Project nor the names of its contributors may be used to endorse or promote products derived from this software without specific prior written permission. THIS SOFTWARE IS PROVIDED BY The Android Open Source Project ``AS IS'' ANDANY EXPRESS OR IMPLIED WARRANTIES, INCLUDING, BUT NOT LIMITED TO, THEIMPLIED WARRANTIES OF MERCHANTABILITY AND FITNESS FOR A PARTICULAR PURPOSEARE DISCLAIMED. IN NO EVENT SHALL The Android Open Source Project BE LIABLEFOR ANY DIRECT, INDIRECT, INCIDENTAL, SPECIAL, EXEMPLARY, OR CONSEQUENTIALDAMAGES (INCLUDING, BUT NOT LIMITED TO, PROCUREMENT OF SUBSTITUTE GOODS ORSERVICES; LOSS OF USE, DATA, OR PROFITS; OR BUSINESS INTERRUPTION) HOWEVERCAUSED AND ON ANY THEORY OF LIABILITY, WHETHER IN CONTRACT, STRICTLIABILITY, OR TORT (INCLUDING NEGLIGENCE OR OTHERWISE) ARISING IN ANY WAYOUT OF THE USE OF THIS SOFTWARE, EVEN IF ADVISED OF THE POSSIBILITY OF SUCHDAMAGE.

#### Vorbis Decompression Library (NA)

This TV uses Tremolo ARM-optimized Ogg Vorbis decompression library. Vorbis is a general purpose audio and music encoding format contemporary to MPEG-4's AAC and TwinVQ, the next generation beyond MPEG audio layer 3The original download site for this software is :

http://wss.co.uk/pinknoise/tremoCopyright (c) 2002-2008 Xiph.org Foundation Redistribution and use in source and binary forms, with or without modification, are permitted provided that the following conditions are met:- Redistributions of source code must retain the above copyright notice, this list of conditions and the following disclaimer.- Redistributions in binary form must reproduce the above copyright notice, this list of conditions and the following disclaimer in the documentation and/or other materials provided with the distribution.- Neither the name of the Xiph.org Foundation nor the names of its contributors may be used to endorse or promote products derived from this software without specific prior written permission. THIS SOFTWARE IS PROVIDED BY THE COPYRIGHT HOLDERS AND CONTRIBUTORS``AS IS'' AND ANY EXPRESS OR IMPLIED WARRANTIES, INCLUDING, BUT NOTLIMITED TO, THE IMPLIED WARRANTIES OF MERCHANTABILITY AND FITNESS FORA PARTICULAR PURPOSE ARE DISCLAIMED. IN NO EVENT SHALL THE FOUNDATIONOR CONTRIBUTORS BE LIABLE FOR ANY DIRECT, INDIRECT, INCIDENTAL,SPECIAL, EXEMPLARY, OR CONSEQUENTIAL DAMAGES (INCLUDING, BUT NOTLIMITED TO, PROCUREMENT OF SUBSTITUTE GOODS OR SERVICES; LOSS OF USE,DATA, OR PROFITS; OR BUSINESS INTERRUPTION) HOWEVER

CAUSED AND ON ANYTHEORY OF LIABILITY, WHETHER IN CONTRACT, STRICT LIABILITY, OR TORT(INCLUDING NEGLIGENCE OR OTHERWISE) ARISING IN ANY WAY OUT OF THE USEOF THIS SOFTWARE, EVEN IF ADVISED OF THE POSSIBILITY OF SUCH DAMAGE.

#### wpa\_supplicant\_Daemon (v0.8)

Library used by legacy HAL to talk to wpa\_supplicant daemonThe original download site for this software is : http://hostap.epitest.fi/wpa\_supplicant/This piece of software is made available under the terms and conditions of GPL version 2.

# gson (2.3)

Gson is a Java library that can be used to convert Java Objects into their JSON representation. It can also be used to convert a JSON string to an equivalent Java object. Gson can work with arbitrary Java objects including pre-existing objects that you do not have source-code of. The original download site for this software is :

https://code.google.com/p/google-gson/This piece of software is made available under the terms and conditions of the Apache License 2.0

This software includes an implementation of the AES Cipher, licensed by Brian Gladman

The original download site for this software is : http://www.gladman.me.uk/This piece of software is licensed by Brian Gladman

# libUpNp (1.2.1)

The original download site for this software is : http://upnp.sourceforge.net/This piece of software is made available under the terms and conditions of the BSD.

#### dnsmasq

Dnsmasq is a lightweight, easy to configure DNS forwarder and DHCP server

The original download site for this software is : https:/ /android.googlesource.com/platform/external/dnma sqThis piece of software is made available under the terms and conditions of the GPL v2 license, which can be found below.

#### rfkill (0.4)

rfkill is a small users pace tool to query the state of the rfkill switches, buttons and subsystem interfaces. Some devices come with a hard switch that lets you

#### kill different types of RF radios

The original download site for this software is : http:// wireless.kernel.org/en/users/Documentation/rfkillThis piece of software is made available under the terms and conditions of the GPL v2 license, which can be found below.

#### TomCrypt (1.1)

iwedia stack is using tomcrypt for sw decryptionThe original download site for this software is : http://man pages.ubuntu.com/manpages/saucy/man3/libtomcry pt.3.htmlThis piece of software is made available under the terms and conditions of the DO WHAT THE FUCK YOU WANT TO PUBLIC LICENSE

#### AsyncHttpclient (1.4.6)

The original download site for this software is : http://loopj.com/android-async-http/This piece of software is made available under the terms and conditions of the APACHE LICENSE 2.0

TP Vision Netherlands B.V. is grateful to the groups and individuals above for their contributions.

\_\_\_\_\_\_\_\_\_\_\_\_\_\_\_\_\_\_\_\_\_\_\_\_\_\_\_\_\_\_\_\_\_

#### GNU GENERAL PUBLIC LICENSE

Version 2, June 1991

Copyright (C) 1989, 1991 Free Software Foundation,  $Inc$ 

51 Franklin Street, Fifth Floor, Boston, MA 02110-1301, USA

Everyone is permitted to copy and distribute verbatim copies

of this license document, but changing it is not allowed.

#### Preamble

The licenses for most software are designed to take away your freedom to share and change it. By contrast, the GNU General Public License is intended to guarantee your freedom to share and change free software--to make sure the software is free for all its users. This General Public License applies to most of the Free Software Foundation's software and to any other program whose authors commit to using it. (Some other Free Software Foundation software is covered by the GNU Lesser General Public License instead.) You can apply it to your programs, too.

When we speak of free software, we are referring to freedom, not price. Our General Public Licenses are designed to make sure that you have the freedom to distribute copies of free software (and charge for this service if you wish), that you receive source code or can get it if you want it, that you can change the software or use pieces of it in new free programs; and that you know you can do these things.

To protect your rights, we need to make restrictions that forbid anyone to deny you these rights or to ask you to surrender the rights. These restrictions translate to certain responsibilities for you if you distribute copies of the software, or if you modify it.

For example, if you distribute copies of such a program, whether gratis or for a fee, you must give the recipients all the rights that you have. You must make sure that they, too, receive or can get the source code. And you must show them these terms so they know their rights.

We protect your rights with two steps: (1) copyright the software, and (2) offer you this license which gives you legal permission to copy, distribute and/or modify the software.

Also, for each author's protection and ours, we want to make certain that everyone understands that there is no warranty for this free software. If the software is modified by someone else and passed on, we want its recipients to know that what they have is not the original, so that any problems introduced by others will not reflect on the original authors' reputations.

Finally, any free program is threatened constantly by software patents. We wish to avoid the danger that redistributors of a free program will individually obtain patent licenses, in effect making the program proprietary. To prevent this, we have made it clear that any patent must be licensed for everyone's free use or not licensed at all.

The precise terms and conditions for copying, distribution and modification follow.

TERMS AND CONDITIONS FOR COPYING, DISTRIBUTION AND MODIFICATION

Activities other than copying, distribution and modification are not covered by this License; they are outside its scope. The act of running the Program is not restricted, and the output from the Program is covered only if its contents constitute a work based on the Program (independent of having been made by running the Program). Whether that is true depends on what the Program does.

You may charge a fee for the physical act of transferring a copy, and you may at your option offer warranty protection in exchange for a fee.

a) You must cause the modified files to carry prominent notices stating that you changed the files and the date of any change.

b) You must cause any work that you distribute or publish, that in whole or in part contains or is derived from the Program or any part thereof, to be licensed as a whole at no charge to all third parties under the terms of this License.

c) If the modified program normally reads commands interactively when run, you must cause it, when started running for such interactive use in the most ordinary way, to print or display an announcement including an appropriate copyright notice and a notice that there is no warranty (or else, saying that you provide a warranty) and that users may redistribute the program under these conditions, and telling the user how to view a copy of this License. (Exception: if the Program itself is interactive but does not normally print such an announcement, your work based on the Program is not required to print an announcement.)

These requirements apply to the modified work as a whole. If identifiable sections of that work are not derived from the Program, and can be reasonably considered independent and separate works in themselves, then this License, and its terms, do not apply to those sections when you distribute them as separate works. But when you distribute the same sections as part of a whole which is a work based on the Program, the distribution of the whole must be on the terms of this License, whose permissions for other licensees extend to the entire whole, and thus to each and every part regardless of who wrote it.

Thus, it is not the intent of this section to claim rights or contest your rights to work written entirely by you; rather, the intent is to exercise the right to control the distribution of derivative or collective works based on the Program.

In addition, mere aggregation of another work not based on the Program with the Program (or with a work based on the Program) on a volume of a storage or distribution medium does not bring the other work under the scope of this License.

a) Accompany it with the complete corresponding machine-readable source code, which must be distributed under the terms of Sections 1 and 2 above on a medium customarily used for software interchange; or,

b) Accompany it with a written offer, valid for at least three years, to give any third party, for a charge no more than your cost of physically performing source distribution, a complete machine-readable copy of the corresponding source code, to be distributed under the terms of Sections 1 and 2 above on a medium customarily used for software interchange; or,

c) Accompany it with the information you received as to the offer to distribute corresponding source code. (This alternative is allowed only for noncommercial distribution and only if you received the program in

object code or executable form with such an offer, in accord with Subsection b above.)

The source code for a work means the preferred form of the work for making modifications to it. For an executable work, complete source code means all the source code for all modules it contains, plus any associated interface definition files, plus the scripts used to control compilation and installation of the executable. However, as a special exception, the source code distributed need not include anything that is normally distributed (in either source or binary form) with the major components (compiler, kernel, and so on) of the operating system on which the executable runs, unless that component itself accompanies the executable.

If distribution of executable or object code is made by offering access to copy from a designated place, then offering equivalent access to copy the source code from the same place counts as distribution of the source code, even though third parties are not compelled to copy the source along with the object code.

If any portion of this section is held invalid or unenforceable under any particular circumstance, the balance of the section is intended to apply and the section as a whole is intended to apply in other circumstances.

It is not the purpose of this section to induce you to infringe any patents or other property right claims or to contest validity of any such claims; this section has the sole purpose of protecting the integrity of the free software distribution system, which is implemented by public license practices. Many people have made generous contributions to the wide range of software distributed through that system in reliance on consistent application of that system; it is up to the author/donor to decide if he or she is willing to distribute software through any other system and a licensee cannot impose that choice.

This section is intended to make thoroughly clear what is believed to be a consequence of the rest of this License.

Each version is given a distinguishing version number. If the Program specifies a version number of this License which applies to it and "any later version", you have the option of following the terms and conditions either of that version or of any later version published by the Free Software Foundation. If the Program does not specify a version number of this License, you may choose any version ever published by the Free Software Foundation.

NO WARRANTY

\_\_\_\_\_\_\_\_\_\_\_\_\_\_\_\_\_\_\_\_\_\_\_\_\_\_\_\_\_\_\_\_

#### GNU LESSER GENERAL PUBLIC LICENSE

Version 2.1, February 1999

Copyright (C) 1991, 1999 Free Software Foundation,  $Inc$ 

51 Franklin Street, Fifth Floor, Boston, MA 02110-1301 USA

Everyone is permitted to copy and distribute verbatim copies

of this license document, but changing it is not allowed.

[This is the first released version of the Lesser GPL. It also counts as the successor of the GNU Library Public License, version 2, hence the version number 2.1.]

#### Preamble

The licenses for most software are designed to take away your freedom to share and change it. By contrast, the GNU General Public Licenses are intended to guarantee your freedom to share and change free software--to make sure the software is free for all its users.

This license, the Lesser General Public License applies to some specially designated software packages--typically libraries--of the Free Software Foundation and other authors who decide to use it. You can use it too, but we suggest you first think carefully about whether this license or the ordinary General Public License is the better strategy to use in any particular case, based on the explanations below.

When we speak of free software, we are referring to freedom of use, not price. Our General Public Licenses are designed to make sure that you have the freedom to distribute copies of free software (and charge for this service if you wish); that you receive source code or can get it if you want it; that you can change the software and use pieces of it in new free programs; and that you are informed that you can do these things.

To protect your rights, we need to make restrictions that forbid distributors to deny you these rights or to ask you to surrender these rights. These restrictions translate to certain responsibilities for you if you distribute copies of the library or if you modify it.

For example, if you distribute copies of the library, whether gratis or for a fee, you must give the recipients all the rights that we gave you. You must make sure that they, too, receive or can get the source code. If you link other code with the library, you must provide complete object files to the recipients, so that they can relink them with the library after making changes to the library and recompiling it. And you must show them these terms so they know their rights.

We protect your rights with a two-step method: (1) we copyright the library, and (2) we offer you this license, which gives you legal permission to copy, distribute and/or modify the library.

To protect each distributor, we want to make it very clear that there is no warranty for the free library. Also, if the library is modified by someone else and passed on, the recipients should know that what they have is not the original version, so that the original author's reputation will not be affected by problems that might be introduced by others.

Finally, software patents pose a constant threat to the existence of any free program. We wish to make sure that a company cannot effectively restrict the users of a free program by obtaining a restrictive license from a patent holder. Therefore, we insist that any patent license obtained for a version of the library must be consistent with the full freedom of use specified in this license.

Most GNU software, including some libraries, is covered by the ordinary GNU General Public License. This license, the GNU Lesser General Public License, applies to certain designated libraries, and is quite different from the ordinary General Public License. We use this license for certain libraries in order to permit linking those libraries into non-free programs.

When a program is linked with a library, whether statically or using a shared library, the combination of the two is legally speaking a combined work, a derivative of the original library. The ordinary General Public License therefore permits such linking only if the entire combination fits its criteria of freedom. The Lesser General Public License permits more lax criteria for linking other code with the library.

We call this license the "Lesser" General Public License because it does Less to protect the user's freedom than the ordinary General Public License. It also provides other free software developers Less of an advantage over competing non-free programs. These disadvantages are the reason we use the ordinary General Public License for many libraries. However, the Lesser license provides advantages in certain special circumstances.

For example, on rare occasions, there may be a special need to encourage the widest possible use of a certain library, so that it becomes a de-facto standard. To achieve this, non-free programs must be allowed to use the library. A more frequent case is that a free library does the same job as widely used non-free libraries. In this case, there is little to gain by limiting the free library to free software only, so we use the Lesser General Public License.

In other cases, permission to use a particular library in non-free programs enables a greater number of people to use a large body of free software. For example, permission to use the GNU C Library in nonfree programs enables many more people to use the

whole GNU operating system, as well as its variant, the GNU/Linux operating system.

Although the Lesser General Public License is Less protective of the users' freedom, it does ensure that the user of a program that is linked with the Library has the freedom and the wherewithal to run that program using a modified version of the Library.

The precise terms and conditions for copying, distribution and modification follow. Pay close attention to the difference between a "work based on the library" and a "work that uses the library". The former contains code derived from the library, whereas the latter must be combined with the library in order to run.

#### TERMS AND CONDITIONS FOR COPYING, DISTRIBUTION AND MODIFICATION

A "library" means a collection of software functions and/or data prepared so as to be conveniently linked with application programs (which use some of those functions and data) to form executables.

The "Library", below, refers to any such software library or work which has been distributed under these terms. A "work based on the Library" means either the Library or any derivative work under copyright law: that is to say, a work containing the Library or a portion of it, either verbatim or with modifications and/or translated straightforwardly into another language. (Hereinafter, translation is included without limitation in the term "modification".)

"Source code" for a work means the preferred form of the work for making modifications to it. For a library, complete source code means all the source code for all modules it contains, plus any associated interface definition files, plus the scripts used to control compilation and installation of the library.

Activities other than copying, distribution and modification are not covered by this License; they are outside its scope. The act of running a program using the Library is not restricted, and output from such a program is covered only if its contents constitute a work based on the Library (independent of the use of the Library in a tool for writing it). Whether that is true depends on what the Library does and what the program that uses the Library does.

You may charge a fee for the physical act of transferring a copy, and you may at your option offer warranty protection in exchange for a fee.

?a) The modified work must itself be a software library.

?b) You must cause the files modified to carry prominent notices stating that you changed the files and the date of any change.

?c) You must cause the whole of the work to be licensed at no charge to all third parties under the terms of this License.

?d) If a facility in the modified Library refers to a function or a table of data to be supplied by an application program that uses the facility, other than as an argument passed when the facility is invoked, then you must make a good faith effort to ensure that, in the event an application does not supply such function or table, the facility still operates, and performs whatever part of its purpose remains meaningful.

(For example, a function in a library to compute square roots has a purpose that is entirely welldefined independent of the application. Therefore, Subsection 2d requires that any application-supplied function or table used by this function must be optional: if the application does not supply it, the square root function must still compute square roots.)

These requirements apply to the modified work as a whole. If identifiable sections of that work are not derived from the Library, and can be reasonably considered independent and separate works in themselves, then this License, and its terms, do not apply to those sections when you distribute them as separate works. But when you distribute the same sections as part of a whole which is a work based on the Library, the distribution of the whole must be on the terms of this License, whose permissions for other licensees extend to the entire whole, and thus to each and every part regardless of who wrote it.

Thus, it is not the intent of this section to claim rights or contest your rights to work written entirely by you; rather, the intent is to exercise the right to control the distribution of derivative or collective works based on the Library.

In addition, mere aggregation of another work not based on the Library with the Library (or with a work based on the Library) on a volume of a storage or distribution medium does not bring the other work under the scope of this License.

Once this change is made in a given copy, it is irreversible for that copy, so the ordinary GNU General Public License applies to all subsequent copies and derivative works made from that copy.

This option is useful when you wish to copy part of the code of the Library into a program that is not a library.

If distribution of object code is made by offering access to copy from a designated place, then offering equivalent access to copy the source code from the same place satisfies the requirement to distribute the source code, even though third parties are not compelled to copy the source along with the object code.

However, linking a "work that uses the Library" with the Library creates an executable that is a derivative of the Library (because it contains portions of the Library), rather than a "work that uses the library". The executable is therefore covered by this License. Section 6 states terms for distribution of such executables.

When a "work that uses the Library" uses material from a header file that is part of the Library, the object code for the work may be a derivative work of the Library even though the source code is not. Whether this is true is especially significant if the work can be linked without the Library, or if the work is itself a library. The threshold for this to be true is not precisely defined by law.

If such an object file uses only numerical parameters, data structure layouts and accessors, and small macros and small inline functions (ten lines or less in length), then the use of the object file is unrestricted, regardless of whether it is legally a derivative work. (Executables containing this object code plus portions of the Library will still fall under Section 6.)

Otherwise, if the work is a derivative of the Library, you may distribute the object code for the work under the terms of Section 6. Any executables containing that work also fall under Section 6, whether or not they are linked directly with the Library itself.

You must give prominent notice with each copy of the work that the Library is used in it and that the Library and its use are covered by this License. You must supply a copy of this License. If the work during execution displays copyright notices, you must include the copyright notice for the Library among them, as well as a reference directing the user to the copy of this License. Also, you must do one of these things:

?a) Accompany the work with the complete corresponding machine-readable source code for the Library including whatever changes were used in the work (which must be distributed under Sections 1 and 2 above); and, if the work is an executable linked with the Library, with the complete machine-readable "work that uses the Library", as object code and/or source code, so that the user can modify the Library and then relink to produce a modified executable containing the modified Library. (It is understood that the user who changes the contents of definitions files in the Library will not necessarily be able to recompile the application to use the modified definitions.)

?b) Use a suitable shared library mechanism for linking with the Library. A suitable mechanism is one that (1) uses at run time a copy of the library already present on the user's computer system, rather than copying library functions into the executable, and (2) will operate properly with a modified version of the library, if the user installs one, as long as the modified version is interface-compatible with the version that the work was made with.

?c) Accompany the work with a written offer, valid for at least three years, to give the same user the materials specified in Subsection 6a, above, for a

charge no more than the cost of performing this distribution.

?d) If distribution of the work is made by offering access to copy from a designated place, offer equivalent access to copy the above specified materials from the same place.

?e) Verify that the user has already received a copy of these materials or that you have already sent this user a copy.

For an executable, the required form of the "work that uses the Library" must include any data and utility programs needed for reproducing the executable from it. However, as a special exception, the materials to be distributed need not include anything that is normally distributed (in either source or binary form) with the major components (compiler, kernel, and so on) of the operating system on which the executable runs, unless that component itself accompanies the executable.

It may happen that this requirement contradicts the license restrictions of other proprietary libraries that do not normally accompany the operating system. Such a contradiction means you cannot use both them and the Library together in an executable that you distribute.

?a) Accompany the combined library with a copy of the same work based on the Library, uncombined with any other library facilities. This must be distributed under the terms of the Sections above.

?b) Give prominent notice with the combined library of the fact that part of it is a work based on the Library, and explaining where to find the accompanying uncombined form of the same work.

If any portion of this section is held invalid or unenforceable under any particular circumstance, the balance of the section is intended to apply, and the section as a whole is intended to apply in other circumstances.

It is not the purpose of this section to induce you to infringe any patents or other property right claims or to contest validity of any such claims; this section has the sole purpose of protecting the integrity of the free software distribution system which is implemented by public license practices. Many people have made generous contributions to the wide range of software distributed through that system in reliance on consistent application of that system; it is up to the author/donor to decide if he or she is willing to distribute software through any other system and a licensee cannot impose that choice.

This section is intended to make thoroughly clear what is believed to be a consequence of the rest of this License.

Each version is given a distinguishing version number. If the Library specifies a version number of this

License which applies to it and "any later version", you have the option of following the terms and conditions either of that version or of any later version published by the Free Software Foundation. If the Library does not specify a license version number, you may choose any version ever published by the Free Software Foundation.

NO WARRANTY

\_\_\_\_\_\_\_\_\_\_\_\_\_\_\_\_\_\_\_\_\_\_\_\_\_\_\_\_\_\_\_

# BSD LICENSE

Redistribution and use in source and binary forms, with or without modification, are permitted provided that the following conditions are met:

THIS SOFTWARE IS PROVIDED BY THE REGENTS AND CONTRIBUTORS ``AS IS'' AND ANY EXPRESS OR IMPLIED WARRANTIES, INCLUDING, BUT NOT LIMITED TO, THE IMPLIED WARRANTIES OF MERCHANTABILITY AND FITNESS FOR A PARTICULAR PURPOSE ARE DISCLAIMED. IN NO EVENT SHALL THE REGENTS OR CONTRIBUTORS BE LIABLE FOR ANY DIRECT, INDIRECT, INCIDENTAL, SPECIAL, EXEMPLARY, OR CONSEQUENTIAL DAMAGES (INCLUDING, BUT NOT LIMITED TO, PROCUREMENT OF SUBSTITUTE GOODS OR SERVICES; LOSS OF USE, DATA, OR PROFITS; OR BUSINESS INTERRUPTION) HOWEVER CAUSED AND ON ANY THEORY OF LIABILITY, WHETHER IN CONTRACT, STRICT LIABILITY, OR TORT (INCLUDING NEGLIGENCE OR OTHERWISE) ARISING IN ANY WAY OUT OF THE USE OF THIS SOFTWARE, EVEN IF ADVISED OF THE POSSIBILITY OF SUCH DAMAGE.

The above copyright notice and this permission notice shall be included

in all copies or substantial portions of the Software.

THE SOFTWARE IS PROVIDED "AS IS", WITHOUT WARRANTY OF ANY KIND,

EXPRESS OR IMPLIED, INCLUDING BUT NOT LIMITED TO THE WARRANTIES OF

MERCHANTABILITY, FITNESS FOR A PARTICULAR PURPOSE AND NONINFRINGEMENT.

IN NO EVENT SHALL THE AUTHORS OR COPYRIGHT HOLDERS BE LIABLE FOR ANY

CLAIM, DAMAGES OR OTHER LIABILITY, WHETHER IN AN ACTION OF CONTRACT,

TORT OR OTHERWISE, ARISING FROM, OUT OF OR IN CONNECTION WITH THE

SOFTWARE OR THE USE OR OTHER DEALINGS IN THE SOFTWARE.

\_\_\_\_\_\_\_\_\_\_\_\_\_\_\_\_\_\_\_\_\_\_\_\_\_\_\_\_\_

Apache

License

Version 2.0,

January 2004

http://www.apache.org/licenses/

#### TERMS AND CONDITIONS FOR USE, REPRODUCTION, AND DISTRIBUTION

1. Definitions.

 "License" shall mean the terms and conditions for use, reproduction,

 and distribution as defined by Sections 1 through 9 of this document.

 "Licensor" shall mean the copyright owner or entity authorized by

 the copyright owner that is granting the License.

 "Legal Entity" shall mean the union of the acting entity and all

other entities that control, are controlled by, or

MIT LICENSE

Permission is hereby granted, free of charge, to any person obtaining

a copy of this software and associated documentation files (the

 $\mathcal{L}_\text{max}$  and  $\mathcal{L}_\text{max}$  and  $\mathcal{L}_\text{max}$  and  $\mathcal{L}_\text{max}$ 

"Software"), to deal in the Software without restriction, including

without limitation the rights to use, copy, modify, merge, publish,

distribute, sublicense, and/or sell copies of the Software, and to

permit persons to whom the Software is furnished to do so, subject to

the following conditions:

#### are under common

 control with that entity. For the purposes of this definition,

 "control" means (i) the power, direct or indirect, to cause the

 direction or management of such entity, whether by contract or

 otherwise, or (ii) ownership of fifty percent (50%) or more of the

 outstanding shares, or (iii) beneficial ownership of such entity.

 "You" (or "Your") shall mean an individual or Legal Entity

exercising permissions granted by this License.

 "Source" form shall mean the preferred form for making modifications,

 including but not limited to software source code, documentation

source, and configuration files.

 "Object" form shall mean any form resulting from mechanical

 transformation or translation of a Source form, including but

 not limited to compiled object code, generated documentation,

and conversions to other media types.

 "Work" shall mean the work of authorship, whether in Source or

 Object form, made available under the License, as indicated by a

 copyright notice that is included in or attached to the work

 (an example is provided in the Appendix below).

 "Derivative Works" shall mean any work, whether in Source or Object

 form, that is based on (or derived from) the Work and for which the

 editorial revisions, annotations, elaborations, or other modifications

 represent, as a whole, an original work of authorship. For the purposes

 of this License, Derivative Works shall not include works that remain

 separable from, or merely link (or bind by name) to the interfaces of,

the Work and Derivative Works thereof.

 "Contribution" shall mean any work of authorship, including

 the original version of the Work and any modifications or additions

 to that Work or Derivative Works thereof, that is intentionally

 submitted to Licensor for inclusion in the Work by the copyright owner

 or by an individual or Legal Entity authorized to submit on behalf of

 the copyright owner. For the purposes of this definition, "submitted"

 means any form of electronic, verbal, or written communication sent

 to the Licensor or its representatives, including but not limited to

 communication on electronic mailing lists, source code control systems,

 and issue tracking systems that are managed by, or on behalf of, the

 Licensor for the purpose of discussing and improving the Work, but

 excluding communication that is conspicuously marked or otherwise

 designated in writing by the copyright owner as "Not a Contribution."

 "Contributor" shall mean Licensor and any individual or Legal Entity

 on behalf of whom a Contribution has been received by Licensor and

subsequently incorporated within the Work.

 2. Grant of Copyright License. Subject to the terms and conditions of

 this License, each Contributor hereby grants to You a perpetual,

 worldwide, non-exclusive, no-charge, royaltyfree, irrevocable

 copyright license to reproduce, prepare Derivative Works of,

publicly display, publicly perform, sublicense,

#### and distribute the

 Work and such Derivative Works in Source or Object form.

 3. Grant of Patent License. Subject to the terms and conditions of

 this License, each Contributor hereby grants to You a perpetual,

 worldwide, non-exclusive, no-charge, royaltyfree, irrevocable

 (except as stated in this section) patent license to make, have made,

 use, offer to sell, sell, import, and otherwise transfer the Work,

 where such license applies only to those patent claims licensable

 by such Contributor that are necessarily infringed by their

 Contribution(s) alone or by combination of their Contribution(s)

 with the Work to which such Contribution(s) was submitted. If You

 institute patent litigation against any entity (including a

 cross-claim or counterclaim in a lawsuit) alleging that the Work

 or a Contribution incorporated within the Work constitutes direct

 or contributory patent infringement, then any patent licenses

 granted to You under this License for that Work shall terminate

as of the date such litigation is filed.

 4. Redistribution. You may reproduce and distribute copies of the

 Work or Derivative Works thereof in any medium, with or without

 modifications, and in Source or Object form, provided that You

meet the following conditions:

 (a) You must give any other recipients of the Work or

 Derivative Works a copy of this License; and

(b) You must cause any modified files to carry

#### prominent notices

stating that You changed the files; and

 (c) You must retain, in the Source form of any Derivative Works

 that You distribute, all copyright, patent, trademark, and

 attribution notices from the Source form of the Work,

 excluding those notices that do not pertain to any part of

the Derivative Works; and

 (d) If the Work includes a "NOTICE" text file as part of its

 distribution, then any Derivative Works that You distribute must

 include a readable copy of the attribution notices contained

 within such NOTICE file, excluding those notices that do not

 pertain to any part of the Derivative Works, in at least one

 of the following places: within a NOTICE text file distributed

 as part of the Derivative Works; within the Source form or

 documentation, if provided along with the Derivative Works; or,

 within a display generated by the Derivative Works, if and

 wherever such third-party notices normally appear. The contents

 of the NOTICE file are for informational purposes only and

 do not modify the License. You may add Your own attribution

 notices within Derivative Works that You distribute, alongside

 or as an addendum to the NOTICE text from the Work, provided

 that such additional attribution notices cannot be construed

as modifying the License.

 You may add Your own copyright statement to Your modifications and

may provide additional or different license

#### terms and conditions

 for use, reproduction, or distribution of Your modifications, or

 for any such Derivative Works as a whole, provided Your use,

 reproduction, and distribution of the Work otherwise complies with

the conditions stated in this License.

 5. Submission of Contributions. Unless You explicitly state otherwise,

 any Contribution intentionally submitted for inclusion in the Work

 by You to the Licensor shall be under the terms and conditions of

 this License, without any additional terms or conditions.

 Notwithstanding the above, nothing herein shall supersede or modify

 the terms of any separate license agreement you may have executed

with Licensor regarding such Contributions.

 6. Trademarks. This License does not grant permission to use the trade

 names, trademarks, service marks, or product names of the Licensor,

 except as required for reasonable and customary use in describing the

 origin of the Work and reproducing the content of the NOTICE file.

 7. Disclaimer of Warranty. Unless required by applicable law or

 agreed to in writing, Licensor provides the Work (and each

 Contributor provides its Contributions) on an "AS IS" BASIS,

 WITHOUT WARRANTIES OR CONDITIONS OF ANY KIND, either express or

 implied, including, without limitation, any warranties or conditions

 of TITLE, NON-INFRINGEMENT, MERCHANTABILITY, or FITNESS FOR A

 PARTICULAR PURPOSE. You are solely responsible for determining the

 appropriateness of using or redistributing the Work and assume any

 risks associated with Your exercise of permissions under this License.

 8. Limitation of Liability. In no event and under no legal theory,

 whether in tort (including negligence), contract, or otherwise,

 unless required by applicable law (such as deliberate and grossly

 negligent acts) or agreed to in writing, shall any Contributor be

 liable to You for damages, including any direct, indirect, special,

 incidental, or consequential damages of any character arising as a

 result of this License or out of the use or inability to use the

 Work (including but not limited to damages for loss of goodwill,

 work stoppage, computer failure or malfunction, or any and all

 other commercial damages or losses), even if such Contributor

 has been advised of the possibility of such damages.

 9. Accepting Warranty or Additional Liability. While redistributing

 the Work or Derivative Works thereof, You may choose to offer,

 and charge a fee for, acceptance of support, warranty, indemnity,

 or other liability obligations and/or rights consistent with this

 License. However, in accepting such obligations, You may act only

 on Your own behalf and on Your sole responsibility, not on behalf

 of any other Contributor, and only if You agree to indemnify,

 defend, and hold each Contributor harmless for any liability

 incurred by, or claims asserted against, such Contributor by reason

 of your accepting any such warranty or additional liability.

END OF TERMS AND CONDITIONS

 APPENDIX: How to apply the Apache License to your work.

 To apply the Apache License to your work, attach the following

 boilerplate notice, with the fields enclosed by brackets "[]"

 replaced with your own identifying information. (Don't include

 the brackets!) The text should be enclosed in the appropriate

 comment syntax for the file format. We also recommend that a

 file or class name and description of purpose be included on the

 same "printed page" as the copyright notice for easier

identification within third-party archives.

Copyright [yyyy] [name of copyright owner]

 Licensed under the Apache License, Version 2.0 (the "License");

 you may not use this file except in compliance with the License.

You may obtain a copy of the License at

http://www.apache.org/licenses/LICENSE-2.0

 Unless required by applicable law or agreed to in writing, software

 distributed under the License is distributed on an "AS IS" BASIS,

 WITHOUT WARRANTIES OR CONDITIONS OF ANY KIND, either express or implied.

 See the License for the specific language governing permissions and

limitations under the License.

\_\_\_\_\_\_\_\_\_\_\_\_\_\_\_\_\_\_\_\_\_\_\_\_\_\_\_\_\_

convenience. In case of

any discrepancy between this copy and the notices in the file png.h that is

included in the libpng distribution, the latter shall prevail.

COPYRIGHT NOTICE, DISCLAIMER, and LICENSE:

If you modify libpng you may insert additional notices immediately following

this sentence.

This code is released under the libpng license.

libpng versions 1.2.6, August 15, 2004, through 1.4.1, February 25, 2010, are

Copyright (c) 2004, 2006-2007 Glenn Randers-Pehrson, and are

distributed according to the same disclaimer and license as libpng-1.2.5

with the following individual added to the list of Contributing Authors

Cosmin Truta

libpng versions 1.0.7, July 1, 2000, through 1.2.5 - October 3, 2002, are

Copyright (c) 2000-2002 Glenn Randers-Pehrson, and are

distributed according to the same disclaimer and license as libpng-1.0.6

with the following individuals added to the list of Contributing Authors

 Simon-Pierre Cadieux Eric S. Raymond Gilles Vollant

and with the following additions to the disclaimer:

 There is no warranty against interference with your enjoyment of the

 library or against infringement. There is no warranty that our

 efforts or the library will fulfill any of your particular purposes

This copy of the libpng notices is provided for your

 or needs. This library is provided with all faults, and the entire

 risk of satisfactory quality, performance, accuracy, and effort is with

the user.

libpng versions 0.97, January 1998, through 1.0.6, March 20, 2000, are

Copyright (c) 1998, 1999 Glenn Randers-Pehrson, and are

distributed according to the same disclaimer and license as libpng-0.96,

with the following individuals added to the list of Contributing Authors:

Tom Lane

Glenn Randers-Pehrson

Willem van Schaik

libpng versions 0.89, June 1996, through 0.96, May 1997, are

Copyright (c) 1996, 1997 Andreas Dilger

Distributed according to the same disclaimer and license as libpng-0.88,

with the following individuals added to the list of Contributing Authors:

John Bowler

Kevin Bracey

Sam Bushell

Magnus Holmgren

Greg Roelofs

Tom Tanner

libpng versions 0.5, May 1995, through 0.88, January 1996, are

Copyright (c) 1995, 1996 Guy Eric Schalnat, Group 42,  $Inc$ 

For the purposes of this copyright and license, "Contributing Authors"

is defined as the following set of individuals:

 Andreas Dilger Dave Martindale Guy Eric Schalnat

Paul Schmidt

Tim Wegner

The PNG Reference Library is supplied "AS IS". The Contributing Authors

and Group 42, Inc. disclaim all warranties, expressed or implied,

including, without limitation, the warranties of merchantability and of

fitness for any purpose. The Contributing Authors and Group 42, Inc.

assume no liability for direct, indirect, incidental, special, exemplary,

or consequential damages, which may result from the use of the PNG

Reference Library, even if advised of the possibility of such damage.

Permission is hereby granted to use, copy, modify, and distribute this

source code, or portions hereof, for any purpose, without fee, subject

to the following restrictions:

be misrepresented as being the original source.

source or altered source distribution.

The Contributing Authors and Group 42, Inc. specifically permit, without

fee, and encourage the use of this source code as a component to

supporting the PNG file format in commercial products. If you use this

source code in a product, acknowledgment is not required but would be

A "png\_get\_copyright" function is available, for convenient use in "about"

boxes and the like:

printf("%s",png\_get\_copyright(NULL));

Also, the PNG logo (in PNG format, of course) is supplied in the

files "pngbar.png.jpg" and "pngbar.jpg (88x31) and "pngnow.png.jpg" (98x31).

Libpng is OSI Certified Open Source Software. OSI Certified Open Source is a certification mark of the Open Source Initiative.

Glenn Randers-Pehrson

glennrp at users.sourceforge.net February 25, 2010

This software is based in part on the work of the FreeType Team.

----------------------

 The FreeType Project LICENSE

----------------------------

2006-Jan-27

Copyright 1996-2002,

2006 by

 David Turner, Robert Wilhelm, and Werner Lemberg

Introduction

============

 The FreeType Project is distributed in several archive packages;

 some of them may contain, in addition to the FreeType font engine,

 various tools and contributions which rely on, or relate to, the

FreeType Project.

 This license applies to all files found in such packages, and

 which do not fall under their own explicit license. The license

 affects thus the FreeType font engine, the test programs,

documentation and makefiles, at the very least.

 This license was inspired by the BSD, Artistic, and IJG

 (Independent JPEG Group) licenses, which all encourage inclusion

 and use of free software in commercial and freeware products

alike. As a consequence, its main points are that:

 o We don't promise that this software works. However, we will be

interested in any kind of bug reports. ('as is' distribution)

 o You can use this software for whatever you want, in parts or

 full form, without having to pay us. (`royaltyfree' usage)

 o You may not pretend that you wrote this software. If you use

 it, or only parts of it, in a program, you must acknowledge

 somewhere in your documentation that you have used the

FreeType code. (`credits')

 We specifically permit and encourage the inclusion of this

 software, with or without modifications, in commercial products.

 We disclaim all warranties covering The FreeType Project and

assume no liability related to The FreeType Project.

 Finally, many people asked us for a preferred form for a

 credit/disclaimer to use in compliance with this license. We thus

#### encourage you to use the following text:

 $"''"$ 

Portions of this software are copyright ?< year> The FreeType

 Project (www.freetype.org). All rights reserved.  $"''"$ 

 Please replace <year> with the value from the FreeType version you

actually use.

Legal Terms

===========

--------------

 Throughout this license, the terms `package', `FreeType Project',

 and `FreeType archive' refer to the set of files originally

 distributed by the authors (David Turner, Robert Wilhelm, and

 Werner Lemberg) as the `FreeType Project', be they named as alpha,

beta or final release.

 `You' refers to the licensee, or person using the project, where

 `using' is a generic term including compiling the project's source

 code as well as linking it to form a `program' or `executable'.

 This program is referred to as `a program using the FreeType

engine'.

 This license applies to all files distributed in the original

 FreeType Project, including all source code, binaries and

 documentation, unless otherwise stated in the file in its

 original, unmodified form as distributed in the original archive.

 If you are unsure whether or not a particular file is covered by

this license, you must contact us to verify this.

 The FreeType Project is copyright (C) 1996-2000 by David Turner,

 Robert Wilhelm, and Werner Lemberg. All rights reserved except as

specified below.

--------------

 THE FREETYPE PROJECT IS PROVIDED `AS IS' WITHOUT WARRANTY OF ANY

 KIND, EITHER EXPRESS OR IMPLIED, INCLUDING, BUT NOT LIMITED TO,

 WARRANTIES OF MERCHANTABILITY AND FITNESS FOR A PARTICULAR

 PURPOSE. IN NO EVENT WILL ANY OF THE AUTHORS OR COPYRIGHT HOLDERS

 BE LIABLE FOR ANY DAMAGES CAUSED BY THE USE OR THE INABILITY TO

USE, OF THE FREETYPE PROJECT.

-----------------

 This license grants a worldwide, royalty-free, perpetual and

 irrevocable right and license to use, execute, perform, compile,

 display, copy, create derivative works of, distribute and

 sublicense the FreeType Project (in both source and object code

 forms) and derivative works thereof for any purpose; and to

 authorize others to exercise some or all of the rights granted

herein, subject to the following conditions:

 o Redistribution of source code must retain this license file

 (`FTL.TXT') unaltered; any additions, deletions or changes to

 the original files must be clearly indicated in accompanying

documentation. The copyright notices

of the unaltered,

 original files must be preserved in all copies of source

files.

 o Redistribution in binary form must provide a disclaimer that

 states that the software is based in part of the work of the

 FreeType Team, in the distribution documentation. We also

 encourage you to put an URL to the FreeType web page in your

documentation, though this isn't mandatory.

 These conditions apply to any software derived from or based on

 the FreeType Project, not just the unmodified files. If you use

 our work, you must acknowledge us. However, no fee need be paid

to us.

--------------

 Neither the FreeType authors and contributors nor you shall use

 the name of the other for commercial, advertising, or promotional

purposes without specific prior written permission.

 We suggest, but do not require, that you use one or more of the

 following phrases to refer to this software in your documentation

 or advertising materials: `FreeType Project', `FreeType Engine',

`FreeType library', or `FreeType Distribution'.

 As you have not signed this license, you are not required to

 accept it. However, as the FreeType Project is copyrighted

 material, only this license, or another one contracted with the

 authors, grants you the right to use, distribute, and modify it.

 Therefore, by using, distributing, or modifying the FreeType

 Project, you indicate that you understand and accept all the terms

of this license.

-----------

There are two mailing lists related to FreeType:

o freetype@nongnu.org

 Discusses general use and applications of FreeType, as well as

 future and wanted additions to the library and distribution.

 If you are looking for support, start in this list if you

 haven't found anything to help you in the documentation.

o freetype-devel@nongnu.org

 Discusses bugs, as well as engine internals, design issues,

specific licenses, porting, etc.

Our home page can be found at

http://www.freetype.org

--- end of FTL.TXT ---

\_\_\_\_\_\_\_\_\_\_\_\_\_\_\_\_\_\_\_\_\_\_\_\_\_\_\_\_\_

 LICENSE ISSUES ==============

 The OpenSSL toolkit stays under a dual license, i.e. both the conditions of

 the OpenSSL License and the original SSLeay license apply to the toolkit.

 See below for the actual license texts. Actually both licenses are BSD-style

 Open Source licenses. In case of any license issues related to OpenSSL

please contact openssl-core@openssl.org.

OpenSSL License

---------------

/\* ===================

 \* Copyright (c) 1998-2011 The OpenSSL Project. All rights reserved.

\*

 \* Redistribution and use in source and binary forms, with or without

 \* modification, are permitted provided that the following conditions

\* are met:

\*

 \* 1. Redistributions of source code must retain the above copyright

 \* notice, this list of conditions and the following disclaimer.

\*

 \* 2. Redistributions in binary form must reproduce the above copyright

 \* notice, this list of conditions and the following disclaimer in

the documentation and/or other materials provided with the

distribution.

\*

 \* 3. All advertising materials mentioning features or use of this

software must display the following acknowledgment:

 \* "This product includes software developed by the OpenSSL Project

 \* for use in the OpenSSL Toolkit. (http://www.openssl.org/)"

\*

 \* 4. The names "OpenSSL Toolkit" and "OpenSSL Project" must not be used to

endorse or promote products derived from this software without

prior written permission. For written permission, please contact

openssl-core@openssl.org.

\*

 \* 5. Products derived from this software may not be called "OpenSSL"

 \* nor may "OpenSSL" appear in their names without prior written

permission of the OpenSSL Project.

\*

 \* 6. Redistributions of any form whatsoever must retain the following

acknowledgment:

 \* "This product includes software developed by the OpenSSL Project

 \* for use in the OpenSSL Toolkit (http://www.openssl.org/)"

\*

 \* THIS SOFTWARE IS PROVIDED BY THE OpenSSL PROJECT ``AS IS'' AND ANY

 \* EXPRESSED OR IMPLIED WARRANTIES, INCLUDING, BUT NOT LIMITED TO, THE

 \* IMPLIED WARRANTIES OF MERCHANTABILITY AND FITNESS FOR A PARTICULAR

 \* PURPOSE ARE DISCLAIMED. IN NO EVENT SHALL THE OpenSSL PROJECT OR

 \* ITS CONTRIBUTORS BE LIABLE FOR ANY DIRECT, INDIRECT, INCIDENTAL,

 \* SPECIAL, EXEMPLARY, OR CONSEQUENTIAL DAMAGES (INCLUDING, BUT

 \* NOT LIMITED TO, PROCUREMENT OF SUBSTITUTE GOODS OR SERVICES;

 \* LOSS OF USE, DATA, OR PROFITS; OR BUSINESS INTERRUPTION)

 \* HOWEVER CAUSED AND ON ANY THEORY OF LIABILITY, WHETHER IN CONTRACT,

 \* STRICT LIABILITY, OR TORT (INCLUDING NEGLIGENCE OR OTHERWISE)

 \* ARISING IN ANY WAY OUT OF THE USE OF THIS SOFTWARE, EVEN IF ADVISED

\* OF THE POSSIBILITY OF SUCH DAMAGE.

 $*$  ====================

\*

\*

 \* This product includes cryptographic software written by Eric Young

 \* (eay@cryptsoft.com). This product includes software written by Tim

\* Hudson (tjh@cryptsoft.com).

#### Original SSLeay License

-----------------------

/\* Copyright (C) 1995-1998 Eric Young (eay@cryptsoft.com)

\* All rights reserved.

\*

\* This package is an SSL implementation written

\* by Eric Young (eay@cryptsoft.com).

 \* The implementation was written so as to conform with Netscapes SSL.

\*

 \* This library is free for commercial and noncommercial use as long as

 \* the following conditions are aheared to. The following conditions

 \* apply to all code found in this distribution, be it the RC4, RSA,

 \* lhash, DES, etc., code; not just the SSL code. The SSL documentation

 \* included with this distribution is covered by the same copyright terms

 \* except that the holder is Tim Hudson (tjh@cryptsoft.com).

\*

 \* Copyright remains Eric Young's, and as such any Copyright notices in

\* the code are not to be removed.

 \* If this package is used in a product, Eric Young should be given attribution

\* as the author of the parts of the library used.

 \* This can be in the form of a textual message at program startup or

 \* in documentation (online or textual) provided with the package.

\*

 \* Redistribution and use in source and binary forms, with or without

 \* modification, are permitted provided that the following conditions

\* are met:

 \* 1. Redistributions of source code must retain the copyright

notice, this list of conditions and the following

disclaimer.

 \* 2. Redistributions in binary form must reproduce the above copyright

notice, this list of conditions and the following disclaimer in the

documentation and/or other materials provided with the distribution.

 \* 3. All advertising materials mentioning features or use of this software

must display the following acknowledgement:

"This product includes cryptographic software written by

Eric Young (eay@cryptsoft.com)"

The word 'cryptographic' can be left out if the rouines from the library

being used are not cryptographic related :-).

 \* 4. If you include any Windows specific code (or a derivative thereof) from

the apps directory (application code) you must include an acknowledgement:

 \* "This product includes software written by Tim Hudson (tjh@cryptsoft.com)"

\*

 \* THIS SOFTWARE IS PROVIDED BY ERIC YOUNG ``AS IS'' AND

 \* ANY EXPRESS OR IMPLIED WARRANTIES, INCLUDING, BUT NOT LIMITED TO, THE

 \* IMPLIED WARRANTIES OF MERCHANTABILITY AND FITNESS FOR A PARTICULAR PURPOSE

 \* ARE DISCLAIMED. IN NO EVENT SHALL THE AUTHOR OR CONTRIBUTORS BE LIABLE

 \* FOR ANY DIRECT, INDIRECT, INCIDENTAL, SPECIAL, EXEMPLARY, OR CONSEQUENTIAL

 \* DAMAGES (INCLUDING, BUT NOT LIMITED TO, PROCUREMENT OF SUBSTITUTE GOODS

 \* OR SERVICES; LOSS OF USE, DATA, OR PROFITS; OR BUSINESS INTERRUPTION)

 \* HOWEVER CAUSED AND ON ANY THEORY OF LIABILITY, WHETHER IN CONTRACT, STRICT

 \* LIABILITY, OR TORT (INCLUDING NEGLIGENCE OR OTHERWISE) ARISING IN ANY WAY

 \* OUT OF THE USE OF THIS SOFTWARE, EVEN IF ADVISED OF THE POSSIBILITY OF

\* SUCH DAMAGE.

 \* The licence and distribution terms for any publically available version or

\* derivative of this code cannot be changed. i.e. this

\*

code cannot simply be

\* copied and put under another distribution licence

\* [including the GNU Public Licence.]

\*/

\_\_\_\_\_\_\_\_\_\_\_\_\_\_\_\_\_\_\_\_\_\_\_\_\_\_\_\_\_

MOZILLA PUBLIC

LICENSE

Version 1.1

---------------

 1.0.1. "Commercial Use" means distribution or otherwise making the

Covered Code available to a third party.

 1.1. "Contributor" means each entity that creates or contributes to

the creation of Modifications.

12. "Contributor Version" means the combination of the Original

 Code, prior Modifications used by a Contributor, and the Modifications

made by that particular Contributor.

 1.3. "Covered Code" means the Original Code or Modifications or the

 combination of the Original Code and Modifications, in each case

including portions thereof.

 1.4. "Electronic Distribution Mechanism" means a mechanism generally

 accepted in the software development community for the electronic

transfer of data.

 1.5. "Executable" means Covered Code in any form other than Source

Code.

 1.6. "Initial Developer" means the individual or entity identified

 as the Initial Developer in the Source Code notice required by Exhibit

A.

 1.7. "Larger Work" means a work which combines Covered Code or

 portions thereof with code not governed by the terms of this License.

1.8. "License" means this document.

 1.8.1. "Licensable" means having the right to grant, to the maximum

 extent possible, whether at the time of the initial grant or

 subsequently acquired, any and all of the rights conveyed herein.

 1.9. "Modifications" means any addition to or deletion from the

 substance or structure of either the Original Code or any previous

 Modifications. When Covered Code is released as a series of files, a

Modification is:

 A. Any addition to or deletion from the contents of a file

 containing Original Code or previous Modifications.

 B. Any new file that contains any part of the Original Code or

previous Modifications.

 1.10. "Original Code" means Source Code of computer software code

 which is described in the Source Code notice required by Exhibit A as

 Original Code, and which, at the time of its release under this

 License is not already Covered Code governed by this License.

1.10.1. "Patent Claims" means any patent

#### claim(s), now owned or

 hereafter acquired, including without limitation, method, process,

 and apparatus claims, in any patent Licensable by grantor.

 1.11. "Source Code" means the preferred form of the Covered Code for

 making modifications to it, including all modules it contains, plus

 any associated interface definition files, scripts used to control

 compilation and installation of an Executable, or source code

 differential comparisons against either the Original Code or another

 well known, available Covered Code of the Contributor's choice. The

 Source Code can be in a compressed or archival form, provided the

 appropriate decompression or de-archiving software is widely available

for no charge.

 1.12. "You" (or "Your") means an individual or a legal entity

 exercising rights under, and complying with all of the terms of, this

 License or a future version of this License issued under Section 6.1.

 For legal entities, "You" includes any entity which controls, is

 controlled by, or is under common control with You. For purposes of

 this definition, "control" means (a) the power, direct or indirect,

 to cause the direction or management of such entity, whether by

 contract or otherwise, or (b) ownership of more than fifty percent

 (50%) of the outstanding shares or beneficial ownership of such

entity.

2.1. The Initial Developer Grant.

 The Initial Developer hereby grants You a worldwide, royalty-free,

 non-exclusive license, subject to third party intellectual property

claims:

 (a) under intellectual property rights (other than patent or

 trademark) Licensable by Initial Developer to use, reproduce,

 modify, display, perform, sublicense and distribute the Original

 Code (or portions thereof) with or without Modifications, and/or

as part of a Larger Work; and

 (b) under Patents Claims infringed by the making, using or

 selling of Original Code, to make, have made, use, practice,

 sell, and offer for sale, and/or otherwise dispose of the

Original Code (or portions thereof).

 (c) the licenses granted in this Section  $2.1(a)$  and (b) are

 effective on the date Initial Developer first distributes

 Original Code under the terms of this License.

 (d) Notwithstanding Section 2.1(b) above, no patent license is

 granted: 1) for code that You delete from the Original Code; 2)

 separate from the Original Code; or 3) for infringements caused

 by: i) the modification of the Original Code or ii) the

 combination of the Original Code with other software or devices.

2.2. Contributor Grant.

 Subject to third party intellectual property claims, each Contributor

 hereby grants You a world-wide, royalty-free, non-exclusive license

 (a) under intellectual property rights (other than patent or

 trademark) Licensable by Contributor, to use, reproduce, modify,

 display, perform, sublicense and distribute the Modifications

 created by such Contributor (or portions thereof) either on an

 unmodified basis, with other Modifications, as Covered Code

and/or as part of a Larger Work; and

 (b) under Patent Claims infringed by the making, using, or

 selling of Modifications made by that Contributor either alone

 and/or in combination with its Contributor Version (or portions

 of such combination), to make, use, sell, offer for sale, have

 made, and/or otherwise dispose of: 1) Modifications made by that

 Contributor (or portions thereof); and 2) the combination of

 Modifications made by that Contributor with its Contributor

 Version (or portions of such combination).

 (c) the licenses granted in Sections 2.2(a) and 2.2(b) are

 effective on the date Contributor first makes Commercial Use of

the Covered Code.

 (d) Notwithstanding Section 2.2(b) above, no patent license is

 granted: 1) for any code that Contributor has deleted from the

 Contributor Version; 2) separate from the Contributor Version;

 3) for infringements caused by: i) third party modifications of

 Contributor Version or ii) the combination of Modifications made

 by that Contributor with other software (except as part of the

 Contributor Version) or other devices; or 4) under Patent Claims

infringed by Covered Code in the

absence of Modifications made by

that Contributor.

3.1. Application of License.

 The Modifications which You create or to which You contribute are

 governed by the terms of this License, including without limitation

 Section 2.2. The Source Code version of Covered Code may be

 distributed only under the terms of this License or a future version

 of this License released under Section 6.1, and You must include a

 copy of this License with every copy of the Source Code You

 distribute. You may not offer or impose any terms on any Source Code

 version that alters or restricts the applicable version of this

 License or the recipients' rights hereunder. However, You may include

 an additional document offering the additional rights described in

Section 3.5.

3.2. Availability of Source Code.

 Any Modification which You create or to which You contribute must be

 made available in Source Code form under the terms of this License

 either on the same media as an Executable version or via an accepted

 Electronic Distribution Mechanism to anyone to whom you made an

 Executable version available; and if made available via Electronic

 Distribution Mechanism, must remain available for at least twelve (12)

 months after the date it initially became available, or at least six

 (6) months after a subsequent version of that particular Modification

 has been made available to such recipients. You are responsible for

 ensuring that the Source Code version remains available even if the

 Electronic Distribution Mechanism is maintained by a third party.

3.3. Description of Modifications.

 You must cause all Covered Code to which You contribute to contain a

 file documenting the changes You made to create that Covered Code and

 the date of any change. You must include a prominent statement that

 the Modification is derived, directly or indirectly, from Original

 Code provided by the Initial Developer and including the name of the

 Initial Developer in (a) the Source Code, and (b) in any notice in an

 Executable version or related documentation in which You describe the

origin or ownership of the Covered Code.

3.4. Intellectual Property Matters

(a) Third Party Claims.

 If Contributor has knowledge that a license under a third party's

 intellectual property rights is required to exercise the rights

 granted by such Contributor under Sections 2.1 or 2.2,

 Contributor must include a text file with the Source Code

 distribution titled "LEGAL" which describes the claim and the

 party making the claim in sufficient detail that a recipient will

 know whom to contact. If Contributor obtains such knowledge after

 the Modification is made available as described in Section 3.2,

 Contributor shall promptly modify the LEGAL file in all copies

 Contributor makes available thereafter and shall take other steps

 (such as notifying appropriate mailing lists or newsgroups)

 reasonably calculated to inform those who received the Covered

 Code that new knowledge has been obtained.

(b) Contributor APIs.

 If Contributor's Modifications include an application programming

 interface and Contributor has knowledge of patent licenses which

 are reasonably necessary to implement that API, Contributor must

 also include this information in the LEGAL file.

(c) Representations.

 Contributor represents that, except as disclosed pursuant to

 Section 3.4(a) above, Contributor believes that Contributor's

 Modifications are Contributor's original creation(s) and/or

 Contributor has sufficient rights to grant the rights conveyed by

this License.

3.5. Required Notices.

 You must duplicate the notice in Exhibit A in each file of the Source

 Code. If it is not possible to put such notice in a particular Source

 Code file due to its structure, then You must include such notice in a

 location (such as a relevant directory) where a user would be likely

 to look for such a notice. If You created one or more Modification(s)

 You may add your name as a Contributor to the notice described in

 Exhibit A. You must also duplicate this License in any documentation

 for the Source Code where You describe recipients' rights or ownership

 rights relating to Covered Code. You may choose to offer, and to

 charge a fee for, warranty, support, indemnity or liability

 obligations to one or more recipients of Covered Code. However, You

 may do so only on Your own behalf, and not on behalf of the Initial

Developer or any Contributor. You must make it

#### absolutely clear than

 any such warranty, support, indemnity or liability obligation is

 offered by You alone, and You hereby agree to indemnify the Initial

 Developer and every Contributor for any liability incurred by the

 Initial Developer or such Contributor as a result of warranty,

support, indemnity or liability terms You offer.

3.6. Distribution of Executable Versions.

 You may distribute Covered Code in Executable form only if the

 requirements of Section 3.1-3.5 have been met for that Covered Code,

 and if You include a notice stating that the Source Code version of

 the Covered Code is available under the terms of this License,

 including a description of how and where You have fulfilled the

 obligations of Section 3.2. The notice must be conspicuously included

 in any notice in an Executable version, related documentation or

 collateral in which You describe recipients' rights relating to the

 Covered Code. You may distribute the Executable version of Covered

 Code or ownership rights under a license of Your choice, which may

 contain terms different from this License, provided that You are in

 compliance with the terms of this License and that the license for the

 Executable version does not attempt to limit or alter the recipient's

 rights in the Source Code version from the rights set forth in this

 License. If You distribute the Executable version under a different

 license You must make it absolutely clear that any terms which differ

 from this License are offered by You alone, not by the Initial

 Developer or any Contributor. You hereby agree to indemnify the

 Initial Developer and every Contributor for any liability incurred by

 the Initial Developer or such Contributor as a result of any such

terms You offer.

3.7. Larger Works.

 You may create a Larger Work by combining Covered Code with other code

 not governed by the terms of this License and distribute the Larger

 Work as a single product. In such a case, You must make sure the

 requirements of this License are fulfilled for the Covered Code.

 If it is impossible for You to comply with any of the terms of this

 License with respect to some or all of the Covered Code due to

 statute, judicial order, or regulation then You must: (a) comply with

 the terms of this License to the maximum extent possible; and (b)

 describe the limitations and the code they affect. Such description

 must be included in the LEGAL file described in Section 3.4 and must

 be included with all distributions of the Source Code. Except to the

 extent prohibited by statute or regulation, such description must be

 sufficiently detailed for a recipient of ordinary skill to be able to

understand it.

 This License applies to code to which the Initial Developer has

 attached the notice in Exhibit A and to related Covered Code.

6.1. New Versions.

 Netscape Communications Corporation ("Netscape") may publish revised

 and/or new versions of the License from time to time. Each version

will be given a distinguishing version number.

6.2. Effect of New Versions.

 Once Covered Code has been published under a particular version of the

 License, You may always continue to use it under the terms of that

 version. You may also choose to use such Covered Code under the terms

 of any subsequent version of the License published by Netscape. No one

 other than Netscape has the right to modify the terms applicable to

Covered Code created under this License.

#### 6.3. Derivative Works.

 If You create or use a modified version of this License (which you may

 only do in order to apply it to code which is not already Covered Code

 governed by this License), You must (a) rename Your license so that

 the phrases "Mozilla", "MOZILLAPL", "MOZPL", "Netscape",

 "MPL", "NPL" or any confusingly similar phrase do not appear in your

 license (except to note that your license differs from this License)

 and (b) otherwise make it clear that Your version of the license

 contains terms which differ from the Mozilla Public License and

 Netscape Public License. (Filling in the name of the Initial

 Developer, Original Code or Contributor in the notice described in

 Exhibit A shall not of themselves be deemed to be modifications of

this License.)

 COVERED CODE IS PROVIDED UNDER THIS LICENSE ON AN "AS IS" BASIS,

 WITHOUT WARRANTY OF ANY KIND, EITHER EXPRESSED OR IMPLIED, INCLUDING,

 WITHOUT LIMITATION, WARRANTIES THAT THE COVERED CODE IS FREE OF

 DEFECTS, MERCHANTABLE, FIT FOR A PARTICULAR PURPOSE OR NON-INFRINGING.

 THE ENTIRE RISK AS TO THE QUALITY AND PERFORMANCE OF THE COVERED CODE

 IS WITH YOU. SHOULD ANY COVERED CODE PROVE DEFECTIVE IN ANY RESPECT,

YOU (NOT THE INITIAL DEVELOPER OR ANY OTHER CONTRIBUTOR) ASSUME THE

 COST OF ANY NECESSARY SERVICING, REPAIR OR CORRECTION THIS DISCLAIMER

 OF WARRANTY CONSTITUTES AN ESSENTIAL PART OF THIS LICENSE. NO USE OF

 ANY COVERED CODE IS AUTHORIZED HEREUNDER EXCEPT UNDER THIS DISCLAIMER.

 8.1. This License and the rights granted hereunder will terminate

 automatically if You fail to comply with terms herein and fail to cure

 such breach within 30 days of becoming aware of the breach. All

 sublicenses to the Covered Code which are properly granted shall

 survive any termination of this License. Provisions which, by their

 nature, must remain in effect beyond the termination of this License

shall survive.

 8.2. If You initiate litigation by asserting a patent infringement

 claim (excluding declatory judgment actions) against Initial Developer

 or a Contributor (the Initial Developer or Contributor against whom

 You file such action is referred to as "Participant") alleging that:

 (a) such Participant's Contributor Version directly or indirectly

 infringes any patent, then any and all rights granted by such

 Participant to You under Sections 2.1 and/or 2.2 of this License

shall, upon 60 days notice from Participant

terminate prospectively,

 unless if within 60 days after receipt of notice You either: (i)

 agree in writing to pay Participant a mutually agreeable reasonable

 royalty for Your past and future use of Modifications made by such

 Participant, or (ii) withdraw Your litigation claim with respect to

 the Contributor Version against such Participant. If within 60 days

 of notice, a reasonable royalty and payment arrangement are not

 mutually agreed upon in writing by the parties or the litigation claim

 is not withdrawn, the rights granted by Participant to You under

 Sections 2.1 and/or 2.2 automatically terminate at the expiration of

the 60 day notice period specified above.

 (b) any software, hardware, or device, other than such Participant's

 Contributor Version, directly or indirectly infringes any patent, then

 any rights granted to You by such Participant under Sections 2.1(b)

 and 2.2(b) are revoked effective as of the date You first made, used,

 sold, distributed, or had made, Modifications made by that

**Participant** 

 8.3. If You assert a patent infringement claim against Participant

 alleging that such Participant's Contributor Version directly or

 indirectly infringes any patent where such claim is resolved (such as

 by license or settlement) prior to the initiation of patent

 infringement litigation, then the reasonable value of the licenses

 granted by such Participant under Sections 2.1 or 2.2 shall be taken

 into account in determining the amount or value of any payment or

license.

 8.4. In the event of termination under Sections 8.1 or 8.2 above,

 all end user license agreements (excluding distributors and resellers)

 which have been validly granted by You or any distributor hereunder

prior to termination shall survive termination.

 UNDER NO CIRCUMSTANCES AND UNDER NO LEGAL THEORY, WHETHER TORT

 (INCLUDING NEGLIGENCE), CONTRACT, OR OTHERWISE, SHALL YOU, THE INITIAL

 DEVELOPER, ANY OTHER CONTRIBUTOR, OR ANY DISTRIBUTOR OF COVERED CODE,

OR ANY SUPPLIER OF ANY OF SUCH PARTIES BE LIABLE TO ANY PERSON FOR

 ANY INDIRECT, SPECIAL, INCIDENTAL, OR CONSEQUENTIAL DAMAGES OF ANY

CHARACTER INCLUDING, WITHOUT LIMITATION, DAMAGES FOR LOSS OF GOODWILL,

 WORK STOPPAGE, COMPUTER FAILURE OR MALFUNCTION, OR ANY AND ALL OTHER

 COMMERCIAL DAMAGES OR LOSSES, EVEN IF SUCH PARTY SHALL HAVE BEEN

 INFORMED OF THE POSSIBILITY OF SUCH DAMAGES. THIS LIMITATION OF

 LIABILITY SHALL NOT APPLY TO LIABILITY FOR DEATH OR PERSONAL INJURY

 RESULTING FROM SUCH PARTY'S NEGLIGENCE TO THE EXTENT APPLICABLE LAW

 PROHIBITS SUCH LIMITATION. SOME JURISDICTIONS DO NOT ALLOW THE

 EXCLUSION OR LIMITATION OF INCIDENTAL OR CONSEQUENTIAL DAMAGES, SO

 THIS EXCLUSION AND LIMITATION MAY NOT APPLY TO YOU.

 The Covered Code is a "commercial item," as that term is defined in

 48 C.F.R. 2.101 (Oct. 1995), consisting of "commercial computer

 software" and "commercial computer software documentation," as such

 terms are used in 48 C.F.R. 12.212 (Sept. 1995). Consistent with 48

 C.F.R. 12.212 and 48 C.F.R. 227.7202-1 through 227.7202-4 (June 1995),

 all U.S. Government End Users acquire Covered Code with only those

rights set forth herein.

 This License represents the complete agreement concerning subject

 matter hereof. If any provision of this License is held to be

 unenforceable, such provision shall be reformed only to the extent

 necessary to make it enforceable. This License shall be governed by

 California law provisions (except to the extent applicable law, if

 any, provides otherwise), excluding its conflictof-law provisions.

 With respect to disputes in which at least one party is a citizen of,

 or an entity chartered or registered to do business in the United

 States of America, any litigation relating to this License shall be

 subject to the jurisdiction of the Federal Courts of the Northern

 District of California, with venue lying in Santa Clara County,

 California, with the losing party responsible for costs, including

 without limitation, court costs and reasonable attorneys' fees and

 expenses. The application of the United Nations Convention on

 Contracts for the International Sale of Goods is expressly excluded.

 Any law or regulation which provides that the language of a contract

 shall be construed against the drafter shall not apply to this

License.

 As between Initial Developer and the Contributors, each party is

 responsible for claims and damages arising, directly or indirectly,

 out of its utilization of rights under this License and You agree to

 work with Initial Developer and Contributors to distribute such

 responsibility on an equitable basis. Nothing herein is intended or

 shall be deemed to constitute any admission of liability.

 Initial Developer may designate portions of the Covered Code as

 "Multiple-Licensed". "Multiple-Licensed" means that the Initial

 Developer permits you to utilize portions of the Covered Code under

 Your choice of the NPL or the alternative licenses, if any, specified

 by the Initial Developer in the file described in Exhibit A.

EXHIBIT A -Mozilla Public License.

 ``The contents of this file are subject to the Mozilla Public License

 Version 1.1 (the "License"); you may not use this file except in

 compliance with the License. You may obtain a copy of the License at

http://www.mozilla.org/MPL/

 Software distributed under the License is distributed on an "AS IS"

 basis, WITHOUT WARRANTY OF ANY KIND, either express or implied. See the

 License for the specific language governing rights and limitations

under the License.

\_\_\_\_\_\_\_\_.

The Original Code is \_\_\_\_\_\_\_.

The Initial Developer of the Original Code is

 Portions created by \_\_\_\_\_\_\_\_are Copyright (C) \_\_\_\_\_\_\_\_. All Rights Reserved.

Contributor(s): \_\_\_\_\_\_\_\_.
Alternatively, the contents of this file may be used under the terms

of the  $\frac{1}{2}$  license (the  $T_{\frac{1}{2}}$  License"), in which case the

 provisions of [\_\_\_\_\_\_] License are applicable instead of those

 above. If you wish to allow use of your version of this file only

 under the terms of the [\_\_\_\_] License and not to allow others to use

 your version of this file under the MPL, indicate your decision by

 deleting the provisions above and replace them with the notice and

 other provisions required by the [\_\_\_] License. If you do not delete

 the provisions above, a recipient may use your version of this file

under either the MPL or the [ \_\_ ] License."

 [NOTE: The text of this Exhibit A may differ slightly from the text of

 the notices in the Source Code files of the Original Code. You should

 use the text of this Exhibit A rather than the text found in the

 Original Code Source Code for Your Modifications.]

# $175$ Obavijesti

Možete dobiti obavijest o dostupnosti novog softvera za televizor koji se može preuzeti ili o drugim temama u vezi sa softverom.

Čitanje obavijesti...

1 - Pritisnite  $\boldsymbol{\star}$ , odaberite Sve postavke i pritisnite OK.

- **2** Odaberite Ažuriraj softver > Obavijesti.
- **3** Odaberite obavijest koju želite pročitati.

**4 -** Pritisnite (lijevo) više puta ako je potrebno,

kako biste zatvorili izbornik.

# <span id="page-109-0"></span> $\overline{18}$ Specifikacije

 $\overline{18.1}$ 

# Zaštita okoliša

### Europska energetska oznaka

Europska energetska oznaka pruža informacije o klasi energetske učinkovitosti ovog proizvoda. Što je klasa energetske učinkovitosti viša, to je potrošnja energije niža.

Na oznaci je navedena klasa energetske učinkovitosti, prosječna potrošnja energije kada je proizvod uključen i prosječna potrošnja energije tijekom razdoblja od 1 godine. Informacije o potrošnji energije za ovaj proizvod možete pronaći i na web-stranici tvrtke Philips na www.philips.com/TV

# Specifikacije proizvoda

### 43PUx7100

- Razred energetske učinkovitosti: A
- Vidljiva veličina zaslona: 108 cm / 43 inča
- Potrošnja dok je napajanje uključeno (W): 65 W
- Godišnja potrošnja energije (kWh) \*: 95 kWh
- Potrošnja energije u stanju pripravnosti (W) \*\*: 0,50 W
- Rezolucija zaslona (pikseli): 3840 x 2160p 49PUx7100
- Razred energetske učinkovitosti: A
- Vidljiva veličina zaslona: 123 cm / 49 inča
- Potrošnja dok je napajanje uključeno (W): 75 W
- Godišnja potrošnja energije (kWh) \*: 110 kWh
- Potrošnja energije u stanju pripravnosti (W) \*\*: 0,50 W
- Rezolucija zaslona (pikseli): 3840 x 2160p 55PUx7100
- Razred energetske učinkovitosti: A
- Vidljiva veličina zaslona: 139 cm / 55 inča
- Potrošnja dok je napajanje uključeno (W): 92 W
- Godišnja potrošnja energije (kWh) \*: 134 kWh
- Potrošnja energije u stanju pripravnosti (W) \*\*: 0,50 W
- Rezolucija zaslona (pikseli): 3840 x 2160p 65PUx7120
- Razred energetske učinkovitosti: A
- Vidljiva veličina zaslona: 164 cm / 65 inča
- Potrošnja dok je napajanje uključeno (W): 133 W
- Godišnja potrošnja energije (kWh) \*: 194 kWh
- Potrošnja energije u stanju pripravnosti (W) \*\*: 0,50 W
- Rezolucija zaslona (pikseli): 3840 x 2160p

\* Godišnja potrošnja energije u kWh na temelju potrošnje televizora koji radi 4 sata dnevno 365 dana godišnje. Stvarna potrošnja energije ovisi o načinu na koji se televizor koristi.

\*\* Kada se televizor isključi pomoću daljinskog upravljača i nijedna funkcija nije aktivna.

# Kraj uporabe

### Odlaganje starog proizvoda i baterija

Proizvod je proizveden od vrlo kvalitetnih materijala i komponenti, pogodnih za recikliranje i ponovnu uporabu.

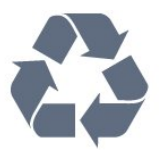

Kada je na proizvod pričvršćen ovaj znak prekrižene kante za smeće, to znači da proizvod pokriva smjernica EU-a 2002/96/EC.

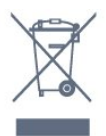

Upoznajte se s lokalnim sustavom odvojenog prikupljanja električnih i elektroničkih proizvoda.

Ponašajte se u skladu s lokalnim propisima i ne odlažite proizvode s uobičajenim kućanskim otpadom. Ispravno odlaganje starih proizvoda pomaže u sprječavanju potencijalnih negativnih posljedica za okoliš i ljudsko zdravlje.

Proizvod sadrži baterije koje su obuhvaćene direktivom EU-a 2006/66/EC koje se ne smiju odlagati s drugim kućanskim otpadom.

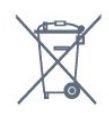

Saznajte koji su lokalni propisi o odvojenom prikupljanju baterija jer ispravno odlaganje pomaže u sprječavanju negativnih posljedica za okoliš i ljudsko zdravlje.

18.2

# Snaga

Specifikacije proizvoda mogu se promijeniti bez prethodne najave. Više detalja za ovaj proizvod potražite na web-mjestu [www.philips.com/support](http://www.philips.com/support)

### Snaga

- Strujno napajanje: AC 220 240 V, +/-10 %.
- Temperatura okoline: 5 °C do 35 °C
- Značajke za uštedu energije: svjetlosni senzor,

ekološki način rada, isključenje zaslona (za radio), programiranje automatskog isključivanja, izbornik s ekološkim postavkama.

Informacije o potrošnji energije potražite u poglavlju Specifikacije proizvoda.

Oznaka napajanja navedena na pločici proizvoda predstavlja potrošnju energije ovog proizvoda tijekom uobičajene uporabe u kućanstvu (IEC 62087 izdanje 2). Oznaka najvećeg napajanja, navedena u zagradama, predstavlja najvišu sigurnu vrijednost (IEC 60065 izdanje 7.2). 7,2).

# 18.3 Operativni sustav

Android OS

5.0 Lollipop

# 18.4 Prijem

- Antenski ulaz: 75 oma, koaksijalni (IEC75)
- Frekvencijski pojas prijemnika: Hyperband, S-

Channel, UHF, VHF

- DVB: DVB-T (zemaljski, antena) COFDM 2K/8K, DVB-C (kabelski) QAM
- Reprodukcija analognog videozapisa: SECAM, PAL
- Reprodukcija digitalnog videozapisa: MPEG2 SD/HD (ISO/IEC 13818-2), MPEG4 SD/HD (ISO/IEC 14496-10)
- Reprodukcija digitalnog zvuka (ISO/IEC 13818-3)
- Ulaz za satelitsku antenu: 75 ohma, F
- Raspon ulaznih frekvencija: 950 do 2150MHz
- Raspon ulazne razine: 25 do 65 dBm

• DVB-S/S2 QPSK, brzina protoka 2 do 45 M simbola, SCPC i MCPC

• LNB: DiSEqC 1.0, podrška za 1 do 4 LNB uređaja, izbor polariteta 14/18 V, odabir pojasa 22 kHz, Tone burst način rada, LNB napon maks. 300 mA

# 18.5 Zaslon

### Vrsta

### Duljina dijagonale zaslona

- 43PUx7100: 108 cm / 43 inča
- 49PUx7100: 123 cm / 49 inča
- 55PUx7100: 139 cm / 55 inča
- 65PUx7120: 164 cm / 65 inča
- Rezolucija zaslona
- 3840 x 2160p

# Ulazna rezolucija

### Videoformati

Rezolucija — brzina osvježavanja

- $\cdot$  480i 60 Hz
- $\cdot$  480p 60 Hz
- $\cdot$  576i 50 Hz
- $576p 50 Hz$
- $\cdot$  720p 50 Hz, 60 Hz
- 1080i 50 Hz, 60 Hz
- 1080p 24 Hz, 25 Hz, 30 Hz
- 2160p 24 Hz, 25 Hz, 30 Hz, 50 Hz, 60 Hz

### Računalni formati

Rezolucije (među ostalima)

- $\cdot$  640 x 480p 60 Hz
- $\cdot$  800 x 600p 60 Hz
- $\cdot$  1024 x 768p 60 Hz
- $\cdot$  1280 x 768p 60 Hz
- $\cdot$  1360 x 765p 60 Hz
- $\cdot$  1360 x 768p 60 Hz
- $\cdot$  1280 x 1024p 60 Hz
- $\cdot$  1920 x 1080p 60 Hz
- 3840 x 2160p 24 Hz, 25 Hz, 30 Hz, 50 Hz, 60 Hz

### 18.6 Dimenzije i mase

### 43PUx7100

• bez postolja televizora:

Širina 970,2 mm – visina 574,6 mm – dubina 36,7 mm – masa ±10,85 kg

• s postoljem televizora:

Širina 1017,7 mm – visina 626,7 mm – dubina 213,5  $mm - masa \pm 11,1$  kg

### 49PUx7100

• bez postolja televizora: Širina 1102,8 mm – visina 638,5 mm – dubina 36,7  $mm - masa \pm 13.6$  kg

• s postoljem televizora:

Širina 1149 mm – visina 701 mm – dubina 255,2 mm – masa ±13,9 kg

#### 55PUx7100

• bez postolja televizora: Širina 1238,6 mm – visina 714,9 mm – dubina 36,7 mm – masa ±16,78 kg

• s postoljem televizora:

Širina 1285,1 mm – visina 777,4 mm – dubina 272 mm – masa ±17,11 kg 65PUx7120

• bez postolja televizora:

Širina 1457,8 mm – visina 835,7 mm – dubina 55,3 mm – masa ±32,7 kg

• s postoljem televizora: Širina 1508,9 mm – visina 898,2 mm – dubina 293  $mm - masa \pm 33.5$  kg

## 18.7 Mogućnost povezivanja

#### Bočna strana televizora

• Slušalice – stereo mini priključnica od 3,5 mm

- $\cdot$  2 x HDMI
- $\cdot$  2 x USB 2.0

• 1 Common Interface utor: CI+/CAM

### Stražnja strana televizora

• Audio ulaz (DVI na HDMI) – stereo mini priključak od 3,5 mm

• SCART: Audio L/R, CVBS ulaz, RGB

• YPbPr: Y Pb Pr, Audio L/R

#### Donja strana televizora

- $\cdot$  HDMI 1 ulaz ARC HDMI 2.0
- $\cdot$  HDMI 2 ulaz ARC HDMI 2.0
- $\cdot$  1 x USB 2.0
- Audio izlaz optički Toslink
- LAN mreža RJ45
- Antena (75 Ω)
- Satelitski tuner

# 18.8 Zvuk

- 3D wOOx
- HD Stereo
- Izlazna snaga (RMS): 20 W
- Dolby® Digital Plus
- DTS Premium Sound™

# 18.9 Multimedija

#### Priključnice

- USB 2.0
- Ethernet LAN RJ-45

### • Wi-Fi 802.11b/g/n (ugrađeni)

- Podržani USB sustavi datoteka
- FAT 16, FAT 32, NTFS

### Formati reprodukcije

• Datoteke: 3GP, AVCHD, AVI, MPEG-PS, MPEG-TS, MPEG-4, Matroska (MKV), Quicktime (MOV, M4V, M4A), Windows Media (ASF/WMV/WMA)

• Video kodek: MPEG-1, MPEG-2, MPEG-4 Part 2,

MPEG-4 Part 10 AVC (H264), VC-1, WMV9 • Audio kodek: AAC, HE-AAC (v1/v2), AMR-NB, Dolby Digital, Dolby Digital Plus, DTS Premium Sound™, MPEG-1/2/2.5 Layer I/II/III (obuhvaća MP3), WMA (v2 to v9.2), WMA Pro (v9/v10)

• Titlovi:

– Formati: SAMI, SubRip (SRT), SubViewer (SUB), MicroDVD (TXT), mplayer2 (TXT), TMPlayer (TXT) – Kodiranje znakova: UTF-8, Srednja Europa i Istočna Europa (Windows-1250), ćirilica (Windows-1251), grčki (Windows-1253), turski (Windows-1254), Zapadna Europa (Windows-1252)

- Kodek za slike: JPEG, JPS, MPO
- Ograničenja:

– Maksimalna podržana ukupna brzina za

multimedijske datoteke je 30 Mb/s.

– Maksimalna podržana brzina videozapisa za multimedijske datoteke je 20 Mb/s.

– MPEG-4 AVC (H.264) je podržan do High Profile @ L4.1.

– H.265 (HEVC) je podržan do Main / Main 10 Profile, razina 5.1

– VC-1 je podržan do Advanced Profile @ L3.

#### Wi-Fi certificirano

Ovaj televizor podržava WiDi 4.x uređaje.

#### Podržani softver multimedijskog poslužitelja (DMS)

- PC Microsoft Windows XP, Vista ili Windows 7
- Možete koristiti bilo koji DLNA certified® softver multimedijskog poslužitelja.
- Microsoft Windows Media Player
- Mac OS X
- Možete koristiti bilo koji DLNA certified® softver
- multimedijskog poslužitelja.
- Mobilni uređaji
- Philips TV Remote app iOS, Android

– Interoperabilnost i radne značajke mogu se razlikovati ovisno o značajkama mobilnog uređaja i softvera koji se koristi.

#### ESD direktive

Ovaj uređaj zadovoljava radne kriterije B za ESD. U slučaju da se uređaj ne oporavi u načinu rada za dijeljenje datoteka uslijed elektrostatičkog izboja, potrebna je intervencija korisnika.

# 19 Pomoć i podrška

### $\overline{191}$

# Registracija

Registrirajte svoj televizor i uživajte u nizu prednosti, uključujući punu podršku (uz sadržaje za preuzimanje), privilegirani pristup informacijama o novim proizvodima, ekskluzivne ponude i popuste, šansu za osvajanje nagrada i čak sudjelovanje u posebnim anketama o novim izdanjima.

Idite na www.philips.com/welcome

### 19.2

# Rješavanje problema

### Kanali

Tijekom instalacije nije pronađen nijedan digitalni kanal

Pogledajte tehničke specifikacije kako biste provjerili podržava li televizor DVB-T ili DVB-C u vašoj državi. Provjerite jesu li svi kabeli ispravno povezani i je li odabrana odgovarajuća mreža.

### Prethodno instalirani kanali nisu na popisu kanala

Provjerite je li odabran odgovarajući popis kanala.

### Općenito

### Televizor se ne uključuje

• Iskopčajte kabel za napajanje iz naponske utičnice. Pričekajte jednu minutu, a zatim ga ponovo ukopčajte.

• Provjerite je li kabel za napajanje čvrsto povezan.

Zvuk škripanja prilikom pokretanja ili isključivanja

Kada televizor uključujete, isključujete ili stavljate u stanje pripravnosti, čuje se škripanje kućišta. Škripanje je normalno i nastaje uslijed normalnog širenja i skupljanja televizora dok se hladi i zagrijava. To ne utječe na rad.

### Televizor ne reagira na daljinski upravljač

Televizoru je potrebno neko vrijeme za pokretanje. U to vrijeme televizor ne reagira na daljinski upravljač ili kontrole na kućištu. To je normalno ponašanje. Ako televizor i dalje ne bude reagirao na daljinski upravljač, možete provjeriti radi li daljinski upravljač pomoću fotoaparata mobilnog telefona. Stavite telefon u način rada fotoaparata i usmjerite daljinski upravljač prema objektivu fotoaparata. Ako pritisnete bilo koju tipku na daljinskom upravljaču i primijetite infracrveno LED treperenje kroz objektiv fotoaparata, to znači da daljinski upravljač radi. Treba provjeriti televizor.

Ako ne primijetite treperenje, možda je daljinski upravljač pokvaren ili su baterije u njemu gotovo prazne.

Ova metoda provjere daljinskog upravljača nije moguća s daljinskim upravljačima koji se bežično uparuju s televizorom.

Televizor se vraća u stanje pripravnosti nakon što prikaže zaslon pokretanja s logotipom tvrtke Philips

Kada se televizor nalazi u stanju pripravnosti, prikazuje se početni zaslon s logotipom Philips, a nakon toga se televizor vraća u stanje pripravnosti. To je normalno ponašanje. Kada se televizor iskopča i ponovo ukopča u izvor napajanja, prilikom sljedećeg pokretanja prikazat će se zaslon pokretanja. Kako biste televizor uključili iz stanja pripravnosti, pritisnite bilo koju tipku na daljinskom upravljaču ili televizoru.

### Indikator stanja pripravnosti stalno bljeska

Iskopčajte kabel za napajanje iz naponske utičnice. Pričekajte 5 minuta prije ponovnog ukopčavanja kabela za napajanje. Ako se bljeskanje ponovo pojavi, obratite se korisničkoj službi tvrtke Philips.

### Slika

### Nema slike / izobličena slika

• Provjerite je li antena ispravno povezana s televizorom.

• Provjerite je li odgovarajući uređaj odabran kao izvor prikaza.

• Provjerite je li vanjski uređaj ili izvor ispravno povezan.

Zvuk se čuje, ali nema slike

• Provjerite jesu li postavke slike ispravno postavljene.

Loš prijem antenskih signala

• Provjerite je li antena ispravno povezana s televizorom.

• Zvučnici, neuzemljeni audio uređaji, neonska svjetla, visoke zgrade i drugi veliki objekti utječu na kvalitetu prijema. Ako je moguće, pokušajte poboljšati kvalitetu prijema tako da promijenite smjer antene ili odmaknete uređaje od televizora.

• Ako je slab prijam samo jednog kanala, precizno ugodite taj kanal.

### Loša slika s uređaja

• Provjerite je li uređaj ispravno povezan.

• Provjerite jesu li postavke slike ispravno postavljene.

Postavke slike mijenjaju se nakon određenog

### vremena

Provjerite je li opcija Mjesto postavljena na Dom. Postavke možete promijeniti i spremiti u ovom načinu

#### rada.

#### Prikazat će se reklamni natpis

Provjerite je li opcija Mjesto postavljena na Dom.

#### Slika ne odgovara zaslonu

Promijenite format slike.

### Format slike mijenja se sukladno raznim kanalima

Odaberite format slike koji nije "Automatski".

#### Položaj slike nije ispravan

Slika s nekih uređaja možda neće moći ispravno stati na zaslon. Provjerite izlazni signal s povezanog uređaja.

### Slika s računala nije stabilna

Provjerite koristi li računalo podržanu rezoluciju i brzinu osvježavanja.

### Zvuk

### Nema zvuka ili loša kvaliteta zvuka

Ako ne otkrije nikakav audiosignal, televizor automatski isključuje audioizlaz – to ne ukazuje na kvar.

- Provjerite jesu li postavke zvuka ispravno postavljene.
- Provjerite jesu li svi kabeli ispravno povezani.

• Provjerite je li glasnoća isključena ili postavljena na nulu.

• Provjerite je li audio izlaz televizora povezan s audio ulazom sustava kućnog kina.

Zvuk bi se trebao čuti sa zvučnika sustava kućnog kina.

• Neki uređaji možda će zahtijevati ručno

omogućavanje HDMI audio izlaza. Ako je HDMI audio već omogućen, ali još uvijek ne čujete zvuk, pokušajte promijeniti digitalni audio format uređaja na PCM (Pulse Code Modulation). Upute potražite u dokumentaciji isporučenoj s uređajem.

### Priključnice

### HDMI

• Imajte na umu da podrška za HDCP (Highbandwidth Digital Content Protection) može produljiti vrijeme koje je televizoru potrebno da prikaže sadržaj s HDMI uređaja.

• Ako televizor ne prepoznaje HDMI uređaj i ne prikazuje se slika, postavite neki drugi pa ponovo vratiti ovaj izvor.

• Ako se čuje isprekidani zvuk, provjerite jesu li postavke izlaza s HDMI uređaja ispravne.

• Ako koristite HDMI-na-DVI adapter ili HDMI-na-DVI

kabel, pazite da dodatni audio kabel bude priključen na AUDIO IN (samo minipriključak), ako je dostupan.

#### EasyLink ne radi

• Provjerite jesu li HDMI uređaji kompatibilni sa standardom HDMI-CEC. EasyLink značajke rade samo s uređajima koji podržavaju HDMI-CEC.

#### Ne prikazuje se ikona za glasnoću

• Kada je povezan HDMI-CEC audio uređaj, ovo ponašanje je normalno.

Ne prikazuju se fotografije, videozapisi i glazba s USB uređaja

• Provjerite je li USB uređaj za pohranu postavljen na standard "Mass Storage Class" kako je opisano u dokumentaciji uređaja.

• Provjerite je li USB uređaj za pohranu kompatibilan s televizorom.

• Provjerite podržava li televizor audiodatoteke i slikovne datoteke.

### Isprekidana reprodukcija datoteka s USB uređaja

• Radne značajke prijenosa USB uređaja za pohranu mogu ograničavati brzinu prijenosa podataka na televizor, što dovodi do slabe reprodukcije.

### 19<sub>3</sub> Pomoć

Ovaj televizor pruža pomoć na zaslonu.

### Otvaranje Pomoći

Pritisnite tipku 
— (plava) kako biste odmah otvorili Pomoć. Pomoć će se otvoriti na poglavlju koje se tiče onoga što radite ili što je odabrano na televizoru. Kako biste teme pretraživali abecednim redoslijedom, odaberite Ključne riječi .

Kako biste Pomoć čitali kao knjigu, odaberite Knjiga.

Prije izvršenja uputa u Pomoći, zatvorite Pomoć. Kako biste zatvorili Pomoć, pritisnite tipku u boji **- Zatvori** .

Za neke aktivnosti, kao što je Teletekst, tipke u boji imaju specifične funkcije i ne mogu otvoriti Pomoć.

### Pomoć za televizor na tabletu, pametnom telefonu ili računalu

Kako biste lakše izvršili šire sljedove uputa, možete preuzeti Pomoć televizora u PDF formatu kako biste mogli čitati na pametnom telefonu, tabletu ili računalu. Umjesto toga, možete ispisati bitne stranice pomoći s računala.

Kako biste preuzeli Pomoć (korisnički priručnik), posjetite [www.philips.com/support](http://www.philips.com/support)

MVL\_v37\_20160516

# 19.4 Pomoć na mreži

Kako biste riješili bilo koji problem vezan uz televizor tvrtke Philips, možete se obratiti našoj podršci na mreži. Možete odabrati svoj jezik i unijeti broj modela svog proizvoda.

### Posjetite www.philips.com/support.

Na web-stranici podrške možete pronaći telefonski broj u svojoj državi na koji nas možete kontaktirati, kao i odgovore na česta pitanja. U nekim državama možete putem mreže razgovarati s jednim od naših suradnika i postaviti pitanje izravno ili putem e-pošte. Možete preuzeti novi softver za televizor ili priručnik koji ćete čitati na računalu.

## 19.5 Popravak

Za podršku i popravak možete nazvati službu za podršku potrošačima u svojoj državi. Telefonski broj pronaći ćete u tiskanoj dokumentaciji isporučenoj s televizorom.

Ili posjetite naše web-mjesto www.philips.com/support.

Broj modela i serijski broj televizora

Od vas će se možda zatražiti da ostavite broj modela i serijski broj televizora. Te brojeve možete pronaći na naljepnici na ambalaži ili na naljepnici uređaja sa stražnje strane ili na donjem dijelu televizora.

### **A** Upozorenje

Ne pokušavajte popraviti televizor sami. To može dovesti do ozbiljne ozljede, nepopravljivog kvara televizora ili poništenja jamstva.

# <span id="page-115-0"></span> $\overline{20}$ Sigurnost i održavanje

### 20.1

# **Sigurnost**

### Važno

Prije korištenja televizora s razumijevanjem pročitajte sve sigurnosne upute. Ako zbog nepridržavanja uputa dođe do oštećenja, jamstvo neće vrijediti.

### Pričvrstite televizor kako ne bi pao

Obavezno upotrijebite isporučeni nosač za montažu na zid i pričvrstite televizor kako ne bi pao. Montirajte nosač i pričvrstite televizor na njega, čak i ako televizor stavljate na pod.

Upute za montažu pronaći ćete u Kratkim uputama priloženima uz televizor. Ako ste slučajno izgubili te upute, možete ih preuzeti na

web-stranici [www.philips.com](http://www.philips.com)

Pomoću serijskoj broja televizora pronađite odgovarajuće Kratke upute koje ćete preuzeti.

## Rizik od strujnog udara ili požara

• Televizor nikada ne izlažite kiši ili vodi. Posude s tekućinom, na primjer vaze, ne stavljajte blizu televizora.

Ako se tekućina prolije po televizoru, odmah ga iskopčajte iz utičnice.

Od korisničke podrške tvrtke Philips zatražite da prije uporabe provjeri televizor.

• Televizor, daljinski upravljač i baterije nemojte izlagati prekomjernoj toplini. Nikada ih nemojte stavljati blizu zapaljenih svijeća, otvorenog plamena ili drugih izvora topline, uključujući izravnu sunčevu svjetlost.

• Ne stavljajte predmete u ventilacijske i druge otvore na televizoru.

• Nikada nemojte stavljati teške predmete na kabel napajanja.

• Nemojte potezati utikače za napajanje. Olabavljeni utikači mogu uzrokovati iskrenje ili požar. Pazite da se kabel napajanja ne zateže prilikom zakretanja zaslona televizora.

• Kako biste iskopčali televizor, utikač za napajanje na televizoru mora se iskopčati. Prilikom iskopčavanja obavezno vucite utikač, a nikada kabel. Osigurajte potpun pristup utikaču, kabelu za napajanje i utičnici u svakom trenutku.

# Rizik od ozljede ili oštećenja televizora

• Za podizanje i nošenje televizora težeg od 25 kg potrebne su dvije osobe.

• Ako televizor montirate na postolje, koristite samo isporučeno postolje. Postolje dobro pričvrstite za televizor.

Postavite televizor na vodoravnu površinu koja može nositi težinu televizora i postolja.

• Prilikom montaže na zid koristite zidni nosač koji može nositi težinu televizora. Tvrtka TP Vision ne snosi odgovornost za nepravilnu montažu na zid koja može uzrokovati nezgode, ozljede ili štetu.

• Dijelovi ovog proizvoda napravljeni su od stakla. Njima pažljivo rukujte kako biste izbjegli ozljede ili oštećenje.

### Opasnost od oštećenja televizora!

Prije ukopčavanja televizora u zidnu utičnicu, provjerite odgovara li napon napajanja naponu navedenom na stražnjoj strani televizora. Nemojte ukopčavati televizor ako se napon razlikuje.

### Rizik od ozljede djece

Kako biste spriječili prevrtanje televizora i ozljede djece, provedite ove mjere opreza:

• Nikada ne stavljajte televizor na površinu pokrivenu tkaninom ili drugim materijalom koji se može izvući.

• Pripazite da nijedan dio televizora ne visi iznad ruba površine.

• Televizor ne stavljajte na visoko pokućstvo (na primjer, police za knjige), a da i taj komad pokućstva i televizor ne pričvrstite za zid ili neki drugi odgovarajući potporanj.

• Upoznajte djecu s opasnostima koje im prijete ako se penju na pokućstvo kako bi dosegnuli televizor.

### Opasnost od gutanja baterija!

U daljinskom upravljaču možda se nalaze okrugle baterije koje mala djeca lako mogu progutati. Te baterije uvijek držite izvan dohvata djece.

### Rizik od pregrijavanja

Nikada nemojte postavljati televizor u skučeni prostor. Obavezno ostavite prostor od najmanje 10 cm oko televizora radi ventilacije. Pazite da zavjese ili drugi predmeti nikada ne prekrivaju otvore za ventilaciju televizora.

### Grmljavinsko nevrijeme

Prije grmljavinskog nevremena iskopčajte televizor iz naponske utičnice i antenske priključnice. Tijekom grmljavinskog nevremena ne dirajte nijedan dio televizora, kabela za napajanje ili antenskog kabela.

## Rizik od oštećenja sluha

Izbjegavajte korištenje slušalica pri velikoj glasnoći ili duže vremensko razdoblje.

### Niske temperature

Ako se televizor transportira pri temperaturama nižima od 5°C, prije ukopčavanja u strujnu utičnicu raspakirajte televizor i pričekajte da se njegova temperatura izjednači sa sobnom temperaturom.

## Vlažnost

U rijetkim slučajevima, ovisno o temperaturi i vlazi, s unutarnje strane prednje staklene ploče (kod nekih modela) televizora može se pojaviti kondenzacija. Kako biste to spriječili, televizor nemojte izlagati izravnoj sunčevoj svjetlosti, toplini niti visokoj razini vlage. Ako dođe do kondenzacije, ona će sama nestati nakon nekoliko sati rada televizora. Kondenzacija neće oštetiti televizor niti uzrokovati kvar.

### $\overline{202}$ Briga za zaslon

• Nikada nemojte dodirivati, gurati, trljati niti udarati zaslon nekim predmetom.

• Prije čišćenja isključite televizor iz naponske utičnice.

• Televizor i okvir čistite mekom, vlažnom krpom uz nježno brisanje. Nastojte ne dodirivati LED diode Ambilight osvjetljenja na stražnjoj strani televizora. Za čišćenje televizora nikada nemojte koristiti tvari kao što su alkohol, kemikalije ili sredstva za čišćenje kućanstva.

• Kako biste izbjegli deformacije i izbljeđivanje boje, kapi vode obrišite što je prije moguće.

• Izbjegavajte statične slike što je moguće više. Statične su slike one slike koje ostaju na zaslonu duže vremensko razdoblje. Statične slike uključuju zaslonske izbornike, crne trake, prikaze vremena itd. Ako morate koristiti statične slike, smanjite kontrast i svjetlinu kako biste izbjegli oštećenje zaslona.

# $\overline{21}$ **Odredbe** uporabe\_Televizor

2015 © TP Vision Europe B.V. Sva prava pridržana.

Ovaj je proizvod proizvela i plasirala na tržište tvrtka TP Vision Europe B.V. ili neka od njezinih podružnica – u nastavku ovog dokumenta "TP Vision". TP Vision daje jamstvo za televizor uz koji je bila priložena ova knjižica. Philips i Philipsov emblem registrirani su zaštitni znakovi tvrtke Koninklijke Philips N.V.

Specifikacije se mogu promijeniti bez prethodne obavijesti. Zaštitni znakovi vlasništvo su tvrtke Koninklijke Philips N.V ili odgovarajućih vlasnika. TP Vision zadržava pravo izmjene proizvoda u bilo koje vrijeme bez obveze prilagodbe ranijih isporuka u skladu s time.

Smatra se da je pisani materijal koji se isporučuje s televizorom i priručnik pohranjen u memoriji televizora ili preuzet s web-mjesta tvrtke Philips pogodan za predviđenu namjenu sustava.

Materijal u ovom priručniku smatra se odgovarajućim za namijenjenu uporabu sustava. Ako se proizvod ili njegovi pojedini moduli i postupci koriste za svrhe koje ovdje nisu navedene, potrebno je zatražiti potvrdu njihove valjanosti i prikladnosti. TP Vision Europe B.V. jamči da sam materijal ne krši prava nijednog patenta registriranog u Sjedinjenim Državama. Nema nikakvog drugo izričitog ili impliciranog jamstva. Tvrtka TP Vision Europe B.V. ne može se smatrati odgovornom za bilo kakve pogreške u sadržaju ovog dokumenta niti za probleme koji su posljedica sadržaja ovog dokumenta. Pogreške koje se prijave tvrtki Philips ispravit će se i objaviti na webmjestu podrške tvrtke Philips što je moguće prije.

Odredbe jamstva - Rizik od ozljede, oštećenja televizora ili poništenja jamstva!

Nikada nemojte sami pokušavati popraviti televizor. Koristite televizor i dodatnu opremu samo onako kako propisuje proizvođač. Znak opreza otisnut na stražnjoj strani televizora ukazuje na rizik od strujnog udara. Nikada nemojte skidati poklopac televizora. Ako trebate servis ili popravak, obavezno kontaktirajte službu za korisnike tvrtke Philips. Svi postupci izričito zabranjeni u ovom priručniku i sve prilagodbe ili preinake koje nisu preporučene ili odobrene u ovom priručniku automatski poništavaju jamstvo.

### Karakteristike piksela

Ovaj LCD/LED uređaj ima velik broj piksela u boji. Iako ima najmanje 99,999 % funkcionalnih piksela, na zaslonu se stalno mogu pojavljivati crne ili svijetle točke (crvene, zelene, plave). To je strukturno svojstvo zaslona (unutar okvira uobičajenih industrijskih standarda), a ne kvar.

### CE sukladnost

Ovaj je proizvod usklađen s osnovnim uvjetima i drugim relevantnim odredbama direktiva 2006/95/EC (za niski napon), 2004/108/EC (EMC) i 2011/65/EU (ROHS).

#### Sukladnost EMF standardima

TP Vision Europe B.V. proizvodi i prodaje mnoge potrošačke proizvode koji, poput svih elektroničkih uređaja, mogu odašiljati i primati elektromagnetske signale. Jedno je od glavnih poslovnih načela tvrtke Philips poduzeti sve moguće zdravstvene i sigurnosne mjere pri uporabi naših proizvoda, poštivati sve mjerodavne pravne propise i pridržavati se svih EMF standarda koji su na snazi u vrijeme proizvodnje uređaja.

Philips nastoji razvijati, proizvoditi i prodavati samo one uređaje koji ne izazivaju posljedice štetne po zdravlje. Tvrtka TP Vision jamči da su njezini proizvodi, prema danas dostupnim znanstvenim istraživanjima, sigurni ako se koriste na pravilan način i u predviđene svrhe. Philips aktivno sudjeluje u razvoju međunarodnih EMF i sigurnosnih standarda, što nam omogućuje da predvidimo razvoj novih standarda i odmah ih integriramo u svoje proizvode.

# $\overline{22}$ **Odredbe** uporabe\_Smart TV

Na svom Smart TV uređaju možete vidjeti odredbe uporabe i pravila privatnosti te postaviti postavke privatnosti.

Otvaranje odredbi uporabe stranice usluge Smart TV…

1- Pritisnite  $\bigcap$  HOME kako biste otvorili izbornik Početak.

2 - Odaberite **-** Aplikacije kako biste otvorili Aplikacije.

**3 -** Odaberite Podrška.

# $\overline{23}$ Autorska prava

# $\overline{231}$ Ultra HD

Logotip DIGITALEUROPE UHD Display zaštitni je znak tvrtke DIGITALEUROPE.

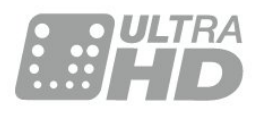

# 23.2 **HDMI**

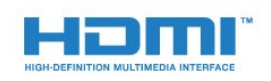

### HDMI®

Pojmovi HDMI i HDMI High-Definition Multimedia Interface, kao i HDMI logotip zaštićeni su znakovi ili registrirani zaštićeni znakovi tvrtke HDMI Licensing LLC u Sjedinjenim Državama i drugim državama.

# $\overline{23.3}$ Dolby Digital Plus

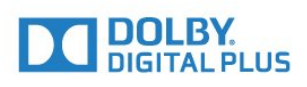

### Dolby®

Proizvedeno uz licencu tvrtke Dolby Laboratories. Dolby i simbol dva slova D trgovački su znakovi tvrtke Dolby Laboratories.

## $\frac{1}{234}$ DTS Premium Sound™

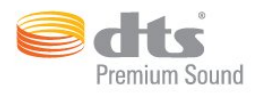

### DTS Premium Sound™

Za DTS patente pogledajte http://patents.dts.com. Proizvedeno pod licencom tvrtke DTS Licensing Limited. DTS, simbol i DTS u kombinaciji sa simbolom registrirani su zaštitni znakovi, a DTS 2.0 Channel zaštitni je znak tvrtke DTS, Inc. © DTS, Inc. Sva prava pridržana.

# 23.5 DLNA Certified®

(ako je primjenjivo)

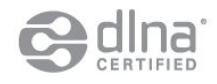

DLNA®, logotip DLNA i DLNA CERTIFIED® zaštitni su znakovi, servisne oznake ili certifikacijske oznake tvrtke Digital Living Network Alliance.

## 23.6 Microsoft

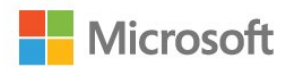

### Windows Media

Windows Media registrirani je zaštitni znak ili zaštitni znak tvrtke Microsoft Corporation u Sjedinjenim Državama i/ili drugim državama.

### Microsoft PlayReady

Vlasnici sadržaja koriste Microsoft PlayReady™ tehnologiju za pristup sadržaju kako bi zaštitili svoje intelektualno vlasništvo, što obuhvaća i sadržaj zaštićen autorskim pravom.

Ovaj uređaj koristi tehnologiju PlayReady za pristup sadržaju s PlayReady i/ili WMDRM zaštitom. Ako uređaj ne uspije ispravno provesti ograničenje korištenja sadržaja, vlasnici sadržaja mogu zatražiti od tvrtke Microsoft opoziv mogućnosti uređaja da pristupa sadržaju s PlayReady zaštitom. Opoziv ne bi trebao utjecati na nezaštićeni sadržaj ili sadržaj

zaštićen drugim tehnologijama za pristup sadržaju. Vlasnici sadržaja mogu zatražiti od vas da nadogradite PlayReady kako biste pristupili njihovom sadržaju. Ako odbijete nadogradnju, nećete moći pristupiti sadržaju koji zahtijeva nadogradnju.

# 23.7 Wi-Fi Alliance

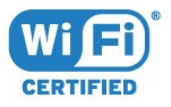

Wi-Fi®, logotip Wi-Fi CERTIFIED, logotip Wi-Fi registrirani su zaštitni znakovi udruženja Wi-Fi Alliance.

# 23.8 Kensington

(ako je primjenjivo)

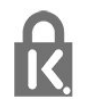

Kensington i Micro Saver zaštitni su znakovi tvrtke ACCO World Corporation registrirani u Sjedinjenim Američkim Državama, dok je u više država diljem svijeta postupak registracije u tijeku.

## 23.9 Drugi zaštitni znakovi

Svi ostali registrirani ili neregistrirani zaštitni znakovi pripadaju odgovarajućim vlasnicima.

# Indeks

### 3

[3D, optimalno gledanje](#page-43-0) *44* [3D, zdravstveno upozorenje](#page-43-0) *44*

### A

[Aplikacije](#page-40-0) *41* [Audio izlaz – optički, savjeti](#page-13-0) *14* [Automatski 3D surround](#page-51-0) *52* [Automatsko isključivanje](#page-23-0) *24* [Automatsko isključivanje](#page-22-0) *23* [Automatsko izjednačavanje glasnoće](#page-52-0) *53*

### B

[Bas](#page-51-0) *52* [Baterije, daljinski upravljač](#page-27-0) *28* [Bežična mreža](#page-7-0) *8* [Blokada uređaja](#page-60-0) *61* [Blu-ray Disc reproduktor, povezivanje](#page-16-0) *17* [Boja](#page-45-0) *46* [Boja, kontrola boje](#page-47-0) *48* [Boja, naglašavanje boje](#page-46-0) *47* [Boja, nijansa](#page-46-0) *47* [Boja, nijansa](#page-47-0) *48* [Boja, prilagođena temperatura boje](#page-47-0) *48* [Boja, temperatura boje](#page-47-0) *48* [Boja, zasićenost](#page-47-0) *48*

### C

[CAM, Conditional Access Module](#page-13-0) *14* [CI+](#page-13-0) *14* [Clear Sound](#page-52-0) *53* [Crvena tipka](#page-36-0) *37*

### $\mathsf{D}$

[Daljinski upravljač, Azerty](#page-26-0) *27* [Daljinski upravljač, baterije](#page-27-0) *28* [Daljinski upravljač, Qwerty](#page-26-0) *27* [Daljinski upravljač, Qwerty i Azerty](#page-25-0) *26* [Daljinski upravljač, Qwerty i ćirilična](#page-25-0) *26* [Daljinski upravljač, tipkovnica](#page-26-0) *27* [Daljinski upravljač, uparivanje](#page-26-0) *27* [Daljinski upravljač, veliki znakovi](#page-26-0) *27* [Daljinski upravljač, znakovi s naglaskom i simboli](#page-26-0) *27* [Daljinski upravljač, ćirilica](#page-26-0) *27* [Digitalni tekst](#page-35-0) *36* [DMR, Digital Media Renderer](#page-9-0) *10* [DVD reproduktor](#page-17-0) *18* [DVD reproduktor, povezivanje](#page-17-0) *18*

### E

[EasyLink HDMI CEC](#page-57-0) *58* [Ekološke postavke](#page-57-0) *58*

### F

[Filtriranje, popis kanala](#page-29-0) *30* [Format audio izlaza](#page-15-0) *16* [Fotoaparat, povezivanje](#page-20-0) *21*

### G

[Gama](#page-49-0) *50* [Glasnoća slušalica](#page-53-0) *54* [Gledanje televizije](#page-30-0) *31*

### H

[HbbTV](#page-36-0) *37* [HDMI, ARC](#page-11-0) *12* [HDMI, DVI veza](#page-12-0) *13* [HDMI, EasyLink](#page-11-0) *12* [HDMI, Ultra HD](#page-11-0) *12*

### I

[Igra ili računalo, postavka](#page-45-0) *46* [Igraća konzola, povezivanje](#page-17-0) *18* [Incredible Surround](#page-51-0) *52* [Incredible surround 3D](#page-51-0) *52* [Infracrveni senzor](#page-27-0) *28* [Instalacija mreže](#page-7-0) *8* [Interaktivna televizija, više](#page-36-0) *37* [Interaktivna televizija, što vam je potrebno](#page-36-0) *37* [Internetska memorija, brisanje](#page-8-0) *9*

### I

[iTV](#page-36-0) *37*

### I

[Izbornik Početak](#page-28-0) *29* [Izjednačavanje audio izlaza](#page-16-0) *17* [Izrada, popis omiljenih kanala](#page-33-0) *34*

### K

[Kamkorder, povezivanje](#page-20-0) *21* [Kanal](#page-29-0) *30* [Kanal, klasifikacija prema dobnoj skupini](#page-30-0) *31* [Kanal, opcije](#page-31-0) *32* [Kanal, prelazak na kanal](#page-30-0) *31* [Kanal, TV vodič](#page-34-0) *35* [Kanali, gledanje dva kanala](#page-44-0) *45* [Klasifikacija prema dobnoj skupini](#page-30-0) *31* [Kontrast](#page-45-0) *46* [Kontrast pozadinskog osvjetljenja](#page-45-0) *46* [Kontrast pozadinskog osvjetljenja za 3D](#page-46-0) *47* [Kontrast, dinamički kontrast](#page-48-0) *49* [Kontrast, Gama](#page-49-0) *50* [Kontrast, kontrast 3D videozapisa](#page-46-0) *47* [Kontrast, kontrast videozapisa](#page-48-0) *49* [Kontrast, način rada kontrasta](#page-48-0) *49* [Kontrast, senzor osvjetljenja](#page-49-0) *50* [Kontrola boje, ponovno postavljanje](#page-47-0) *48* [Kraj uporabe](#page-109-0) *110* [Kretanje, Perfect Natural Motion](#page-49-0) *50*

### $\mathbf{L}$

[Logotip Philips, svjetlina](#page-22-0) *23*

### M

[Mjerač vremena za isključivanje](#page-23-0) *24* [MPEG smanjenje smetnji](#page-49-0) *50* [Mreža, bežično](#page-7-0) *8* [Mreža, mrežni naziv televizora](#page-9-0) *10* [Mreža, Očisti internetsku memoriju](#page-9-0) *10* [Mreža, postavke](#page-8-0) *9* [Mreža, povezivanje](#page-7-0) *8* [Mreža, prikaz postavki](#page-8-0) *9* [Mreža, uključivanje Wi-Fi veze](#page-9-0) *10* [Mreža, Wi-Fi Smart Screen](#page-9-0) *10* [Mreža, WPS](#page-7-0) *8*

[Mreža, žična](#page-8-0) *9* [Mreže, statički IP](#page-8-0) *9* [Mreže, WoWLAN](#page-8-0) *9* [Mrežni naziv televizora](#page-8-0) *9* [Multi View](#page-44-0) *45* [Multimedijske datoteke, s računala ili NAS uređaja](#page-41-0) *42* [Multimedijske datoteke, s USB pogona](#page-41-0) *42*

#### N

[Napajanje](#page-5-0) *6*

### $\Omega$

[Odabir videozapisa](#page-32-0) *33* [Odgoda audio izlaza](#page-16-0) *17* [Omiljeni kanali, preimenovanje](#page-33-0) *34* [Omiljeni kanali, uklanjanje](#page-33-0) *34* [Opcije na kanalu](#page-31-0) *32* [Otvori, popis kanala](#page-29-0) *30* [Oštrina](#page-45-0) *46* [Oštrina, smanjenje MPEG smetnji](#page-49-0) *50* [Oštrina, smanjenje šuma](#page-49-0) *50* [Oštrina, Ultra Resolution](#page-49-0) *50*

### P

[Pametna kartica, CAM](#page-13-0) *14* [Perfect Natural Motion](#page-49-0) *50* [Pomak audio izlaza](#page-16-0) *17* [Popis kanala, više informacija](#page-29-0) *30* [Postavke audio izlaza](#page-15-0) *16* [Povezivanje antene, savjeti](#page-11-0) *12* [Pretraživanje, popis kanala](#page-29-0) *30* [Priključak za antenu](#page-6-0) *7* [Programi, preporuke](#page-37-0) *38*

### R

[Računalo, povezivanje](#page-20-0) *21* [Roditeljski nadzor](#page-30-0) *31*

### S

[Sada na TV-u](#page-37-0) *38* [Satelitska antena, povezivanje](#page-6-0) *7* [SCART veza, savjeti](#page-13-0) *14* [Senzor osvjetljenja](#page-49-0) *50* [Set Top Box, povezivanje](#page-14-0) *15* [Sigurnosne upute](#page-115-0) *116* [SimplyShare \(računalo ili NAS\)](#page-41-0) *42* [Slika u slici](#page-44-0) *45* [Slika, boja](#page-45-0) *46* [Slika, brzo postavljanje](#page-50-0) *51* [Slika, format slike](#page-50-0) *51* [Slika, format slike, napredno](#page-50-0) *51* [Slika, format slike, osnovno](#page-50-0) *51* [Slika, kontrast pozadinskog osvjetljenja](#page-45-0) *46* [Slika, oštrina](#page-45-0) *46* [Slušalice, povezivanje](#page-17-0) *18* [Smanjenje šuma](#page-49-0) *50* [Smještaj televizora](#page-5-0) *6* [Snimanje, podaci TV vodiča](#page-34-0) *35* [Stanje pripravnosti](#page-22-0) *23* [Stil slike](#page-45-0) *46* [Stil zvuka](#page-50-0) *51* [Surround načini rada](#page-51-0) *52* [Sustav kućnog kina, izjednačavanje glasnoće](#page-16-0) *17* [Sustav kućnog kina, povezivanje](#page-15-0) *16* [Sustav kućnog kina, problemi](#page-16-0) *17* [Sustav kućnog kina, više kanala](#page-15-0) *16* [Svjetlina, logotip Philips](#page-22-0) *23*

### T

[Teletekst](#page-35-0) *36* [Tipke na televizoru](#page-22-0) *23* [TV na zahtjev](#page-37-0) *38* [TV vodič](#page-34-0) *35* [TV vodič, podaci i informacije](#page-34-0) *35*

### $\cup$

[Udaljenost za gledanje](#page-5-0) *6* [Uključivanje](#page-22-0) *23* [Uključivanje i isključivanje](#page-22-0) *23* [Ultra HD, veza](#page-11-0) *12* [Uparivanje daljinskog upravljača](#page-26-0) *27* [Upravljač za igranje, povezivanje](#page-18-0) *19* [USB flash pogon, povezivanje](#page-19-0) *20* [USB tipkovnica](#page-19-0) *20* [USB tipkovnica, povezivanje](#page-19-0) *20* [USB tvrdi disk, instalacija](#page-18-0) *19* [USB tvrdi disk, povezivanje](#page-18-0) *19* [USB tvrdi disk, prostor na disku](#page-18-0) *19* [Usklađivanje zvuka i slike](#page-16-0) *17* [Utor Common Interface](#page-13-0) *14*

### $\overline{V}$

[Video na zahtjev](#page-38-0) *39* [Visoki tonovi](#page-51-0) *52* [Vodič za mogućnost povezivanja](#page-11-0) *12*

### W

[Wi-Fi](#page-7-0) *8* [Wi-Fi Smart Screen](#page-9-0) *10* [WoWLAN](#page-8-0) *9*

### Y

[YPbPr veza, savjeti](#page-13-0) *14*

### Z

[Zvuk, automatski 3D surround](#page-51-0) *52* [Zvuk, automatsko izjednačavanje glasnoće](#page-52-0) *53* [Zvuk, bas](#page-51-0) *52* [Zvuk, Clear Sound](#page-52-0) *53* [Zvuk, glasnoća slušalica](#page-53-0) *54* [Zvuk, Incredible surround 3D](#page-51-0) *52* [Zvuk, surround načini rada](#page-51-0) *52* [Zvuk, visoki tonovi](#page-51-0) *52*

### Ž

[Žična mreža](#page-8-0) *9*

### Č

[Čišćenje internetske memorije](#page-9-0) *10*

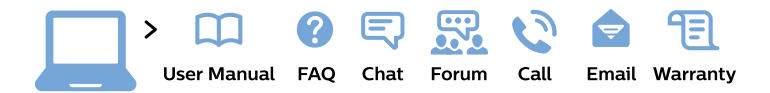

#### www.philips.com/support

България Грижа за клиента 02 4916 273 (Национапен номер)

België/Belgique Klantenservice/ **Service Consommateurs** 02 700 72 62  $(0.15 \in \text{/min.})$ 

Bosna i Hercegovina Potpora potrošačima 033 941 251 (Lokalni poziv)

Republika Srbija Potpora potrošačima 011 321 6840 (Lokalni poziv)

Česká republika Zákaznická podpora 228 880 895 (Mistni tarif)

**Danmark** Kundeservice 3525 8314

**Deutschland** Kundendienst 069 66 80 10 10 (Zum Festnetztarif ihres Anbieters)

Ελλάδα Τμήμα καταναλωτών 2111983028 (Διεθνής κλήση)

Eesti Klienditugi 668 30 61 (Kohalikud kõned)

España Atencion al consumidor 913 496 582  $(0,10€ + 0,08€/min.)$ 

**France** Service Consommateurs 01 57 32 40 50 (coût d'un appel local sauf surcoût éventuel selon opérateur réseau)

Hrvatska Potpora potrošačima 01777 66 01 (Lokalni poziv)

Indonesia Consumer Care 0800 133 3000

**Ireland Consumer Care** 015 24 54 45 (National Call)

Italia Servizio Consumatori 0245 28 70 14 (Chiamata nazionale)

Қазақстан Республикасы байланыс орталығы 810 800 2000 00 04 (стационарлық нөмірлерден Қазақстан Республикасы бойынша қоңырау шалу тегін)

Latvija Klientu atbalsts 6616 32 63 (Vietěiais tarifs)

Lietuva Klientu palaikymo tarnyba 8 521 402 93 (Vietinais tarifais)

Luxembourg Service Consommateurs 24871100 (Appel nat./Nationale Ruf)

Magyarország Ügyfélszolgálat  $(061) 700 81 51$ (Belföldi hívás)

Malaysia Consumer Care 1800 220 180

**Nederland** Klantenservice 0900 202 08 71 (1€/gesprek)

Norge Forbrukerstøtte 22 97 19 14

Österreich Kundendienst 0150 284 21 40  $(0,05€/Min.)$ 

Республика Беларусь Контакт Центр 8 10 (800) 2000 00 04 (бесплатный звонок по Республике Беларусь со стационарных номеров)

Российская Федерация Контакт Пентр 8 (800) 220 00 04 (бесплатный звонок по России)

Polska Wsparcie Klienta 22 397 15 04 (Połączenie lokalne)

Portugal Assistência a clientes 800 780 068 (0.03€/min. - Móvel  $0,28€/min.)$ 

România Serviciul Clienti 031 630 00 42 (Tarif local)

Schweiz/Suisse/Svizzera Kundendienst/Service Consommateurs/Servizio Consumatori 0848 000 291 (0,04 CHF/Min)

Slovenija Skrb za potrošnike 01 88 88 312 (Lokalni klic)

Slovensko Zákaznícka podpora 02 332 154 93 (vnútroštátny hovor)

Suomi Finland Kuluttajapalvelu 09 88 62 50 40

**Sverige** Kundtjänst 08 57 92 90 96

Türkiye Tüketici Hizmetleri 0 850 222 44 66

Україна Служба підтримки споживачів 0-800-500-480 (дзвінки зі стаціонарних телефонів безкоштовні)

**United Kingdom** Consumer Care 020 79 49 03 19 (5p/min BT landline)

Argentina **Consumer Care** 0800 444 77 49 - Buenos Aires 0810 444 7782

**Brasil** Suporte ao Consumidor 0800 701 02 45 - São Paulo 29 38 02 45

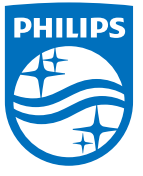

All registered and unregistered trademarks are property of their respective owners. Specifications are subject to change without notice. Philips and the Philips' shield emblem are trademarks of Koninklijke Philips N.V. and are used under license from Koninklijke Philips N.V. 2015 © TP Vision Europe B.V. All rights reserved philips.com